# **ICD-378 for 80186/80188 USER'S MANUAL**

Copyright 1986, U.S. ZAX CORPORATION. All Rights Reserved. Part No. ZTP-103-00, Rev. B.

#### Limitation on Warranties and Liability

ZAX Corporation warrants this equipment to be free from defects in materials and workmanship for a period of I (one) year from the original shipment date from ZAX. This warranty is limited to the repair and replacement of parts and the necessary labor and services required to repair this equipment.

During the I-year warranty period, ZAX will repair or replace, at its option, any defective equipment or parts at no additional charge, provided that the equipment is returned, shipping prepaid, to ZAX. The purchaser is responsible for insuring any equipment returned, and assumes the risk of loss during shipment.

Except as specified below, the ZAX Warranty covers all defects in material and workmanship. The following are.not covered: Damaged as a result of accident, misuse, abuse, or as a result of installation, operation, modification, or service on the equipment; damage resulting from failure to follow instruction contained in the User's Manual; damage resulting from the performance of repairs by someone not authorized by ZAX; any ZAX equipment on which the serial number has been defaced, modified, or removed.

#### **Limitation of Implied Warranties**

ALL IMPLIED WARRANTIES, INCLUDING WARRANTIES OF MERCHANT ABILITY AND FITNESS FOR PARTICULAR PURPOSE, ARE LIMITED IN DURATION TO THE LENGTH OF THIS WARRANTY. IN NO EVENT WILL ZAX BE LIABLE TO THE PURCHASER OR ANY USER FOR ANY DAMAGES, INCLUDING ANY INCIDENTAL OR CONSEQUENTIAL DAMAGES, EXPENSES, LOST PROFITS, LOST SAVINGS, OR OTHER DAMAGES ARISING OUT OF THE USE OR INABILITY TO USE THIS EQUIPMENT. THIS EXCEPTION INCLUDES DAMAGES THAT RESULT FROM ANY DEFECT IN THE SOFIW ARE OR MANUAL, EVEN IF THEY HAVE BEEN ADVISED OF THE POSSIBILITY OF SUCH DAMAGES.

SOME STATES 00 NOT ALLOW THE EXCLUSION OR LIMITATION OF IMPLIED WARRANTIES OR LIABILITY FOR INCIDENTAL OR CONSEQUENTIAL DAMAGES, SO THE LIMITATION OR EXCLUSION MAY NOT APPLY TO YOU. THIS WARRANTY GIVES YOU SPECIFIC LEGAL RIGHTS, AND YOU MAY ALSO HAVE OTHER RIGHTS WHICH VARY FROM STATE TO STATE.

#### Disclaimer

Although every effort has been made to make this User's Manual technically accurate, ZAX assumes no responsibility for any errors, omissions, inconsistencies, or misprints within this document.

#### Copyright

This manual and the software described in it are copyrighted with all rights reserved. No part of this manual or the programs may be copied, in whole or in part, without written consent from ZAX, except in the normal use of software or to make a backup copy for use with the same system. This exception does not allow copies to be made for other persons.

ZAX Corporation Technical Publications Department 2572 White Road, Irvine, California 92714

IBM is a registered trademark of International Business Machines Corporation.

Written by Mark Johnson of ZAX Technical Publications.

Reorder User's Manual ZTP-103-00

Reorder Command Reference Guide ZTP-606-00

#### **Contents**

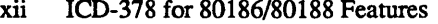

- xiv About This Manual
- xiv What This Manual Will Show You
- xiv How To Use This Manual
- xv Terminology

#### SECTION 1- ICD DESCRIPTION & OPERATION

- 1-1 Introduction
- 1-1 A Word Of Caution
- 1-1 Getting Acquainted With Your ICD
- 1-2 A Few Features
- 1-3 The Controls and Component Functions Of Your ICD
- 1-8 How To Connect Your ICD To Other Devices
- 1-8 About Your System's Environment
- 1-9 Terminal or Host Computer Controlled?
- 1-11 Hardware or Software?
- 1-12 System Configuration Characteristics
- 1-13 Summing It All Up ...
- 1-14 System Preparation
- 1-14 About Grounds
- 1-14 About Power
- 1-15 Important Facts About The In-Circuit Probes
- 1-16 Preparing Your ICD
- 1-18 Terminal Control Of The ICD
- 1-20 Terminal Control Of The ICD (With Host Data Files
- 1-22 Host Computer Control Of The ICD
- 1-24 What To Do With Your MDS
- 1-24 What To Do If Your MDS Is Not Working
- 1-25 Trouble Shooting
- 1-25 Introduction: The Problem ...
- 1-25 ... And The Solution
- 1-25 What Should Happen
- 1-26 How To Get Your ICD Working
- 1-26 Checking Electrical Connections
- 1-27 Diagnosing ICD Interface Problems
- 1-27 ICD and Terminal
- 1-27 ICD and Host Computer
- 1-28 ICD with Target System Connected
- 1-28 What To Do If The ICD Still Doesn't Work
- 1-29 More About Your ICD

# 1-29 Introduction<br>1-29 Accessory C

- 1-29 Accessory Cables & Probes<br>1-30 Probe Functions
- 1-30 Probe Functions<br>1-32 Clock Simulator
- 1-32 Clock Simulator Module<br>1-32 Removing The Clock S
- Removing The Clock Simulator Module 1-33 Modifying The Clock Simulator Module<br>1-33 Internal Clock Configuration
- 1-33 Internal Clock Configuration<br>1-33 External Target Clock (1-10)
- 1-33 External Target Clock (1-10MHz Input)
- 1-33 External Target Clock (1-6MHz Input)<br>1-34 Ouartz Crystal Clock
- Quartz Crystal Clock
- 1-34 RC Circuit
- 1-34 LC Circuit<br>1-35 Emulation M
	- Emulation Method Select Switch #1
- 1-36 Emulation Method Select Switch #2
- 1-37 Emulation Method Select Switch #3

#### SECTION 2 - MASTER COMMAND GUIDE

- ICD Commands 2-1
- Introduction 2-3
- Command Language 2-3
- 2-4 Elements Within A Command Statement
- 2-8 Example Of The Command Format
- 2-9 Explanations
- 2-10 How To Enter A Command
- 2-10 Command Example
- 2-10 Entering The Example Command
- 2-11 What To Do If You Make An Input Error
- 2-12 Error Messages
- 2-13 **ALLOCATION Commands**
- 2-13 **Status**
- 2-14 Specification
- 2-16 ASSEMBLE Command
- 2-18 BREAK Commands
- 2-19 Status
- 2-20 Hardware Breakpoint Qualification
- 2-21 Hardware Breakpoint Specification
- 2-23 Event then Hardware Breakpoint
- 2-24 ARM Initialize
- 2-25 Software Breakpoint Specification
- 2-27 Software Breakpoint Recognition
- 2-28 Software/User Breakpoint Code

IV

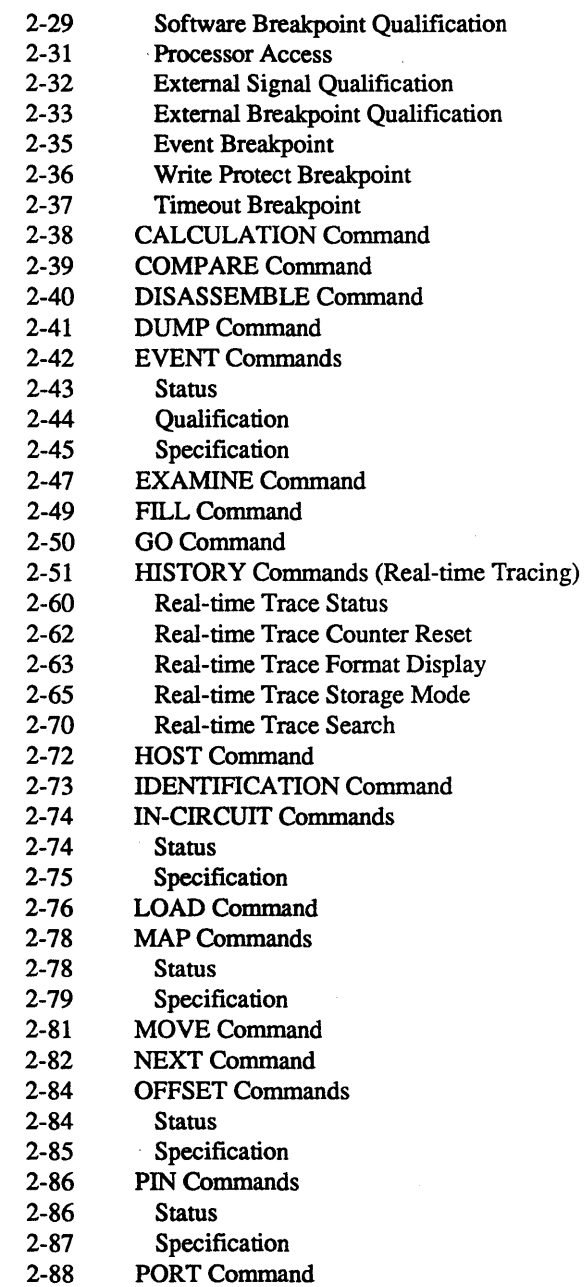

 $\overline{\textbf{v}}$ 

# 2-90 PRINT Command<br>2-91 REGISTER Comm

- 2-91 REGISTER Commands<br>2-91 80186/80188 Status
- 2-91 80186/80188 Status<br>2-92 8087 Status
- 2-92 8087 Status<br>2-94 Reset
	- Reset
- 2-95 Examine and Change<br>2-97 RESET
- 2-97 RESET<br>2-98 SAVE
	- **SAVE**
- 2-100 SEARCH Command
- 2-101 SUPERVISOR Command
- 2-105 TRACE Commands
	-
- 2-105 Status<br>2-106 Oualif **Oualification**
- 2-107 Specification
- 2-109 USER Command<br>2-110 VERIFY Comma
- VERIFY Command
- 2-112 Command Syntax Summary

#### SECTION 3 - TECHNICAL REFERENCES

- 3-1 Introduction
- 3-1 Special Environments<br>3-1 Important!
- 3-1 Important!<br>3-2 Overview:
- 3-2 Overview: The Eight Control Modules
- 3-4 Indicator/Control Module<br>3-4 Description
- 3-4 Description<br>3-5 Serial Interface 0
- 3-5 Serial Interface Output Module<br>3-5 Description
	- **Description**
- 3-6 SIO S-791 Module Components
- 3-8 Baud Rate Switches<br>3-8 Changing The Baud
- 3-8 Changing The Baud Rate Settings
- 3-8 How To Set The Transmission Format Switches
- 3-9 Factory Settings
- 3-9 Multiple ICDs
- 3-10 SIO Diagram (TERMINAL Port)
- 3-11 SIO Diagram (HOST/AUX Port)
- 3-12 RS-232 Interface
- 3-14 Current Loop Interface
- 3-14 Using The Current Loop Interface
- 3-15 TTL Interface
- 3-16 Using The TTL Interface
- 3-17 Serial Interface Control Signals

- 3-17 XON and XOFF Protocol
- 3-17 BUSY and DTR Input Signals
- 3-18 BUSYOUT and DSR Output Signals
- 3-18 RSTP Output Signal
- 3-19 Expansion Memory Module
- 3-19 Description
- 3-20 Installing The Module
- 3-20 EXM-12 Module Components
- 3-22 DSWI & DSW2 Switch Settings
- 3-24 Break Comparator Memory Module
- 3-24 Description
- 3-25 CPU Control Module
- 3-25 Description
- 3-26 CPU Control Module Components
- 3-28 Changing CPUs
- 3-28 Changing The NDP
- 3-29 CPU Control Module Jumpers
- 3-32 Emulation Method Select Switch #1
- 3-42 Emulation Method Select Switch #2
- 3-43 Emulation Method Select Switch #3
- 3-45 ICD/Target System Interface
- 3-47 In-circuit Mode/CPU Emulation
- 3-49 Machine Cycle Operation
- 3-52 lCD/CPU Configuration
- 3-53 lCD/CPU Probe Configuration
- 3-56 lCD/CPU Signals Examined
- 3-56 RESET Signal
- 3-57 ARDY/SRDY Signals
- 3-58 ALE/QSO, WR/QS1, RD/QSMD Signals
- 3-59 TEST Signal
- 3-60 MCSILCS, MCSO-3, PCS07 Signals
- 3-61 NDP Emulation
- 3-61 NDP Configuration
- 3-62 NDP/CPU Interface
- 3-63 Emulating The NDP
- 3-64 When To Use The NDP In-circuit Probe
- 3-65 NDP Machine Cycles
- 3-66 NDP Interrupt Signal
- 3-67 NDP Bus Control

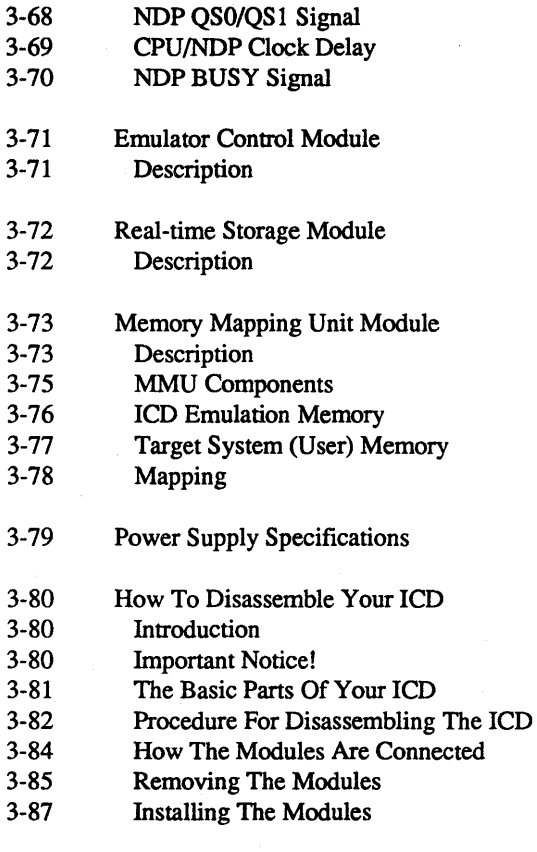

#### SECTION 4 - COMMUNICATION PROTOCOL

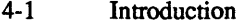

4-2 REMOTE Mode

#### 4-2 Idle Program

- 4-3 Command Request Program
- 4-5 Function Analysis Program
- 4-6 Text Display Program
- 4-8 Object File Load/Verify Program
- 4-12 Object File Save Program
- 4-15 Illegal/"Z" Command Program
- 4-17 Quit Program
- 4-18 Console Key Check Program
- 4-20 Symbol/Numeral Conversion Program

- 4-22 Symbolic Text Display Program
- 4-24 LOCAL Mode
- 4-24 Idle Program
- 4-25 Console Command Request Program
- 4-27 Remote Command Request Program
- 4-29 Function Analysis Program
- 4-30 Object File Load/Verify Program
- 4-34 Object File Save Program
- 4-38 lllegalf'Z" Command Program
- 4-40 Quit Program
- 4-41 Symbol/Numeral Conversion Program
- 4-44 Symbolic Text Display Program
- 4-46 Command & Text Execution Program
- 4-48 Console Command Input/Output Program
- 4-49 Console Character Read Program
- 4-51 Console Text Read Program
- 4-53 Console Character Write Program
- 4-55 Console Text Write Program
- 4-57 Number Conversion Codes
- 4-58 Symbol Conversion Codes
- 4-63 Intel Hex Object Format
- 4-68 S Format Object File

#### ZAX Corporation

IX

 $\ddot{\phantom{a}}$ 

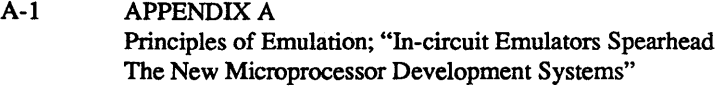

B-1 APPENDIX B ICD Product Demonstration: Features & Functions of the ICD

C-I APPENDIX C ICD Technical Specifications

D-I APPENDIX D Technical Bulletins & Application Notes

E-I APPENDIX E Logic-state Analyzer Interface

F-1 APPENDIX F Suggested Reading

Glossary

 $\overline{\mathbf{X}}$ 

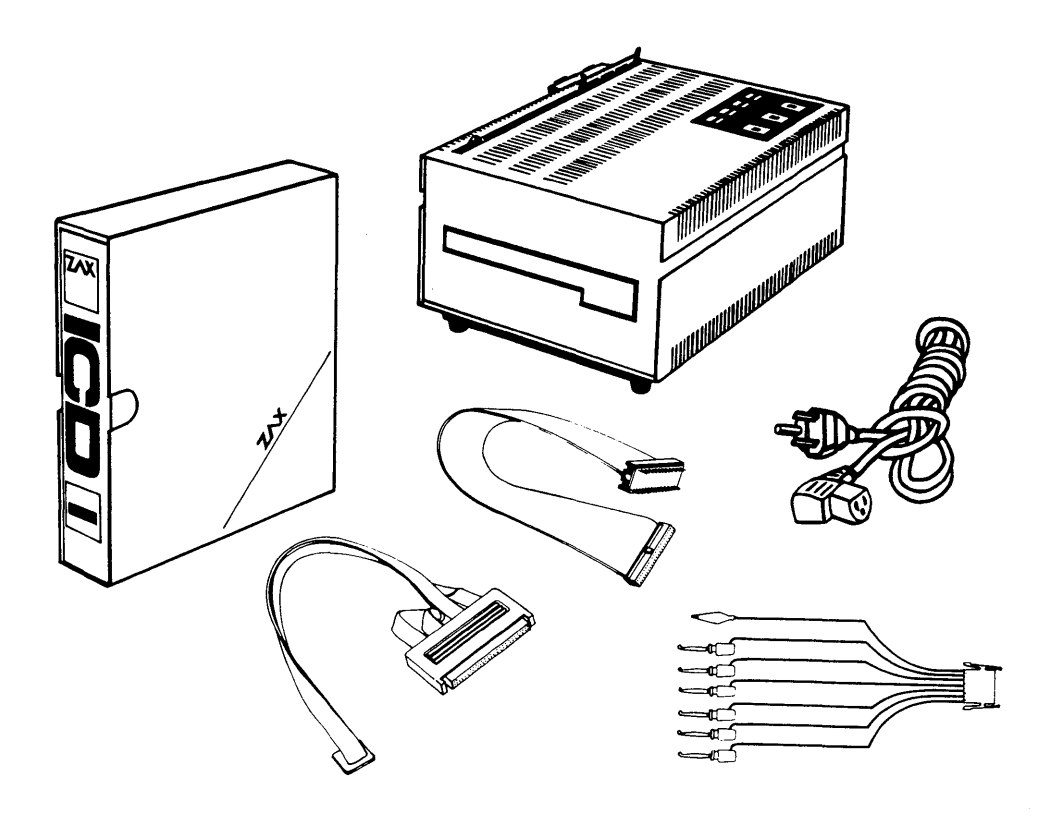

#### **ICD for 80186/80188 Features**

General Characteristics

- \* 80186/80188 CPU and 8087 NDP support \* Host computer support
- \* All memory available \* All I/O ports (64K bytes) available

#### User Interface

\* You control all functions from tenninal or computer \* Mnemonic command names \* Setup emulation controls from batch file on host computer \* Symbolic debugging available with ZICE \* In-line assembler

#### Emulation Controls

\* Internal or external clock \* Disable interrupt inputs \* Disable bus request input

#### Memory Mapping

\* 128K bytes standard emulation memory \* 1M byte maximum emulation memory \* 1K-byte mapping resolution \* Read-only or read/write emulation memory \* "No memory" mapping specification \* Programmable wait states \* Map override input \* Control from keyboard

#### Address and Data Specifications

\* Four offset registers \* One bit "don't care" resolution

#### Breakpoints

- \* Four hardware breakpoints \* Eight software breakpoints
- \* Break on a specified address or data \* Break on range
- \* Break on access to non-memory area \* Break on write to read-only area
- \* Sequential break (A then B) \* Break on opcode fetch only
- \* Break on instruction execution \* Break on Nth occurrence

\* Break on wait state timeout \* External break input (triggers from III or LO signal edge) \* External break output

Non-Real-time Trace

\* Single step \* Step n steps \* Trace Jump instructions only

XII

Real-time Trace

\* Stores addresses, data, and status \* 4K bytes deep x 40 bits wide trace memory size \* Trace control modes include: Begin Monitor, End Monitor, Begin Event, End Event, Center Event, Multiple Event \* Real-time counter \* Adjustable delay

#### Disassembly Capabilities

- \* Disassemble from program memory
- \* Disassemble trace memory from any selected area

#### Special Features

- \* Assemble into memory \* Use lCD's serial interface from user program
- \* Search program memory for pattern \* Search trace memory for pattern

Package Includes:

- 1) ICD-378 Emulator with 80186 or 80188 processor
- 1) CPU In-circuit Emulation Probe
- 1) NDP In-circuit Emulation Probe
- , 1) Monitor Probe Set
- 1) AC Power Cord
- 1) User's Manual

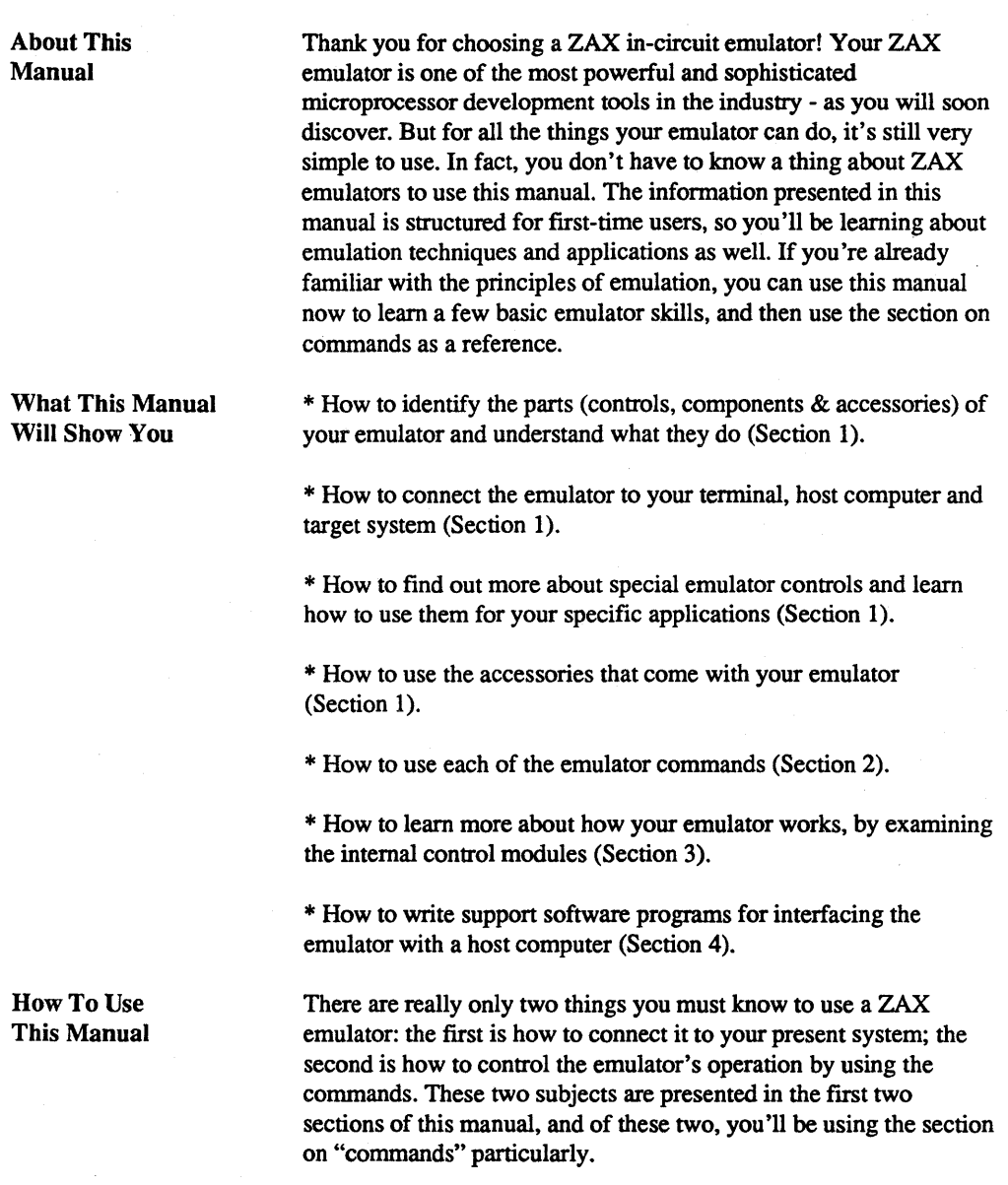

So first, read Section 1 to learn about the various controls and components of your emulator. (Before you can operate the emulator, you'l1 have to set certain switches and make some minor adjustments so that it perfonns correctly with your system.) Then, continue on to learn how to connect your emulator to other devices, such as a console terminal or a host computer, and your target system.

Once your emulator is working properly, you can refer directly to Section 2 to find out how to enter any of the emulator commands. Each command's function is examined along with the format needed to use the command. Once you're familiar with the command syntax, you can use the fold-out Command Reference Guide located in the front of the manual.

If you need a refresher course on emulation principles, turn to Appendix A. If you're not sure session (we call it "debugging"), turn to Appendix B for a demonstration. Use Section 3 for a reference (it contains technical information that you may find useful later on). You can use Section 4 if you're writing your own support software programs to interface your host computer (if it's not already supported by ZAX's ZICE communication software) to the emulator.

Oh by the way, any time a word or phrase is used and you don't understand its meaning, turn to the Glossary at the back of this manual. It contains defmitions for a number of common engineering terms as well as many specialized microprogramming terms.

Terminology

In this manual, you will see the initials "ICD" used whenever we mean the ICD-378, in-circuit debugger, emulator, or in-circuit emulator. You will also see the tenns "user" and "target system" used to describe your prototype hardware.

NOW TURN TO SECTION 1 AND GET STARTED.

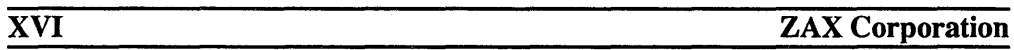

Introduction In Section 1, you'll learn about the different parts of your lCD, what they do, and how to use them. You'll also learn how to connect the ICD to your system (terminal, host computer, target system) and find out how to use the accessories that come with the ICD. Your ICD has a few fmd information about these features in this section as well.

A Word Of Caution You shouldn't try to attach the ICD to any external device before you finish reading this section. As long as the power cord is disconnected you can't hurt anything internally, but don't connect the ICD to your target system before you read "How To Connect Your ICD To Other Devices," later in this section. Although it's difficult, it is possible to get the cables to the target system reversed, which could result in damage to the ICD's internal components.

Getting Acquainted With Your ICD Your ZAX lCD-series in-circuit emulator is a microprocessor emulation device that can be used for developing and maintaining 80186/80188 microprocessor-based systems as well as the 8087 Numeric Data Processor (NDP). It does this by letting you direct and test activities in your prototype ("target") system. You perform these operations by entering one or more debugger commands.

- 3

All ZAX lCD-series emulators are controlled by a separate terminal, or in conjunction with your existing host computer system. You can use the debugger commands for your hardware or software projects by simply inputting the command mnemonics and parameters from just about any terminal or popular computer you might own.

#### A Few Features

Here are just a few things you can do using the debugger commands:

\* Use the lCD's emulation memory to simulate or take the place of memory (or future memory) in your target system.

\* Use a single-step trace operation to move through your program, one step at a time, and examine the registers' contents after each step.

\* Set a combination of hardware and software breakpoints to stop your program when: data is written or read into a specific address; an event point is passed; a non-existent memory access is attempted; or an interrupt is acknowledged by the CPU. Hardware breakpoints can also generate triggers for instruments such as logic analyzers and oscilloscopes.

\* Record ("trace") a portion of your program (beginning and ending anywhere within the program) and store it in the lCD's real-time trace buffer without affecting the emulation process. Later you can display the recorded memory contents in either machine code or in its disassembled fonnat.

\* Translate symbolic codes into machine instructions, item for item, using the in-line assembler.

\* Selectively enable and disable the interrupt or bus request inputs including non-maskable interrupts.

You can turn to Section 2 for a complete list of the ICD's debugger commands. To find out about other things your ICD can do, tum to "More About Your ICD," in this section.

PROCEED TO THE NEXT PAGE TO LEARN ABOUT THE PARTS OF YOUR ICD.

The Controls And Component Functions Of Your ICD

1) AC POWER Select Switch. This switch is used to select the power requirements for the ICD. Set the switch to 110V/117V to run on a power supply of 110-120VAC or select 2OOV/240V to run on a power supply of 200-240.

2) AC POWER Cord Receptacle. Accepts female end of the supplied three-wire power cord. Be sure to disconnect the power cord before moving the ICD.

3) COOLING FAN. Provides air circulation for the control modules. The cooling fan is an integral-type design; there are no external connections required.

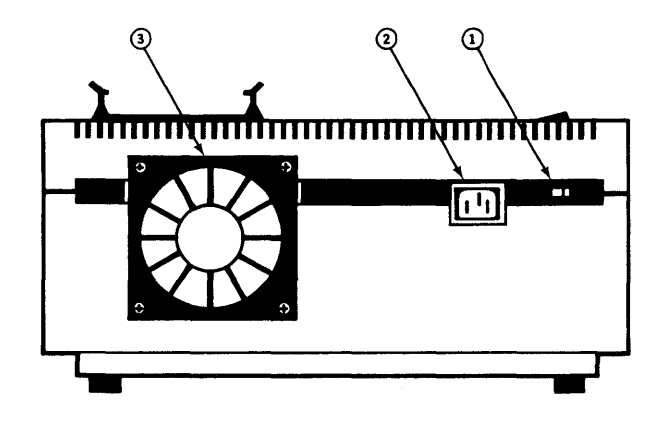

4) TERMINAL Port Connector. Accepts male end of an RS-232 cable to attach the ICD to a terminal in a stand-alone (LOCAL mode) configuration. When using the ICD in the REMOTE mode, this port can be used as an auxiliary I/O.

5) HOST/AUX Port Connector. Accepts male end of an RS-232 cable to attach the ICD to a host computer system when the ICD is operating in the REMOTE mode. ICD commands can then be entered using the computer's keyboard. When using the ICD in a stand-alone (LOCAL mode) configuration, this port dumps object code, registers, or memory to a host computer or printer.

6) LOCAL/REM (Local/Remote) Select Switch. This switch is used to select which port (TERMINAL or HOST/AUX) the ICD will use to receive commands.

7) BAUDRA TE Switches (TERMINAL and HOST/AUX). These switches are used to set the baud rates for the TERMINAL and HOST/AUX ports. The factory setting is #1 (9600bps). To change the baud rates for the ports, see "Changing the Baud Rate Settings," in Section 3.

8) DCE/DTE Select Switch. This switch is used to set the HOST/ AUX port to either RS-232 data terminal equipment (DTE) or data communications equipment (DCE). Use the DCE setting if the ICD is used with a host computer. Use the DTE setting if a printer is connected to the HOST/AUX port. (The TERMINAL port is always DCE.)

9) NDP In-circuit Probe Receptacle. Accepts female end of the NDP In-circuit Probe for emulating the 8087 co-processor.

10) CPU In-circuit Probe Receptacle. Accepts female end of the CPU In-circuit Probe. (The connector end of the probe is keyed for proper polarity recognition.)

11) Emulation Method Select Switch #1. This switch is used to set the machine cycle operation to the target system. (See "MORE ABOUT Your ICD," later in this section, for details about this switch.)

12) Emulation Method Select Switch #2. This switch is an extension of the Emulation Method Select switch #1, which is used to set the machine cycle operation to the target system. (See "More About Your ICD," later in this section, for details about this switch.)

13) - 15) Trigger Cable Receptacle. Provides external sensing through three different probes, including the EXT.BRK. (External Break), EVENT TRG. (Event Trigger) and EXT.UE. (Level/Edge Trigger) Probes. (See "More About Your lCD," later in this section, for details about this cable.)

16) CLKS (Clock) Simulator Module. When the lCD runs off the external clock from a target system, the clock circuit must be simulated on this module. (See "MORE ABOUT YOUR lCD," later in this section, for more details about this feature.)

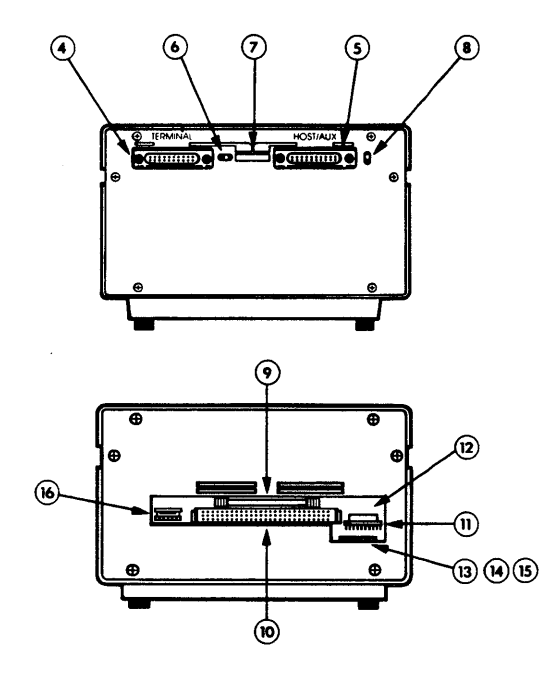

17) POWER On/Off Switch. This switch is used to supply power to the ICD.

18) CLOCK INT/EXT Switch. This switch is used to select either the lCD's clock (INT=internal) or the target system's clock (EXT=external).

19) HALT Lamp. This LED comes on after the CPU has stopped executing a HALT instruction or when a BUSAK (BUS ACKNOWLEDGE) is in progress.

20) RESET Switch. This switch is used to reset the ICD monitor. You can push it any time the MONITOR lamp is lit. After you push the RESET switch, you'll see the lCD's identification message on your terminals's monitor.

21) MONITOR Lamp. This LED comes on to indicate that control is currently in the lCD's monitor. It will not be lit during emulation.

22) ICE (In-Circuit Enable) Lamp. This LED comes on when the ICD is operating in the in-circuit mode 11 or 12.

23) MONITOR Break Switch. This switch is used to return control to the ICD monitor during emulation.

24) POWER Lamp. This LED comes on to indicate that power is being supplied to the ICD.

25) STATE SIGNAL Output Connector. Allows the ICD to be interfaced with a logic-state analyzer. (See the appendices for more information on this feature.)

Now TURN TO THE NEXT CHAPTER TO LEARN HOW TO CONNECT THE ICD TO YOUR SYSTEM.

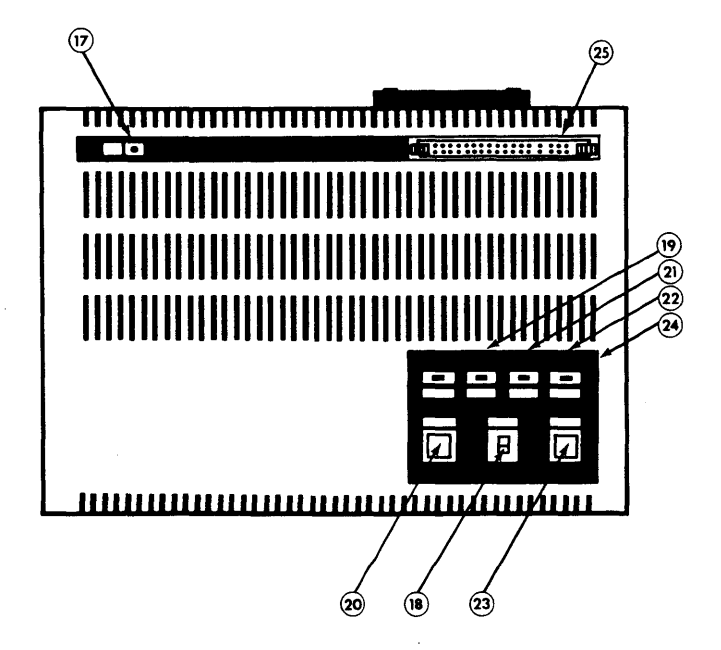

ZAX Corporation

-45,

How To Connect Your ICD To Other Devices

In the main introduction, you read that properly connecting the ICD to your system was one of the most important things you would learn in this manual. The following information will show you how to connect the lCD's components, what cables to connect and where they go, and which switches are set to what positions. Once you've completed the procedures outlined in this section, you'l1 have what is called a "Microprocessor Development System" (MDS). By using the commands and applications found in Section 2, you'l1 be able to perform a remarkable variety of debugging operations with your MOS.

About Your System's Environment Before you connect your ICD to anything, you'l1 need to answer three questions about your system's environment. First, will you control the system with a terminal or a host computer? Second, if a terminal is used to control the lCD, will a host computer be used as a source for data files? And third, will your system be used to develop/debug hardware or software?

#### Terminal or Host Computer Controlled?

If you'll be controlling the ICD by a console terminal, it's called TERMINAL CONTROL OF THE ICD.In this configuration, the ICD "stands alone" (hence the name, stand-alone emulator), or apart from the auxiliary control of a host computer system. The ICD assumes a stand-alone mode of operation when you place the LOCAL/REM switch to the LOC (LOCAL) position.

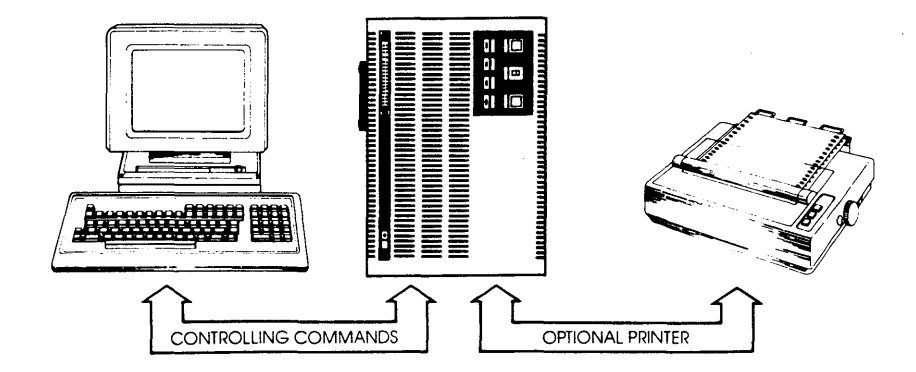

If you'll be controlling the ICD with a host computer and using the utility software program ZICE, it's called HOST COMPUTER CONTROL OF THE ICD. The ICD assumes this mode of operation when you place the LOCAL/REM switch to the REM (REMOTE) position.

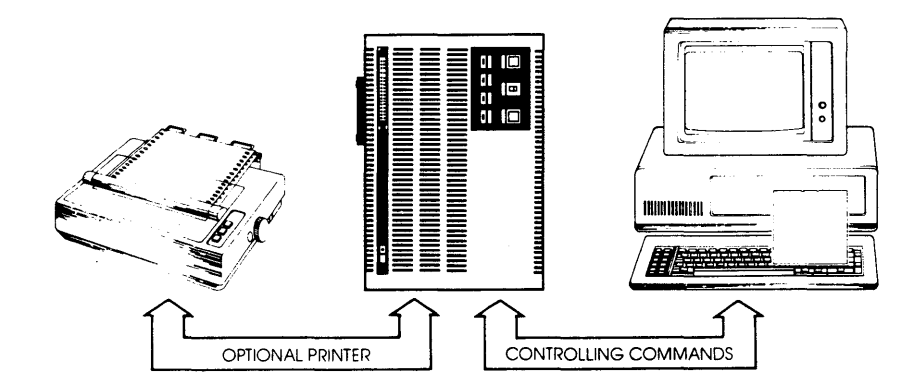

You may choose to control the ICD with a terminal and use a separate host computer to store data fIles. A printer can also be connected to the host computer to dump data for hard copies. This configuration is called TERMINAL CONTROL OF THE ICD (WITH HOST DATA FILES). In this configuration, the ICD is still under direct control of the tenninal, while the host computer serves as a data storage device. You can also cause the ICD to assume a "transparent" condition, which allows direct communication between the tenninal and host computer.

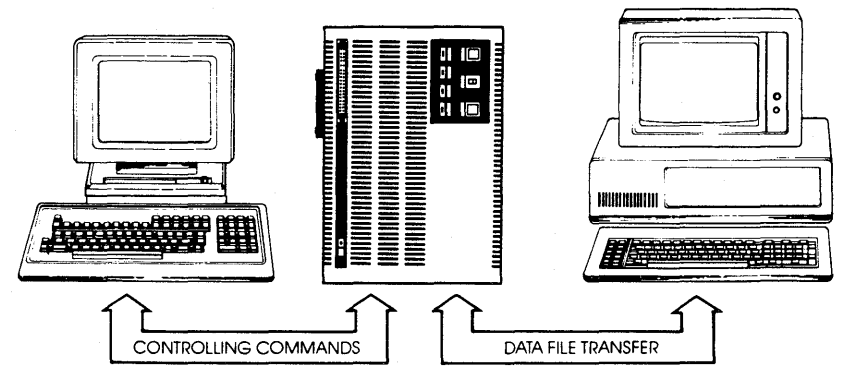

*NOTE: ZICE software may be used in the LOCAL mode -* **TERMINAL CONTROL OF THE ICD (WITH HOST DATA FILES)** *-for performing symbolic dedug and accessing the ZICE commands (help files,* "z" *commands, etc.). To use this LOCAL "host computer assisted" mode, see the HOST command, in Section 2.* 

Hardware Or Software?

Your hardware is called a "target system." By physically removing the 80186/80188 CPU (or 8087 your system and electronically replacing it with the lCD's internal microprocessor, you can control, test and check almost all possible functions in your target system.

Can you use your ICD without a target system? Of course! Whenever you develop and debug software, you'l1 be doing it without the use of a target system. This mode is also an effective way to demonstrate some of your lCD's features.

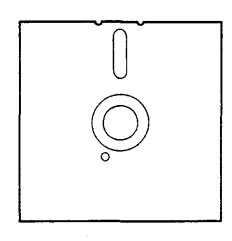

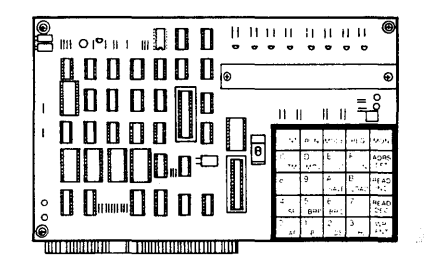

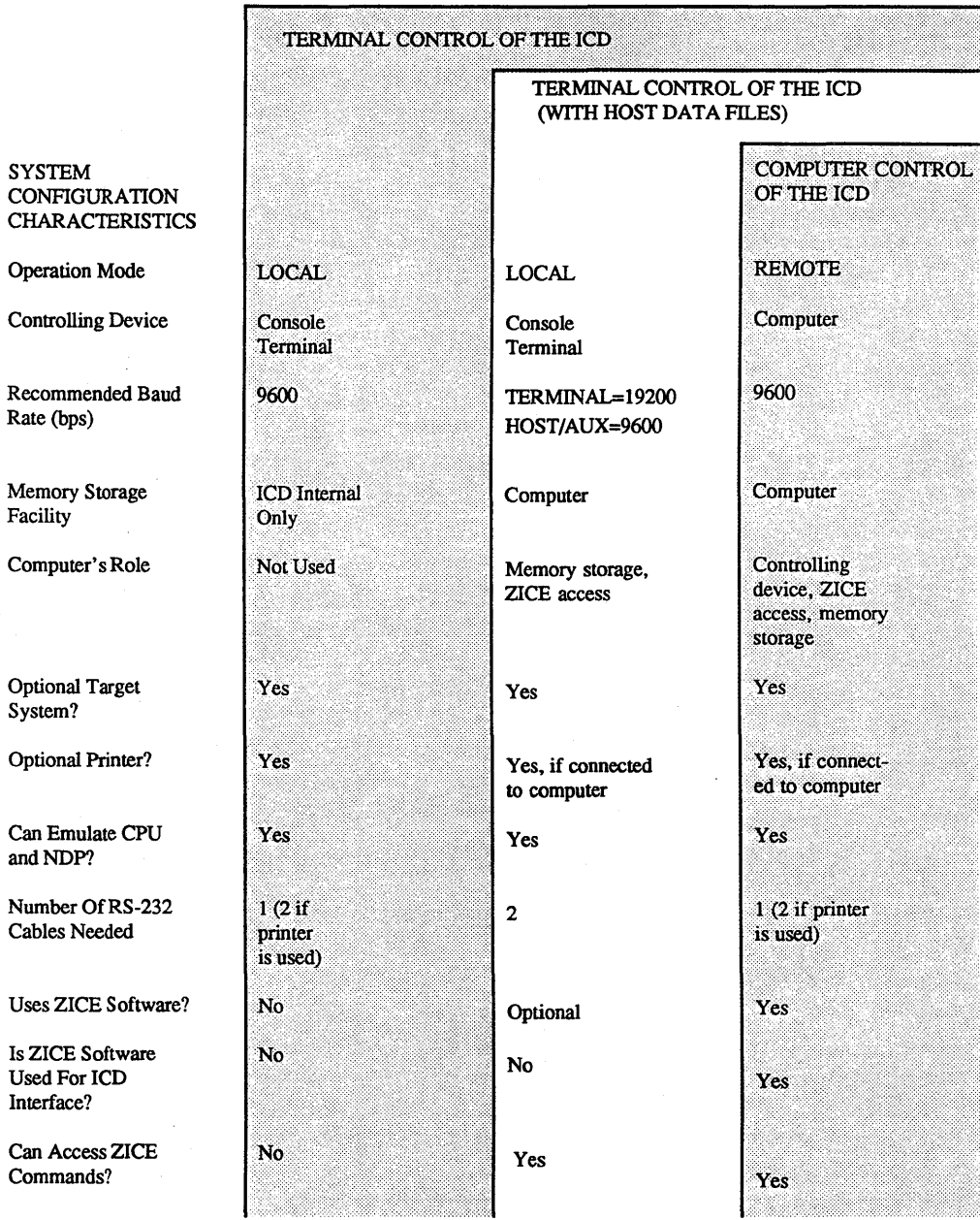

#### **SYSTEM CONFIGURATION CHARACTERISTICS**

Summing It All Up ... \* Your ICD can function in any of three different system configurations. \* Your ICD can be used to debug hardware or software. \* Your ICD can operate with or without a target system. \* Your ICD can dump data directly to a printer. \* Your JeD can dump data to a printer attached to a host computer. \* Your ICD can be controlled by just a terminal or by a host computer. \* Your ICD can be controlled by a terminal and use a separate hostcomputer for storing data files. \* Your ICD can be controlled by a terminal and use a separate host computer for accessing the ZICE commands.

> Now TURN THE PAGE AND READ ABOUT PREPARING A SITE FOR YOUR SYSTEM.

- 3.

#### About Grounds

#### System Preparation Read this chapter before you connect anything!

Your ICD is equipped with a 3-wire polarized receptacle that accepts a 3-wire cord. This cord connects to a power source and protective ground. Make sure that you plug the power cord into a properly grounded 115 VAC receptacle. Do not try to bypass the 3prong plug with an adapter (3- into 2-prong adapter).

#### About Power WARNING: THE GROUND TERMINAL OF THE 3-PRONG PLUG IS USED TO PREVENT SHOCK HAZARDS - DO NOT BYPASS IT!

Your ICD is normally set to operate on a voltage supply of 110-120 VAC, but this can be changed to 200-240 VAC by setting the Power Select switch to the 200V/240V position.

In most cases a multiple power outlet strip should be used to provide voltage to the entire system (host computer, terminal, printer, target system). Most power outlet strips are equipped with a circuit breaker in case of an overload, and all are properly grounded.

No matter what type of power source you use, always apply power after connecting the ICD to an electrical outlet, and always apply power in the same sequence: switch on the power supply first, and then press the POWER On/Off switch to On.

Important Facts About The In-Circuit Probes

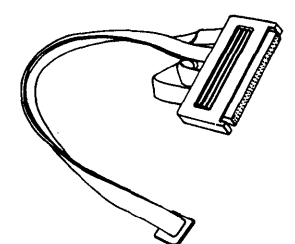

The CPU and NDP in-circuit probes are used to interface the ICD to your target system. The CPU in-circuit probe consists of four 16.5 inch ribbon cables that are joined to two end connectors. The small end connector attaches to your prototype design (target system) and the large end connector attaches to the lCD's CPU 96-pin receptacle. The CPU carrier on your prototype board is a 68-pin JEDEC type A ceramic unit, which is the same configuration as the unit within the ICD. The CPU connector end of the in-circuit probe is designed to attach to the CPU carrier in the same manner as the 80186/80188 processor - no other connections are necessary. The CPU in-circuit probe connector is keyed for proper polarity recognition.

The NDP in-circuit probe is used to connect the ICD to your target system when you are emulating the 8087 Numeric Data Processor. This probe features a single cable and 40-pin connector and must be plugged into the receptacle labeled NDP.

*NOTE: In many cases the NDP in-circuit probe may not need to be used because both the CPU and NDP are connected, internally,*  within the ICD. By adjusting the settings of the Emulation Method *Select switch, the NDP in-circuit probe can usually be omitted, and NDP emulation can be performed using only the CPU in-circuit probe.* 

For more information on this subject, and to see if you can omit using the NDP in-circuit probe, see the chapter on "NDP Emulation," in Section 3.

Now turn to the next page to learn how to prepare your ICD for . OPERATION.

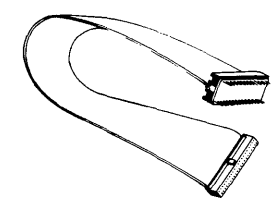

#### Preparing Your **ICD**

Before you attach a system-controlling device (terminal or host computer) or your target system to the ICD, complete the following steps:

#### First -

Make sure that the POWER On/Off switch is set to Off.

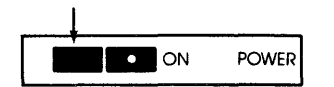

Now-

Check the Power Select switch on the side of the ICD. Set this switch to the same voltage as your power source.

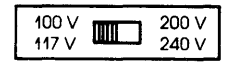

Optional: The lCD's baud rates for the TERMINAL and HOST/ AUX communication ports are factory-set at 9600bps. To change the baud rates, see "Changing The Baud Rate Settings," in Section 3.

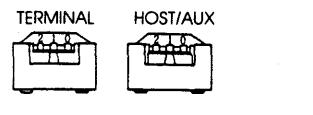

Then-

Plug the AC POWER CORD into the lCD's power receptacle and connect the other end of the cable to a power source.

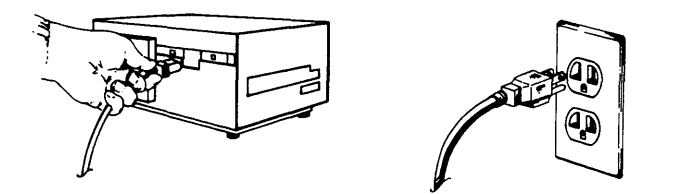

Now turn to the appropriate heading - which you'll find on one of the following pages - to construct your microprocessor development system.

 $\cdot$ 

### System Configuration -------- Operation Mode ---------- Controlling Device --------- Optional Printer? --------- Optional Target System? ------- Number Of RS-232 Cables Needed ---- Recommended Baud Rates (bps) ----- Uses ZICE Software? --------

#### Terminal Control Of The ICD LOCAL Console Terminal Yes Yes  $1 \longrightarrow 2$  if printer is used 9600 No

Use the illustration on the opposite page and the infonnation below to construct this system configuration. Then adjust the switches as indicated in the bottom-right column.

#### CONSTRUCT YOUR SYSTEM ADJUST THESE SWITCHES

1) Connect your terminal to the ICD by using an RS-232 cable. Attach the cable from your terminal's serial (EIA RS-232) port to the ICD's TERMINAL port connector. The ICD defaults to 9600 baud, 8 data bits, 2 stop bits and no parity: set your terminal to these specifications.

When PS-232 cable. Attach the cable from your printer to the<br>ICD's HOST/AUX port connector.

3) [Optional] If you're debugging a target system, remove the existing CPU (80186/80188) from your target system ~di~~ei-t~5~%t1~~~~B!!~~8~~m~0:·~#titf~~r  $\mathcal{L}_{\mathcal{I}}$  , we are the proportion of the state  $\mathcal{I}_{\mathcal{I}}$  . In the state  $\mathcal{I}_{\mathcal{I}}$ IN-CIRCUIT PROBE to the ICD's in-circuit probe<br>recentacle

If you're debugging a target system containing an NDP (8087) and you wish to use the NDP in-circuit probe, remove the existing NDP from your target system and insert the NDP IN-CIRCUIT PROBE (40-pin end) into the target system's NDP socket.

The following message should now appear on your monitor's screen (you may have to press the RESET switch on the ICD):  $\qquad \qquad \text{ICD-378 for 80186} \quad \text{V1.X}$ Now TURN TO "WHAT CAN You Do WITH YoUR MDS?" IN THIS SECTION.

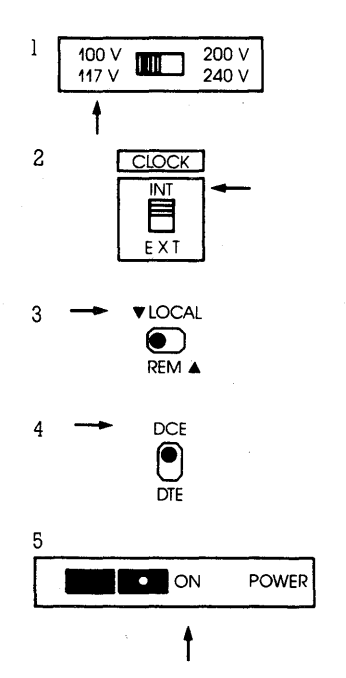

- e Terminal's EIA R5-232 port €) lCD's TERMINAL port
- 
- 
- **④ ICD's HOST/AUX port**<br>❶ ICD's in-circuit probe receptacle (CPU/NDP)<br><mark>③ Target system's CPU/NDP socket</mark>
	-

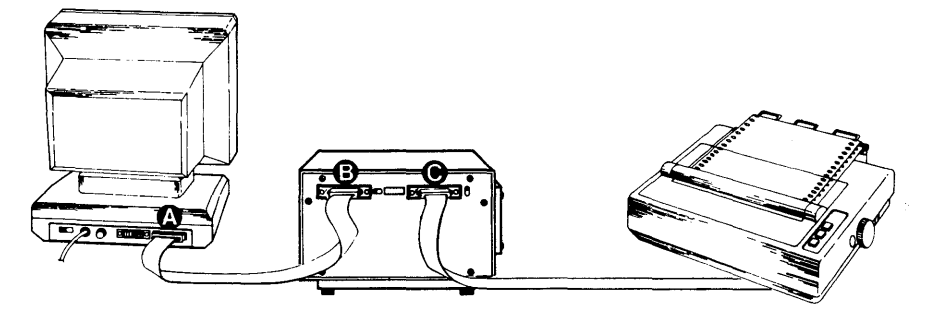

CONTROL CONFIGURATION

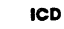

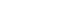

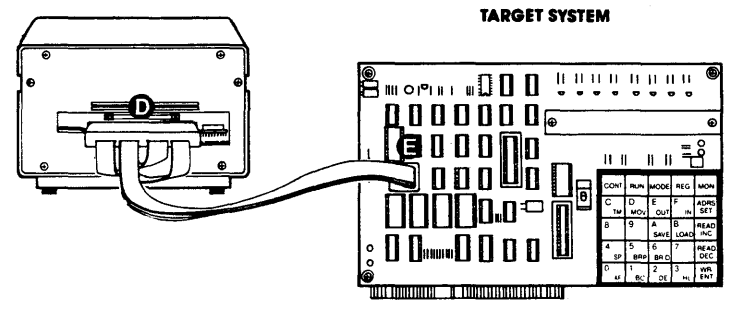

1-19

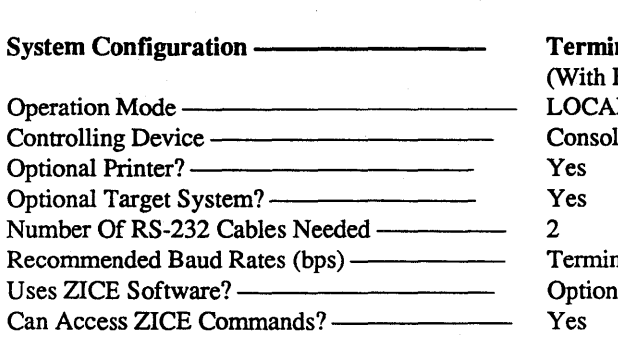

nal Control Of The ICD Host Data Files)  $\Gamma$ e Terminal 1al: 19200, Host: 9600 al

Use the illustration on the opposite page and the information shown below to construct this system configuration.

#### CONSTRUCT YOUR SYSTEM ADJUST THESE SWITCHES

1) Connect your terminal to the ICD by using an RS-232 cable. Attach the cable from your terminal's serial (EIA RS-232) port to the ICD's TERMINAL port connector.<br>The ICD defaults to 9600 baud, 8 data bits, 2 stop bits and no parity: set your terminal to these specifications.

2) Connect your host computer to the ICD by using an RS-232 cable. Attach the cable from your host computer's serial (EIA RS-232) port to the ICD's HOST/AUX port connector.

3) [Optional] If you're debugging a target system, remove the existing CPU (80186/80188) from your target system and insert the CPU IN-CIRCUIT PROBE into the target system's chip carrier. Connect the other end of the CPU IN-CIRCUIT PROBE to the ICD's in-circuit probe receptacle.

If you're debugging a target system containing an NDP (8087) and you wish to use the NDP in-circuit probe, remove the existing NDP from your target system and insert the NDP IN-CIRCUIT PROBE (40-pin end) into<br>the target system's NDP socket.

The following message should now appear on your monitor's screen (you may have to press the RESET switch on the ICD): ICD-378 for 80186 V1.X NOW TURN TO "WHAT CAN YOU DO WITH YOUR MDS?" IN THIS SECTION.

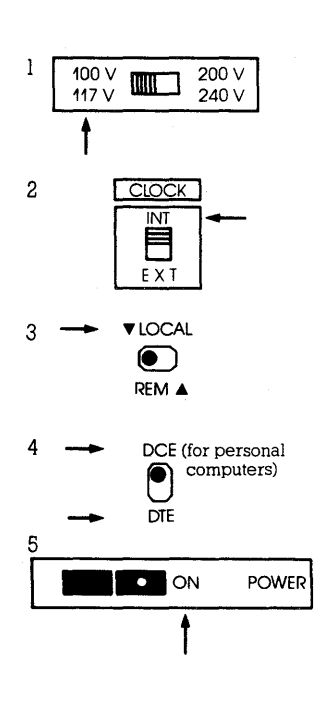
- **O** Terminal's EIA RS-232 port<br> **G** ICD's TERMINAL port
- @ lCD's TERMINAL port
- 8 lCD's HOST / AUX port @ Computer's 510 port
- 
- 
- **@** ICD's In-circuit probe receptacle<br>**@** Target system's CPU socket

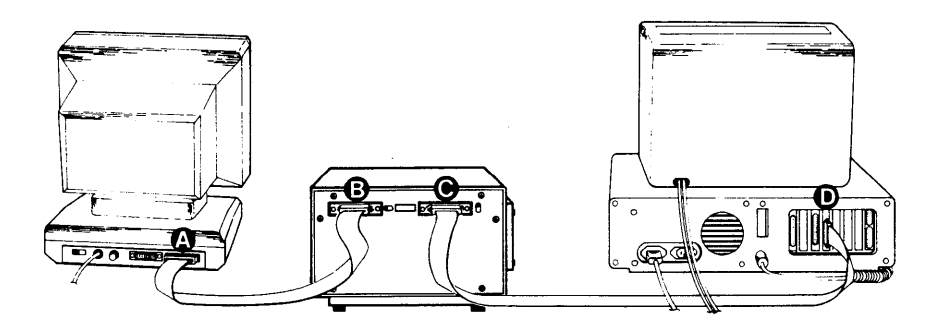

ICD

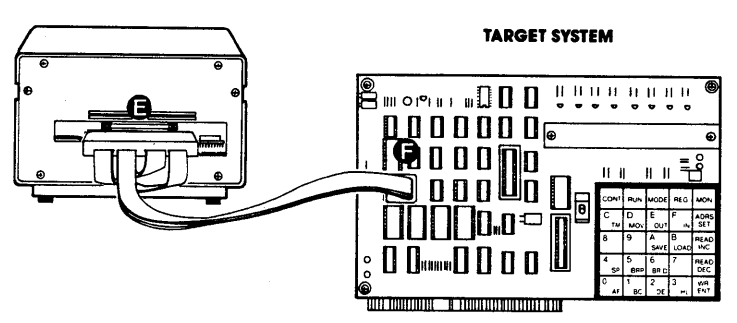

## ICD DESCRIPTION & OPERATION

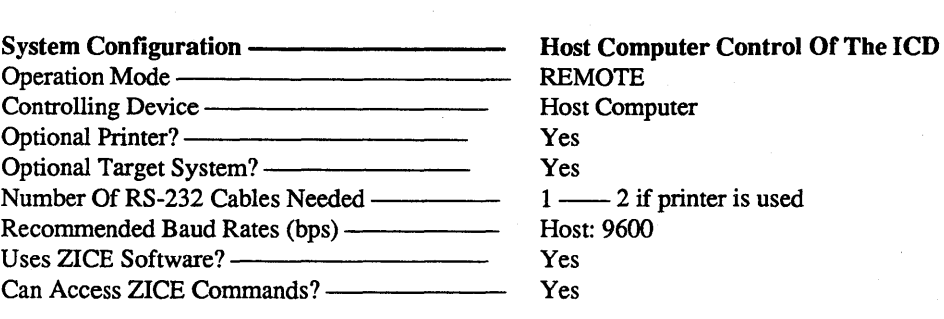

Use the illustration on the opposite page and the information shown below to construct this system configuration.

#### CONSTRUCT YOUR SYSTEM ADJUST THESE SWITCHES

1) Connect your terminal to the ICD by using an RS-232 cable. Attach the cable from your terminal's serial (EIA RS-232) port to the ICD's TERMINAL port connector. The ICD defaults to 9600 baud, 8 data bits, 2 stop bits and no parity: set your terminal to these specifications.

2) Connect your host computer to the ICD by using an RS-232 cable. Attach the cable from your host computer's serial (EIA RS-232) port to the ICD's HOST/AUX port connector.

3) [Optional] If you're debugging a target system, remove the existing CPU (80186/80188) from your target system and insert the CPU IN-CIRCUIT PROBE into the target system's chip carrier. Connect the other end of the CPU IN-CIRCUIT PROBE to the ICD's in-circuit probe receptacle.

If you're debugging a target system containing an NDP (8087) and you wish to use the NDP in-circuit probe, remove the existing NDP from your target system and insert the NDP IN-CIRCUIT PROBE (40-pin end) into the target system's NDP socket.

4) Load the ZICE software program necessary for interfacing the ICD with your host computer. Execute the program loading commands as outlined in the ZICE software documentation.

printer is used

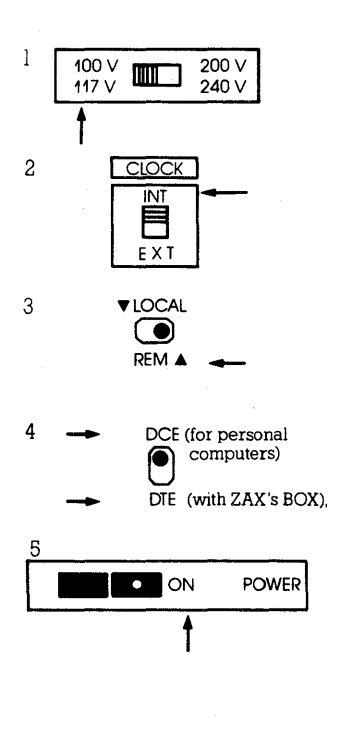

## **SECTION 1**

The following message should now appear on your monitor's screen (you may have to press the RESET switch on the ICD): ICD-378 for 80186 V1.X RESET switch on the ICD): Now TURN TO "WHAT CAN You Do WITH YOUR MDS?" IN THIS SECTION.

- e lCD's TERMINAL port
- €) lCD's HOST / AUX port
- (!) Computer's 510 port
- (!) lCD's in-circuit probe receptacle (CPU /NDP)
- 43 Target system's CPU /NDP socket

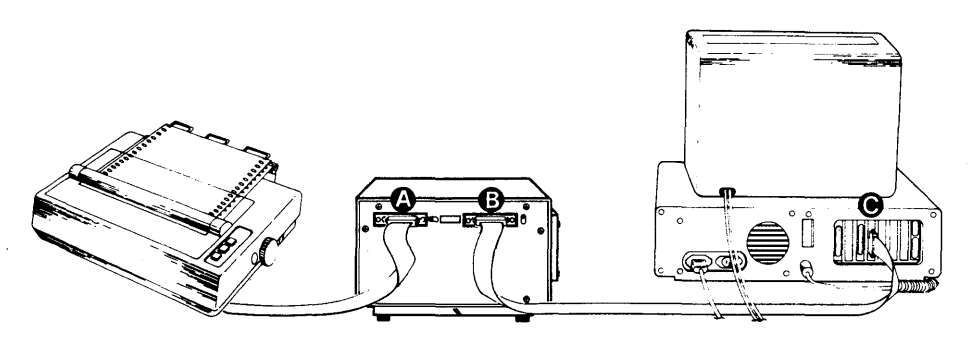

CONTROL CONFIGURATION

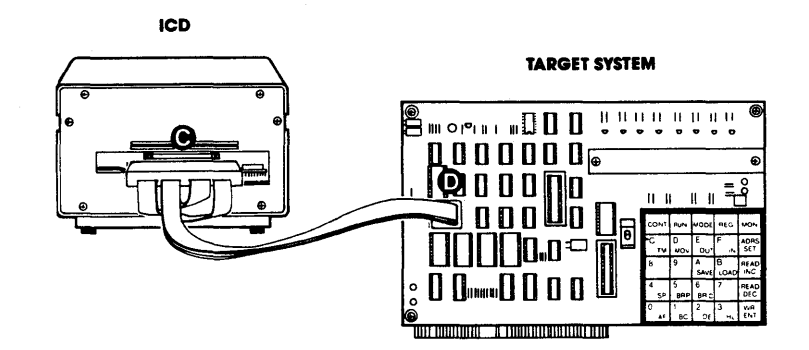

## **ICD DESCRIPTION & OPERATION SECTION 1**

What To Do With **Your MDS** 

You should now have a fully operational Microprocessor Development System (MDS) capable of developing and debugging your hardware or software designs. If your MDS is functioning correctly, and the lCD's identification message appears on your monitor's screen, you can now:

\* Turn to the "Master Command Guide," Section 2, for a complete analysis of your lCD's debugger commands.

\* Turn to Appendix B for a demonstration of the features and functions of your ICD.

\* Use the fold-out "Command Reference Guide" (from the front of this manual) as a source for the various command formats.

What To Do If Your MDS Is Not Working

If your MDS is not functioning correctly or gives you problems during emulation, turn to "Trouble Shooting," on the next page. Start by reading "Checking Electrical Connections," and then proceed to "Diagnosing ICD Interface Problems" if you encounter problems when you're emulating.

ZAX Corporation

Trouble Shooting

Introduction: The Problem ...

... And The Solution!

What Should Happen

Your ICD must be controlled by either a separate terminal or a host computer's keyboard. Because you must connect the ICD to these external devices to form your development system, the possibility always exists of misplacing a cable, setting a switch to the wrong position, or bypassing a procedure.

"Trouble Shooting" is designed to get you through the problems you may have encountered in "How To Connect Your ICD To Other Devices." It begins with a typical example of what the ICD should do when the system is operating correctly. Then the ICD by itself is tested, followed by the ICD and terminal, together. lCD, terminal and target system configuration is then tested.

When the ICD is connected to a terminal the following should happen:

When the lCD's POWER On/Off switch is pressed to On, the PWR (power) and MONITOR lamps should come on and the external cooling fan should be operating. The terminal's monitor should then show the lCD's identification message:

ICD-378 for 80186 V1.0

If the ID message does not appear, try pressing the RESET switch. A prompt  $(>)$  should also appear, indicating that the system is working properly and the ICD is ready to accept commands. At this point, any of the "status commands" (command name followed by a RETURN) can be entered.

They include: B, EV, H, I, MA, 0, PI, R, SU, T

Try entering a few of the status commands. If the response from the ICD is the command's status, then the system is probably functioning properly. Otherwise, continue reading and following the procedures outlined in this chapter.

### ICD DESCRIPTION & OPERATION SECTION 1

In this trouble-shooting session, you'l1 start by disconnecting the ICD from all external devices such as the target system, host computer or terminal. You'll check the ICD by itself (just connect its power cord), and then attach a terminal. If that configuration works properly, you can connect your target system for final testing.

NOTE: If you're using a host computer to control the lCD, be sure to check the ICD and host computer operation (together) BEFORE connecting your target system.

Now begin with "Checking Electrical Connections."

a. Press the lCD's POWER On/Off switch to Off.

b. Turn the power Off on all externally attached devices (terminal, host computer, target system, etc.)

c. Disconnect all externally attached devices from the ICD.

d. Unplug the AC power cord from the ICD and from the wall outlet or power supply.

e. Check the wall outlet or power supply by plugging in a working device (lamp, terminal, logic analyzer, etc.). If the outlet or power supply is controlled by a switch, is the switch On?

f. Disconnect and reconnect each device's AC power cord to ensure a proper electrical connection.

PROCEED WITH "DIAGNOSING ICD INTERFACE PROBLEMS," ON THE NEXT PAGE.

Checking Electrical **Connections** 

How To Get Your ICDWorking

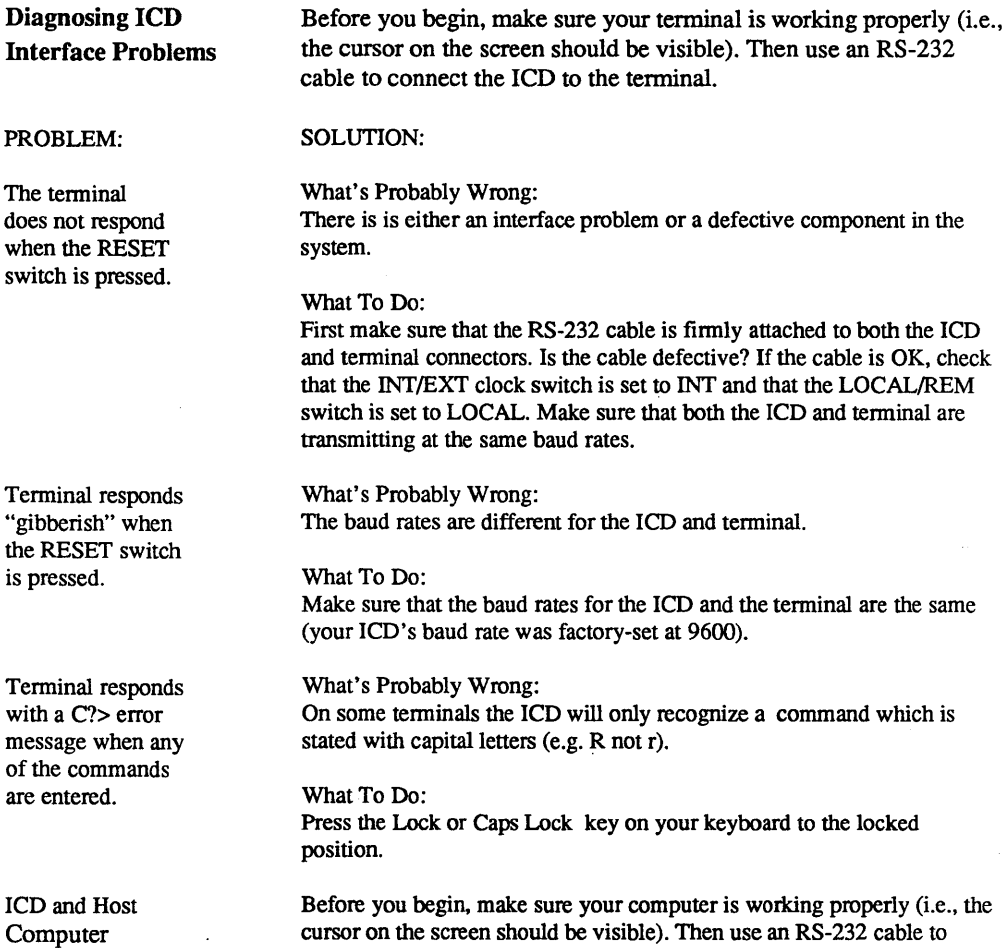

connect the ICD and computer.

# ZAX Corporation

 $1 - 27$ 

# ICD DESCRIPTION & OPERATION SECTION 1

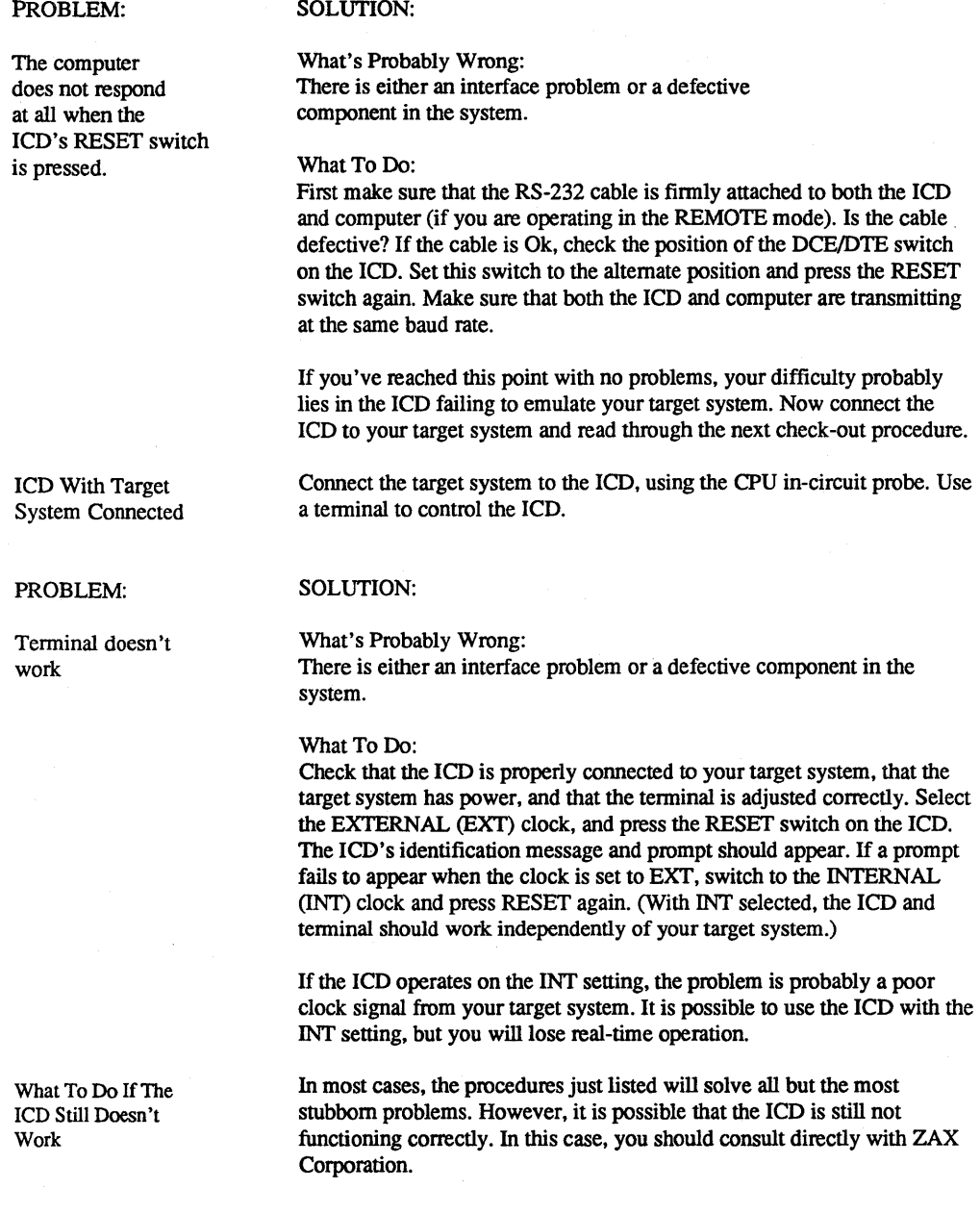

#### More About Your ICD Introduction

In this chapter, you '11 learn how to use the accessory cables that come with your lCD, how to use the Clock Simulator Module, and what functions are performed by the Emulation Method Select switches (#1,  $#2 \& #3$ ). By taking advantage of these components, you'll be able to further expand your lCD's debugging capabilities.

The three accessory cables can be used to input and output pulses to and from the ICD. By using the six probes that are attached to the ends of these cables, you can:

\* Determine if the ICD is emulatins.

\* Cause a breakpoint in your program to output a pulse to an external device.

\* Selectively access either ROM or RAM.

\* Cause the ICD to insert a break in your program when an external pulse is detected.

\* Cause an event to occur within the emulated program when the HI/LO edge of an external signal is detected.

\* Cause an event to occur within the emulated program when the HI/LO level of an external signal is detected.

The Clock Simulator Module may be used to simulate a crystal, RC or LC circuit by fabricating the associated circuit on the module.

The Emulation Method Select switches alter signal I/O between the ICD and target system during emulation.

Accessory Cables & Probes

To use the probes, see the chart on the following pages. Attach the probe connector to the lCD's TRIGGER CABLE receptacle (it is keyed for proper polarity recognition. and then attach the probes to the desired peripheral devices.

# **ICD DESCRIPTION & OPERATION**

## Probe Functions

÷.

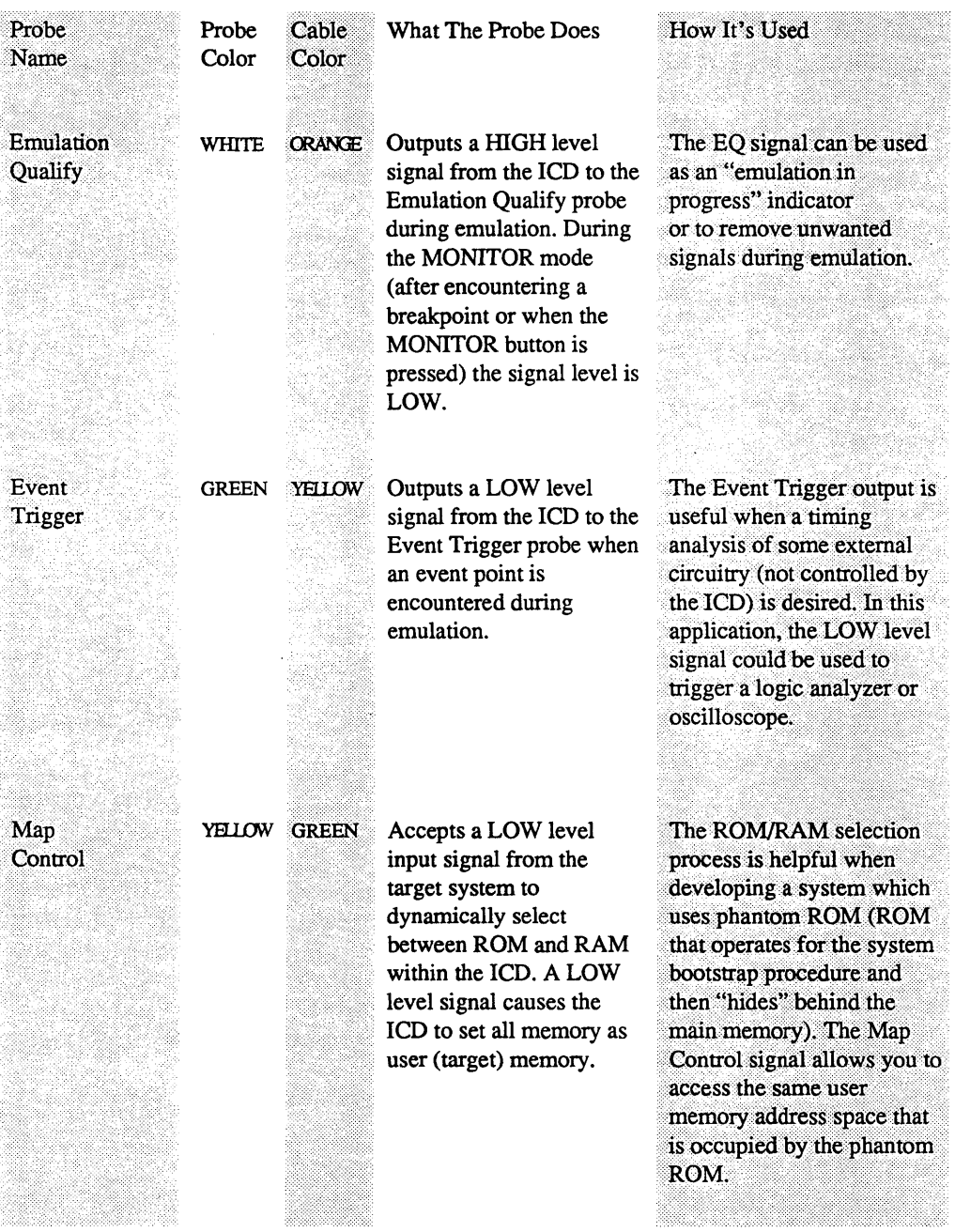

 $\cdot$ 

# **SECTION 1**

# ICD DESCRIPTION & OPERATION

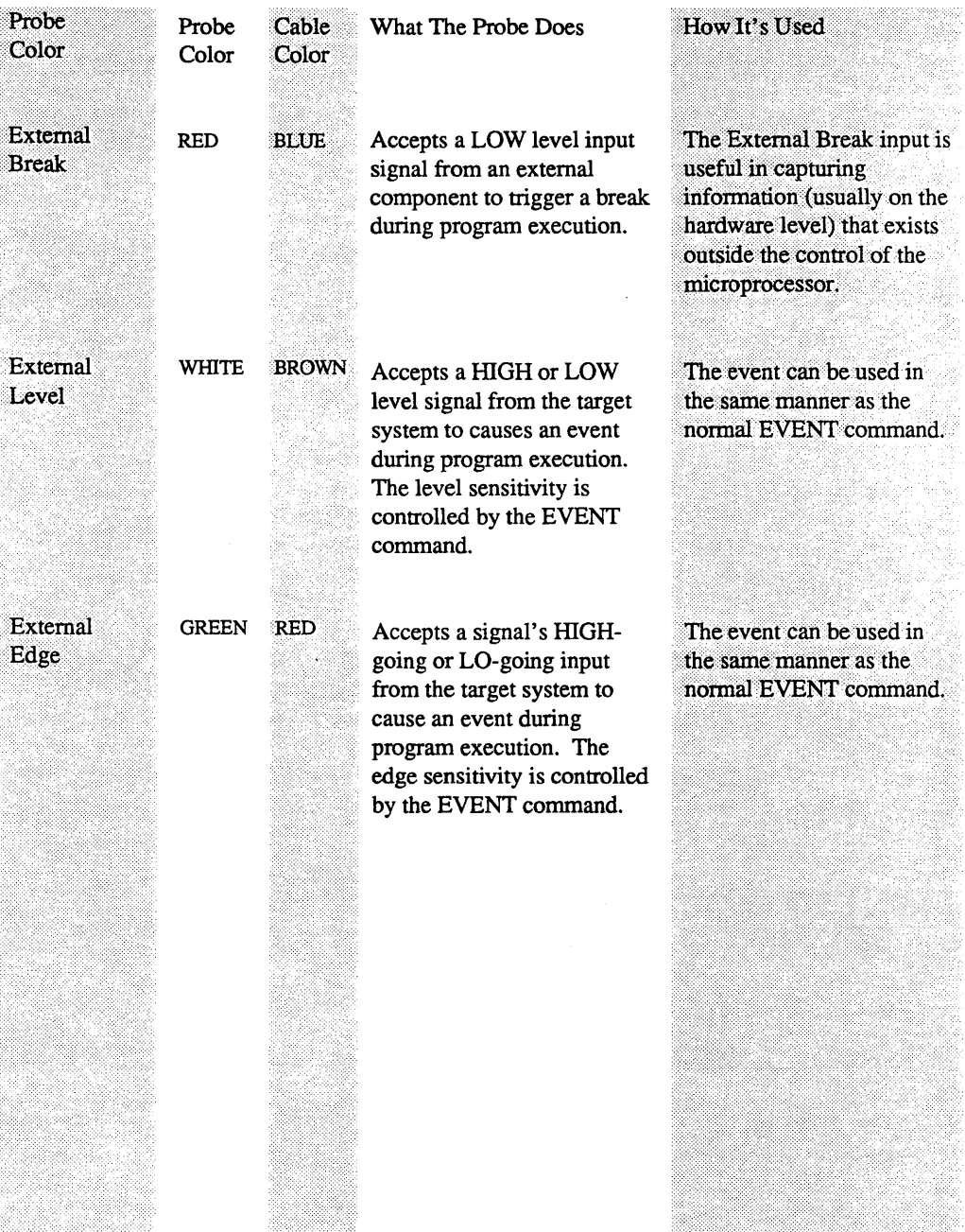

 $\mathcal{A}^{\mathcal{A}}$ 

# ZAX Corporation

### **ICD DESCRIPTION & OPERATION SECTION 1**

The 80186/188 provides an integrated clock generator which generates the main clock signal for all 80186/188 integrated components, as well as all CPU synchronous devices in the system. The clock generator consists of a crystal-controlled oscillator, a divide-by-two counter, synchronous and asynchronous ready inputs, and reset circuitry.

The ICD also supports an LC or RC circuit to be used with the oscillator. This circuitry may be fabricated on the lCD's Clock Simulator Module (CSM).

*NOTE: The ICD will not operate on its own internal clock if the CSM is removed. Remove, modify and replace the CSM only if an external clock signal is required.* 

Removing The Clock Simulator Module

Clock Simulator

Module

To modify or fabricate the CSM circuitry, remove the module by inserting the tip of a slot-headed screwdriver or similar pointed object into thehole located at the corner of the board. Gently pull the module away from the ICD mainframe. Next, remove the standard DIP header from the CSM and install the optional DIP header for fabricating the desired circuitry. Installing the CSM is the reverse.

*NOTE: The standard DIP header may be used when either the lCD's internal clock is selected, or if the target system is supplying a TTL level clock. In this case, the clock setting is external.* 

Modifying The Use the diagrams below to fabricate the associated circuit on the Clock Simulator CSM. Then, set the lCD's INT/EXT clock switch to EXT in order to Module transfer clock timing to the CSM. SC<sub>1</sub>  $XIN$ :10  $-$ 024: X Internal Clock ,29 023, **Configuration GND** (Standard  $\frac{116}{116}$  014<br> $\frac{118}{1120}$  013<sub>1</sub> X<sub>2</sub>  $i<sub>12</sub>°$ Circuitry) CLOCK=EXT External Target SC1 Clock  $X1N$   $10-024$  X<sub>1</sub> (l-lOMHz Input '29 023' Frequency; X1 Low Time **GND** 11o 014<br>120—013  $>$  40ns)  $XIN$  $+5V$ External Target CLOCK= EXT 470 Clock SC1 IKO. (l-6MHz Input X I N r; 0:.=0241 XI '29 023' Frequency; Xl Low Time  $\begin{array}{ccc} \n\text{GND} & \begin{array}{c} 2 & 0 & 0 & 0 \\ \n\text{I} & 11 & 0 & 0 & 14 \\ \n\hline\n\text{XIN} & 120 & 0 & 0 & 13 \n\end{array} \\
\end{array}$ GNO': 'STST GND | 110 014 | ST<br>
XIN | 120 013 | X2  $> 60$ ns) NC. X2  $\bar{\mathbf{v}}$ 

1- 33

# **ICD DESCRIPTION & OPERATION**

# **SECTION 1**

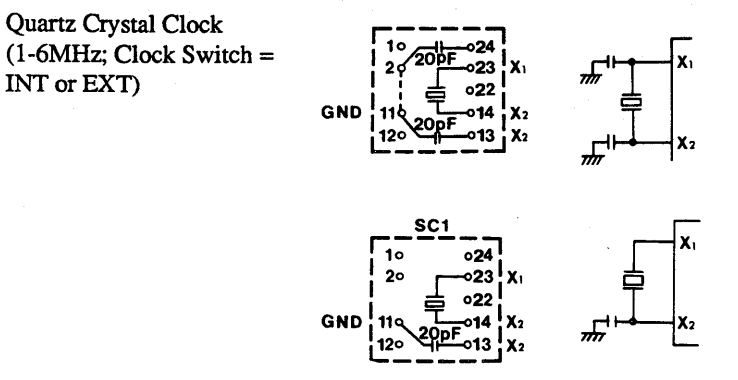

RC Circuit  $(Clock Switch = INT or$ EXT)

Quartz Crystal Clock

INT or EXT)

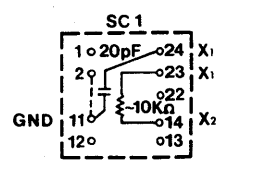

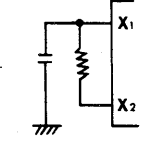

LC Circuit (Clock Switch  $=$  INT or EXT)

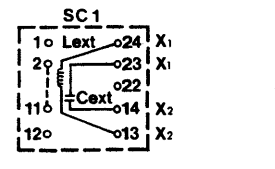

 $\mathcal{O}_{\mathcal{O}_{\mathcal{A}}}$ 

ZAX **Corporation** 

...

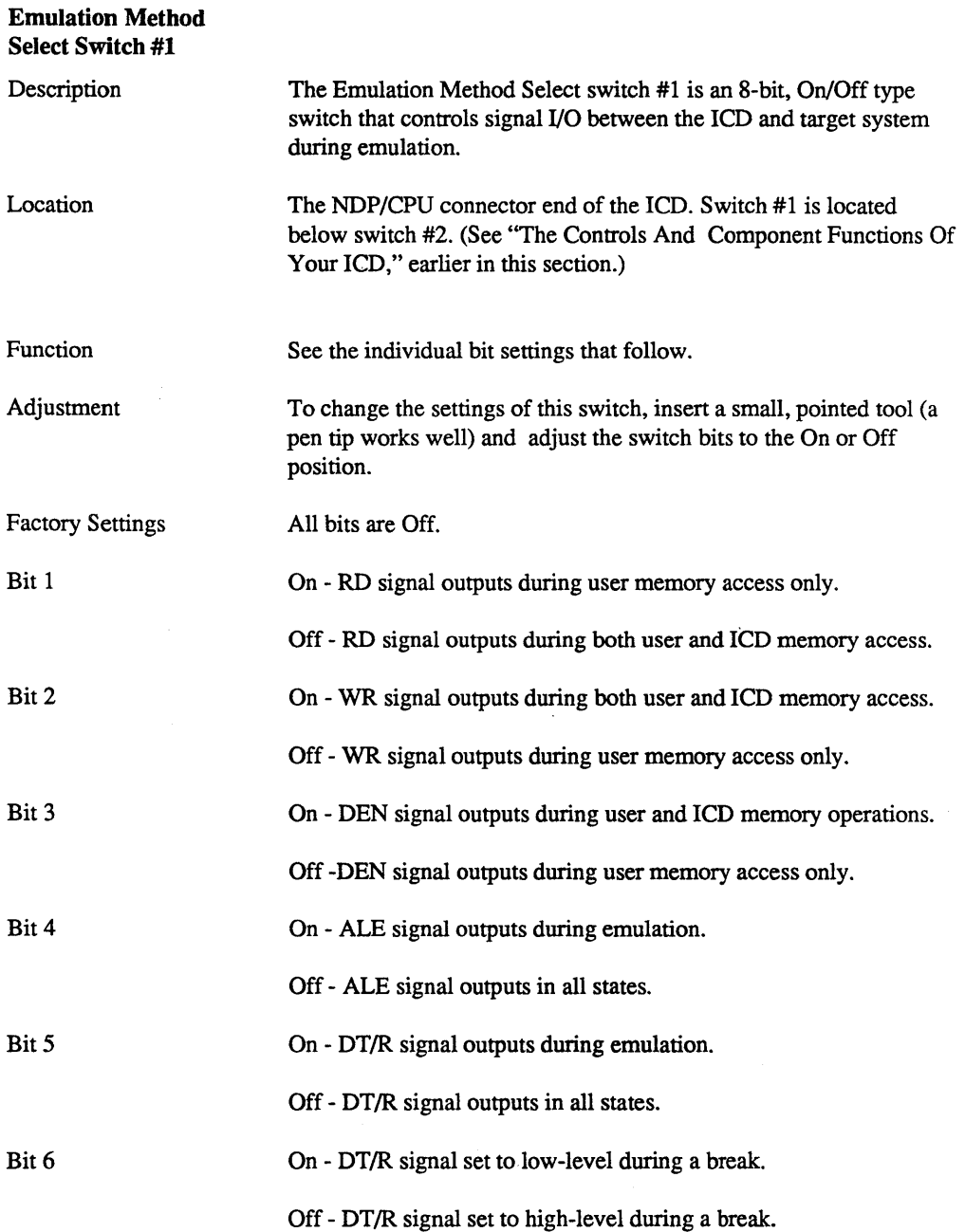

# **ICD DESCRIPTION & OPERATION SECTION 1**

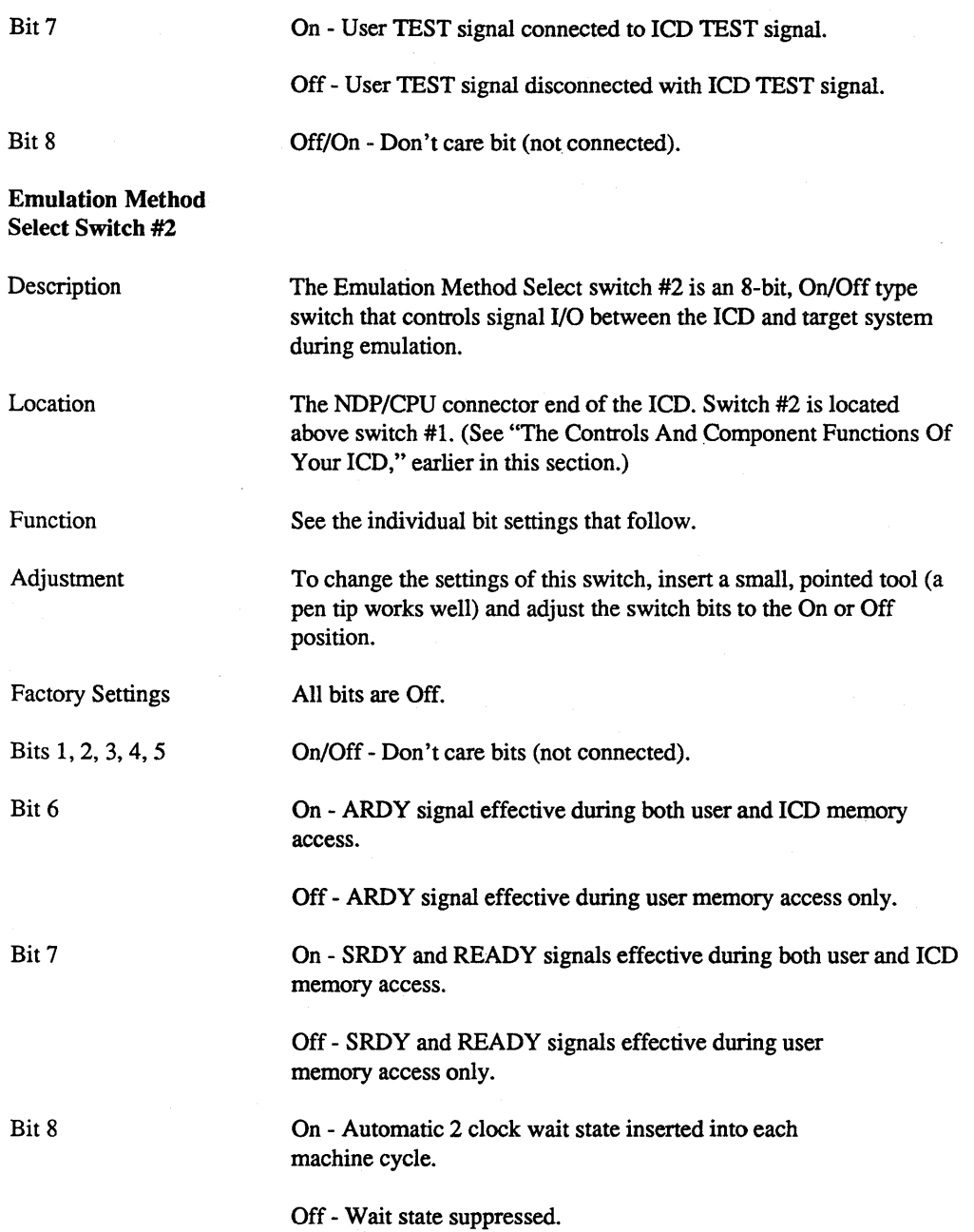

SECTION 1

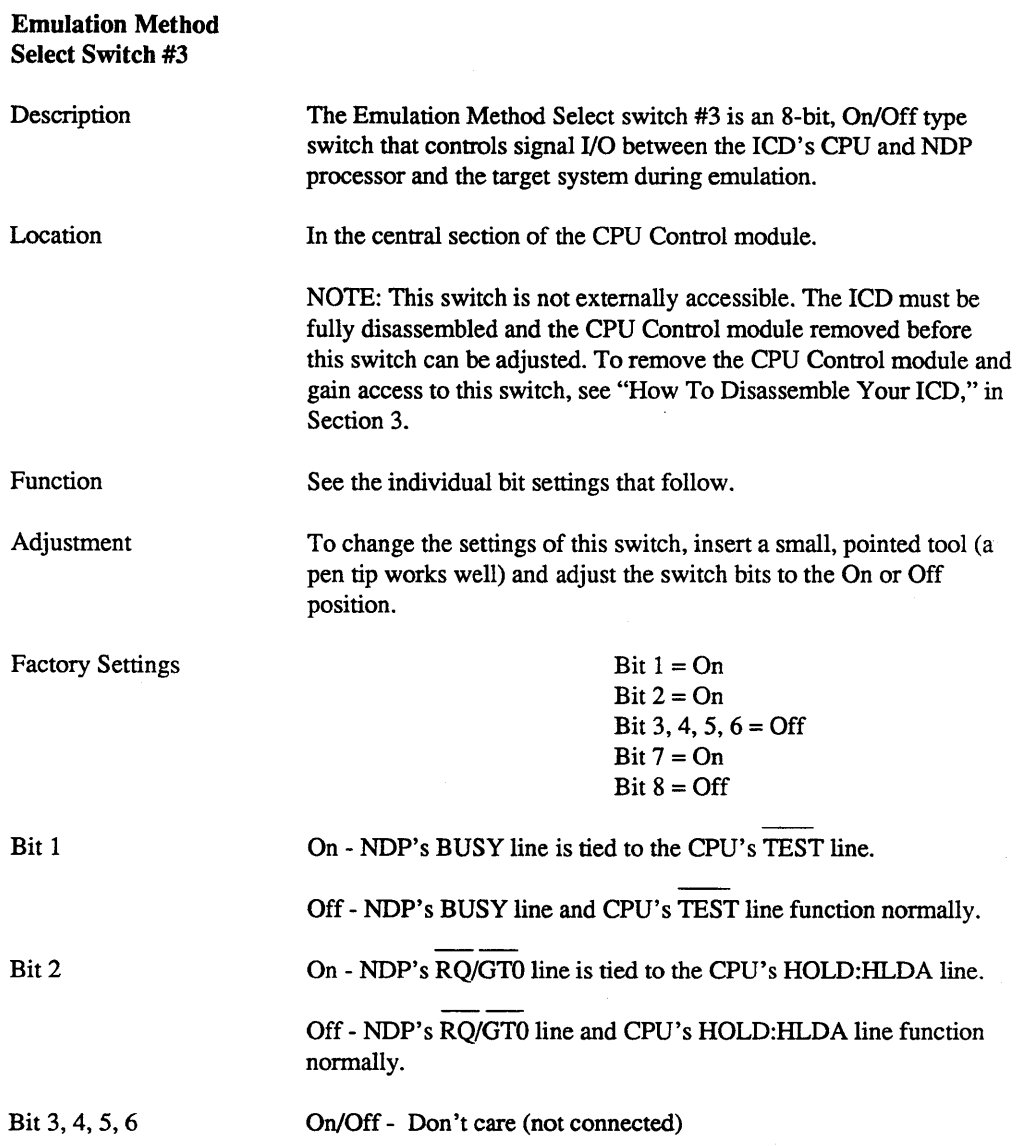

# **ICD DESCRIPTION & OPERATION SECTION 1**

Bit 7

On - NDP's READY line is tied to the CPU's SRDY line.

Off - NDP's READY line and CPU's SRDY line function nonnally.

Bit 8

On - NDP's READY line is tied to the CPU's ARDY line.

Off - NDP's READY line and CPU's ARDY line function normally.

 $\cdot$ 

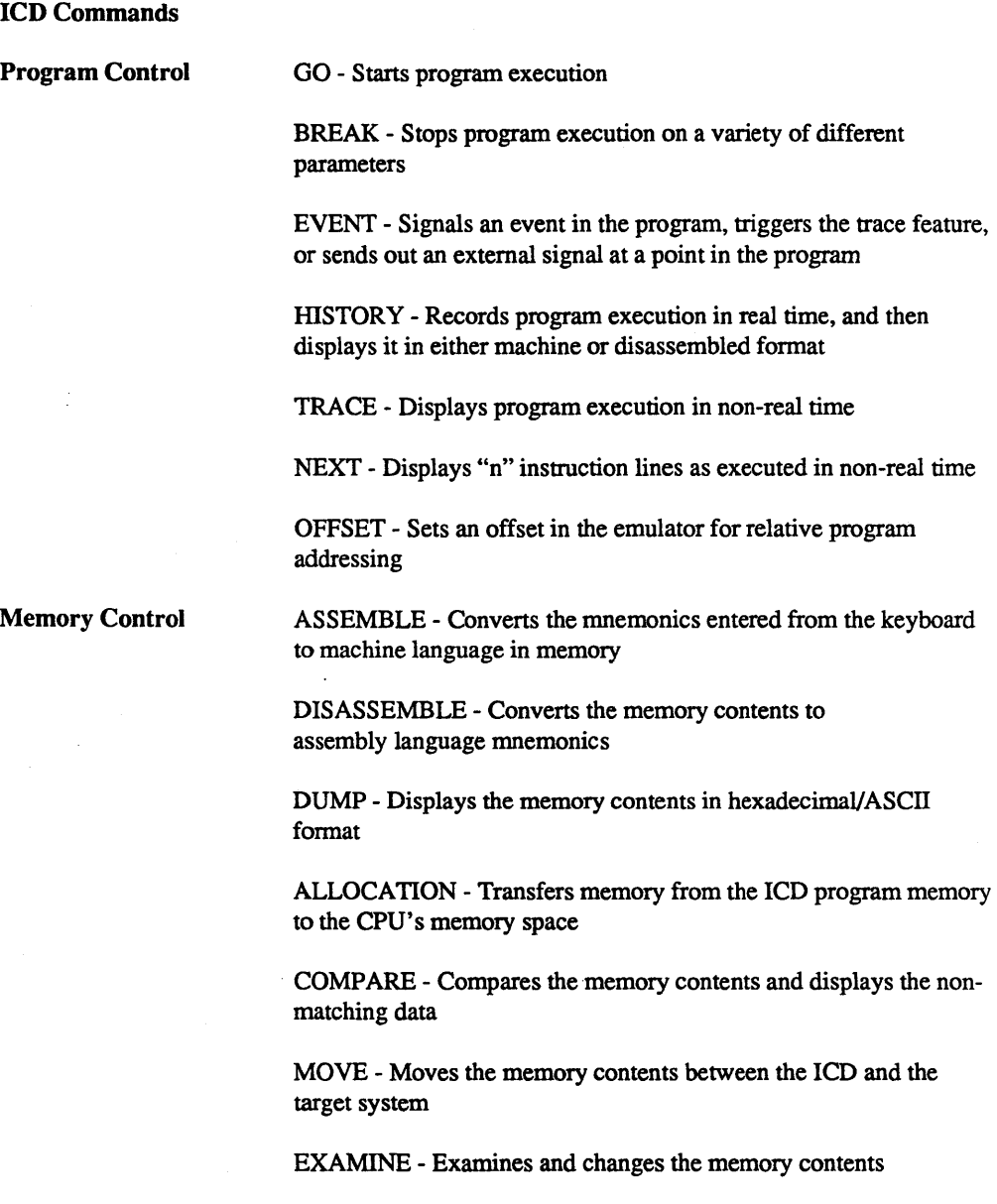

 $\hat{\boldsymbol{\gamma}}$ 

FILL - Fills the memory contents with data

SEARCH - Searches the memory contents for either matched or unmatched data

Debug/Emulation Control

REGISTER - Displays or changes the registers' data

SUPERVISOR - A "system call" to allow access to the serial input/ output ports

PRINT - Sends the display to a printer

PRINT - Resets the target system via the ICD

PIN - Enables or disables selected input signals

PORT - Examines one or more I/O port locations and optionally modifies them

IDENTIFICATION - Identifies the type of emulator in use and the firmware version

IN-CIRCUIT - Sets the ICD mapping mode

USER - Allows one terminal to communicate with both the ICD and a host computer

MAP - Sets the lCD/target system memory map

CALCULATION - Performs subtraction, addition, and conversion of hex and decimal data.

LOAD - Loads an Intel Hex file from the host computer to the ICD memory

SAVE - Saves an Intel Hex file to the host computer

VERIFY - Checks a file in the host computer against a file in the ICD

HOST - Initiates or terminates LOCAL "Host Computer Assisted" mode

Host & File Handling Commands

ZAX Corporation

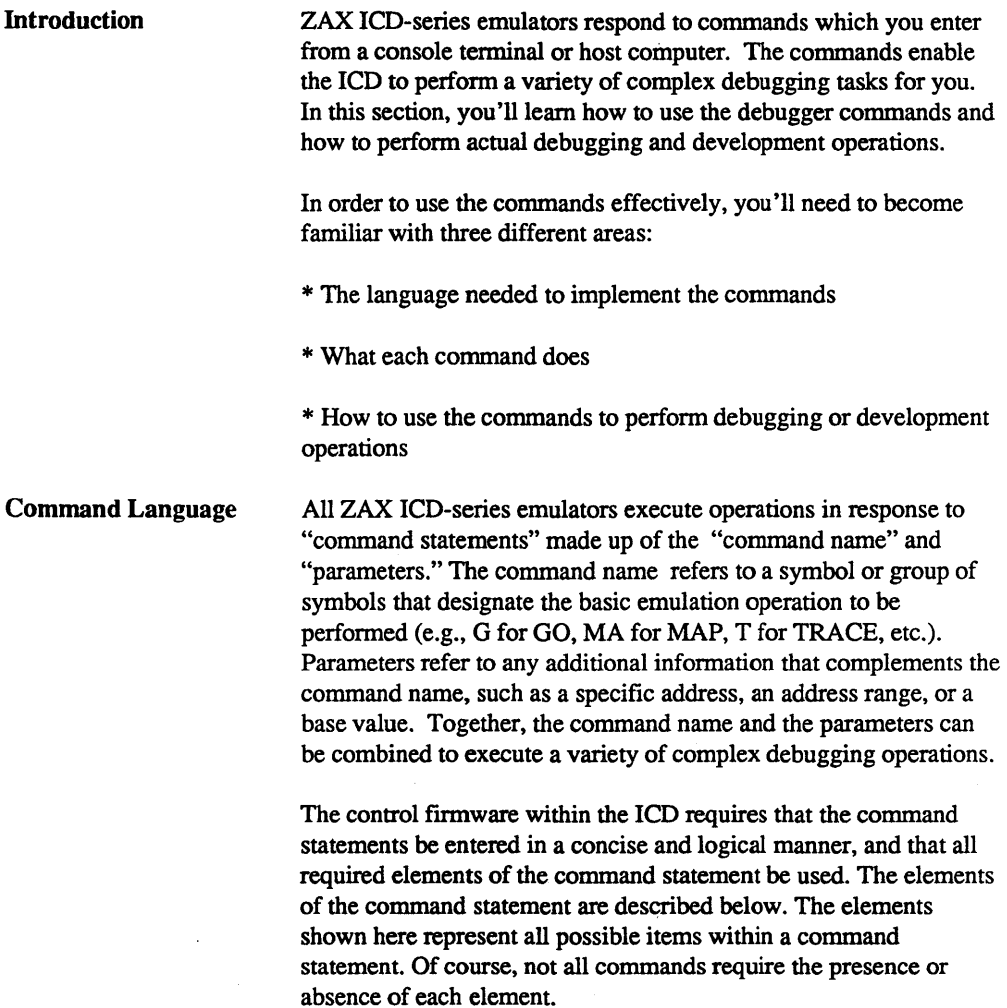

Elements Within A Command **Statement** 

The Prompt Character. The prompt character lets you know that the ICD is ready to accept a command statement. The prompt character is supplied by the ICD - you do not enter it - and is always displayed on the left side of the console's screen.

#### Example of prompt character: >

The Command Name. Commands are represented by the fIrst, or first two letters of the command name. The commands are displayed by upper-case typeface and should be entered using capital letters.

#### Examples of command names: B (for BREAK), CO (for COMPARE), SA (for SAVE).

Command Qualifiers. The slash key (/) acts to signal a qualifier for the command whenever it appears immediately following the command mnemonic.

#### Examples of qualifiers: **B/0 B/E** F/W

The Space Character. The space character is an invisible character that not only improves the readability of a sentence, but in the case of the command format, it is recognized as a delimiter for the command name. Spaces must be interpreted from the command fonnat; there is no symbol used to indicate spacing.

#### Example of space character in use: EV ON

In this example, the space between EV and ON allows the ICD to interpret EV as the EVENT command, and ON as a directive to enable the command.

Keywords are items which you must enter as shown. These items are displayed by upper-case typeface, but usually any combination of upper-case or lower-case letters may be used to enter them.

*NOTE: Some terminals must use upper-case letters only. If the ICD responds with an error message,* try *using upper-case letters.* 

Examples of keywords: UP EN LO ON OFF

User-Supplied Items. Lower-case letters in *italic typeface* show items which you may supply; these are called user-supplied items.

Examples of user-supplied items include the name of your file (TEST.H86), a beginning address (0), an ending address (3FF), a comparison address (100), and data (55).

Address And Data Parameters. The common numerical parameters for the ICD commands are described below:

addr, beg\_addr, comp\_addr, mov\_addr, stop\_addr, search\_addr = hexadecimal numbers in 16 bits (O-FFFF). These parameters specify a memory address with 16-bit hexadecimal characters. These parameters can be specified in an addition or subtraction equation, or a bias can be added if offset registers (0, 1,2 or 3) are provided.

"Don't care" conditions may be specified for the BREAK and EVENT commands, on a bit or nibble basis, by entering "X" at the desired position. Examples include:

### IA3X - Don't care condition in hexadecimal notation. May be specified in 4-bit units (O-F or X).

#### 101X X1XX 010X 1XX0 - Don't care condition in binary notation. May be specified in I-bit units (0, lor X).

end\_addr = hexadecimal numbers in 16 bits (O-FFFF), or number of bytes in 16 bits (O-FFFF).

*NOTE: The byte format is; Lnnnn where nnnn* =  $(0$ -*FFFF*).

data, mod\_data, and search\_data = hexadecimal/binarynumber in  $8/$ 16 bits (0-FFFF). These parameters canbe specified in an addition or subtraction equation, but the offset registers cannot be used.

"Don't care" conditions may be specified for the EVENT command, on a bit or nibble basis, by entering "X" at the desired position. Examples include:

> 7X - Don't care condition in hexadecimal notation. May be specified in 4-bit units (O-F or X).

OIXX-XOOI - Don't care condition in binary notation. May be specified in 1-bit units (0, lor X).

ZAX Corporation

The Equal Sign. The equal sign (=) causes the value or information on its right to assume a relationship with the value on its left.

#### Example of the equal sign: P 100=55

In this example, the ICD does not display anything in response to this entry, but the value entered on the right (which represents a data value of 55H) is now assigned a relationship with the value on the left (an address value of looH).

The Comma Character. The comma character (,) is used to separate parameters when more than one parameter is required to form a command statement.

#### Example of the comma character: DI 0,100

*NOTE: A space may be substituted for a comma (e.g., DI 0,100 =DI o 100), but a space cannot be used where a comma acts as the separator (e.g., DI 0,100).* 

Brackets. Items in square brackets  $(1)$  are optional. If you choose to include the information, you should not enter the brackets, only.the information inside the brackets.

#### Examples of brackets: [D=data] [,bias]

The Return Key. The return key is used to terminate statements and execute commands, and it must be entered after every statement. It is assumed that the return key must be pressed after the command statement is entered; there is no symbol used to indicate the return key in the command format.

*NOTE: Other parameters are defined and explained in each command. See Terms and Notes for an explanation about these parameters.* 

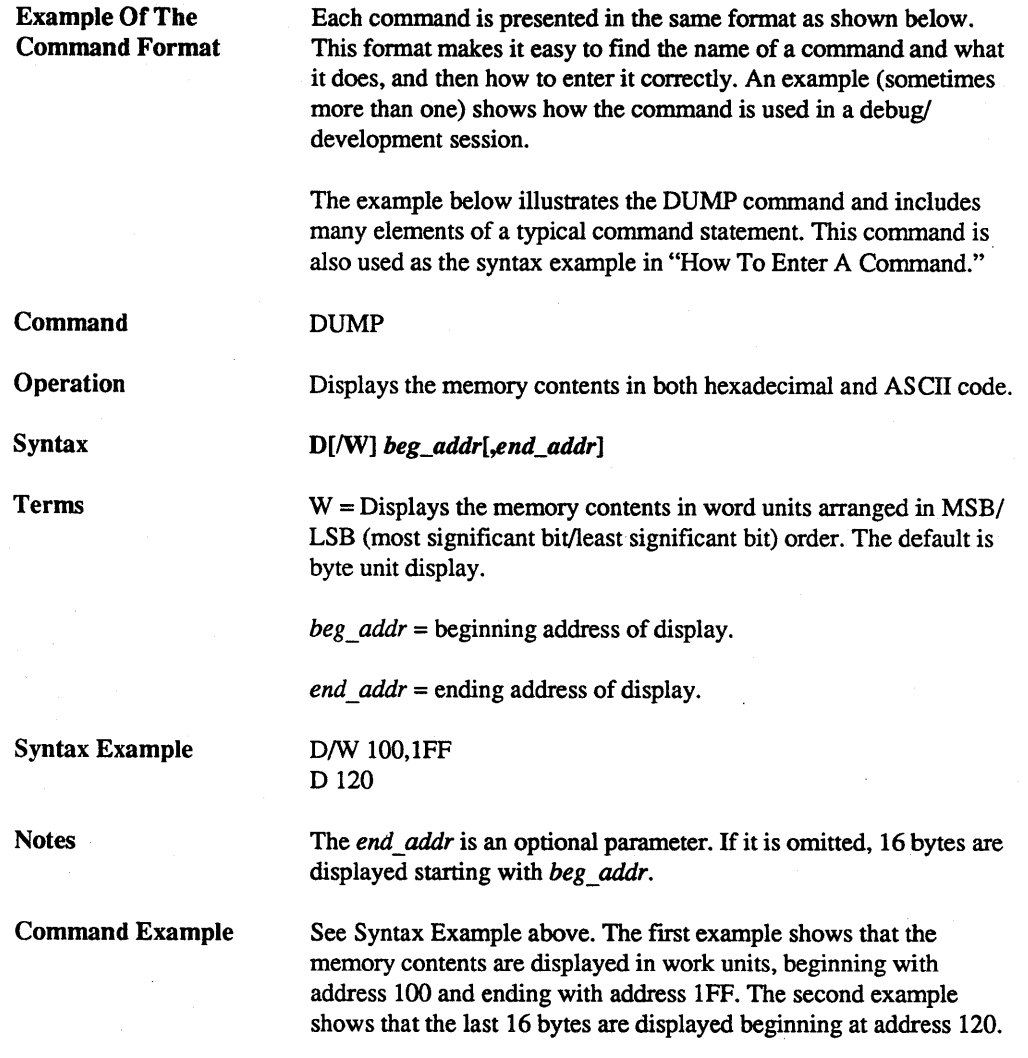

 $\ddot{\phantom{0}}$ 

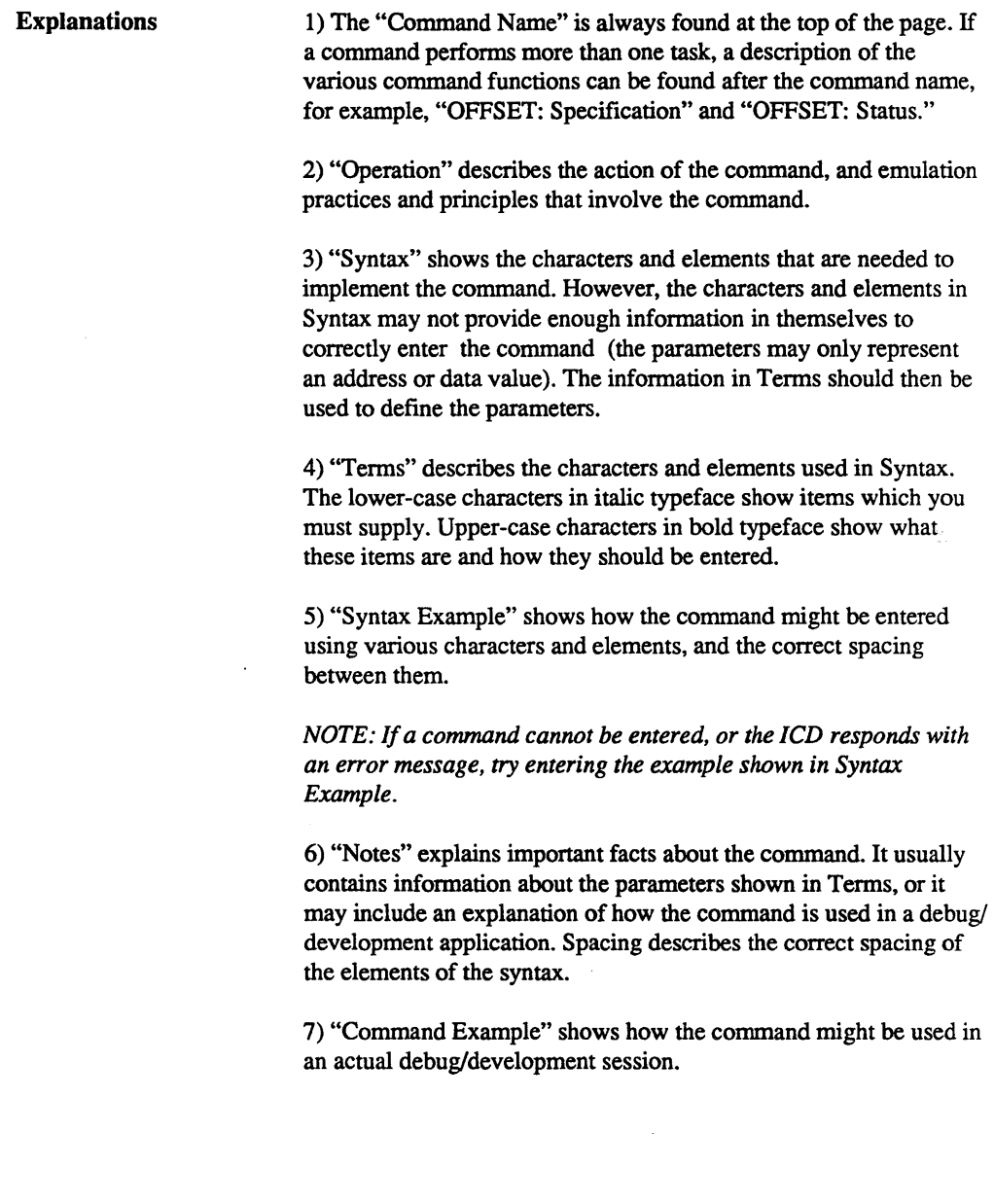

Before you can enter a command, you'll need to know what operation(s) the command performs. This infonnation can be found in two different places: "ICD COMMANDS" in this section, and "Operation," found in the Command Fonnat.

After selecting the command, examine the information in Syntax and Terms. Enter the parameters needed to perform the task you desire. Examine the Syntax Example to see the proper spacing and how the characters and elements are used. An example of this procedure is shown below using the DUMP command.

Command Example

How To Enter A Command

The syntax for the DUMP command is:

#### $D[/W]$  beg\_addr[,end addr]

The terms used in the syntax are:

 $W =$  Display the memory contents in word units (default is byte units).

beg  $addr = beginning$  address of display.

end  $addr =$  ending address of display.

Entering The Example Command To use this command, first enter D (the mnemonic for DUMP). Now decide (after examining the definitions in Terms) if the memory contents should be displayed in word or byte units. Since W is in brackets, it represents an optional parameter (if it was omitted, the display would be in byte units). For this example, we'll use a word display and enterW, preceded by a slash and followed by a space. The fIrst user-supplied item is the beginning address for the display (we'll supply the value of 100). The next item is an optional (because it's in brackets, []) ending address. In this example we'll specify IFF for this parameter, preceded by a comma.

At this point. the display on the console's screen should look like:

#### >D/W lOO,IFF

This input now forms a command statement, complete with the command mnemonic, usable parameters, elements and proper spacing. To send the command statement to the lCD for execution. press the return key on your keyboard.

What To Do If You Make An Input Error

If you make an error when entering a command statement, merely backspace over the error (which cancels the character) and enter the new information. You can also press the Delete (Del) key, which not only cancels out the error, but displays the canceled character as well\*.

If you've already entered a oommand statement into the ICD but you meant something else, press Ctrl-U (Control-U)\*, then just reenter the correct command statement and the ICD will execute the latest command.

\* *NOTE: These features are available in the LOCAL mode only (i.e., when a console terminal is used to control the ICD directly),* 

Error Messages If you enter a parameter incorrectly, use an invalid address, or forget to use a space at the appropriate place, the ICD will respond with an error message. The error messages and causes are shown below and on the back of the fold-out Command Reference Guide.

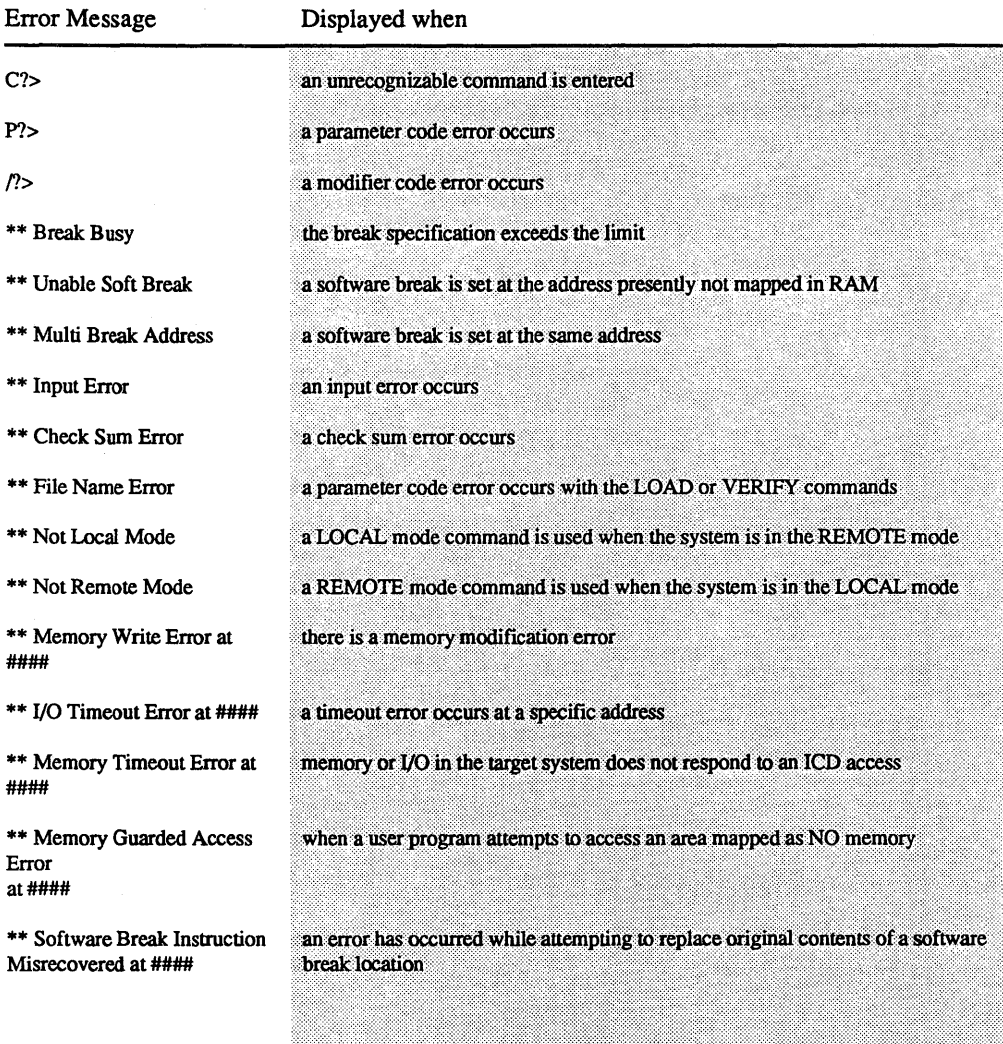

*NOTE: #s refer to address locations in the program.* 

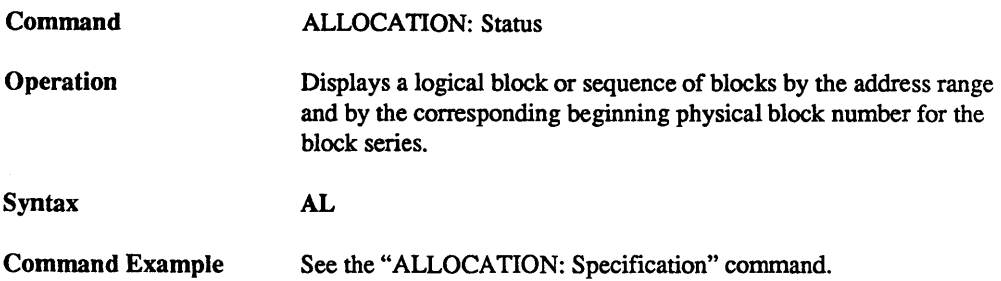

Command

**Operation** 

ALLOCATION: Specification

AL beg\_addr[,end\_addr]=block\_no

Allocates any lK-byte block from the ICD program memory to any address space in the CPU's memory space.

Syntax

Terms

beg  $addr = Transposes$  the supplied address to the first 1K-block address space where the address resides.

end  $addr = Transposes$  the supplied address to the last 1K-block address space where the address resides.

*block*  $no =$  The allocation beginning block number (range  $= 0$  to 3FFH).

Syntax Example

**Notes** 

AL 80000,803FF=3F

Ending Address. If the end\_addr exceeds the first lK-block specification, the end of the entire block in which the address resides will be assigned as the ending address. For example:

 $>$ AL 0,400=5 < $-$ 400 exceeds first 1K-block specification. End of second lK block now assumes position as the ending address. Allocation status will then show:

>AL  $00000-007$ FF =  $005$  <- $00800$ -FFFFF =  $002$ > first allocation block is now actually 2K long

Block Number. Each lK block of memory that is available in the ICD is assigned a sequential block number beginning with 0; these physical memory blocks may be allocated to any logical block address. The block number parameter represents the beginning of the block, but if the allocation beginning and ending address parameters define more than one logical block, sequential block numbers will be assigned to each subsequent logical block. It is possible to assign more than one logical block address to a single physical memory block, so beware.

The block number range depends on the amount of emulation memory in the ICD:

128K memory: range  $= 0$  to 7FH 256K memory: range = 0 to OFFH  $384K$  memory: range = 0 to 17FH  $512K$  memory: range = 0 to 1FFH 1M memory: range = 0 to 3FFH (maximum)

Spacing: A space is required between AL and [beg\_addr]. Spaces are not permitted where commas are used to separate the parameters.

#### Command Example

Press the RESET switch on the ICD to initialize the allocation block number to 0, then enter:

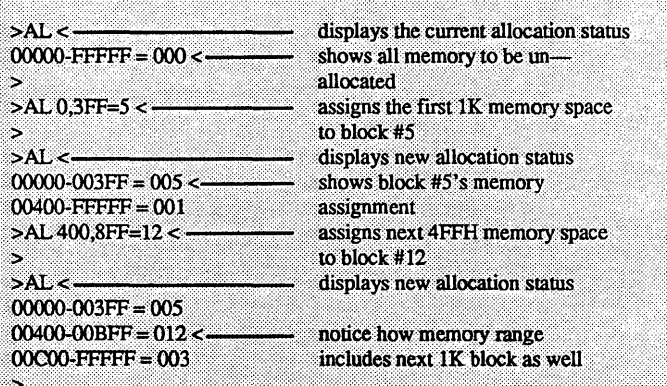

Command **Operation** Syntax Terms Syntax Example **Notes** ASSEMBLE Translates simple-to-understand mnemonic instructions into machine language. The opposite translation (machine language to assembly language mnemonics) is accomplished using the DISASSEMBLE command. Applications Note: The In-line Assembler in the ICD is a powerful software tool that can be used for writing patches into program code that has either been downloaded from a host computer or originated in the target system. This feature also allows you to quickly write your own routines, develop small programs, etc. A *mem\_addr* <cr> xxxx:xxxx (80186/80188 assembly instruction) <cr> xxxx:xxxx <cr> *mem addr* = The beginning memory address where assembled code is stored. The logical address assumes the current code segment is used unless otherwise specified.  $xxxx:xxxx = The next storage location.$ 80186/80188 assembly instruction = The mnemonic instruction to be assembled and stored. Operand may include number or .sym (.sym value must be pre-defmed). <cr> = Exits the assemble mode. >A 100 All number operands are assumed to be decimal unless specified as hexadecimal. Spacing: A space is required between A and *mem* \_ *addr.* A space is required between opcode and operand of mnemonic instruction (no tab).

### Command Example

Execute this sequence: >A 0.0 < $\frac{1}{1000}$  starts assembling the 0000.0000 MOV BX,1000H program into address 0 0000:0003 MOV AL,0 0000:0005 MOV [BX],AL 0000:0007 INC BX 0000:0008 INC AL 0000:000A JNZ 5H 0000:000C HLT  $0000:0000$   $\leftarrow$  press the return key here to end the program input s. >DI 0:0,000C <— displays the program just entered

Command

#### BREAK

**Introduction** 

The best way to safely stop a moving car is to use the brakes. In emulation, the best way to stop a program for examination is to use BREAKpoints. You can use the BREAK commands to set breakpoints anywhere within a program, and you can specify many different types of breaks to stop program execution. Breakpoints differ from event points (see the EVENT command) in that they actually cause the program to stop execution; event points are used to trigger various external events, including stopping execution, without necessarily affecting the emulation process.

Software breakpoints replace program instructions automatically with monitor calls, in order to stop program execution at a particular point in the program. This provides real-time operation until the break. Several software breakpoints can be set throughout the program and selectively enabled and disabled. Also, an unlimited number of user breakpoints can be assembled into the code throughout the program.

The lCD can also implement hardware breakpoints, which recognize machine cycles but do not disturb normal software execution. Hardware breakpoints can cause the lCD hardware to monitor the address and status signals for a specified condition. When the conditions are met, a break occurs.

Both hardware and software breakpoints can be activated (enabled), and then temporarily deactivated (disabled), without affecting their location addresses within the program or their parameter specifications.

Another break feature allows the lCD to use a probe to receive a signal from a peripheral, which can then cause a break in the program. (See "More About Your lCD," in Section 1.)

There are 15 different BREAK command formats. See each format for an explanation and example.
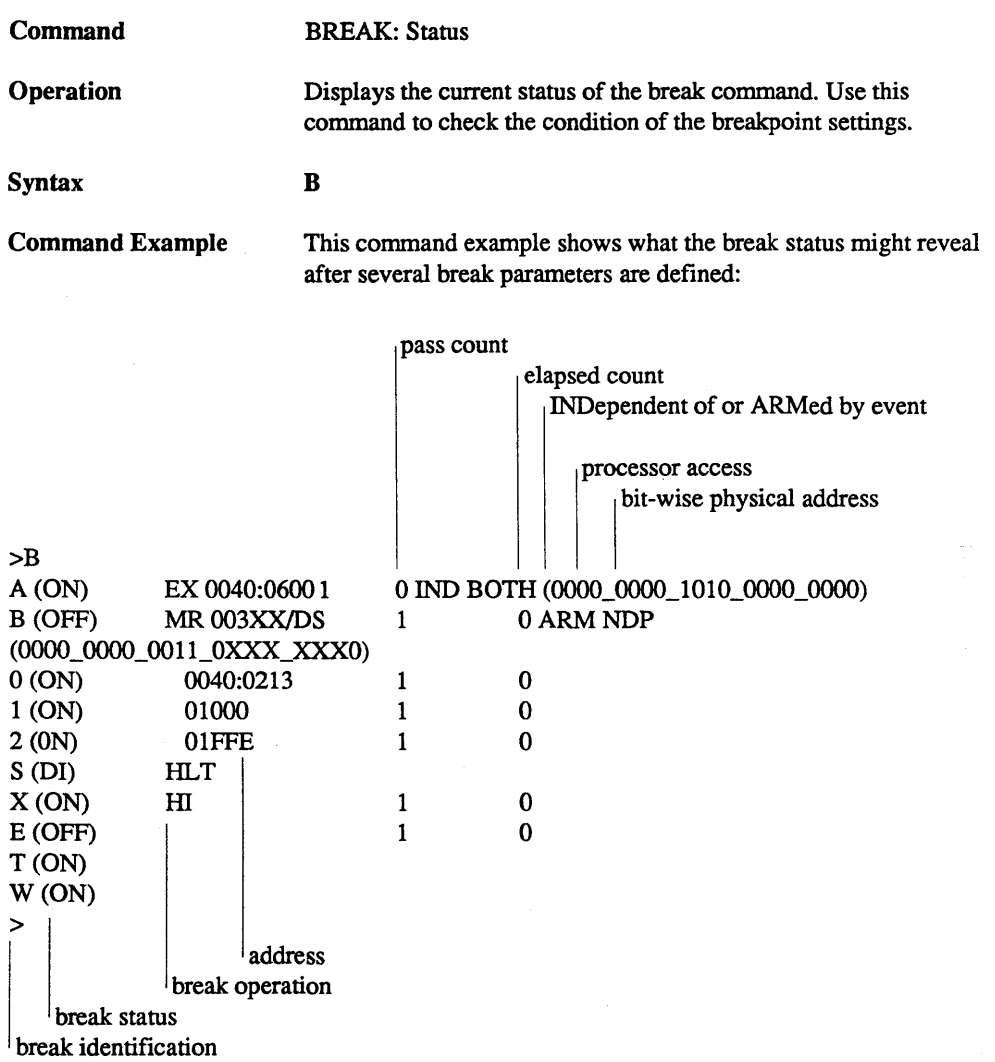

*NOTE: A,B,C=hardware break names, O,l,2=software break names (up to* 8 *names), S=software break opcode, X=external break at high edge of signal, E=event break, T=ready time-out break, W=write-protect break.* 

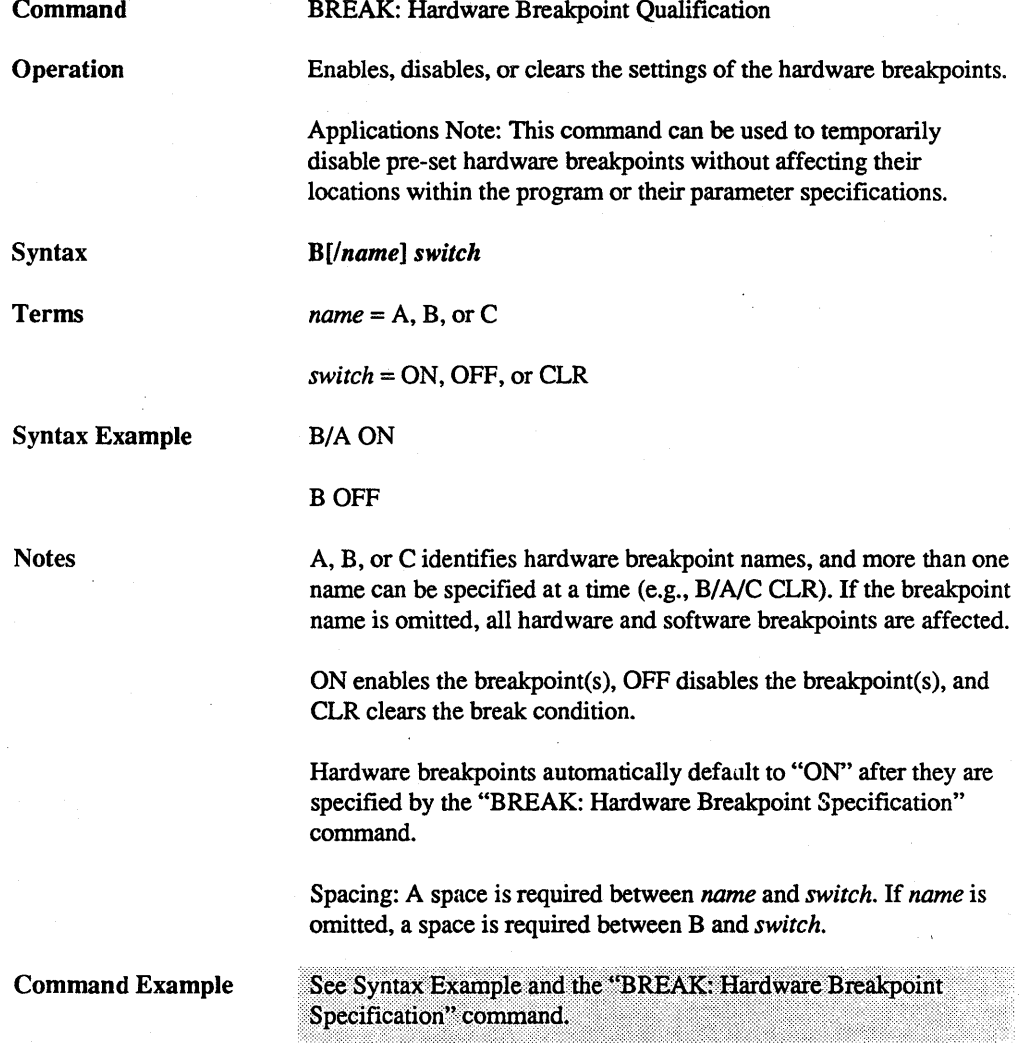

 $\overline{2 - 20}$ 

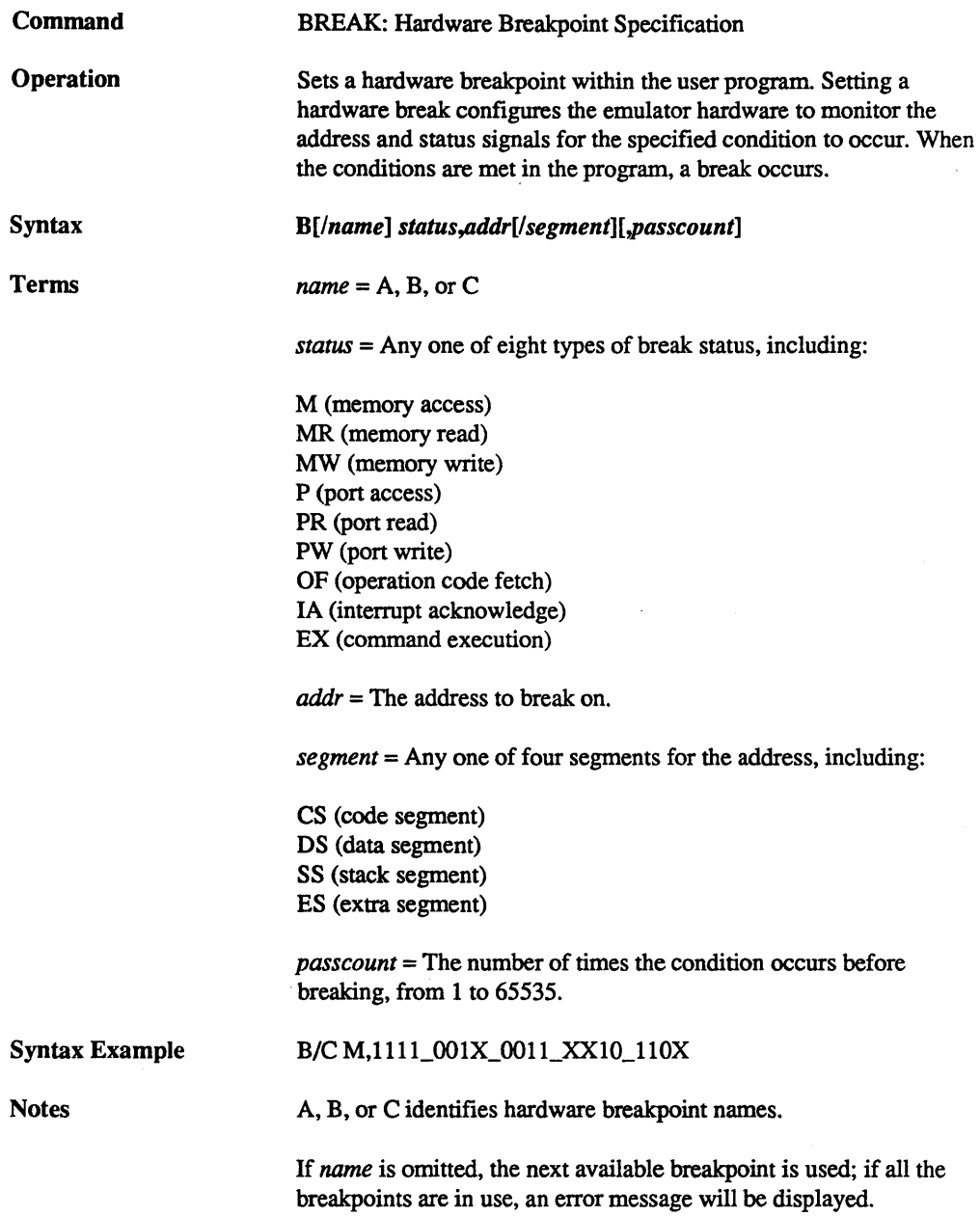

The *addr* can be specified by a binary or hexadecimal notation. To specify a "don't care" condition in I-bit units (binary notation), or in 4-bit units (hexadecimal notation), write X at the required position. If passcount is specified, real-time operation is momentarily lost each time the condition occurs. If the passcount specification is omitted, I is assumed.

Spacing: A space is required between name and status. If name is omitted, a space is required between B and status. Spaces are not permitted wherecommas are used to separate the parameters.

temporarily disabled using the B/B OFF command. Again, the "BREAK: Status"

#### Command Example Execute this sequence:  $>$ B/B OF,200 < specifies hardware breakpoint <--- checks breakpoint status  $\rightarrow$ B 0 IND BOTH (0000\_000... B (ON) OF 00200 ា S(DI) HLT  $E(OFF)$ J.  $\mathbf{0}$  $T(ON)$ W (ON) >B/B OFF < - disables hardware breakpoint B >B < --- checks the breakpoint status again **B** (OFF) OF 00200 ា 0 IND BOTH (0000\_000... E (OFF)  $\mathbf{1}$  $\mathbf{0}$  $T(ON)$ W (ON)  $\sim$ This example shows that a hardware breakpoint is placed at address 200 in the program and that thestatus to break on is an opcode fetch. The "BREAK: Status" command is then used to verify the breakpoint setting. Next, the breakpoint is

command is used to verify the change.

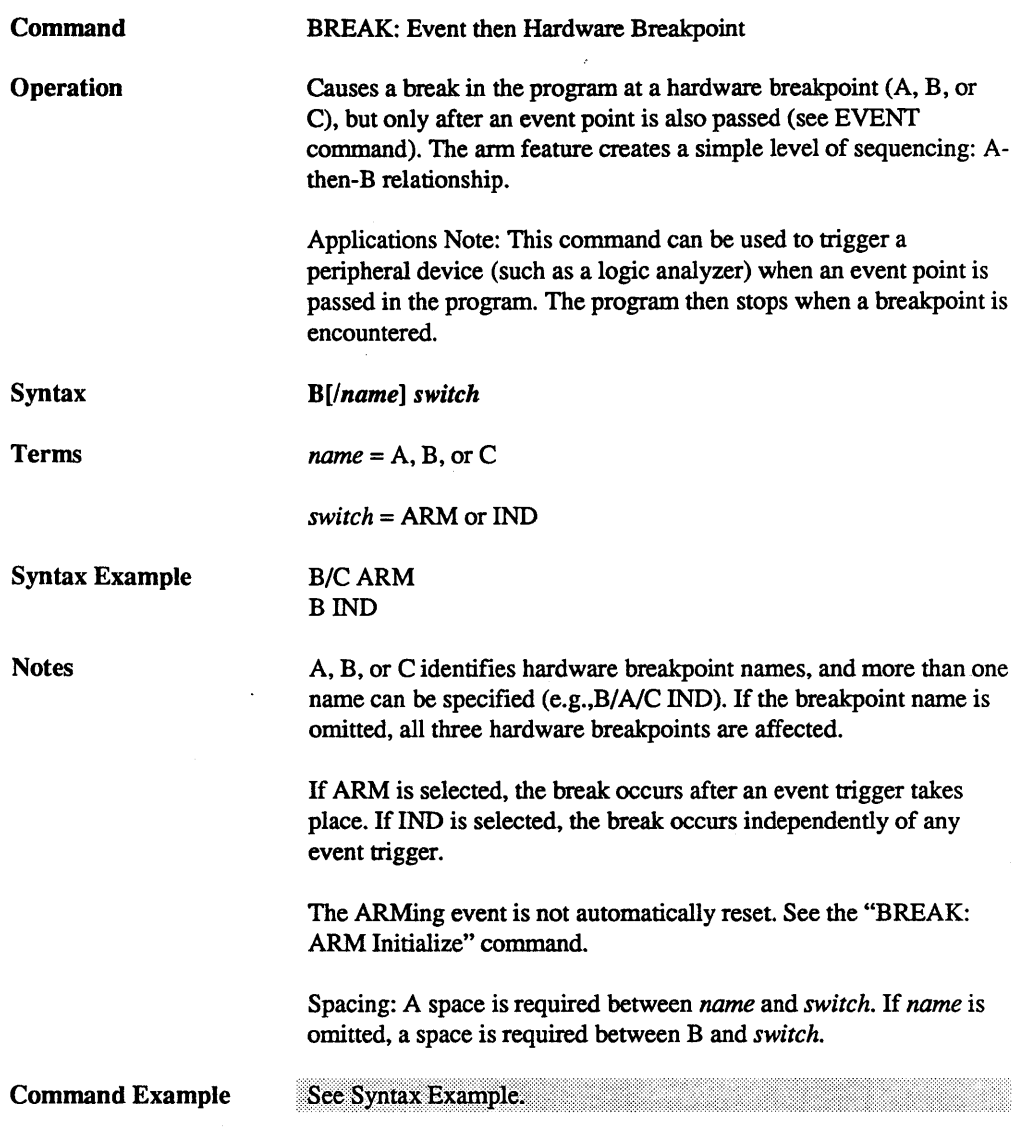

 $\hat{\boldsymbol{\epsilon}}$ 

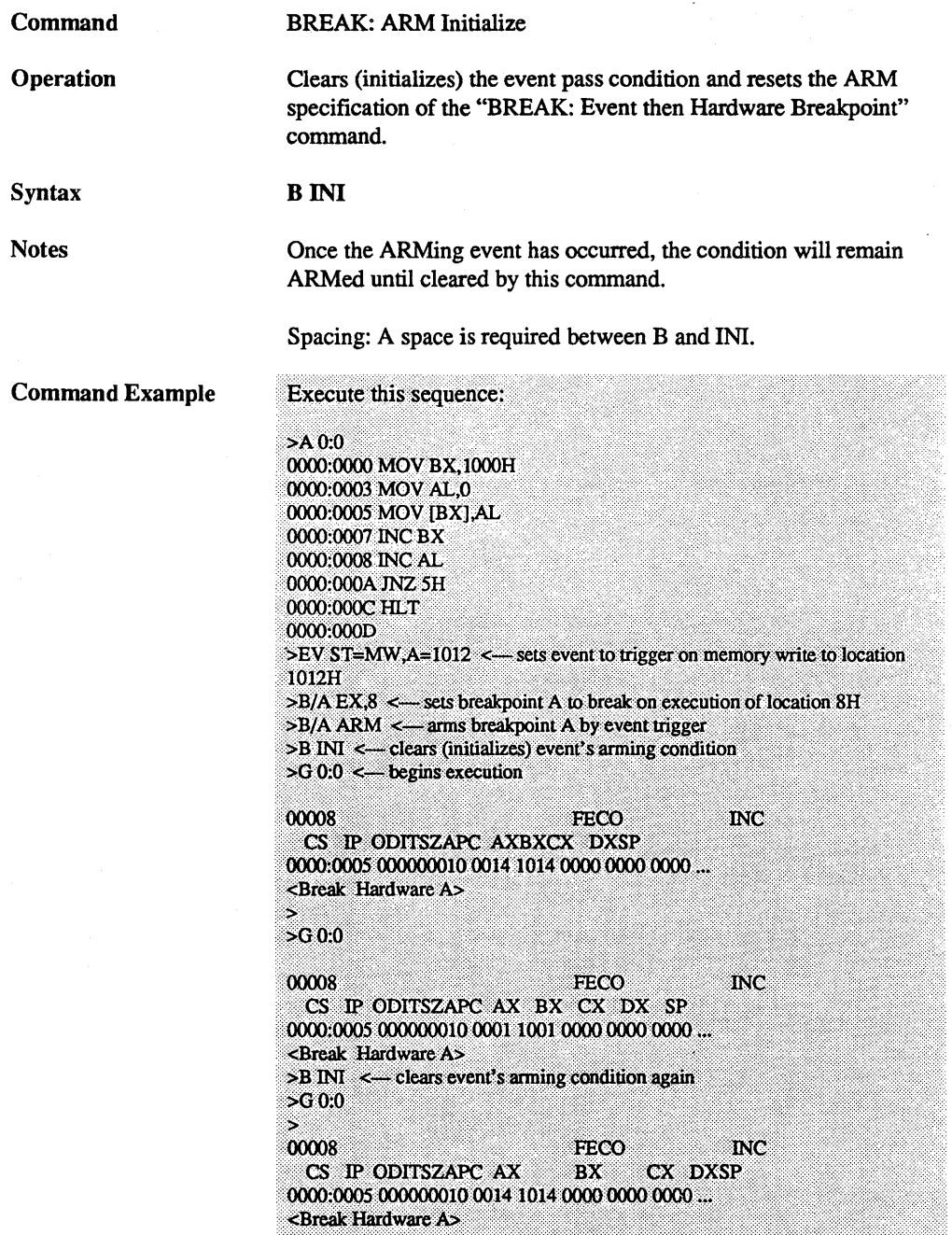

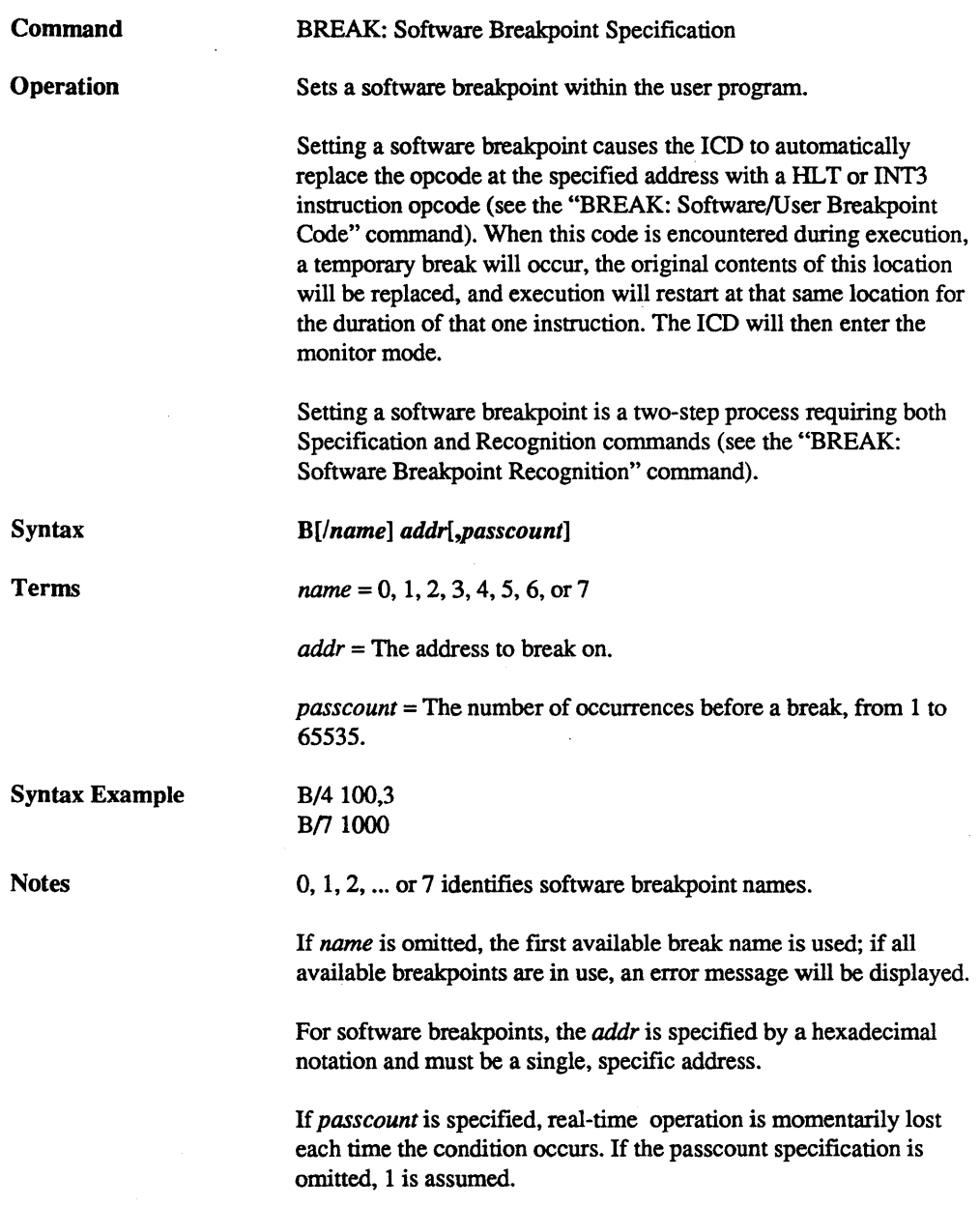

A software breakpoint cannot be specified in a USER-ROM area since the breakpoint requires changing the memory contents (at the specified location) to a HLT or INT3 instruction, and ROM cannot be changed. A hardware breakpoint must be used in this situation.

A software breakpoint must be specified for a location containing the first byte of an opcode; otherwise, the ICD will not break, and unpredictable results will occur within the program execution.

The monitor call is automatically placed at the specified locations when the program code is executed, but the program display will only show the original contents at that location. Anything that causes the contents of a location to be changed during program execution destroys the monitor call instruction.

Spacing: A space is required between *name* and *addr.* If *name* is omitted, a space is required between B and addr.

#### Command Example

#### Execute this sequence:

>B/5 1000 <-- sets software breakpoint at addr 1000 >B S=EN <— enables the software breakpoints  $>B \le$  - checks the status of the breakpoints 5 (ON) OF 01000  $1 \quad 0 \leftarrow$  shows that software S (EN) HLT breakpoint #5 is E (OFF) 1 0 active at addr 1000 T(ON) (ON)  $\overline{\phantom{a}}$ 

This example shows that a software breakpoint labeled 5 is set at address 1000 in the program. The software breakpoint is enabled (software breakpoints must be enabled to function), and then the "BREAK: Status" command is used to verify the change.

SECTION 2

MASTER COMMAND GUIDE

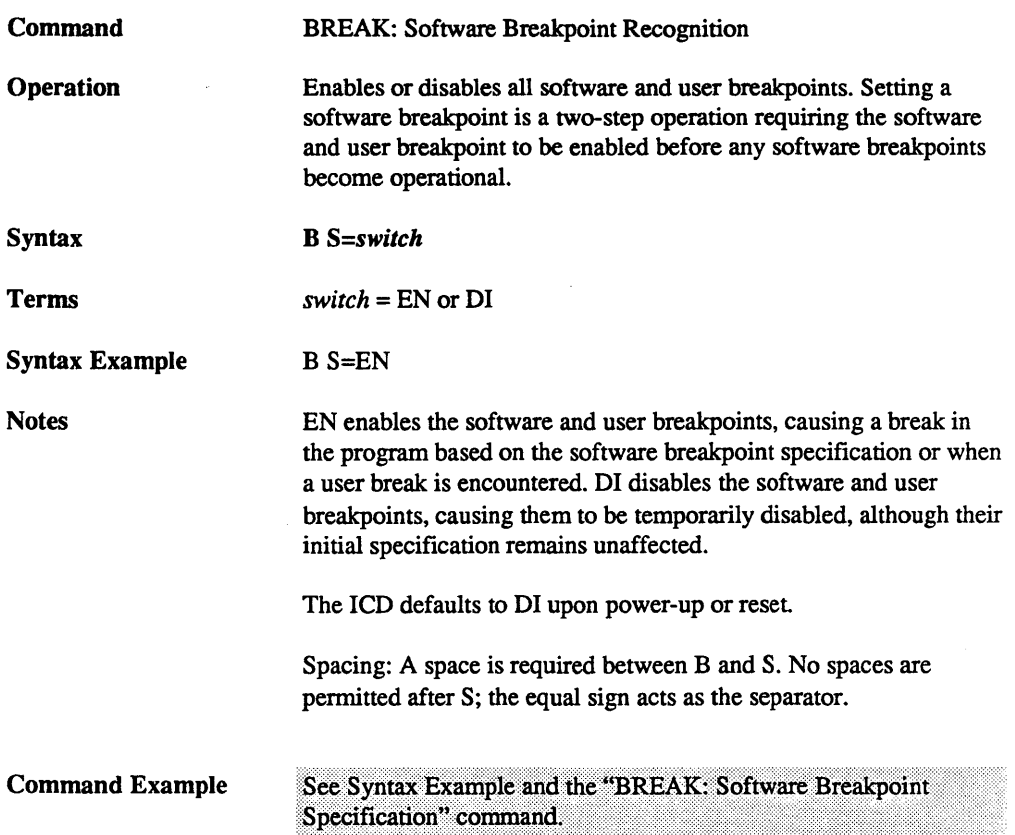

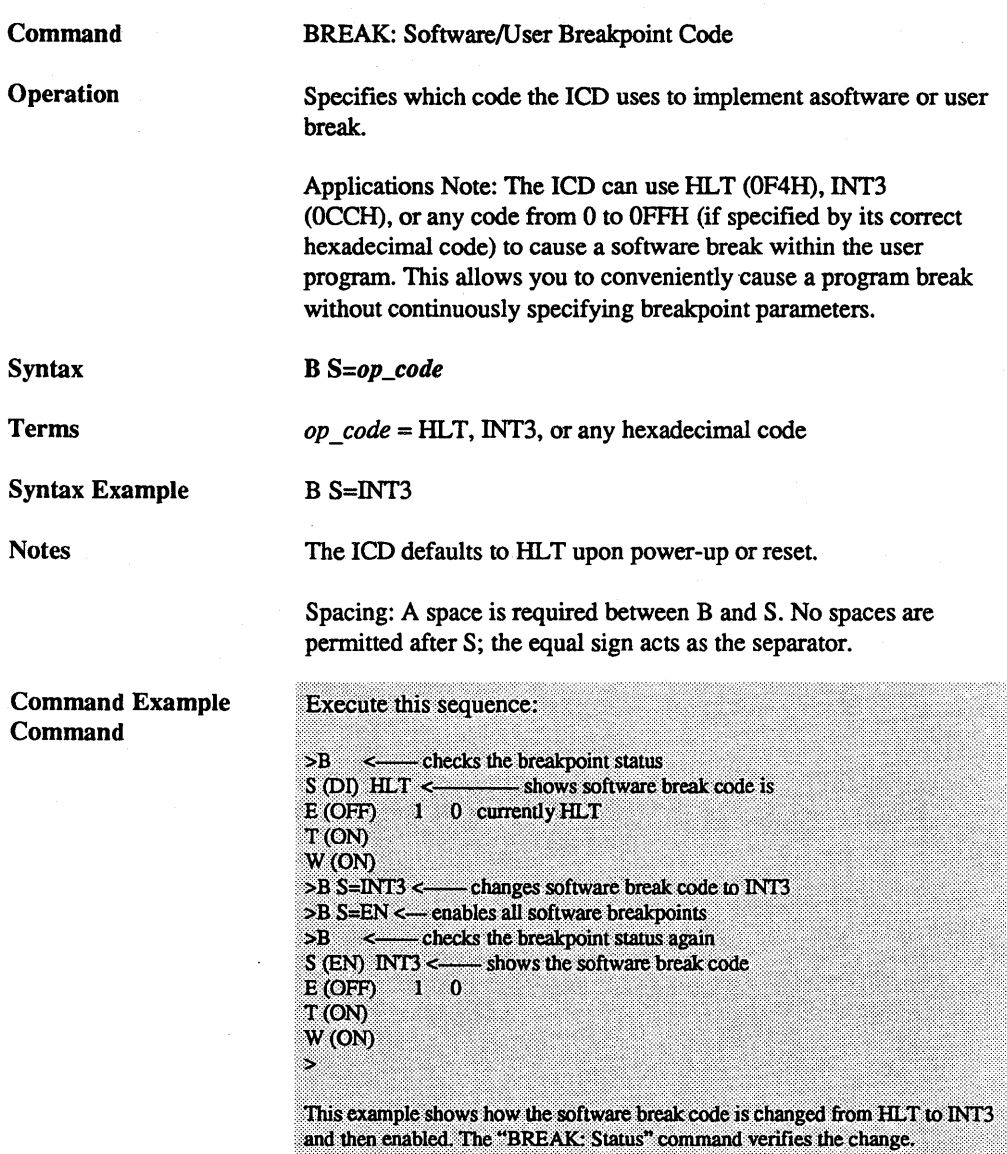

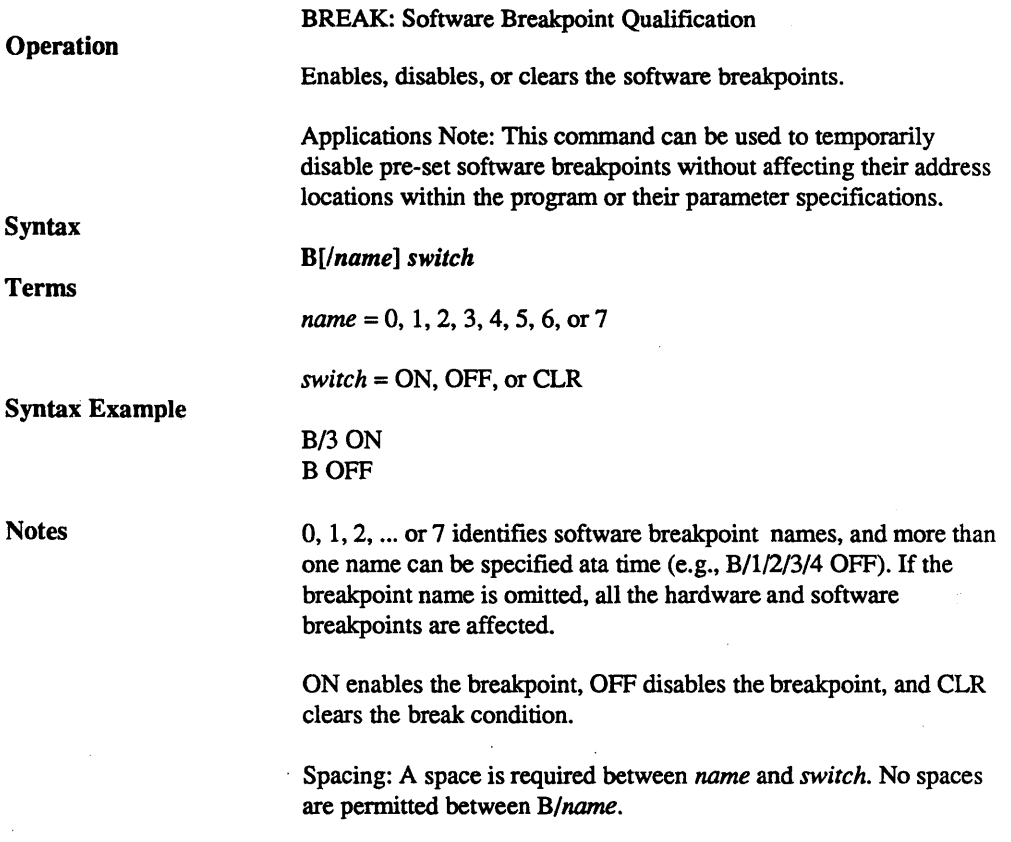

### ZAX Corporation

 $\hat{\mathcal{L}}$ 

 $\sim$   $\sim$ 

 $2 - 29$ 

l,

changes.

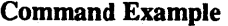

Execute this sequence: >B <-------- checks the breakpoint status S (DI) HLT  $E(OFP)1 = 0$ T (ON)  $W(ON)$ >B/2 7FF <--- sets a software breakpoint at addr 7FF >B S=EN <------ enables the software breakpoints >B <------- checks the breakpoint status again 2 (ON) 007FF  $\leftarrow$  1 - 0 - shows that soft-S (EN) HLT ware breakpoint #2 E (OFF)  $1\quad0$ is active at addr  $7FF$ T(ON) W (ON) >B/2 OFF <----- disables software breakpoint #2  $B \leftarrow$  checks the status again S (EN) HLT breakpoint #2 is  $E(OFF) 1 0$  inactive  $T(ON)$ W (ON) This command shows how a software breakpoint is set, enabled, and then disabled. After each operation, the status of the breakpoints is checked against the SECTION 2

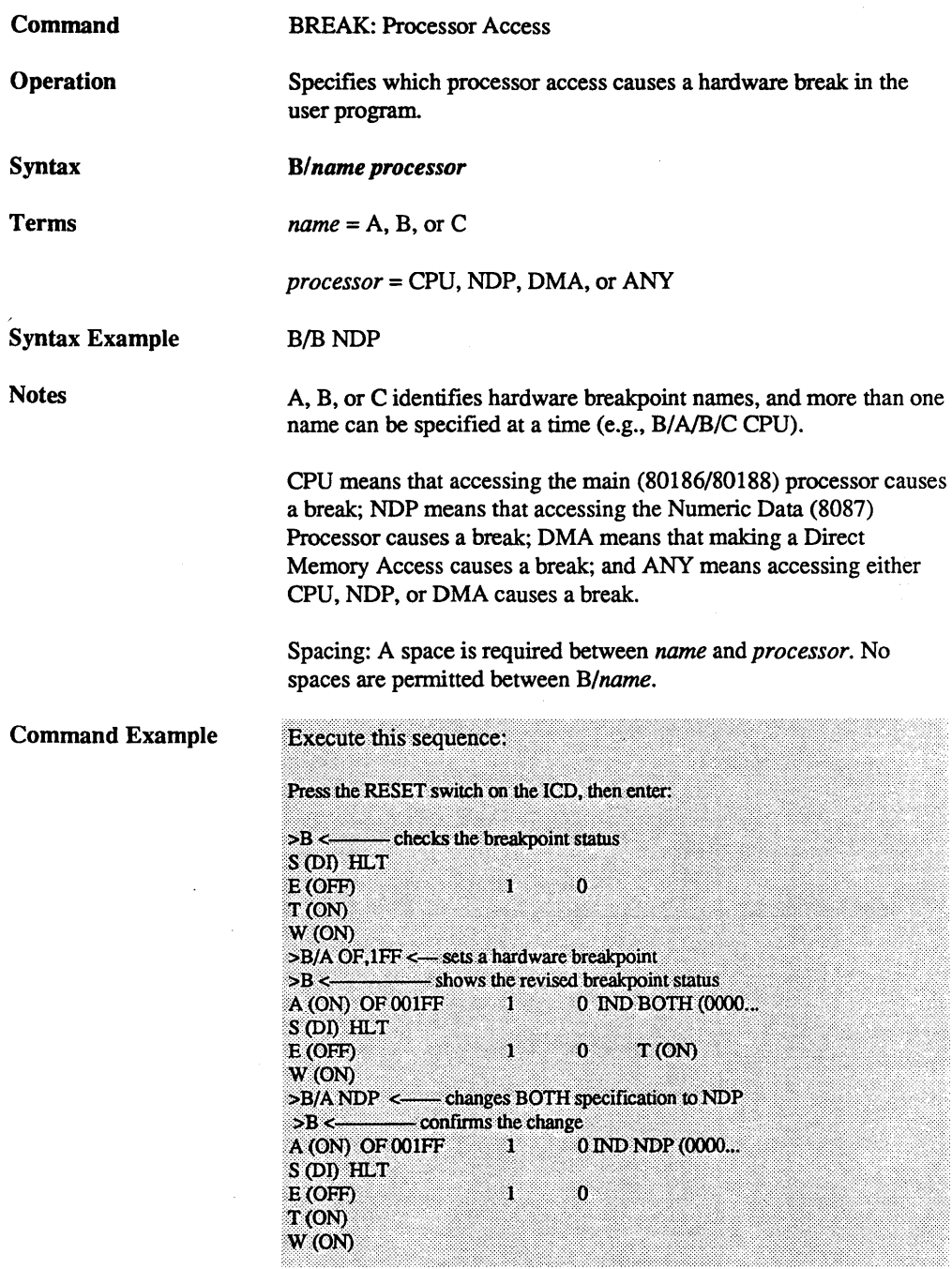

ZAX Corporation

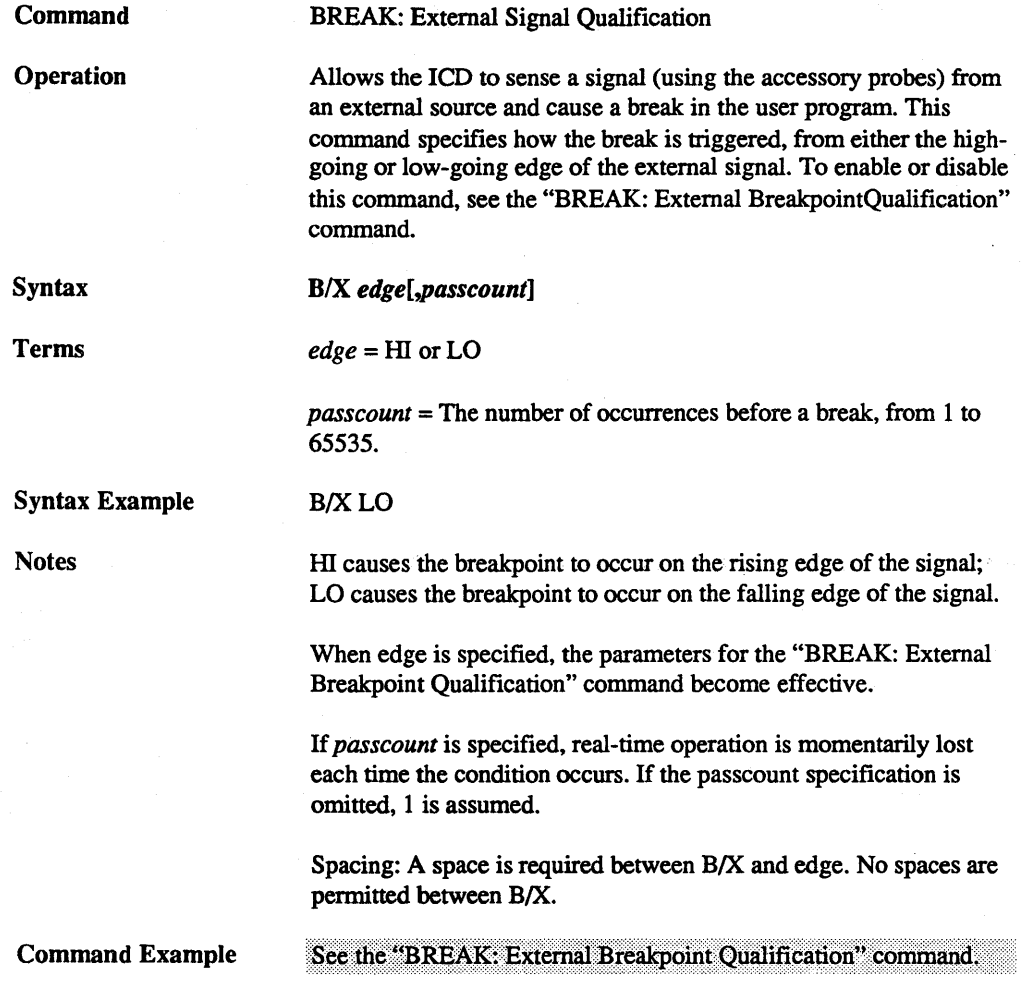

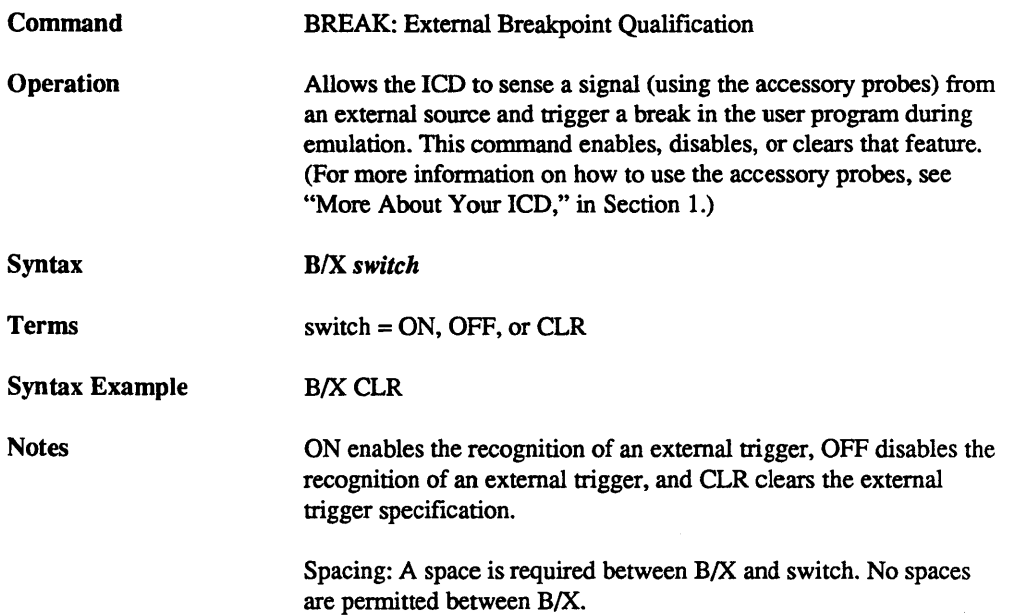

Command Example

Execute this sequence:

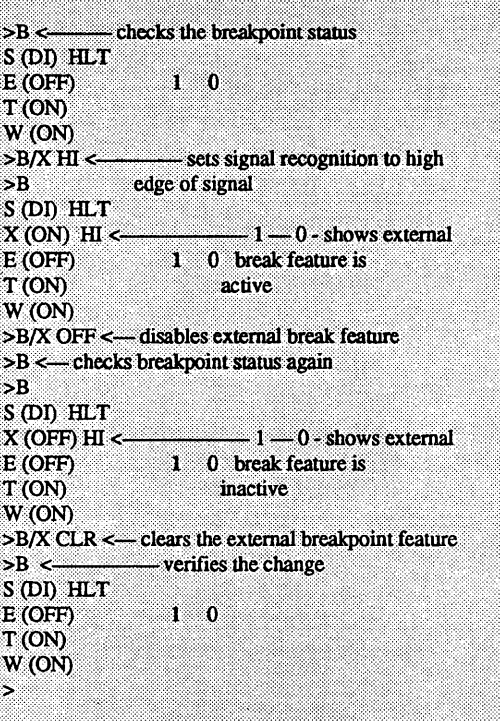

This example shows how the external breakpoint specification is set to occur at the high edge of an external signal. The external breakpoint is then temporarily disabled and finally cleared.

SECTION 2

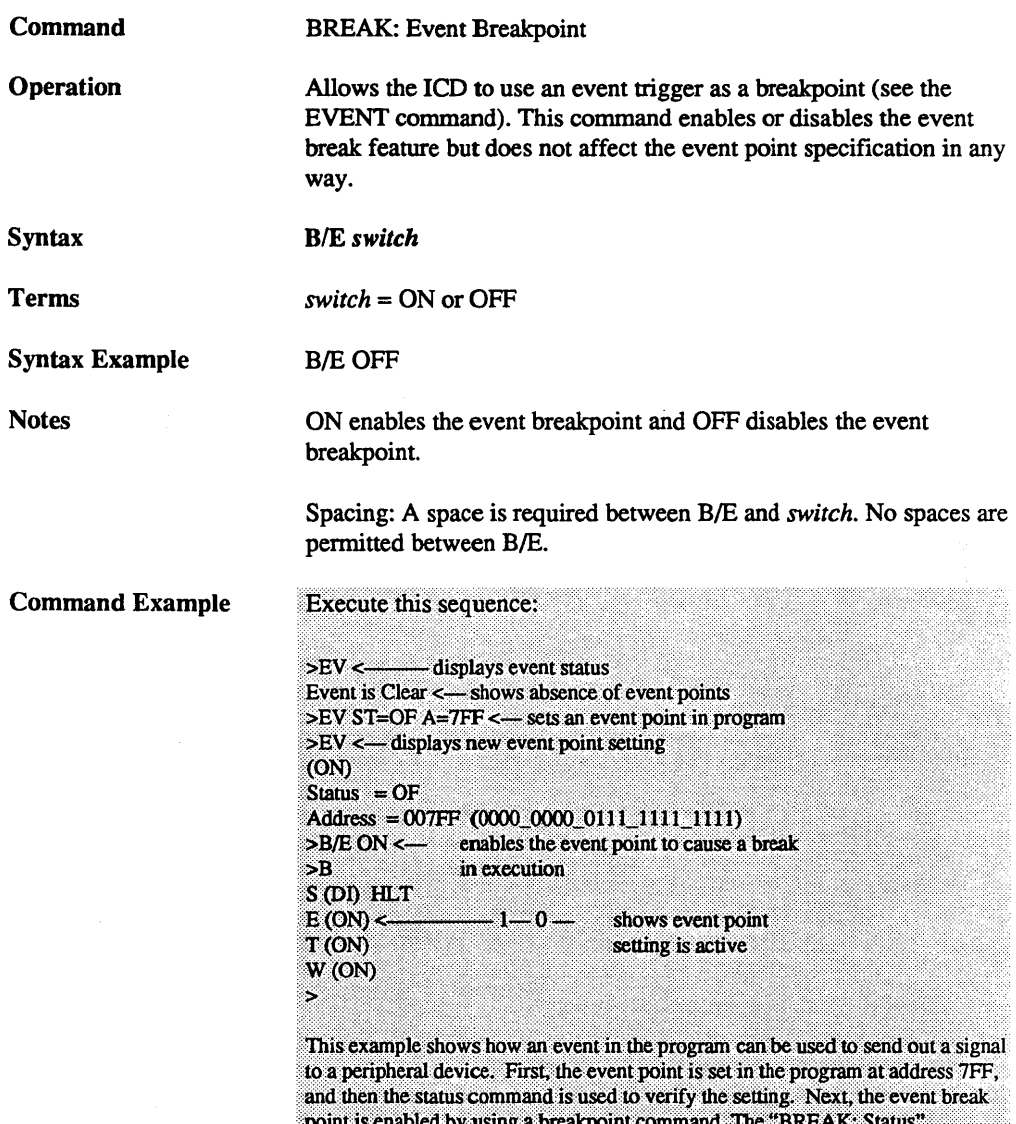

point is enabled by using a breakpoint command: The BREAK:<br>command is used again to verify that the event point is enabled.

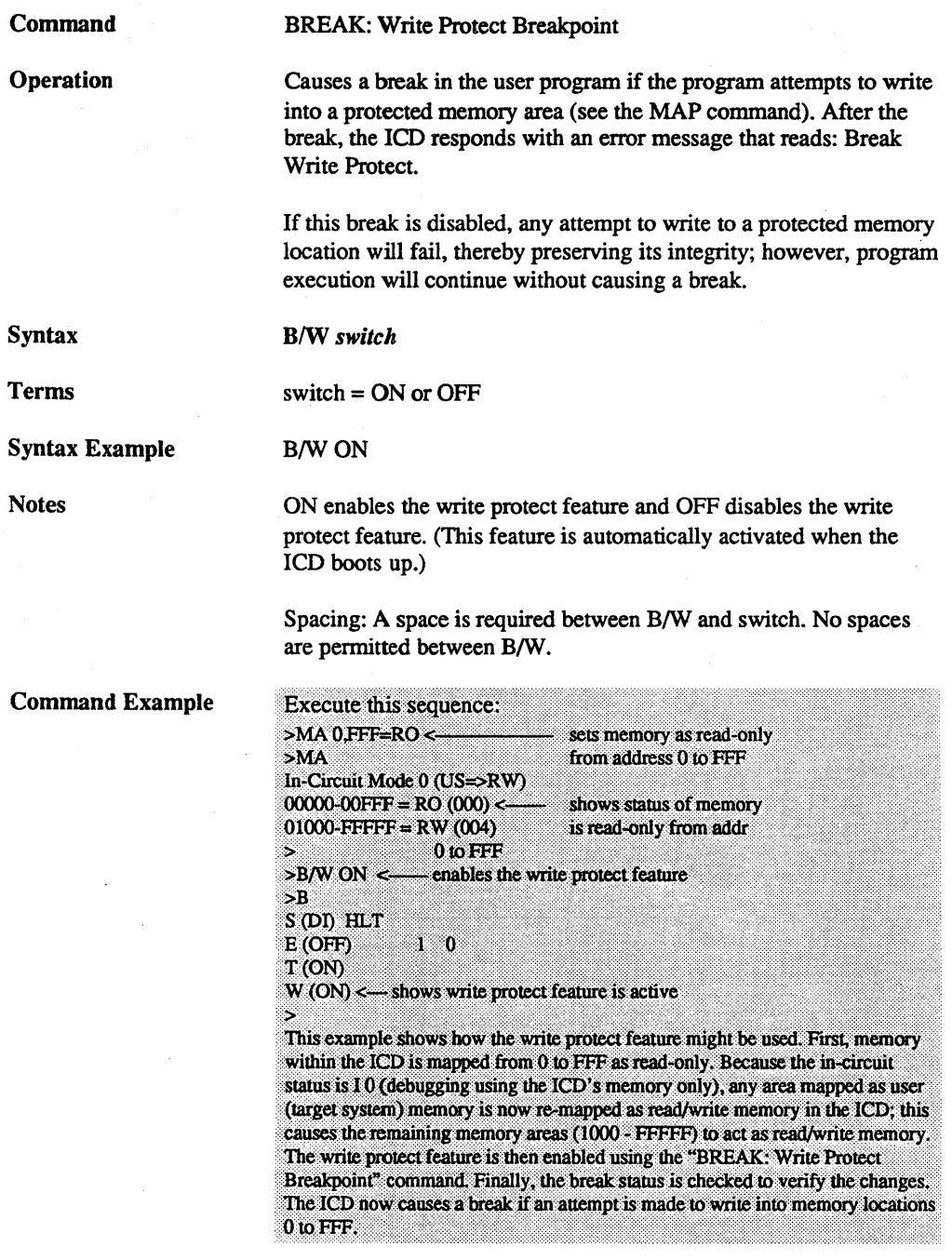

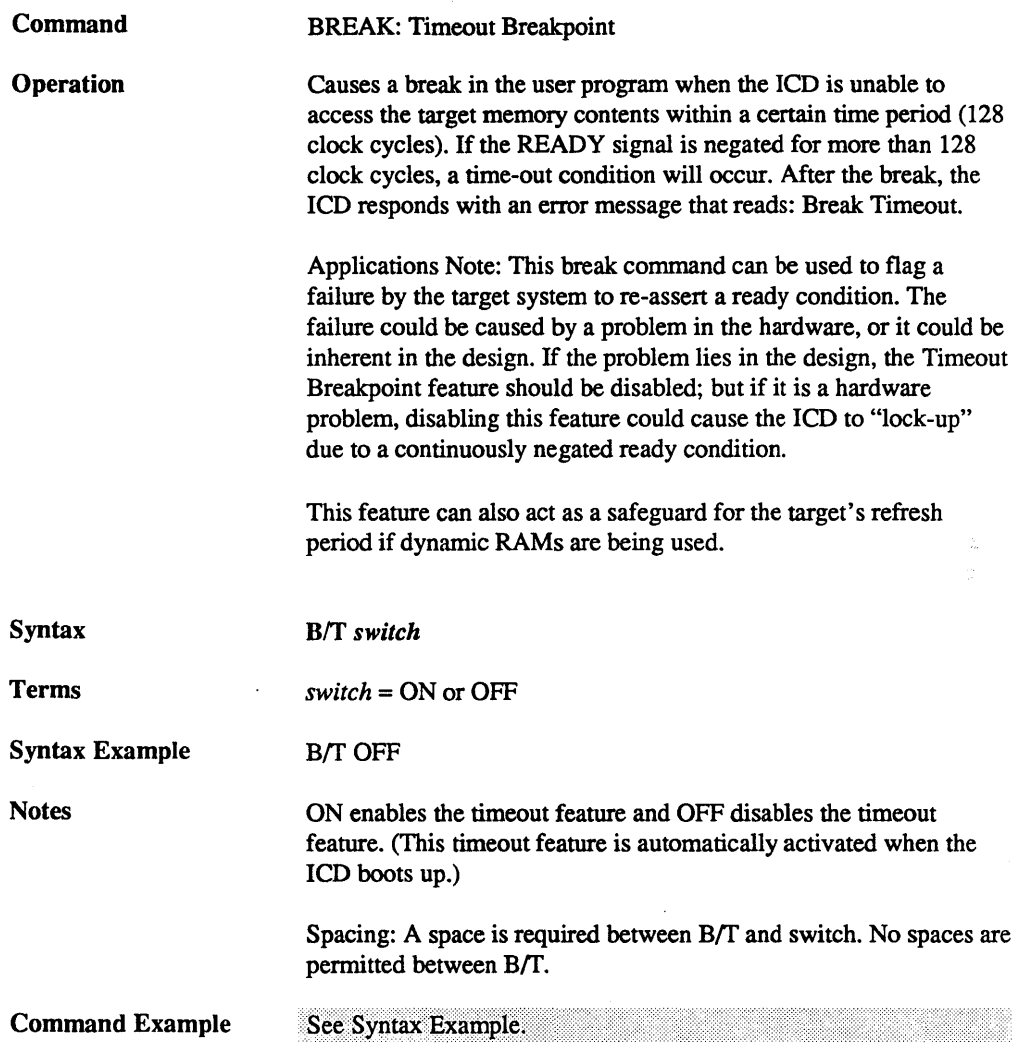

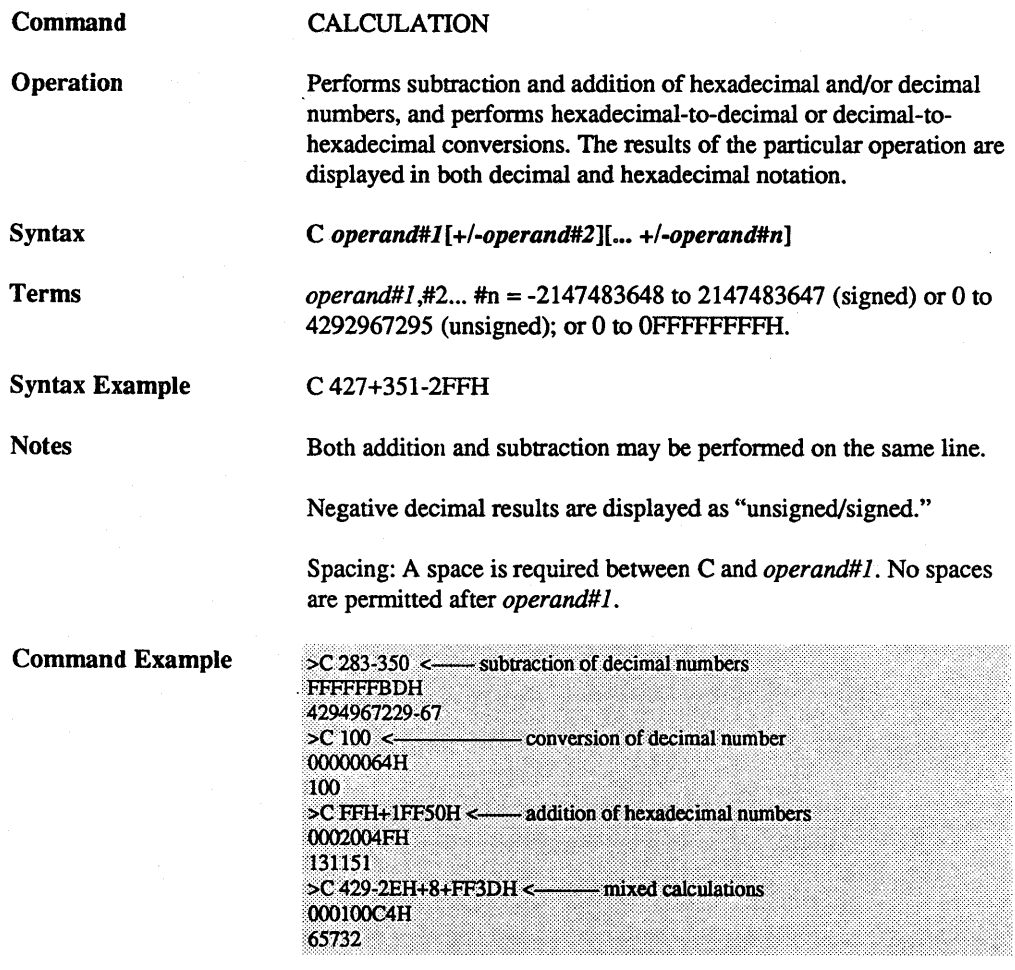

ZAX Corporation

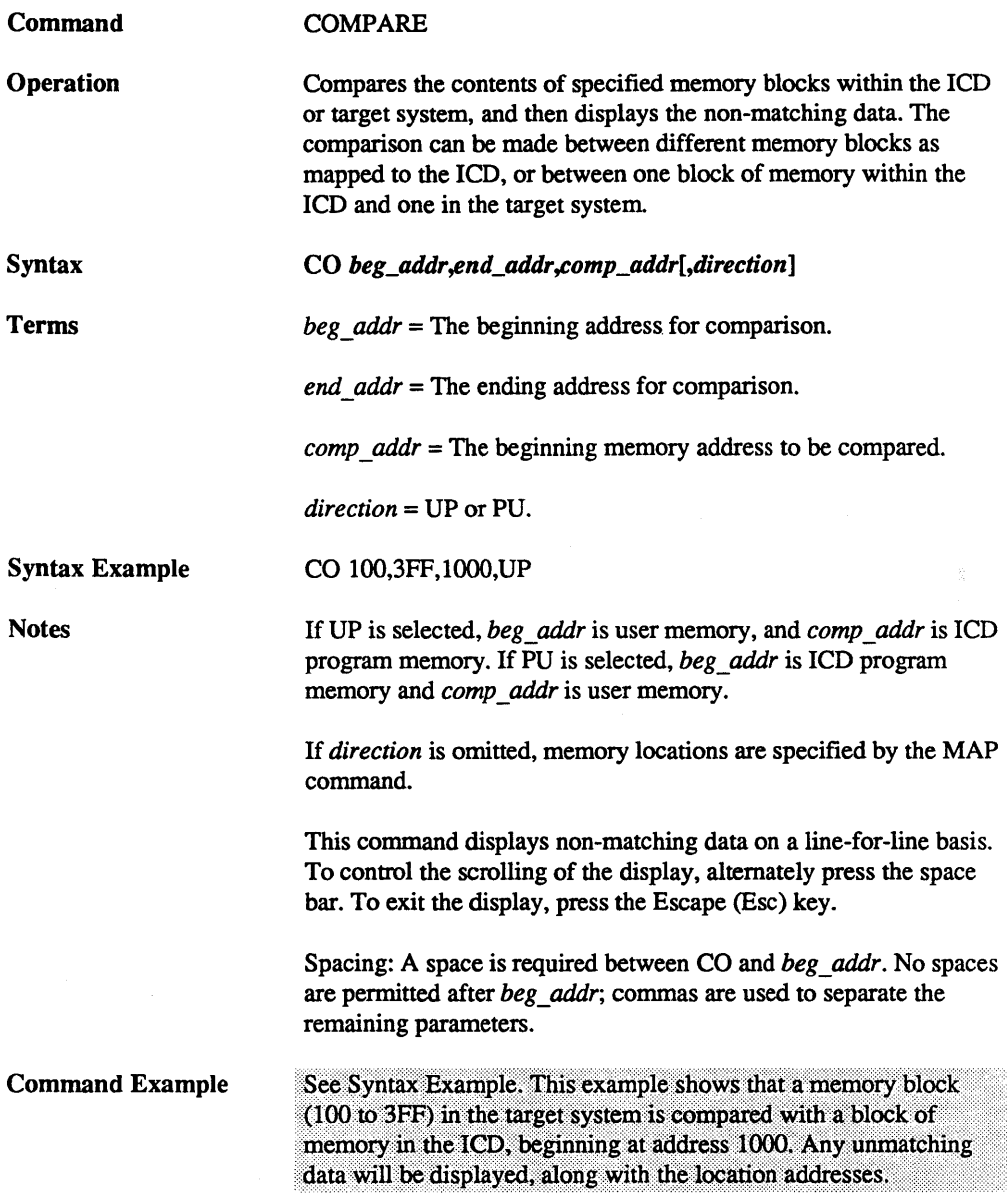

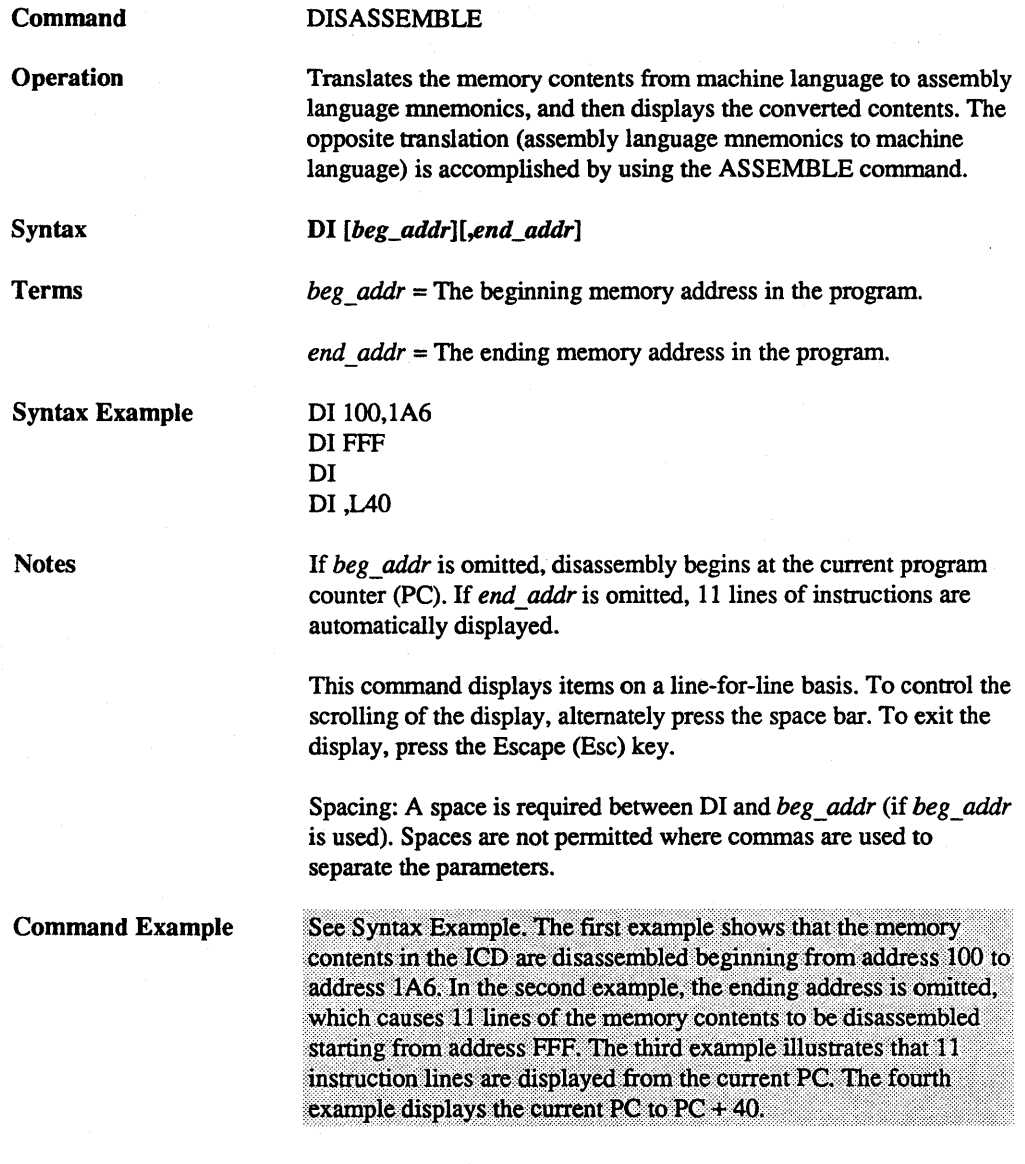

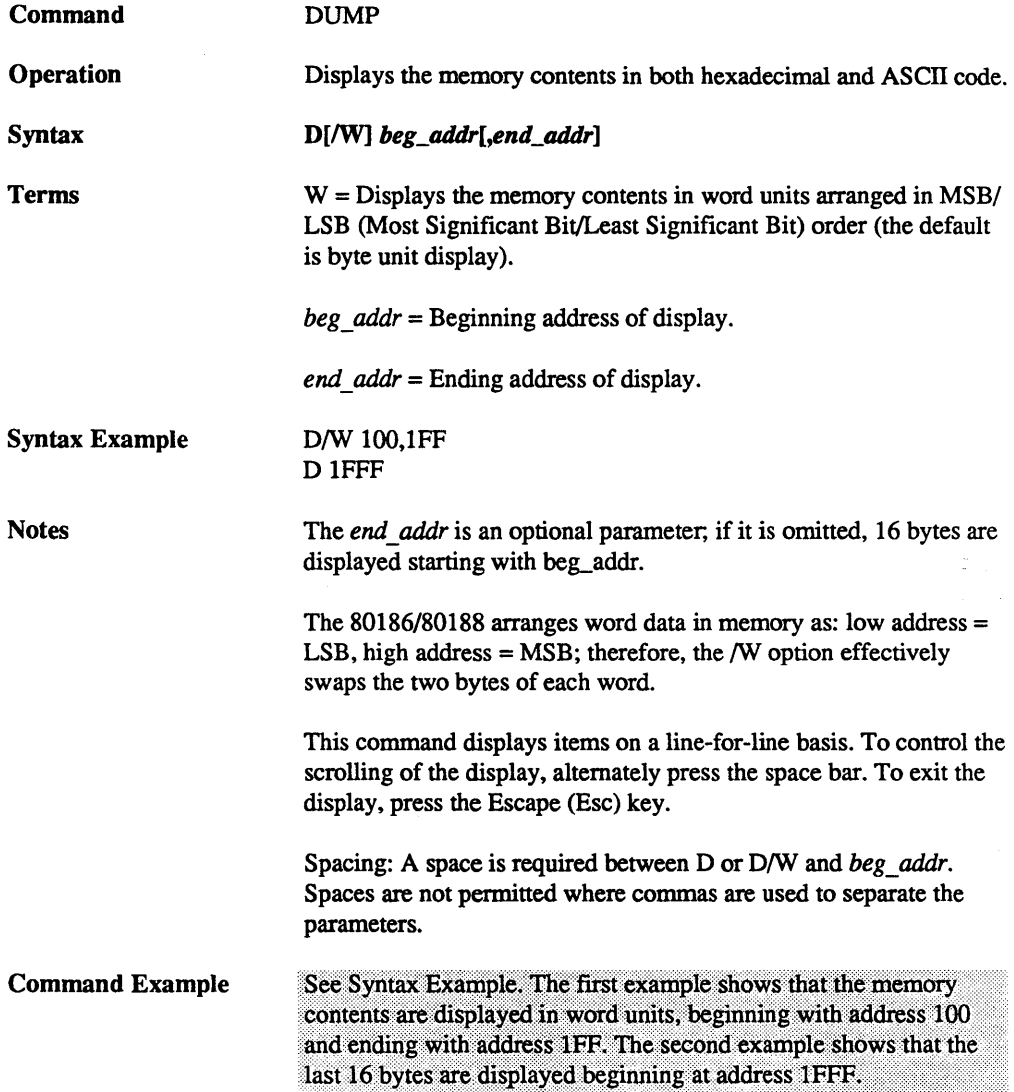

EVENT

Introduction

Command

An event can be defmed as a significant occurrence in time. That is, events take their respected place at a point in time, without affecting the presence or passing of time itself. And of course, the lCD's EVENT command works on the same principle.

This command allows an event to occur during the execution of a program, without necessarily stopping the program. In this way, an event point differs from a breakpoint because breakpoints always stop program execution.

The EVENT command can enact four different operations: trigger a peripheral device, such as a logic analyzer; trigger the real-time trace feature (which is defined by the HISTORY command); arm a hardware breakpoint in an A-then-B type sequence; and stop the program in a manner similar to the BREAK command.

Unlike the BREAK command, the EVENT command has the advantage of allowing you to specify a certain data pattern on the data bus, in addition to the normal address parameters, memory access, and I/O access conditions.

Events point can be enabled and disabled, just like breakpoints. This feature allows you to temporarily disable the event setting without affecting its address location within the program or its parameter specifications.

Using The Event Command There are three EVENT commands: Status, Qualification, and Specification. To see how to use an event point as a breakpoint, see the "EVENT: Specification" and "BREAK: Event Breakpoint" commands. To arm a hardware breakpoint, see the "BREAK: Event Then Hardware Break" command. To use an event point to trigger the real-time trace, see the HISTORY command. To use an event point to trigger a peripheral device, see "More About Your lCD," in Section 1.

- 29

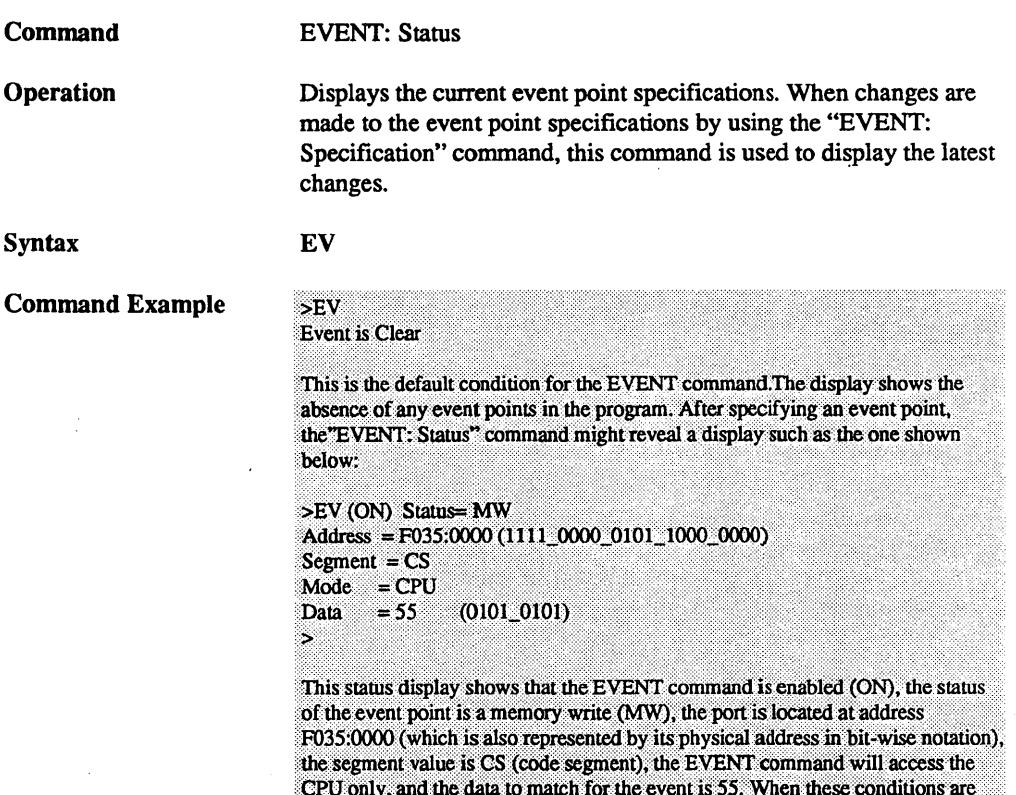

satisfied, an event occurs.

 $\mathcal{O}(\mathcal{A})$  and  $\mathcal{O}(\mathcal{A})$  and  $\mathcal{O}(\mathcal{A})$ 

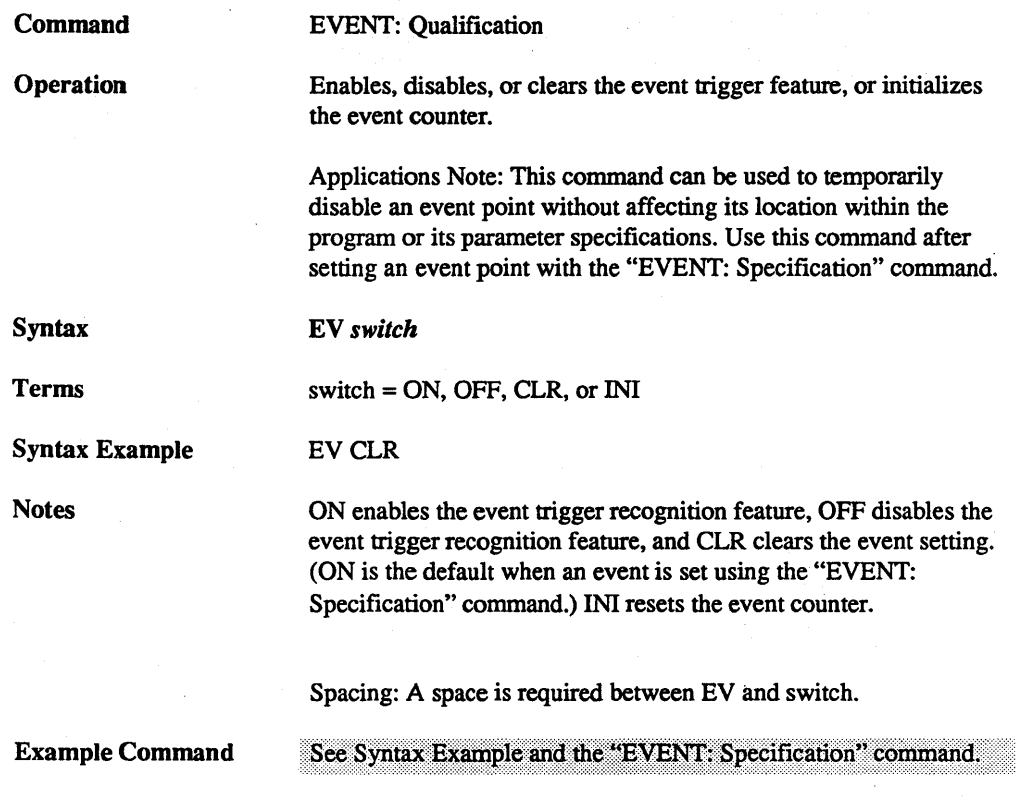

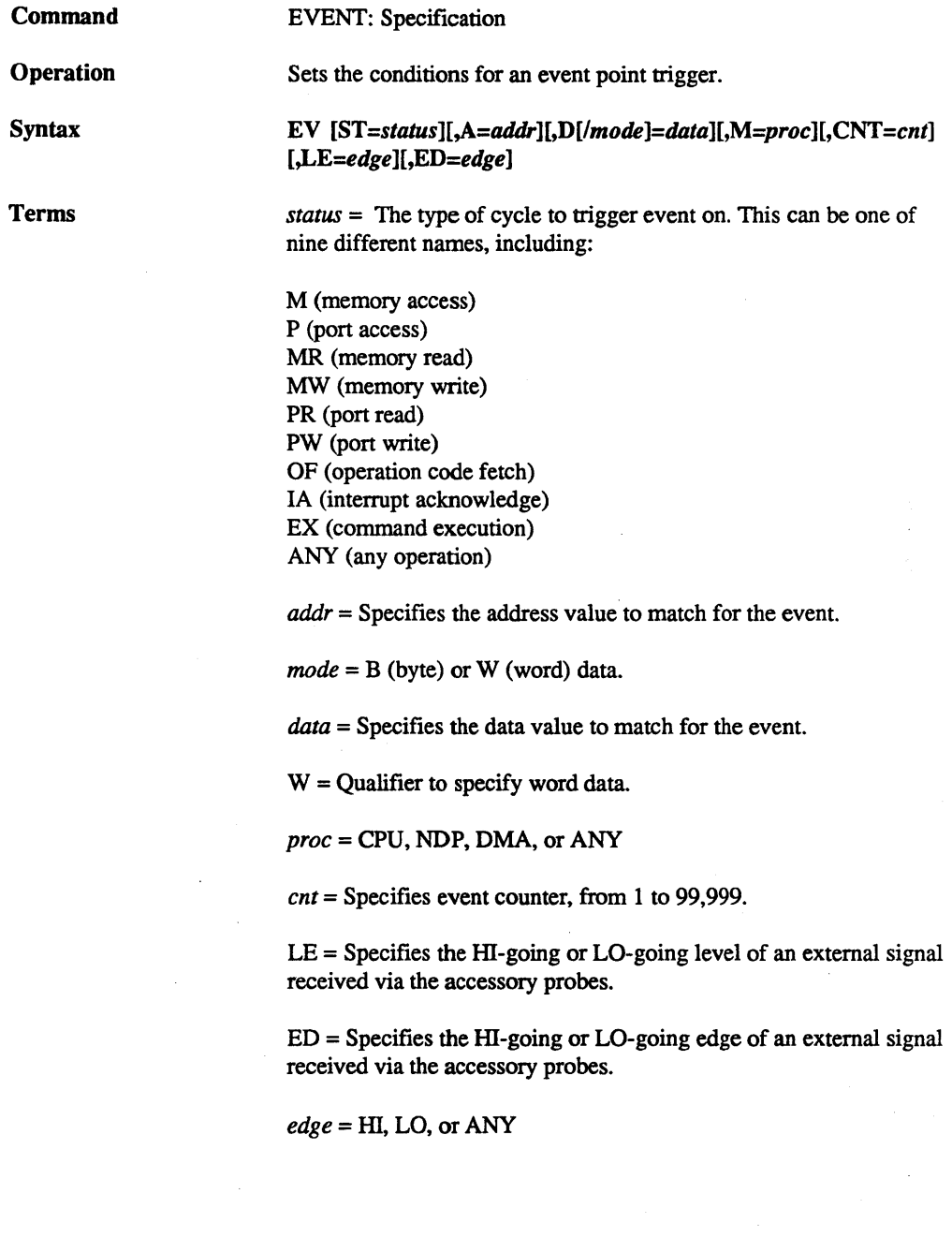

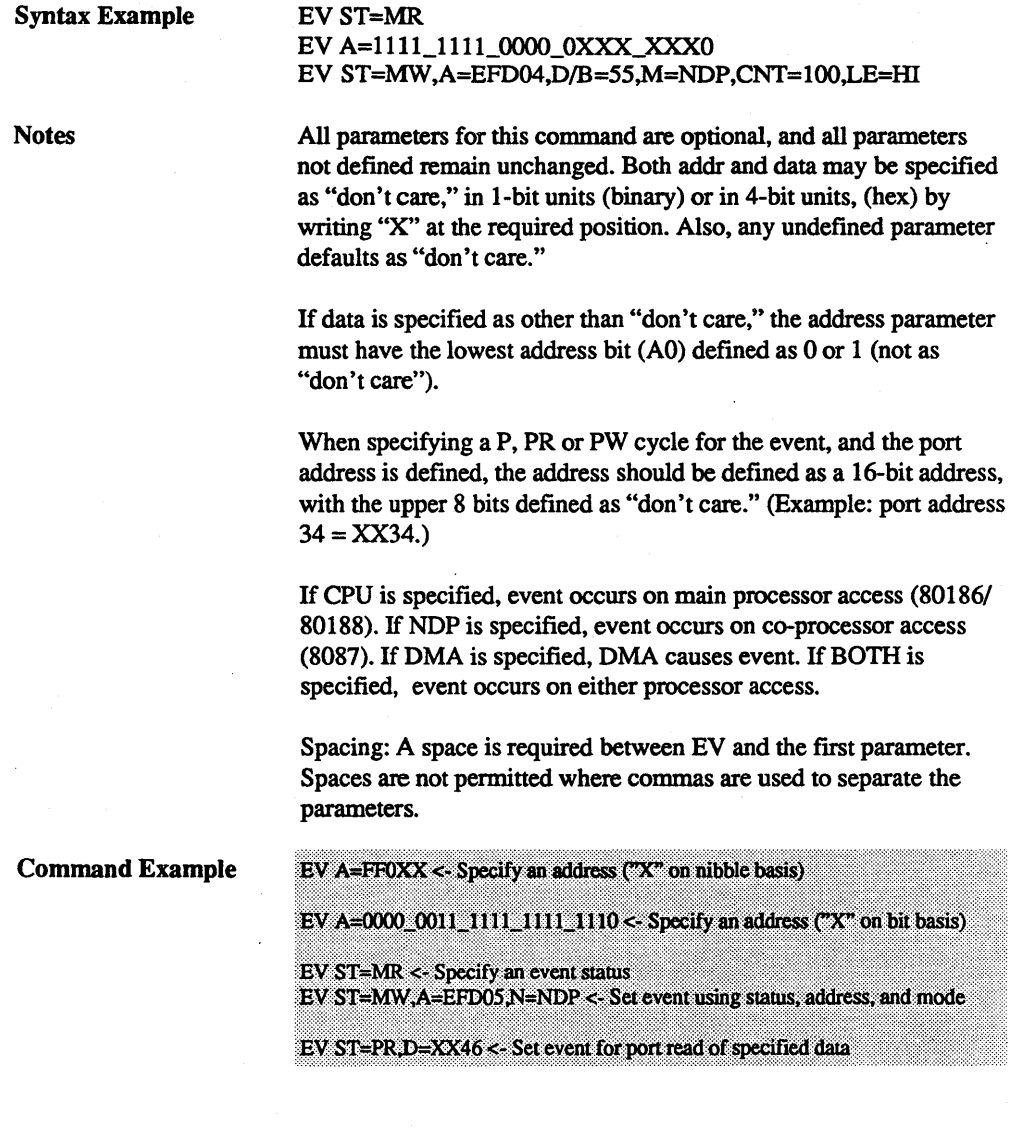

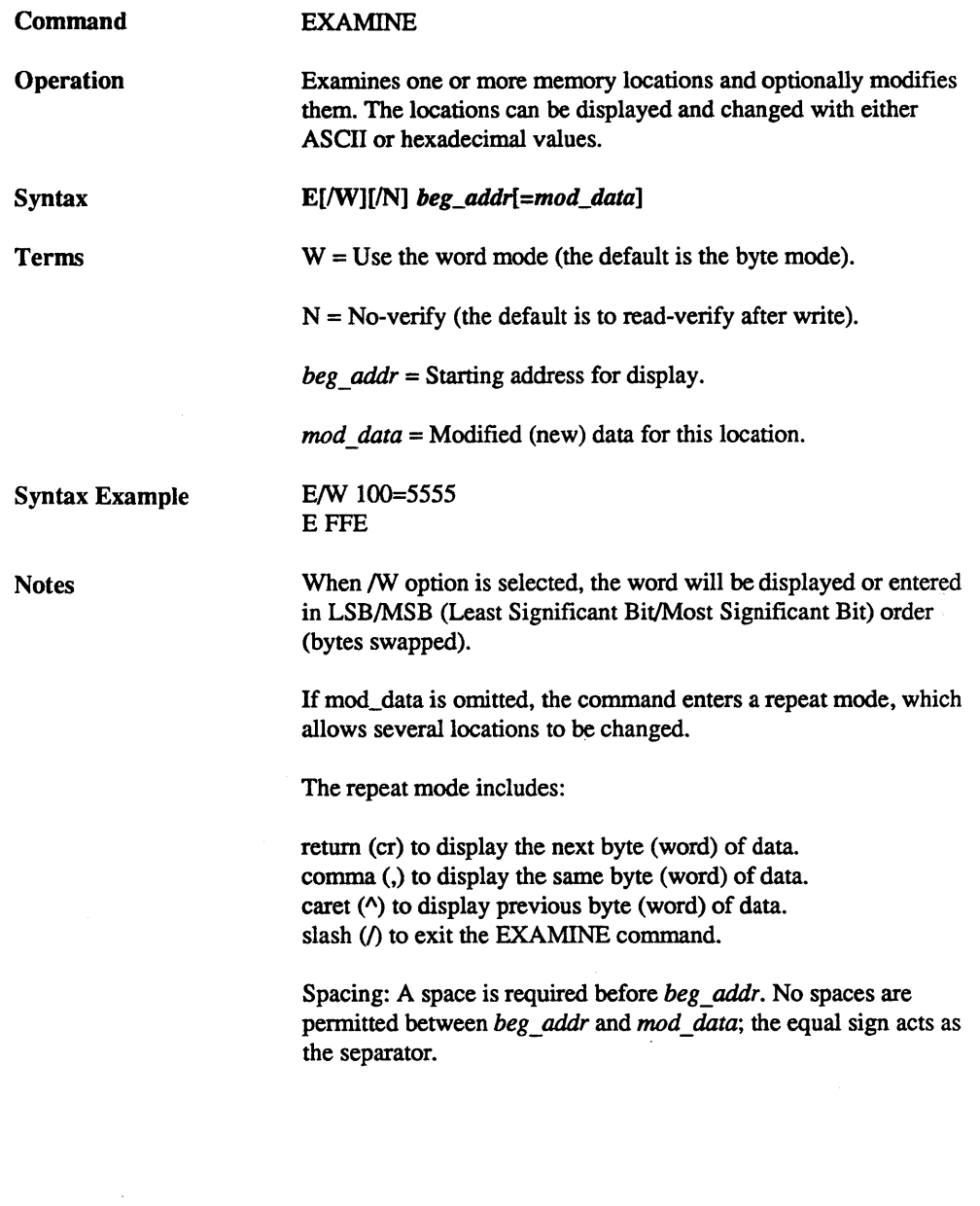

 $\bar{\tau}$ 

 $\mathcal{P}_\mu$ 

## MASTER COMMAND GUIDE

SECTION<sub>2</sub>

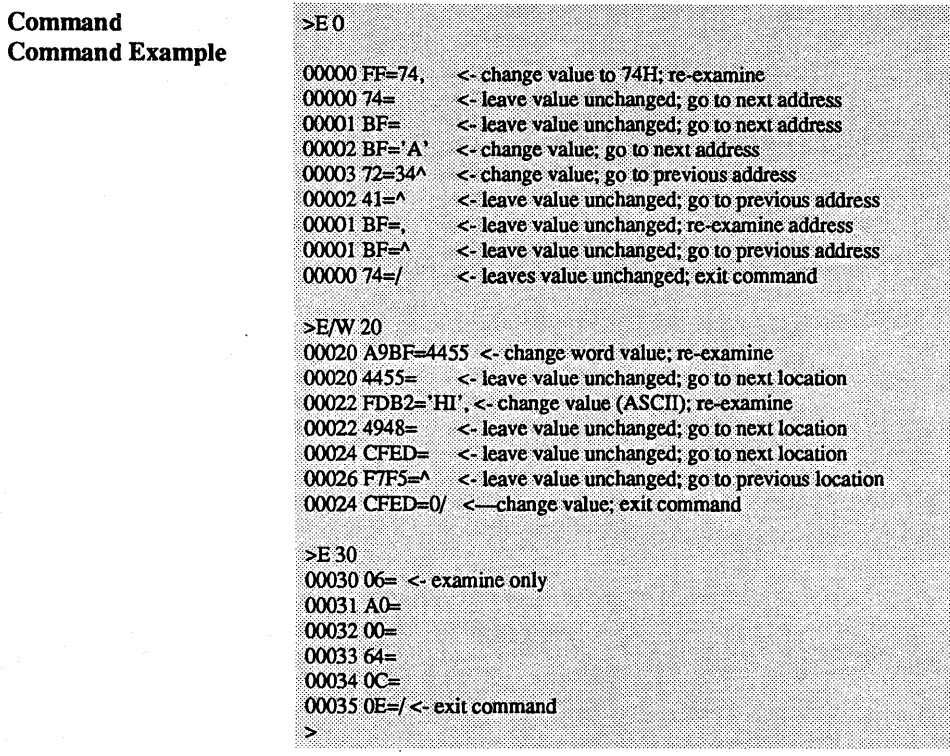

 $\sim$ 

 $\mathcal{A}^{\pm}$ 

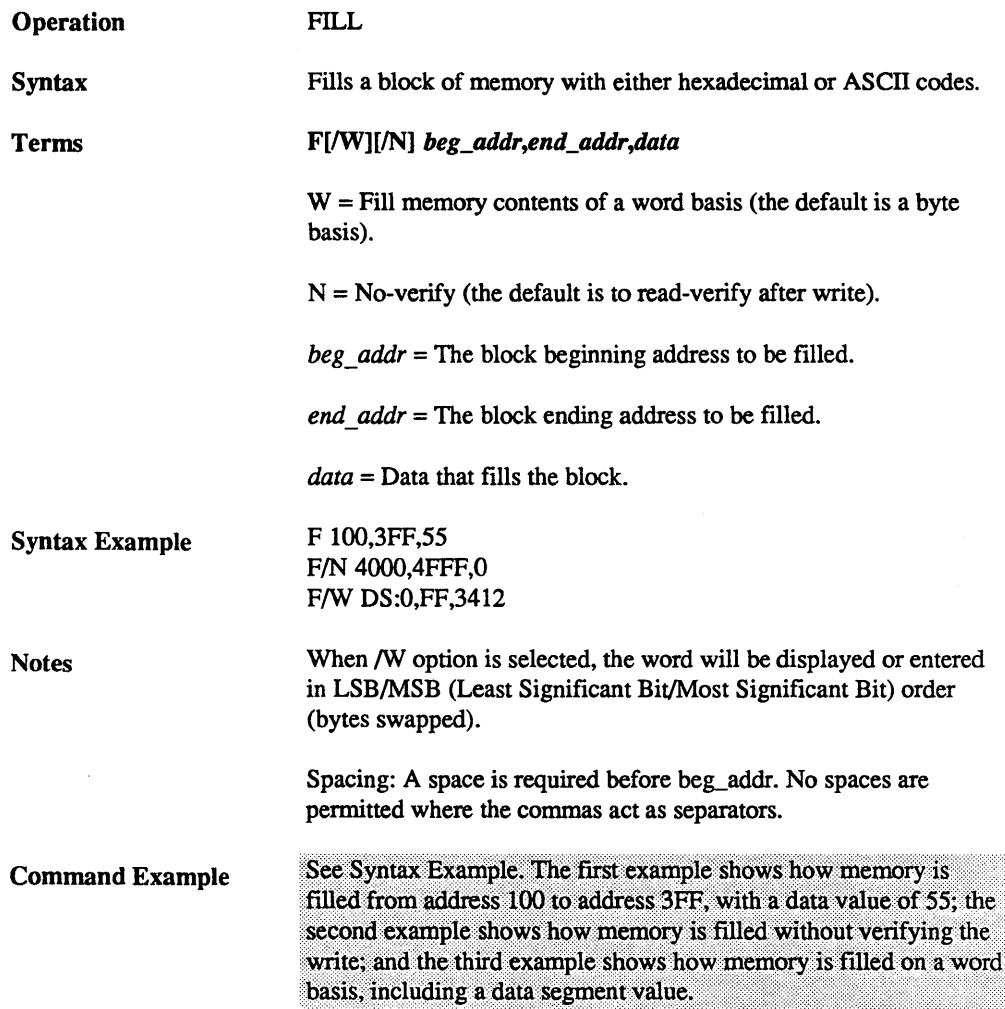

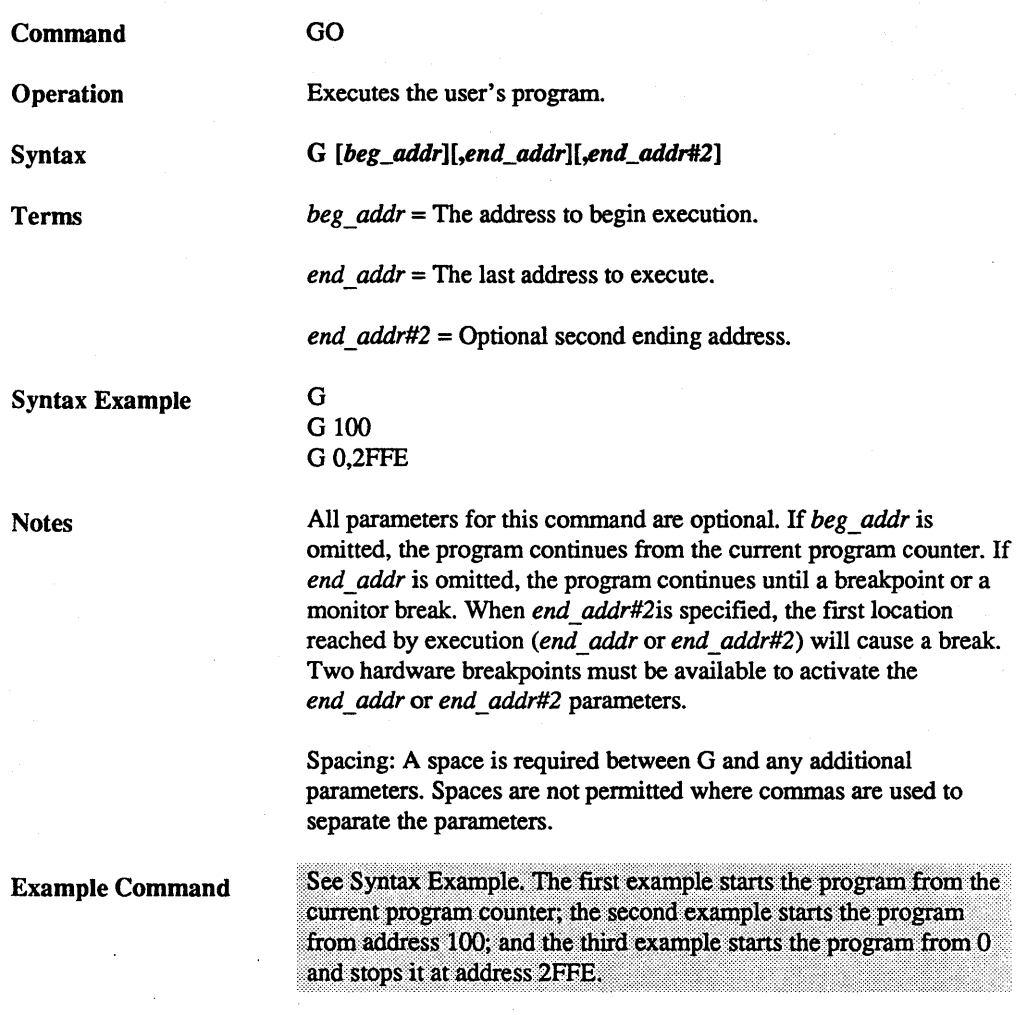

Command **Introduction** Trace Width And Depth HISTORY (Real-time tracing) The real-time trace is one of the most powerful and useful features of your ICD. It allows you to record (hence the name "History" command) and then analyze a specific section of program execution, rather than sift through the entire program looking for a problem. Event points may be used to trigger the real-time trace buffer to start or stop the data storage process. Breakpoints may also be used to stop the storage process. By using the various trigger modes, the real-time trace can effectively capture any single instruction or any set of instructions within a program. After the program stops, the ICD can display the address, data, and control bus of the latest series of machine cycles (in either machine cycle or disassembled fonnat). In this way,if a problem develops during program execution, the real-time trace provides a record that can be reviewed to determine what and where the problem is. To be truly useful, an emulator's trace memory And Depth should be wide enough to accommodate all of the processor's address, data, and status lines. Your ICD features a trace memory that is 40 bits wide  $(16 \text{ bits data}/16 \text{ bits address}/8 \text{ bits status}).$ When it comes to the trace memory's depth, more is not always best. If too much depth is specified, it may be difficult to sift through all the data acquired. However, if the trace memory depth is insufficient, the chances of recording the trace section where a potential problem exists are significantly diminished. Your ICD contains a maximum trace memory depth of 4K (4095) machine cycles; and this may be reduced by specifying the ''range'' in the mSTORY command (except for the End Monitor and End Event modes). The ability to alter the size of the trace storage permits very specific tracing.

Real-time Trace Buffer

The data that is recorded from the program execution is stored in the ICD real-time trace buffer. The real-time trace buffer can be thought of as a data storage facility that moves parallel the user program, while storing the same data that is executed by the user program.

The maximum storage capacity of the real-time trace buffer is 4K machine cycles, but by using a "First-In/First-Out" (FIFO) recording technique, the buffer captures the latest program execution by discarding old data and replacing it with new data. By using this technique, the display reveals the latest data the buffer has stored.

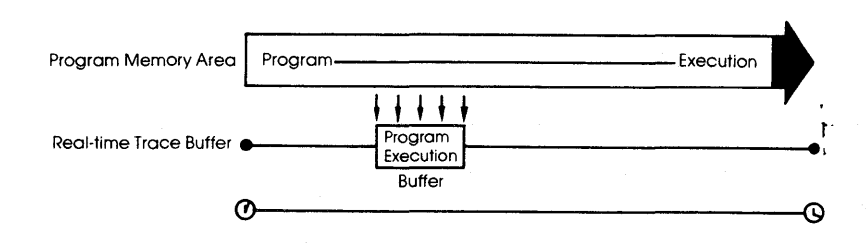

Using The Real-time Trace Simplest Case: Begin Monitor Mode The lCD's real-time trace feature defaults to the End Monitor mode upon initialization; therefore, it is always active, that is, it records the program execution even if the HISTORY command parameters are omitted. The ICD can also display the recorded memory contents in four different modes (using the "HISTORY: Real-time Fonnat Display" command). The options, then, for the HISTORY command involve selecting the proper command fonnat to trigger or halt the real-time trace feature. A discussion of each storage mode follows. An easy way to understand how the real-time trace works is to examine the Begin Monitor mode. In this mode, the GO command (which begins emulation) also triggers the start of real-time tracing

> After the user program executes (and the buffer stores) the data equivalent of the range, the trace buffer fills to that point and then stops. The data that is now stored in the buffer is the "captured" trace section (the section that the ICD displays). The real-time trace then enters a non-trace mode and stops when a MONITOR break (accomplished by pressing the MONITOR switch) or breakpoint is encountered.

so that the data executed from the program memory area is simul-

taneously transferred to the real-time trace buffer.

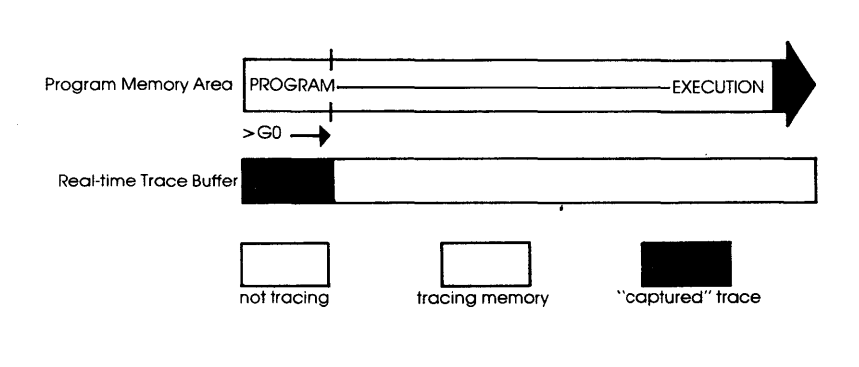

Ŏ,

#### Begin Event Mode

The Begin Event mode works in the same way as the Begin Monitor mode except that an event point triggers the real-time trace instead of the GO command. The buffer stores the amount specified by the range (up to 4K) and then stops.

*NOTE: The event itself is not stored in the buffer, but triggers the buffer to begin storing.* 

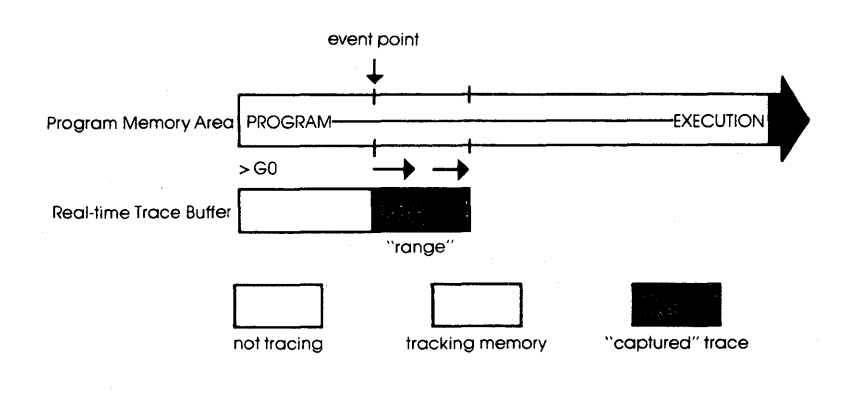
End Monitor Mode

The End Monitor mode begins storing all data, and then terminates the storage process when a breakpoint is encountered or when the MONITOR switch is pressed. The captured trace section is the last 4K before the breakpoint or MONITOR break.

The ICD accomplishes this type of tracing by recording and storing data on a First-In/First-Out (FIFO) basis after the buffer is filled. By using this technique, the ICD displays the latest data in the trace buffer.

The End and Center Event modes use this same FIFO recording technique in their operation.

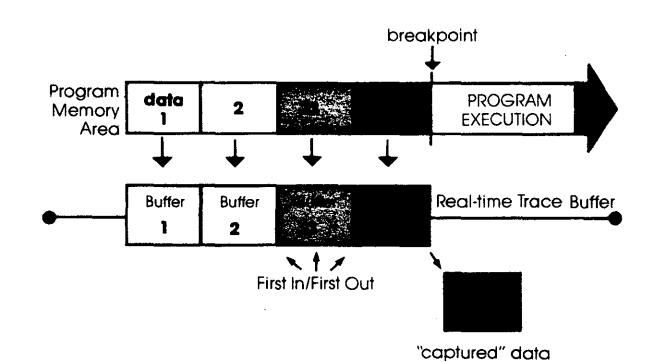

End Event Mode

The End Event mode works in the same way as the End Monitor mode except that an event point (instead of a breakpoint) triggers the buffer to halt data storage. The captured trace section is the last 4K before and including the event point.

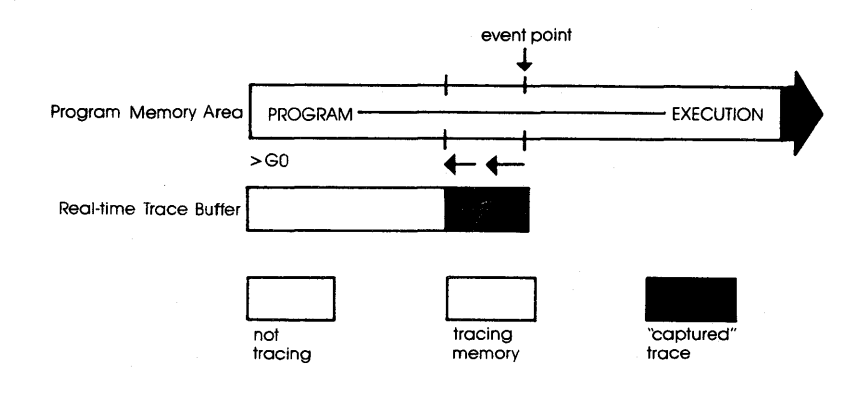

Center Event Mode

The Center Event mode is used when you desire the trace to surround a single event point in the program. It performs this task by reading the range specification and recording that number of cycles after the event point occurs. The remainder of the 4K buffer then contains cycles just prior to and including the event point. For example, if lK is specified as the range, lK of data would be captured after the event point, and the remaining 3K would be captured before the event point. If the specified range is 4000, 4000 cycles would be captured after the event, and the remaining 95 cycles would be captured before the event point.  $(4K = 4095)$ cycles.)

Just like the End Monitor and End Event modes, the Center Event mode causes the real-time trace to start recording data immediately after the GO command.

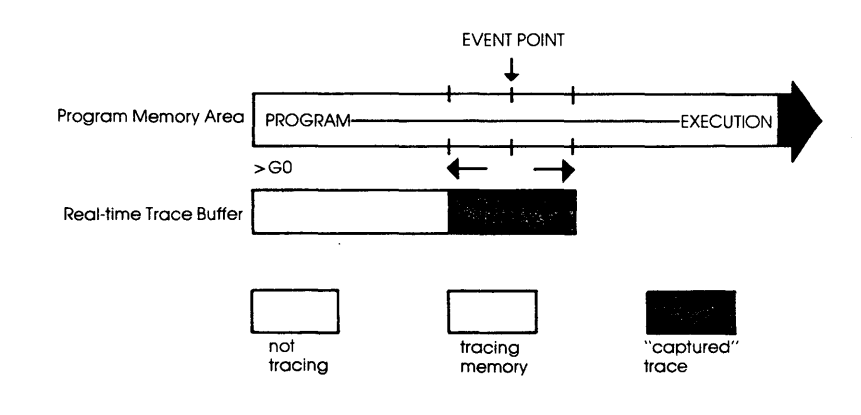

Multiple Event Mode

The Multiple Event mode is identical to the Begin Event mode, except that when the trace-range specification is reached, the tracing temporarily stops until another event point occurs. Then the buffer resumes storing another trace-range number of cycles. When the 4K buffer is completely filled, the event points are then ignored, and the buffer remains in a non-storage mode. This allows several event occurrences to trigger the History buffer, giving successive "snapshots" of a particular routine.

*NOTE: The smaller the trace-range, the more times an event can retrigger the buffer to store data.* 

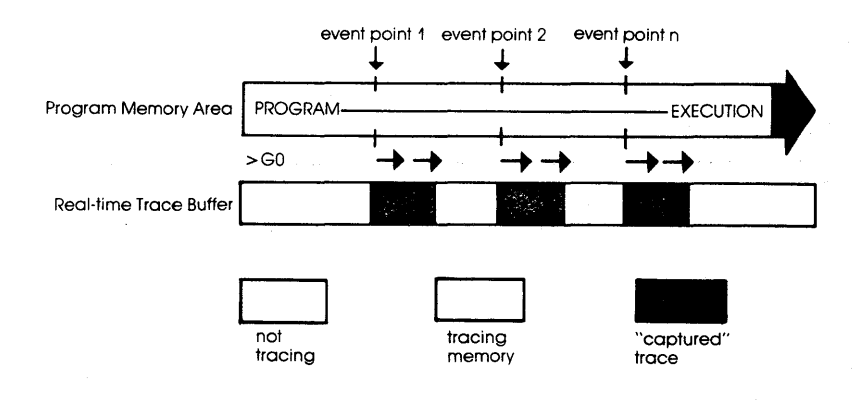

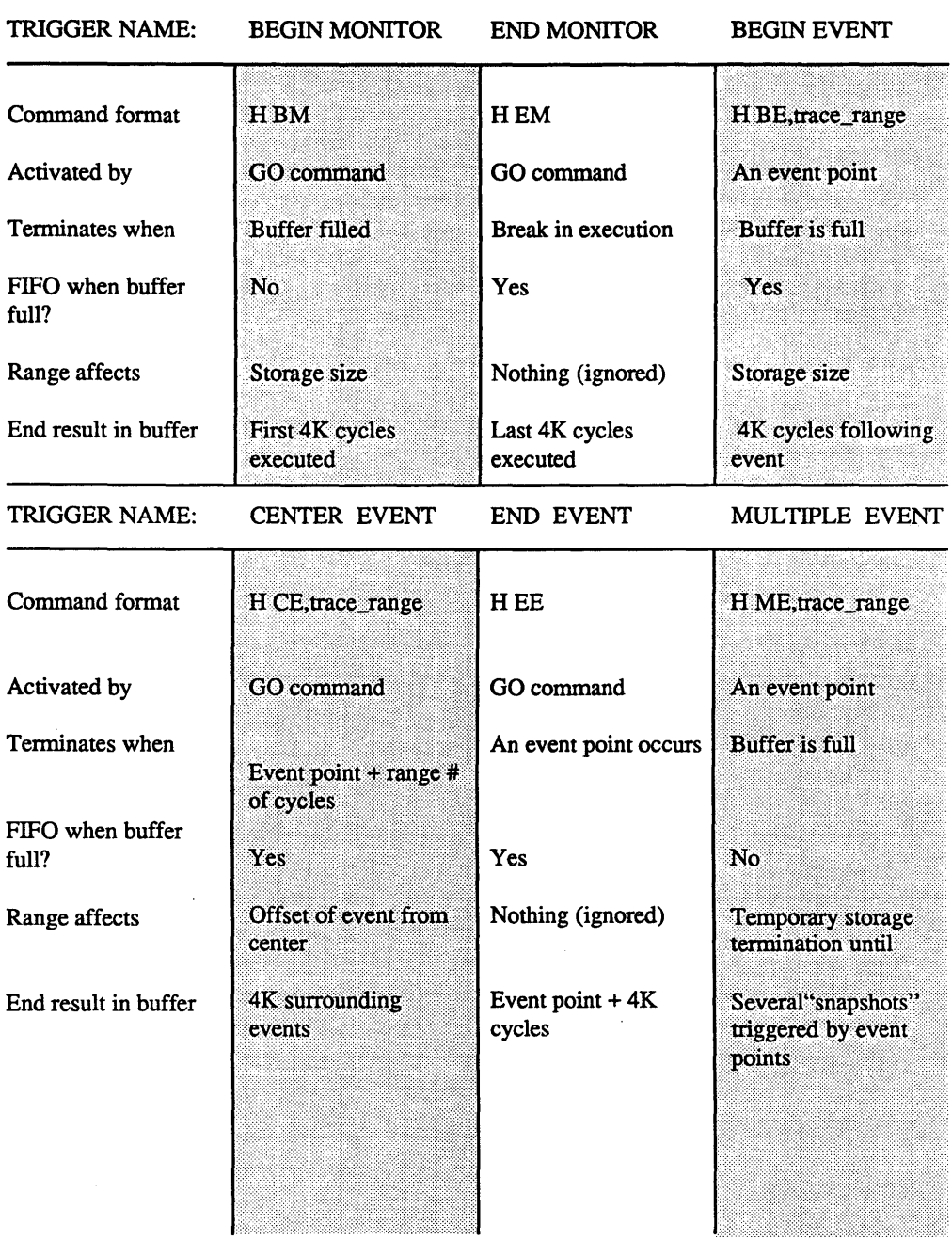

Command HISTORY: Real-time Trace Status Operation Displays the current status of the real-time trace buffer. Applications Note: The real-time trace status can be used to analyze the condition of the real-time trace buffer, (i.e., storage mode name, size of the trace range, number of cycles executed, and number of cycles stored in the History buffer.) When the real-time trace specifications are changed, the "HISTORY: Status" command will display their latest settings. H Syntax Command Example Press the RESET switch on the ICD to initialize the HISTORY command, then enter: 5Н. Clock Counts =  $00000000/0$  < - number of clock cycles Storage Mode = EM <------------- mode and trace range Storage Size =  $0/0$  <— number of cycles passed S. The ICD defaults to this condition whenever it is initialized. The ICD also automatically resets the clock counter to 0, selects End Monitor as the storage mode, sets the trace range to maximum, and initializes the storage size to 0. In this example, "Clock Counts" shows the number of clock cycles (T-states) since the real-time trace was cleared. The number to the left of the slash  $(1)$  is the hexadecimal number of clock cycles, and the number to the right is its decimal equivalent. "Storage Mode" shows that the default specification is the "End Monitor" mode (the trace range for this mode is automatically set to 4095). "Storage Size" shows the number of cycles since the program was started (to the right of the slash) or since the program was resumed (to the left of the slash). If the Storage Size displayed "Full," it would indicate a full buffer, or 4095 cycles.

In the next example, the Begin Event mode is selected and the trace range is omitted. The status command now shows:

 $>$ H

 $Clock$  Counts =  $00000000/0$ Storage Mode =  $BE 4093$ Storage Size =  $0/0$ 

 $\sim$ 

The trace range for the Begin Event mode defaults to 4093 (4095, the maximum, must be specified).

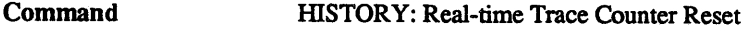

Operation Clears (resets) the clock counter.

H CLR

Syntax

Notes Spacing: A space is required between H and CLR.

Command Example

See "HISTORY: Real-time Trace" examples.

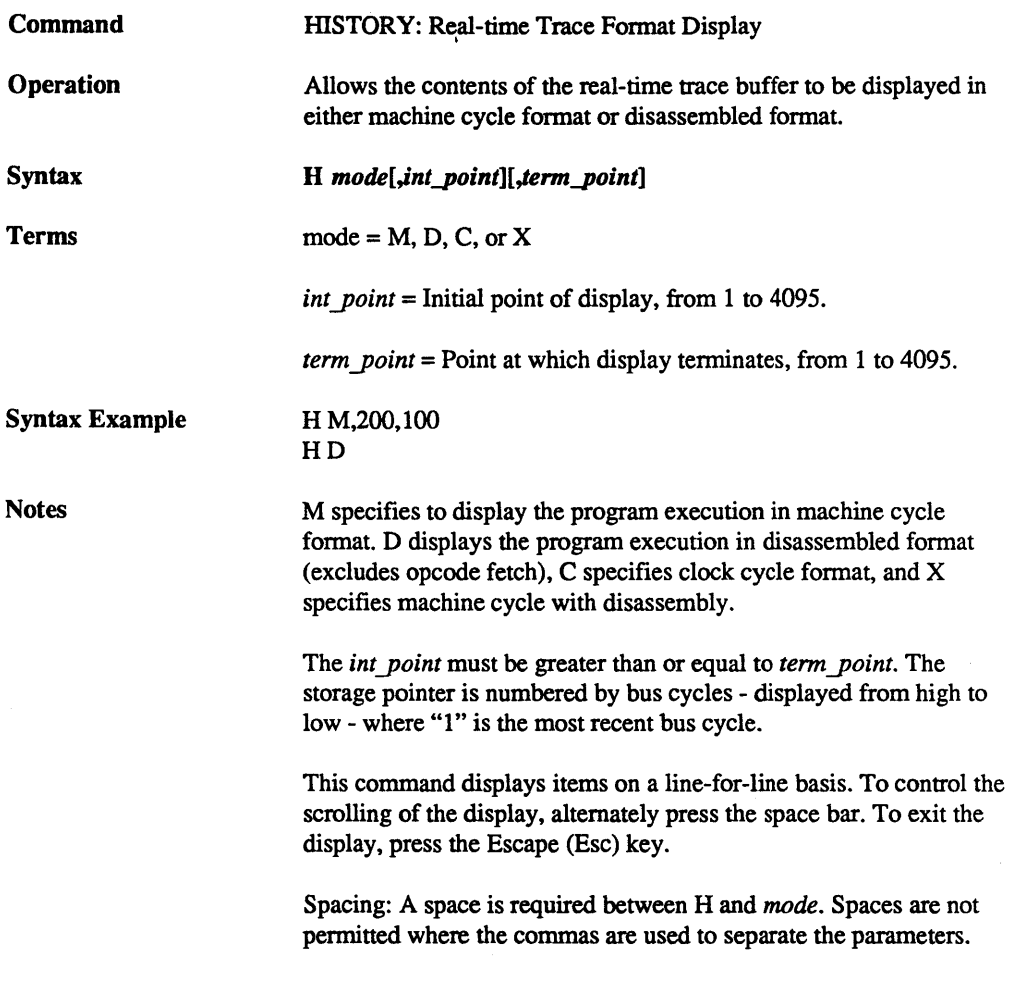

#### Command Example

See the following and the "HISTORY: Real-time Trace" examples.

If H M (machine cycle format) or H C (clock cycle format) is selected, the following headings will be shown on the display:

Point T Address St Data Seg IF QS\_Instruction

Where:  $Point = address in HISTORY buffer$  $T =$  event point indicator  $Address = cycle address$  $St = cycle$  status (type of cycle operation) Data = cycle data  $Seg = segment used$  in this cycle to derive address  $IF =$  interrupt flag status  $QS_{\perp}$ Instruction = queue status Hex machine code  $F_{\perp}$ xx = first instruction fetched from queue  $S$   $xx$  = subsequent instruction fetched from queue  $Emp = queue$  flush

If  $H D$  (disassembled format) or  $H X$  (machine cycle format with disassembly) is selected, the following headings will be shown on the display:

Point T Addr. Machine Code Prefix Opcode Operand

Where:  $Point = address in HISTORY buffer$ 

 $T = event point indicator$ 

 $Addr = cycle address$ 

Machine Code = entire instruction in Hex code

Prefix = disassembled prefix mnemonic, e.g., LOCK, REPNE, etc.

Opcode = disassembled opcode mnemonic

Operand = disassembled operand (may be symbolic if ZICE

software is used)

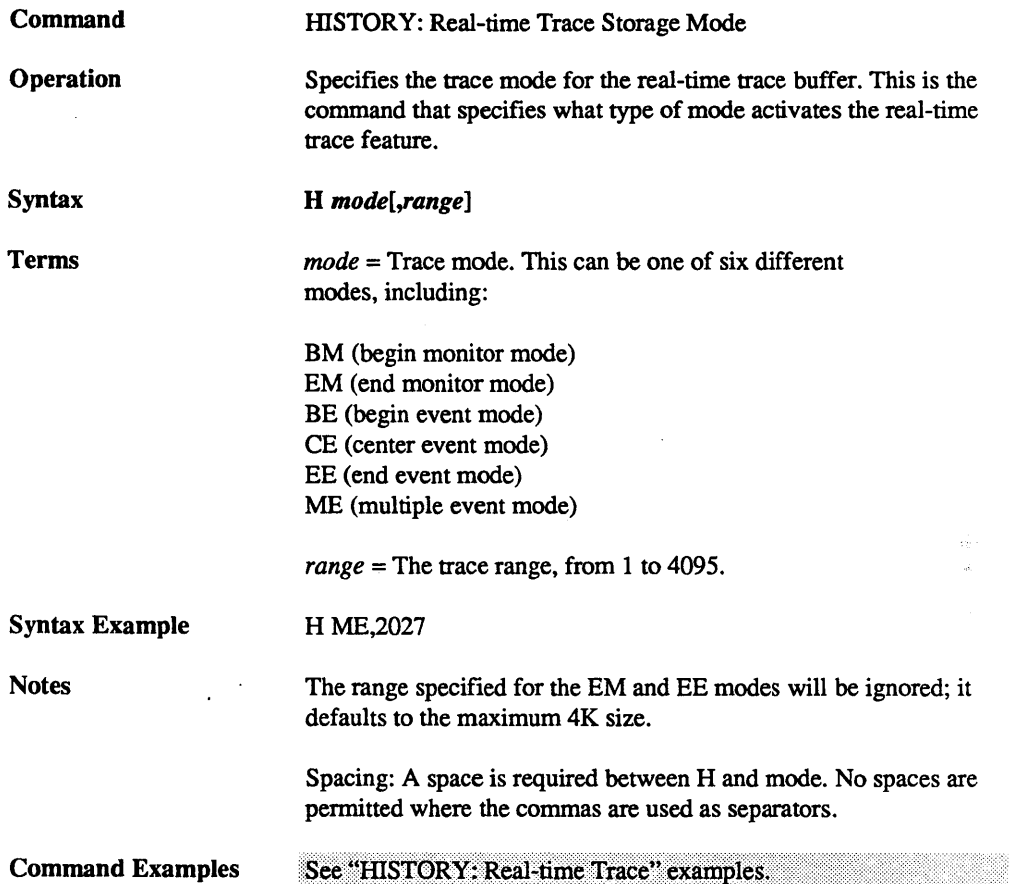

# ZAX Corporation

 $\mathcal{L}(\mathcal{E}_1)$ 

#### HISTORY: Real-time Trace Command Examples

NOTE: To illustrate the following examples, a sample program is first entered into the ICD memory, and then disassembled for inspection (the sample program starts at address 1000:0400). The same program is used throughout the HISTORY command demonstration.

The ICD defaults to the End Monitor mode when it boots up. The sample program is now disassembled for inspection.

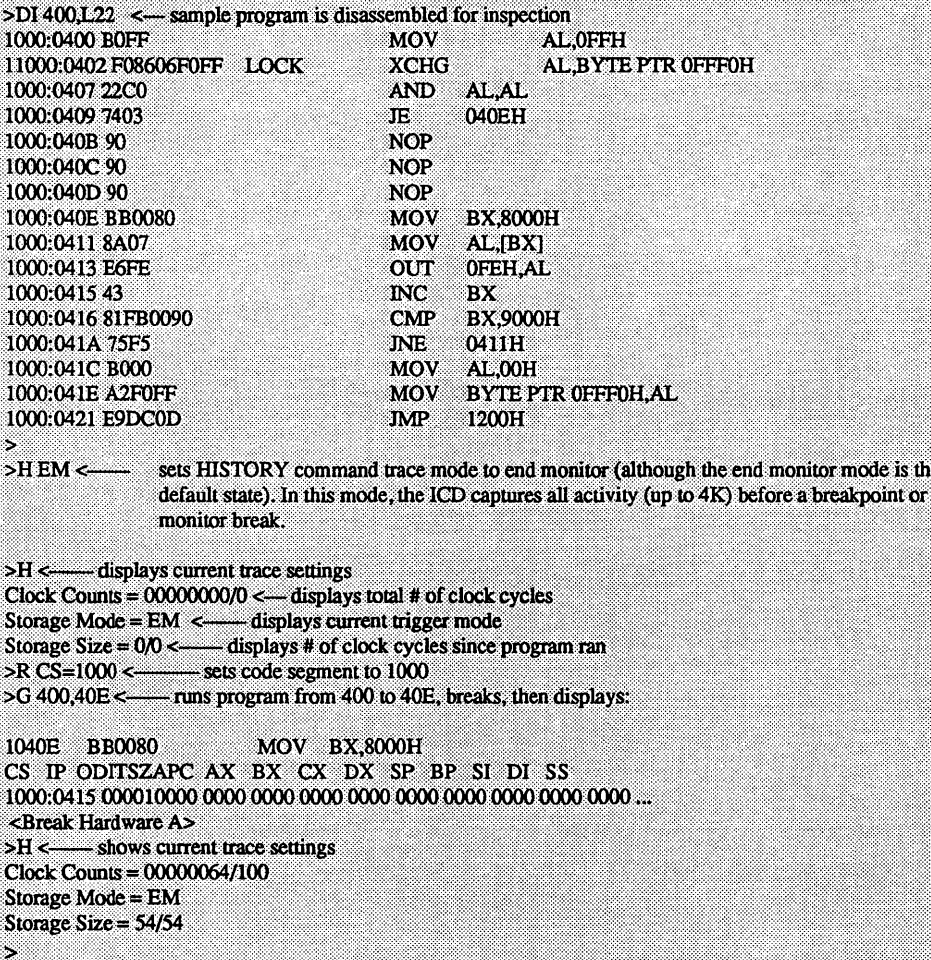

```
>H C <------- displays captured trace section in clock cycle format
0003
        0000A W MR
0002
                         8090 0 Emp
0001 * Pause <--- Pause indicates buffer storage termination/*
                     indicates trigger recognition
\overline{\phantom{0}}>HM <---
           -- displays captured trace section in machine cycle format
Point T Address St Data Seg IF QS Instruction
0054 10400_W OF FF30 0
0052
        10402 W OF 86F0 0 F 30 S FF
      10404_W OF F006 0 F_F0 F_86
0048
0045
      10406_W OF 22FF 0 S_06
0042
        00008_W MR 040D 0
0007
0005 10418 W OF 9000 0
0003 0000A_W MR 8090 0
0001 * Pause
\sim>H D 9<- displays captured trace section in disassembled format
Point T Addr. Machine Code Prefix Opcode Operand
0009
        (0E607 MW FE 0)
0007
        (00008 W MR 040D 0)
0003
       (0000A \t{W}MR 80900)0001 * Pause
s,
>H BM <—— changes trigger to the begin monitor mode. In this mode, the ICD captures all activity from the
                 start of program execution up to the range specification (in this case, 4K).
>G 400,421 <-- runs program from 400 to 421, breaks, then displays:
10421 E9DC0D
                                   JMP $40DDFH
CS IP ODITSZAPC AX BX CX DX SP BP SI DI SS
<Break Hardware A>
÷,
>H <— displays current trace settings
Clock Counts = 0018C0BF/1622207Storage Mode = BM 4093 <- note new mode and maximum range specification
Storage Size = 4093/4093>H D,4028 <--- displays captured trace section from 4028 to 0001
\rightarrow>EV ST=PW A=XXXFE D=41 <-- sets event point in program for begin
                                      event trigger recognition
ż.
>H BE \leq \qquad \qquad \qquad \qquad \qquad \qquad \qquad \qquad \qquad \qquad \qquad \qquad \qquad \qquad \qquad \qquad \qquad \qquad \qquad \qquad \qquad \qquad \qquad \qquad \qquad \qquad \qquad \qquad \qquad \qquad \qquad \qquad \qquad \qquad \qan event point in the program initiates the trace. The trace buffer then stores the range specified
                 (in this case, 4K) and stops.
```
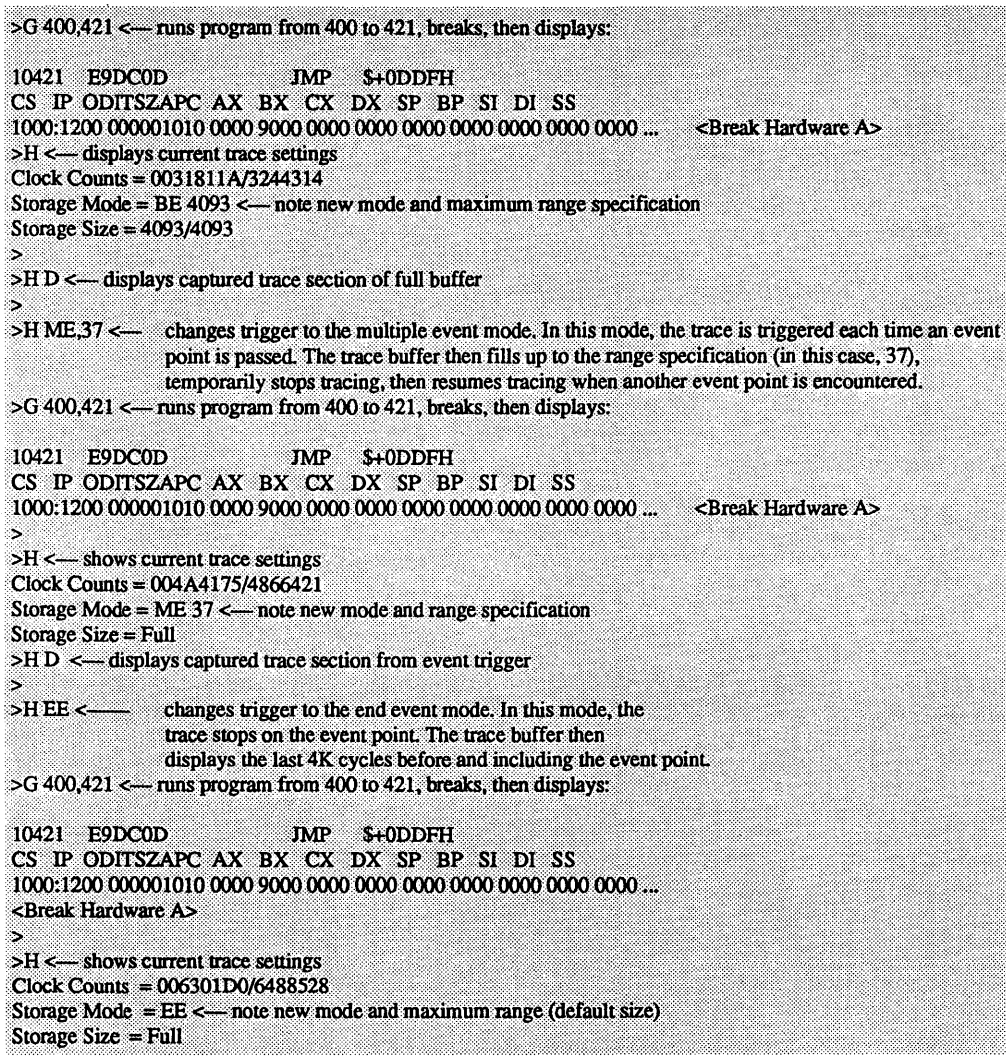

## SECTION 2 MASTER COMMAND GUIDE

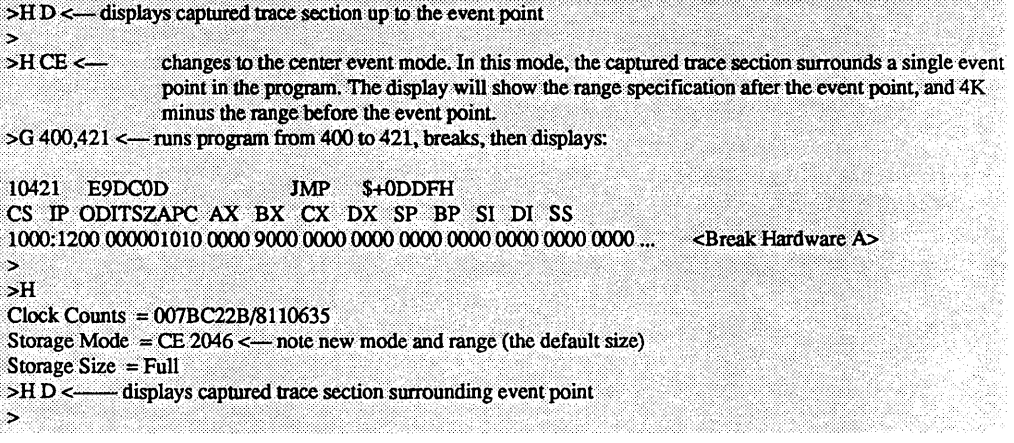

Command

mSTORY: Real-time Trace Search By Machine Cycle

**Operation** 

Searches through the History trace buffer for certain specified operations. For example, "find all of the times a memory write operation to memory location 1234H occurred."

H S,[int\_point][,term\_point][,ST=status][,A=addr]  $[$ , $D = data$  $[$ , $T]$ 

Terms

Syntax

*int point*  $=$  Initial point of display, from 1 to 4095.

*term point* = Point at which display terminates, from 1 to 4095.

*status* = Type of status, and includes one of the following:

MR (memory read) MW (memory write) PR (port read) PW (port write) IA (interrupt acknowledge) HA (halt acknowledge) OF (operation code fetch) NR (NDP read) NW (NDP write)

 $addr = Value$  to search for ("addr\_W" means to search for a word address).

*data* = Data to search for. (Must also specify address.)

Syntax Example

**Notes** 

H S,200,I00,ST=OF,A=CS:0,D=O,T

If *data* is specified, addr specification is also required. The *int yoint*  defaults to 4095, and term\_point defaults to 1; otherwise, *int\_point* must be specified as greater than or equal to *term yoint.* 

The storage pointer is numbered by bus cycles - displayed from high to low - where "1" is the most recent bus cycle.

The address may be preceded by a segment qualifier, including CS (code segment), DS (data segment), ES (extra segment) and SS (stack segment).

This command displays items on a line-for-line basis. To control the scrolling of the display, alternately press the space bar. To exit the display, press the Escape (Esc) key.

Spacing: A space is required between H and S, and thereafter no spaces are permitted if commas are used to separate infonnation.

Command Example

See Syntax Example.

## ZAX Corporation

ð.

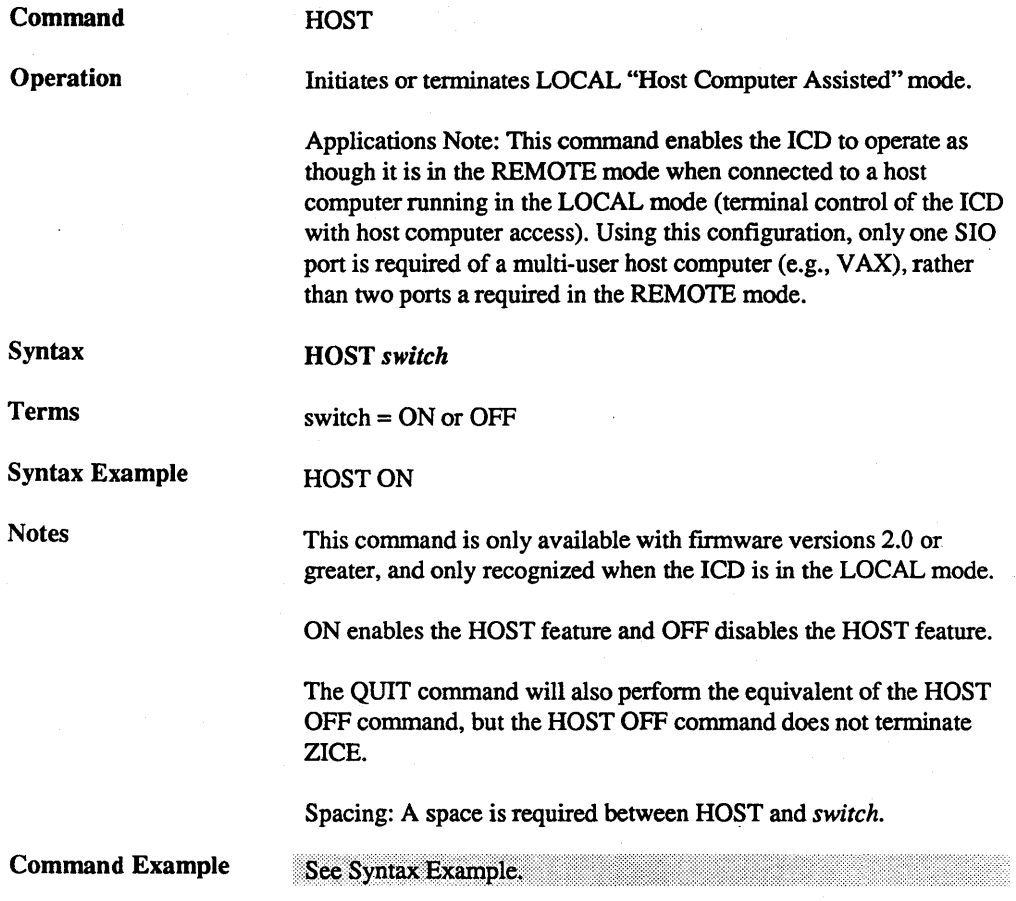

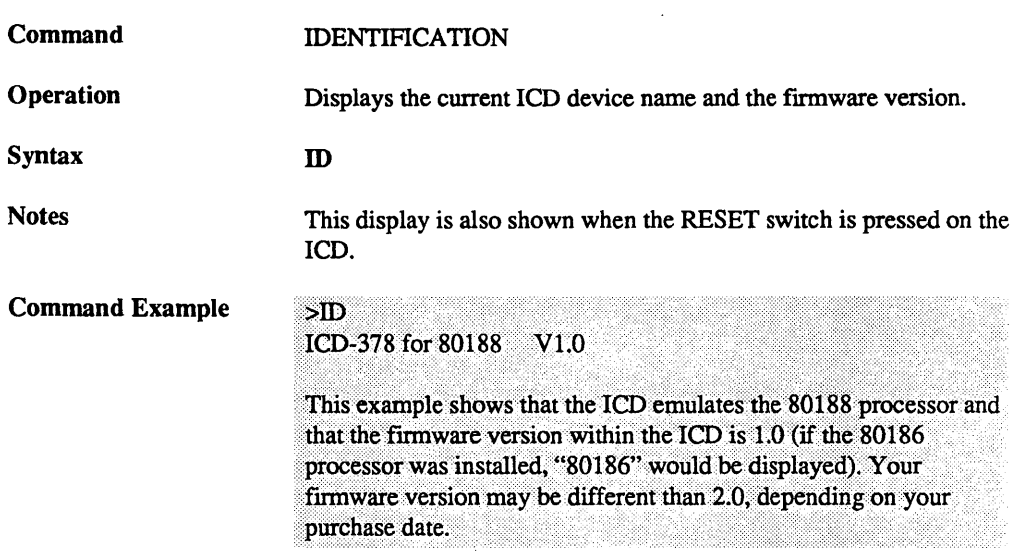

 $\Box$ 

 $\sim$ 

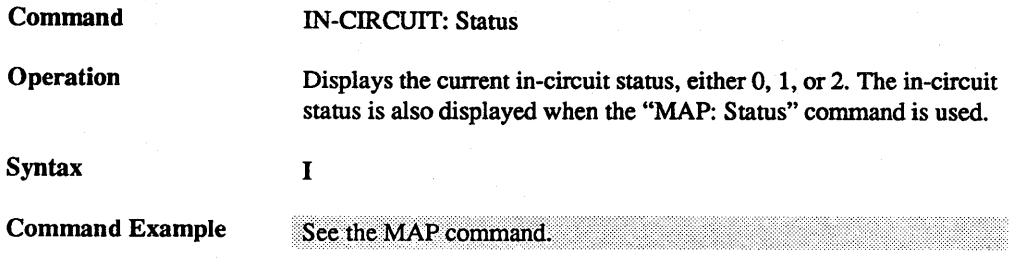

 $\sim$ 

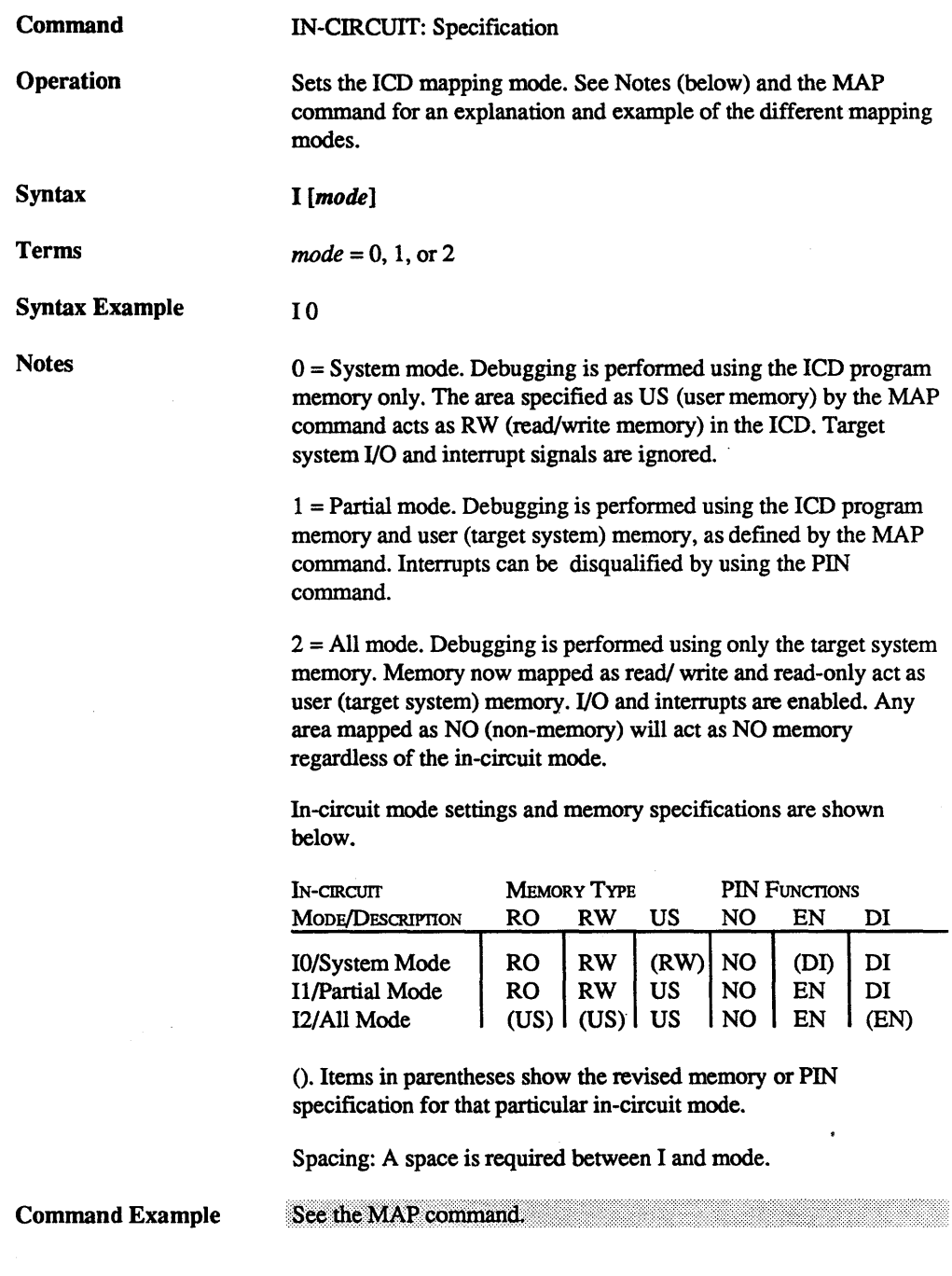

ZAX Corporation

 $\bar{A}$ 

 $\bar{z}$ 

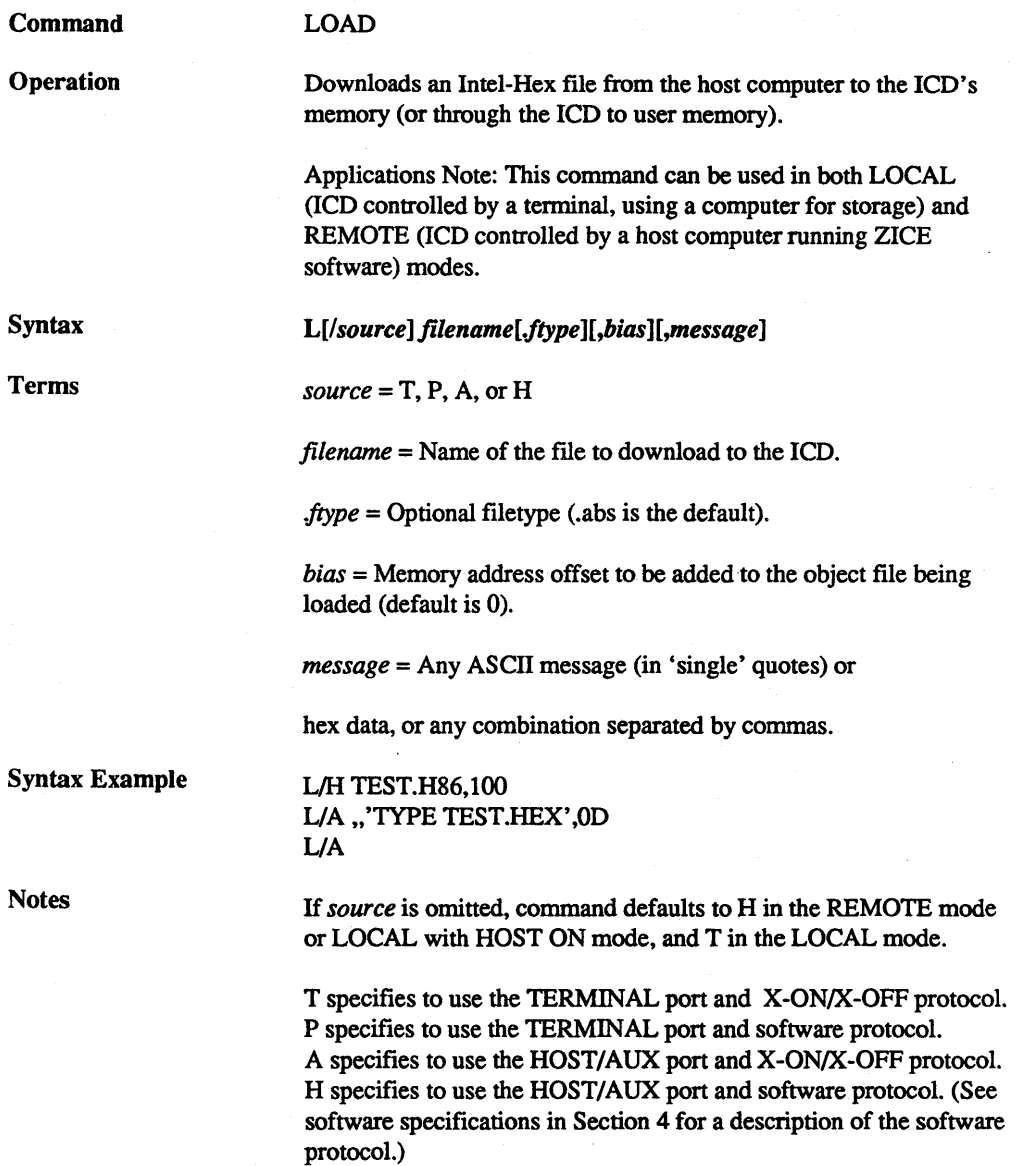

 $\frac{1}{2}$ 

 $\overline{\phantom{0}}$ 

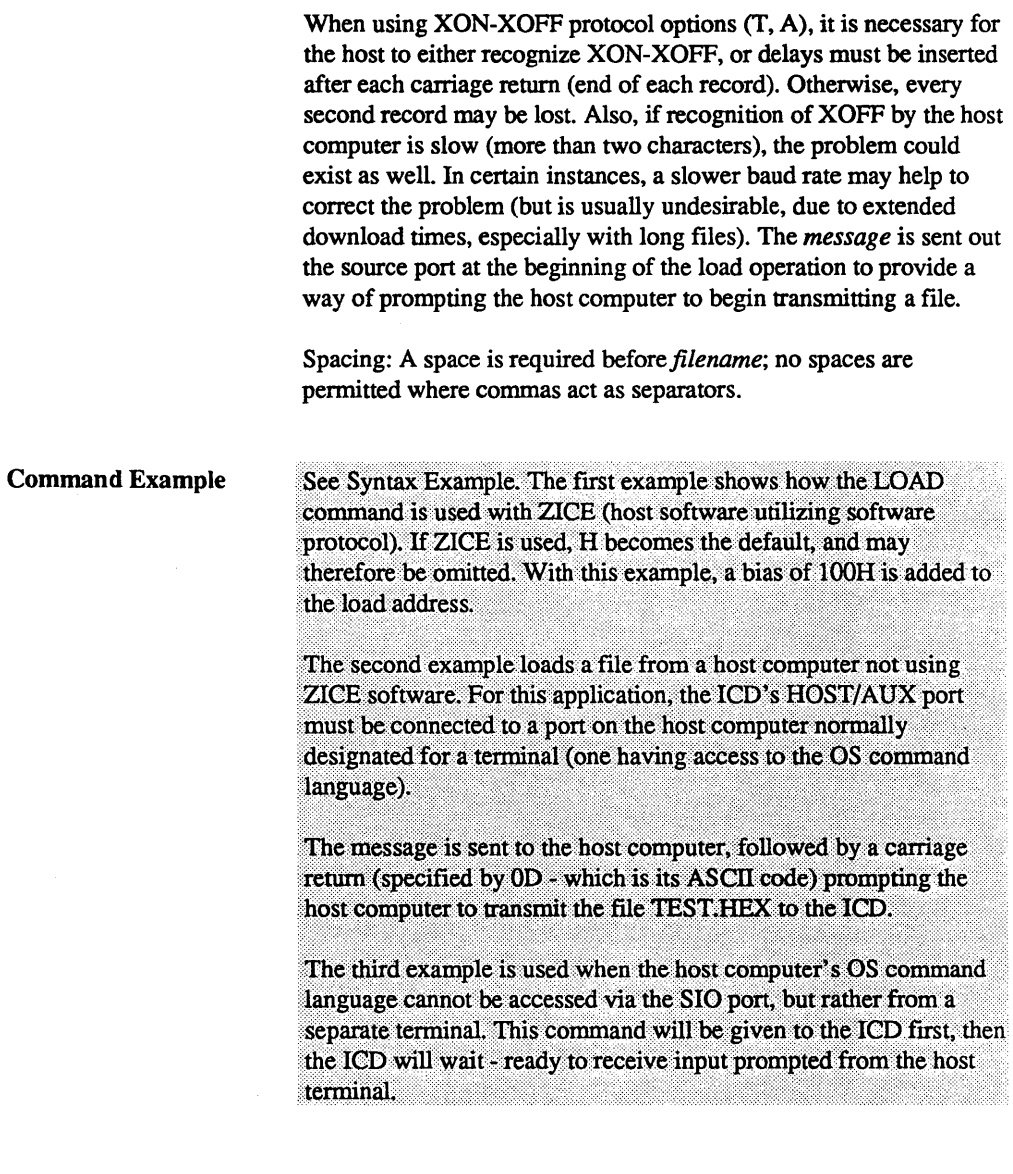

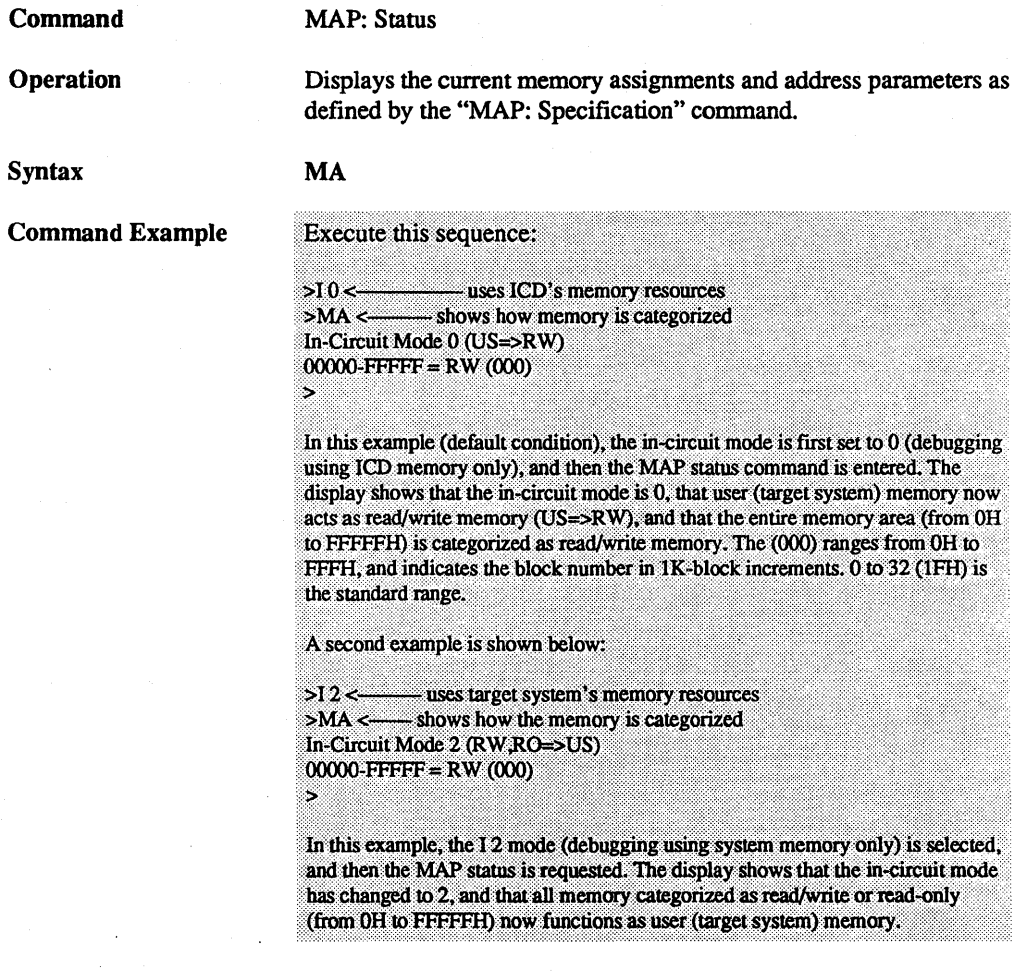

ZAX Corporation

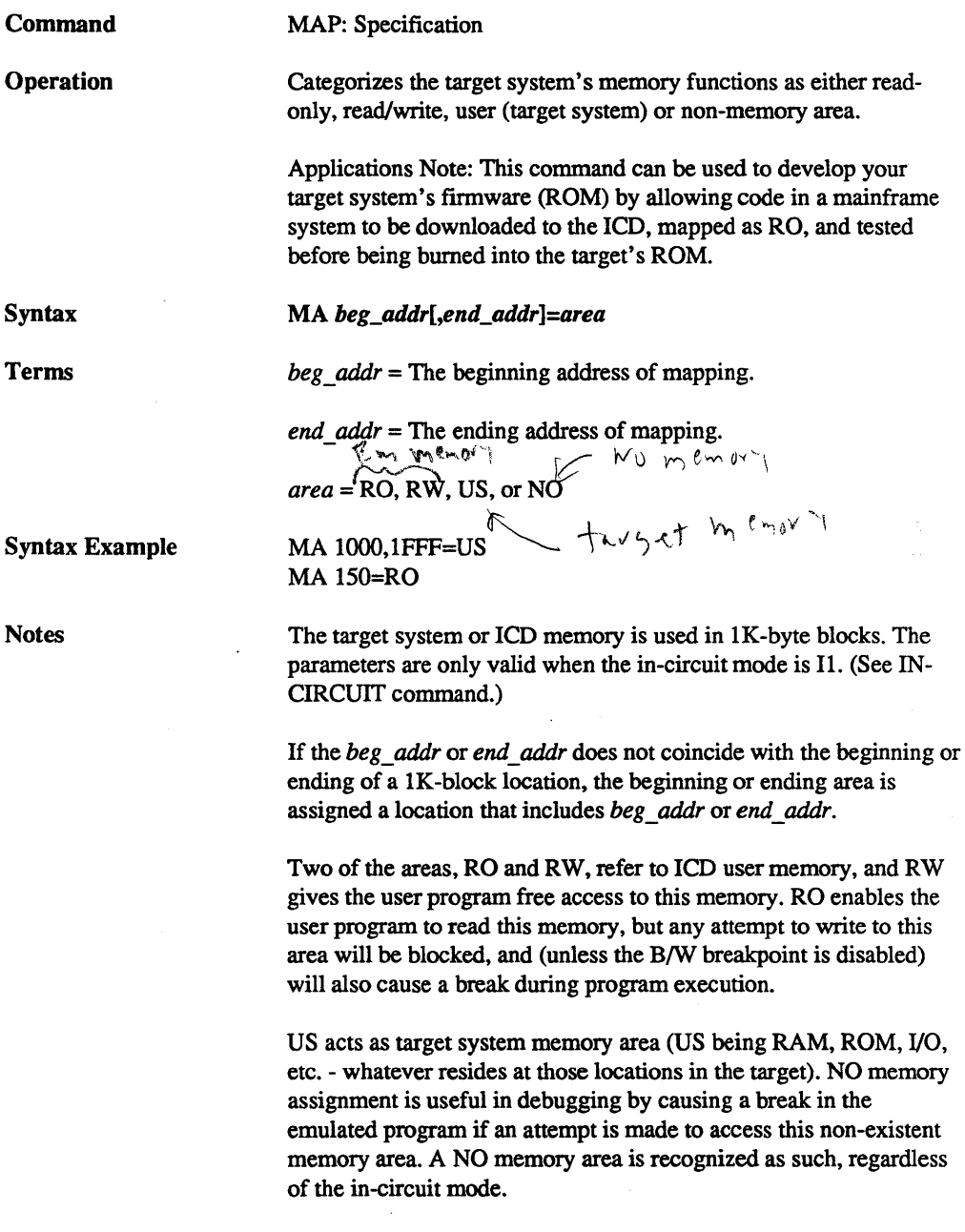

 $\bar{z}$ 

 $\overline{2 - 79}$ 

#### Command Example

Execute this sequence:

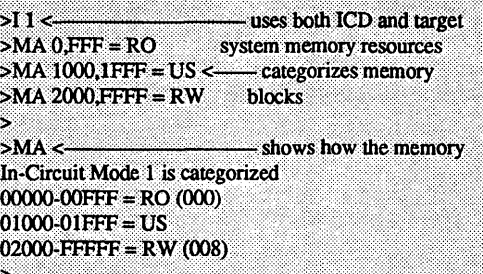

In this example, the I 1 (debugging using both ICD memory and target system memory) is selected, and then the memory blocks are categorized as read-only (OH to FFFH), user (1000H to 1FFFH), and read/write (2000H to FFFFFH). The MAP status command is then entered, showing how the memory was just specified. A second example is shown below:

>I 2 <----------- uses target system memory resources<br>>MA <------------------- shows how the memory is categorized In-Circuit Mode 2 (RW,RO=>US)  $00000 - 00$ FFF = RO $(000)$  $01000-01$ FFF = US  $02000-0$ FFFF = RW  $(008)$ s,

In this example, the I2 (debugging using target system memory only) is selected, which automatically categorizes read/write and read-only memory areas (from OH to FFFFFH) as user (target) memory (RW,RO=>US).

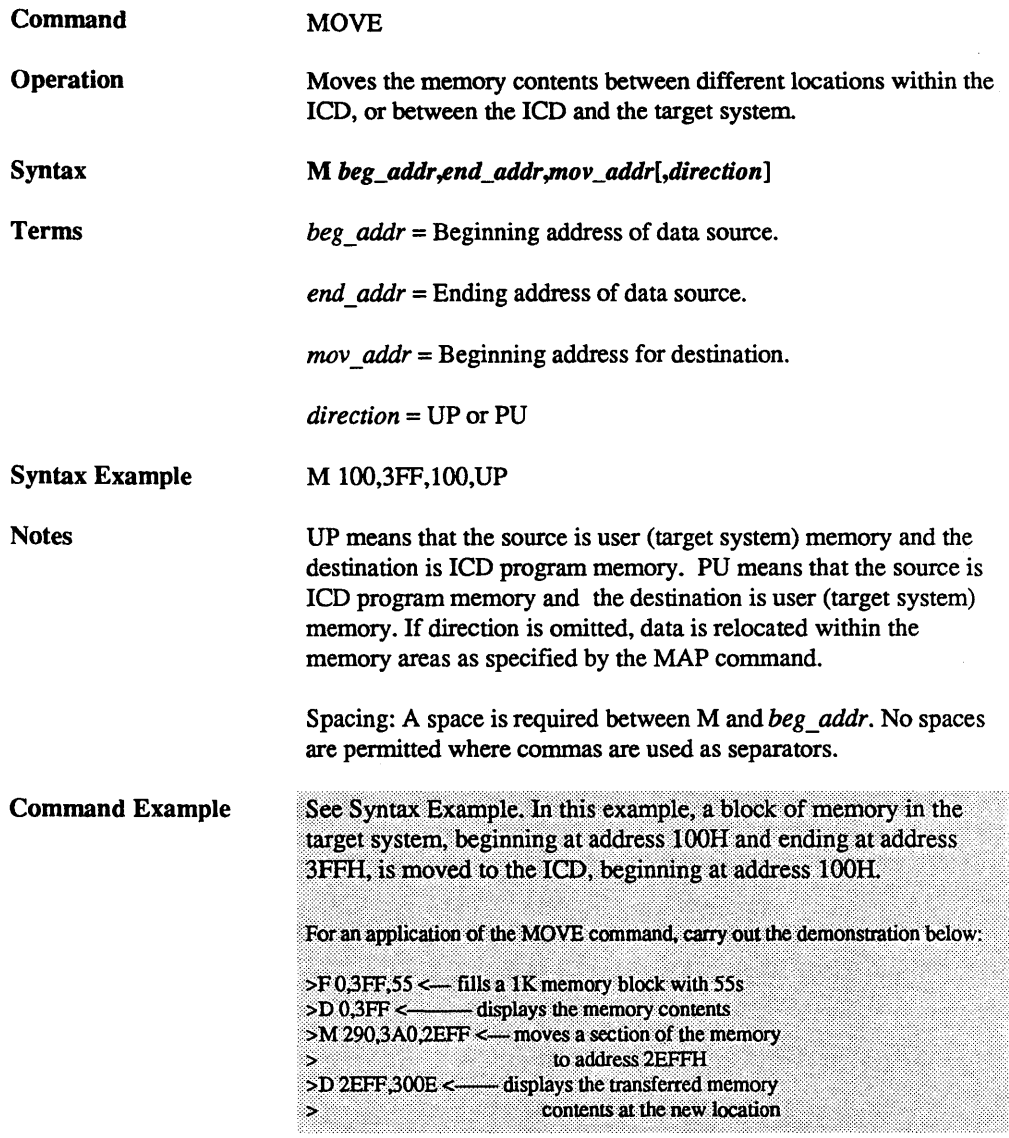

 $\epsilon$ 

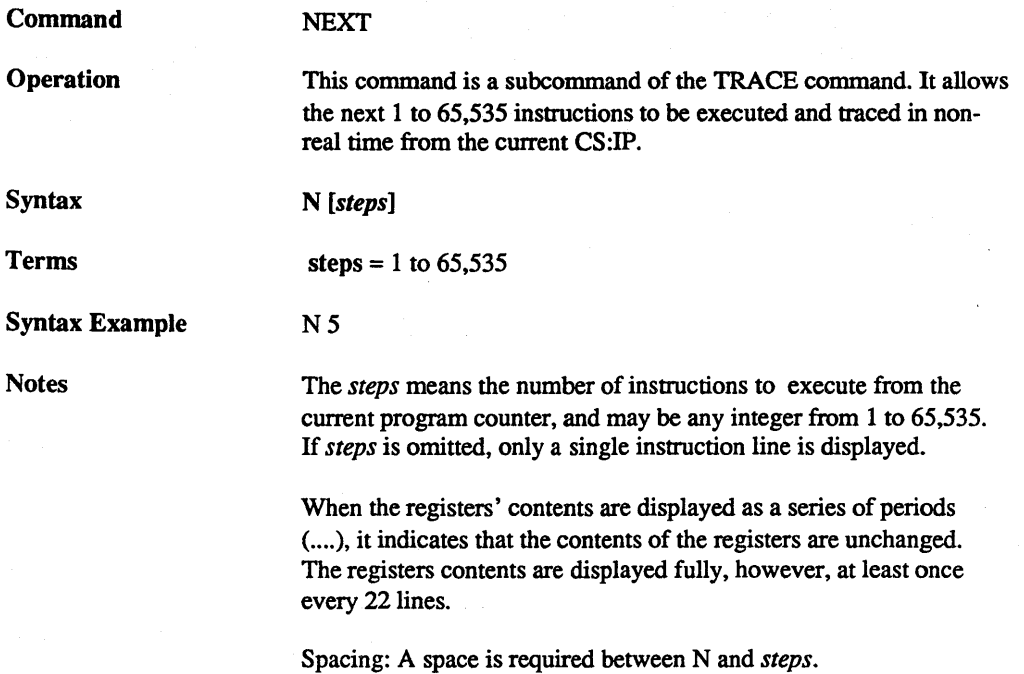

ZAX Corporation

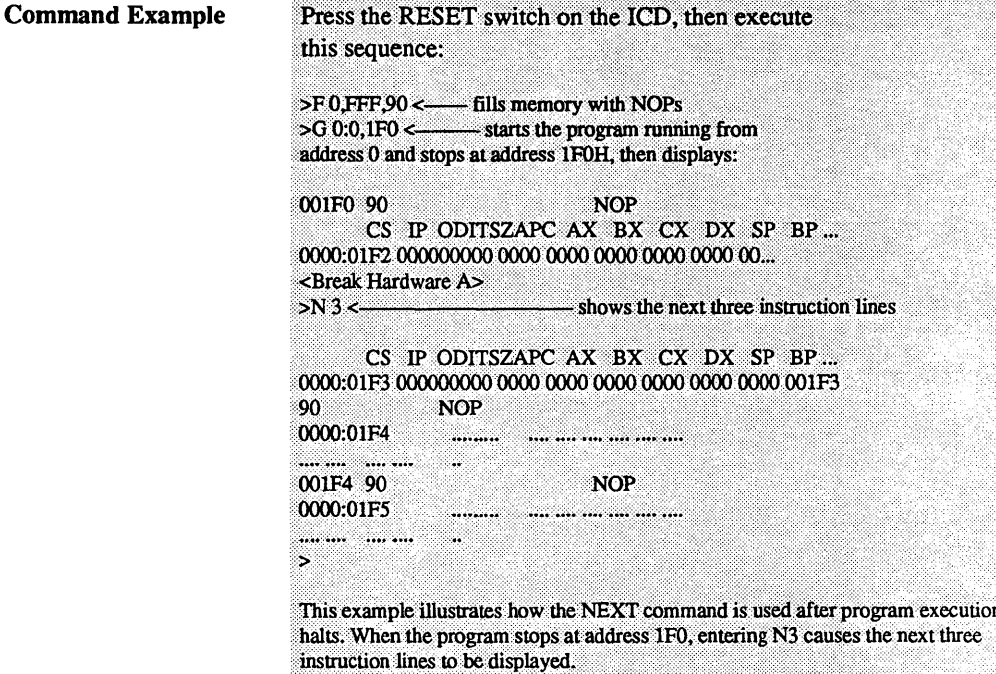

Command OFFSET: Status **Operation** Displays the status of the "OFFSET: Specification" command. Syntax o Command Example >O <--------- shows the status of the offsets  $&0 = 0000$  < shows the default conditions (all  $&1 = 0000$  offset registers = 0)  $&2 = 0000$  $&3 = 0000$ s, This example shows the default condition of the OFFSET command. Changing the address of any one of the four offset values (0-3) causes a change in the 0000 display.

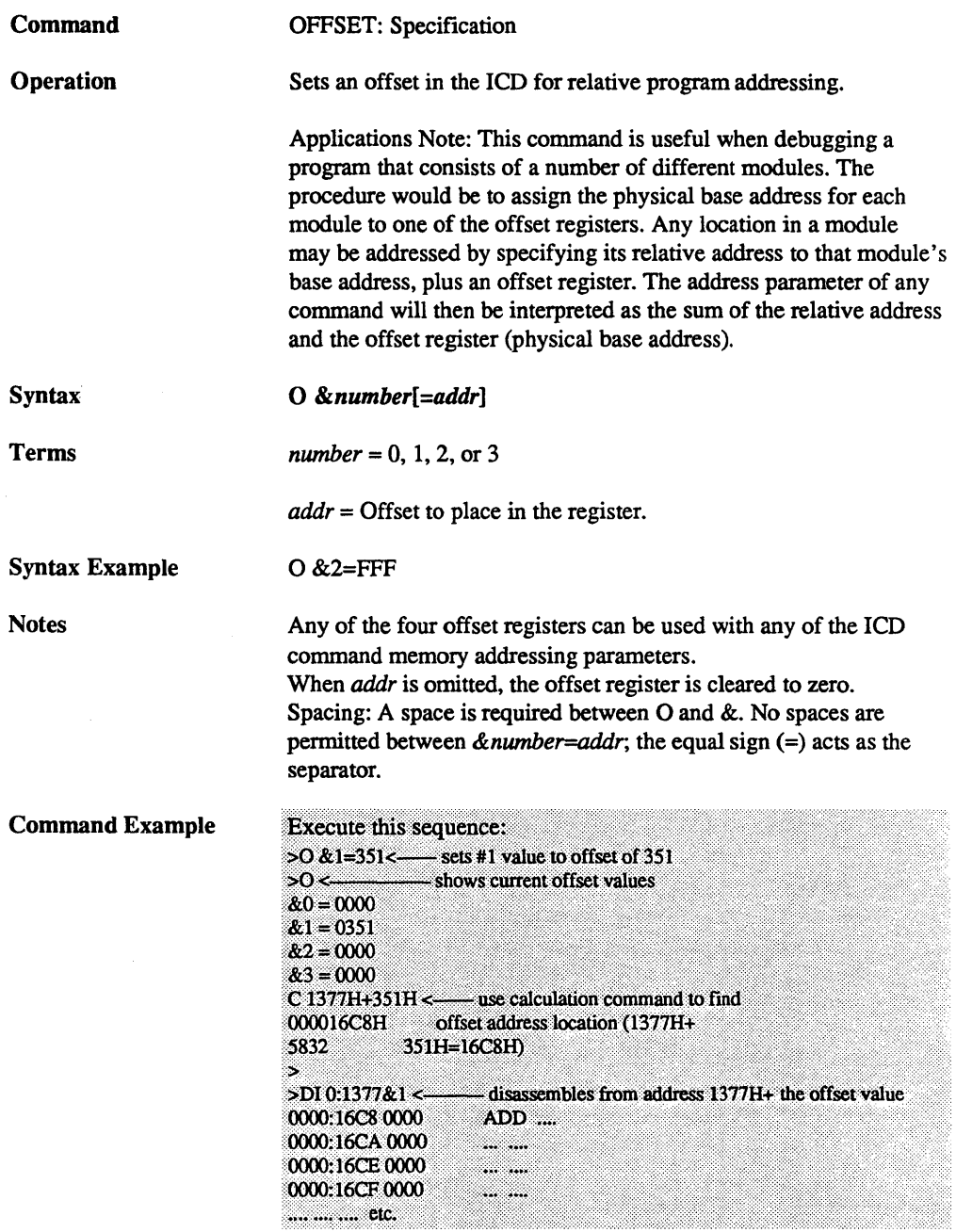

 $\hat{\boldsymbol{\cdot} }$ 

 $\delta_{\rm{max}}$  and  $\delta_{\rm{max}}$ 

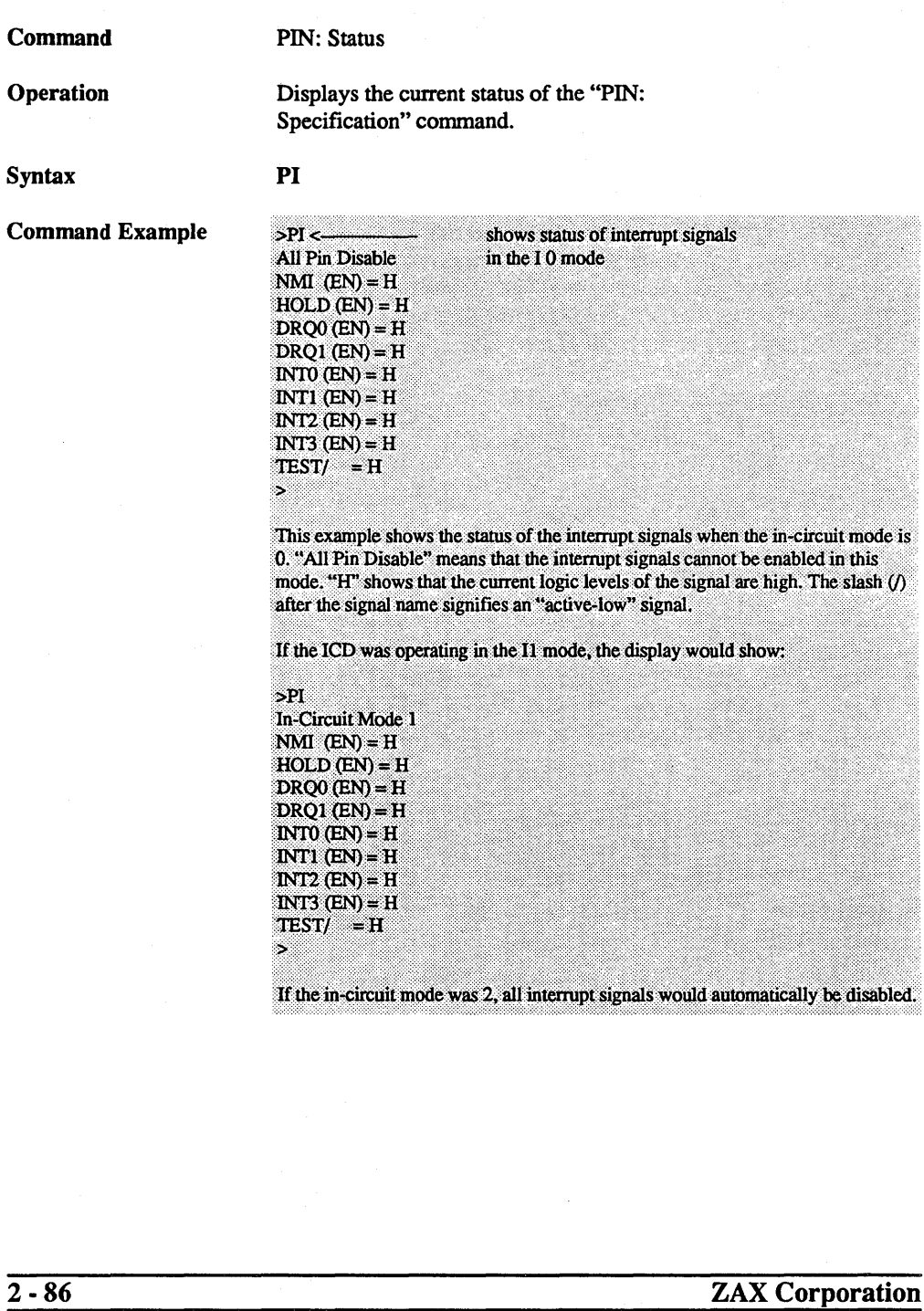

 $\mathbb{Z}_{21}^{\mathbb{Z}}$ 

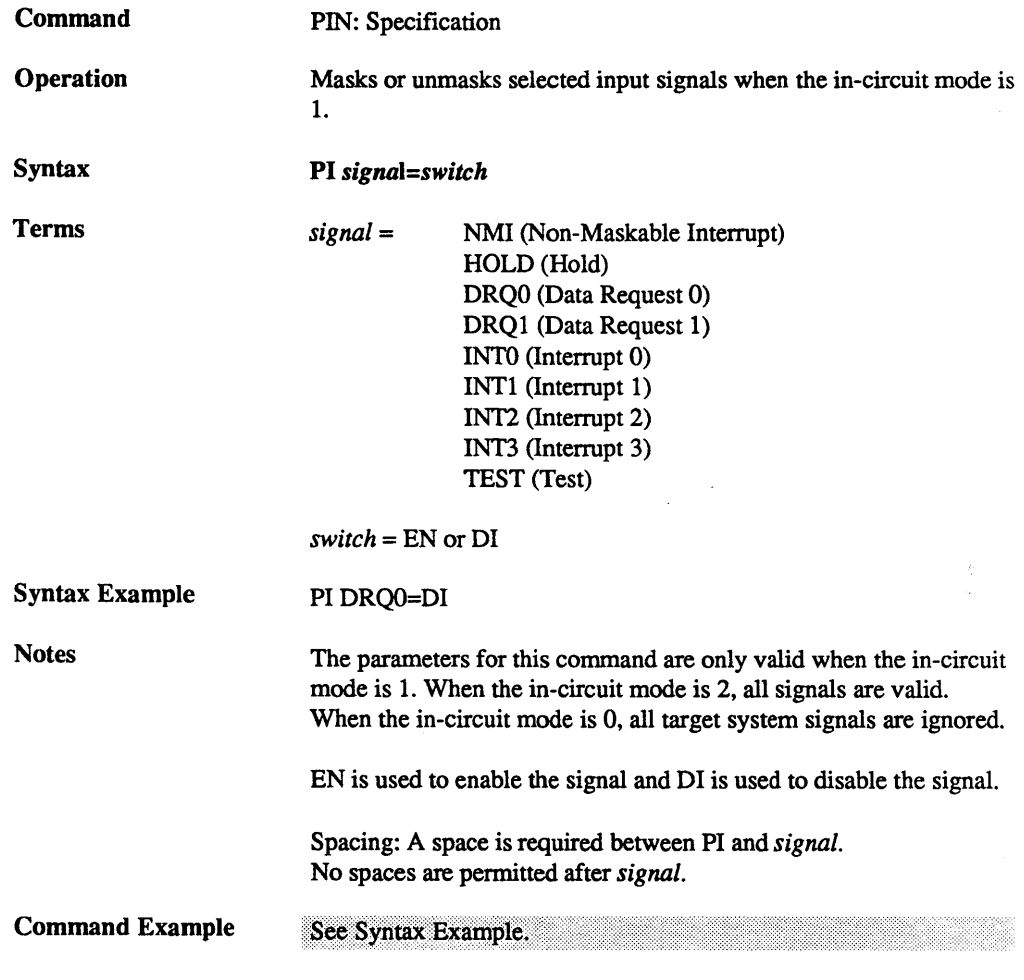

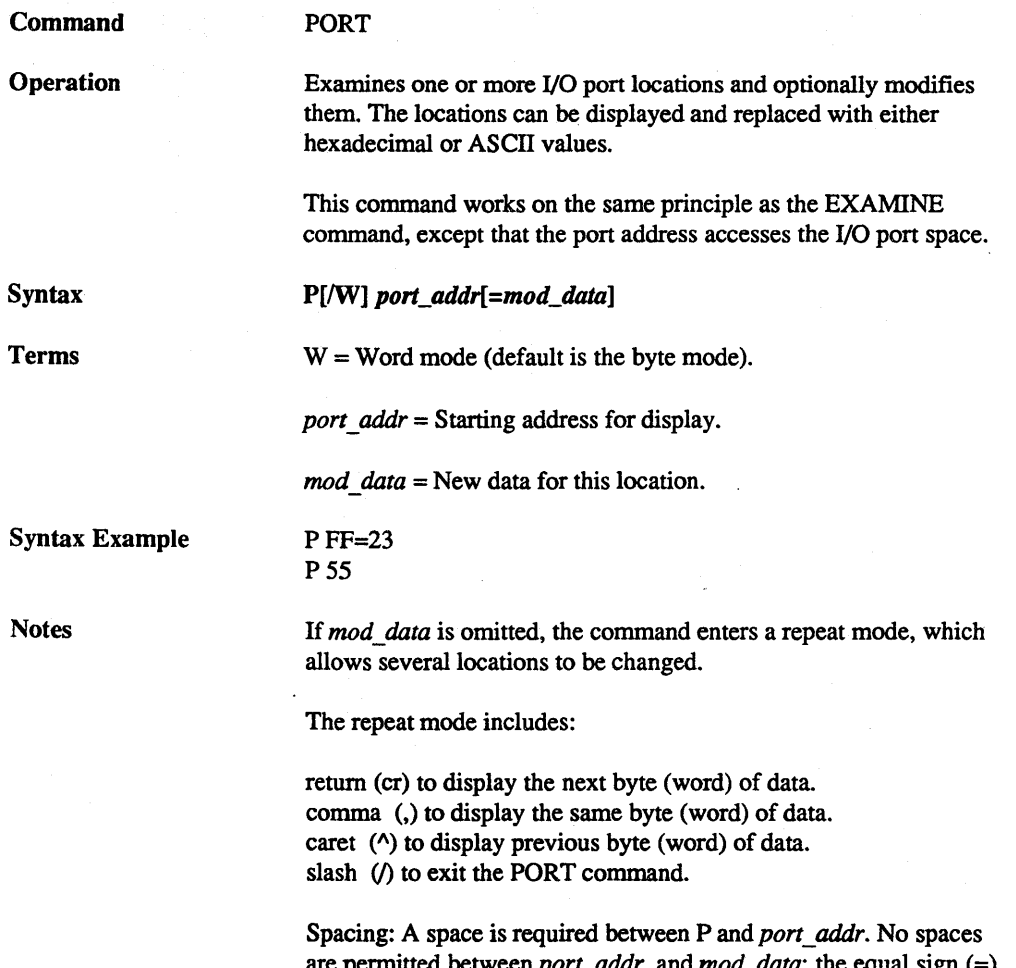

are permitted between *port* \_ *addr* and *mod\_data;* the equal sign (=) acts as the separator.

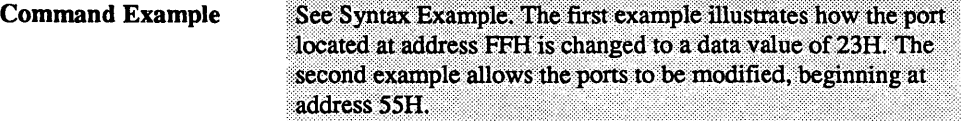

Now examine the following display:

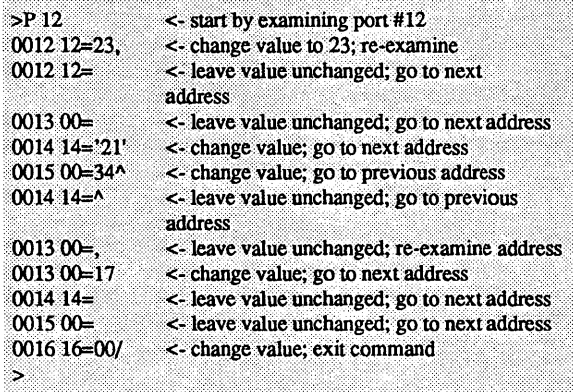

# ZAX Corporation 2 - 89

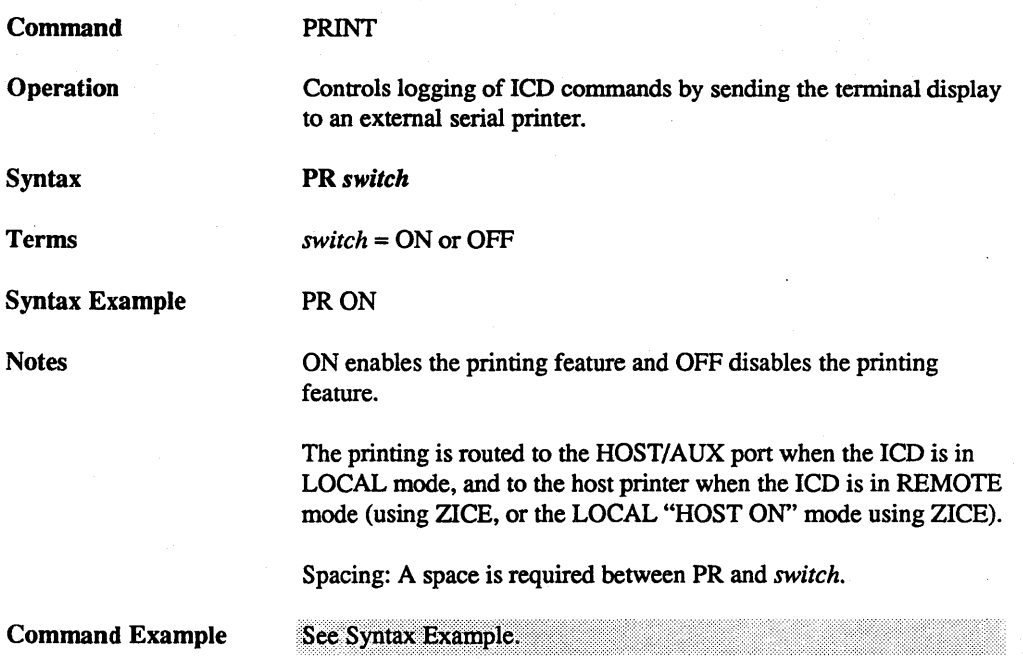

ZAX Corporation

 $\frac{1}{2}$
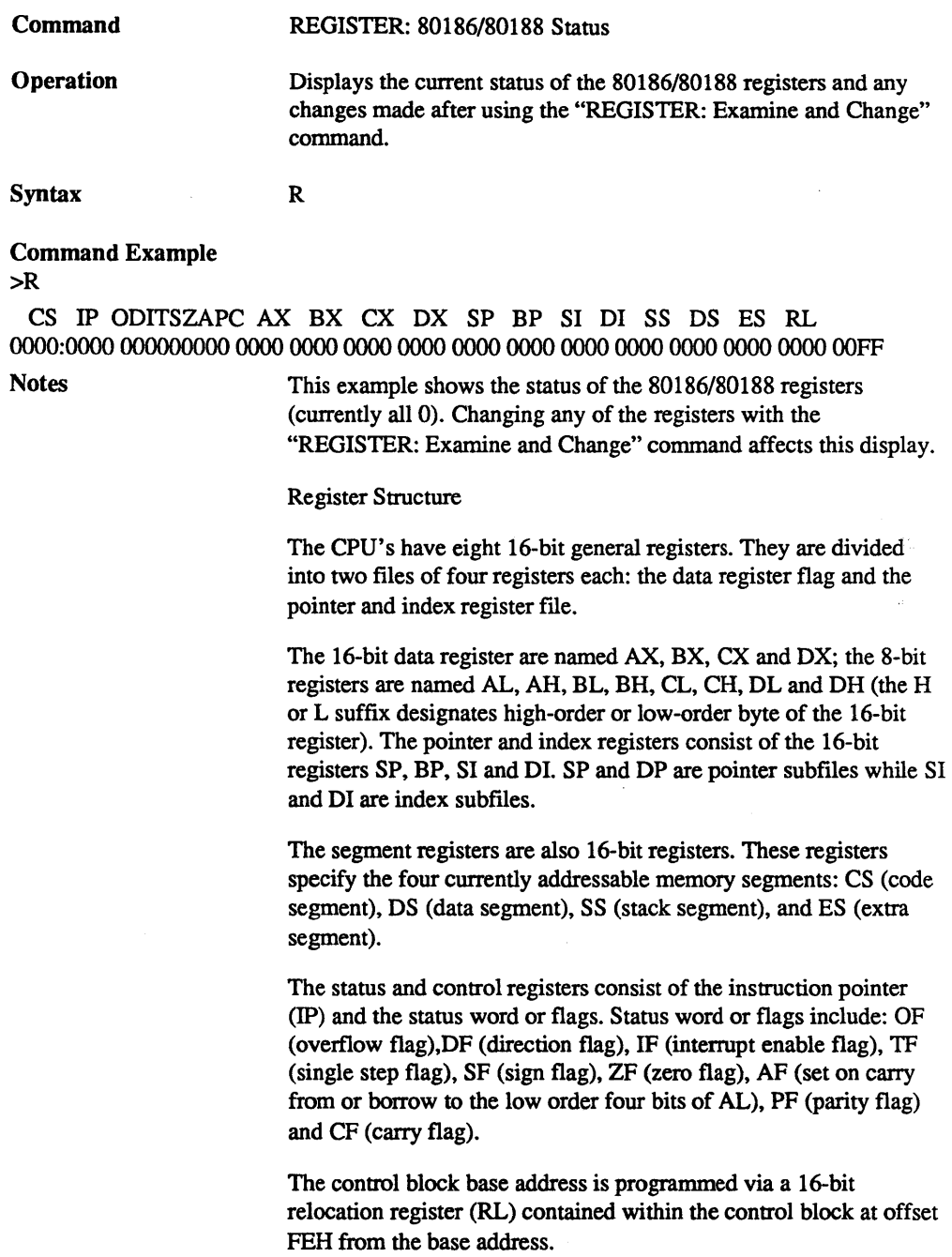

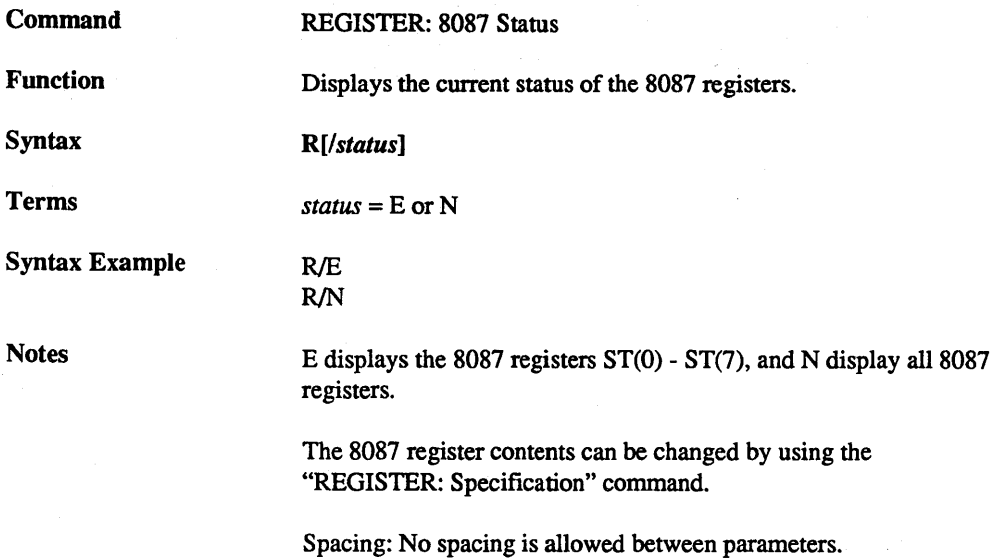

Command Example

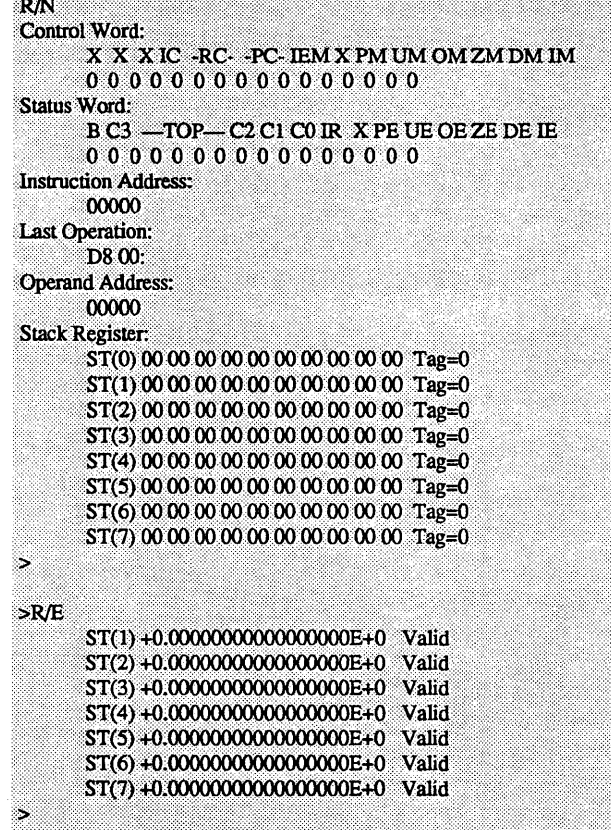

# ZAX Corporation 2 - 93

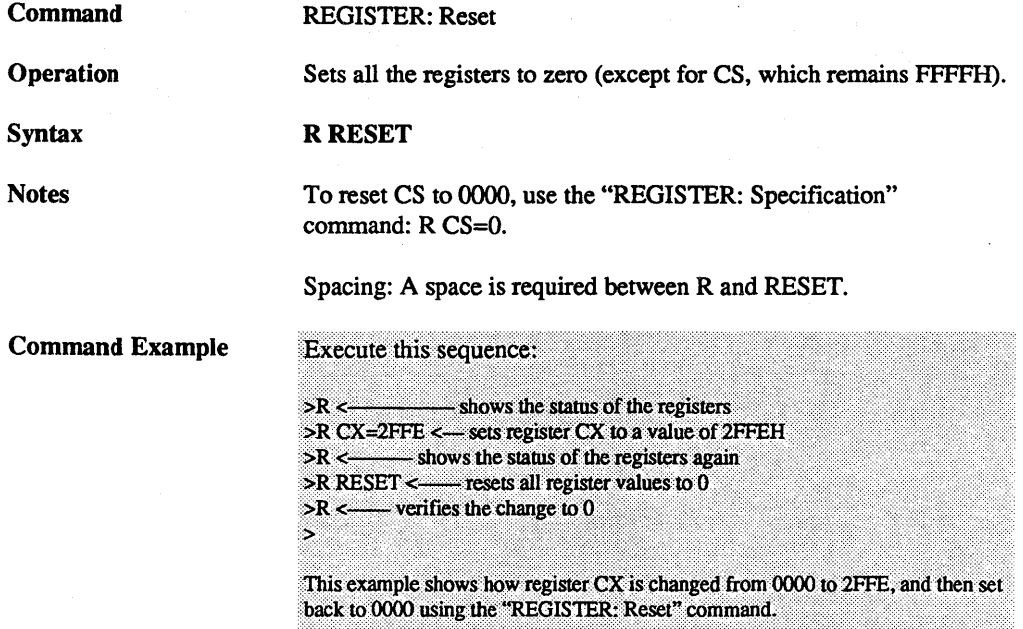

ZAX Corporation

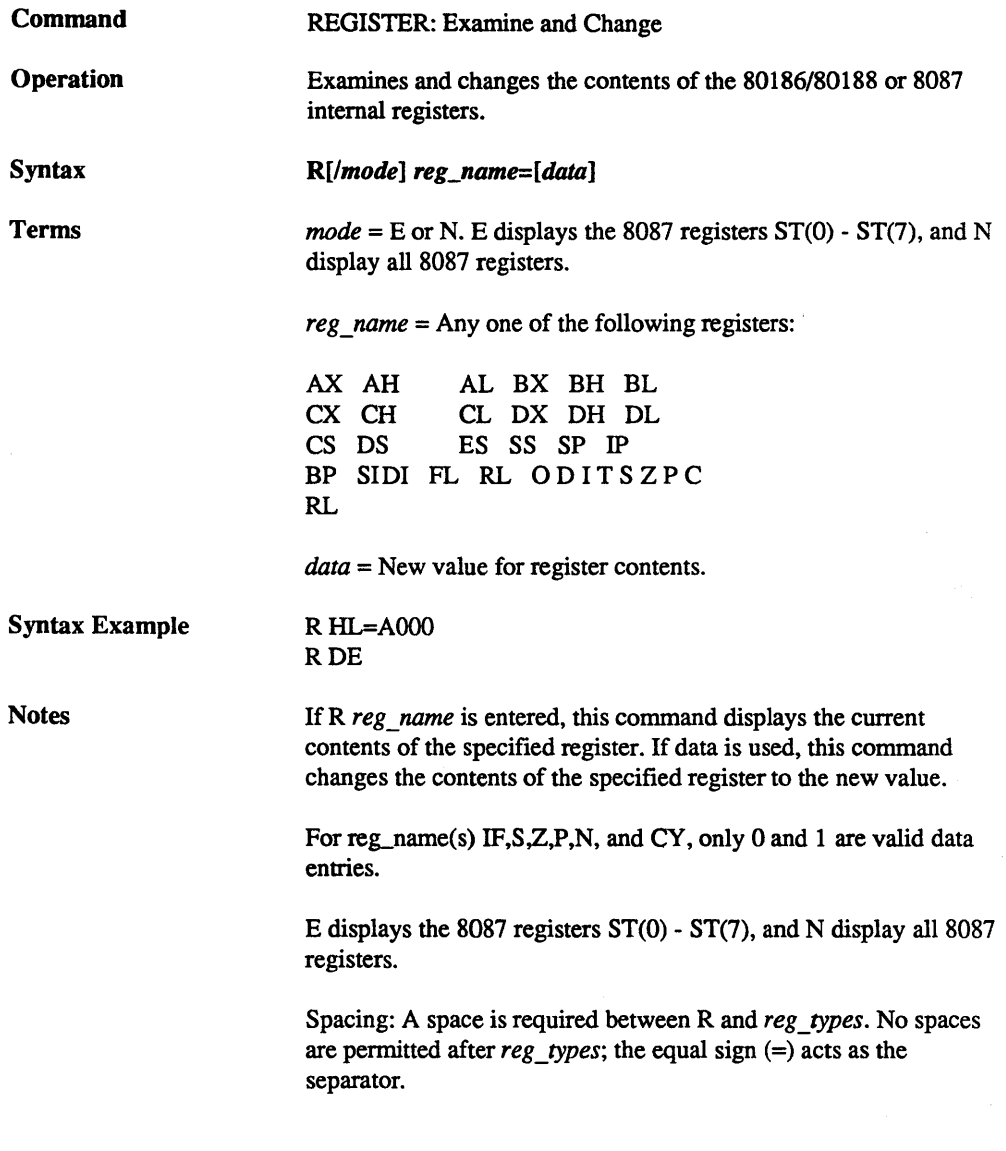

Command Example

Execute this sequence:

SR.

CS IP ODITSZAPC AX BX CX DX SP BP >R DX=159E  $> R$ CS IP ODITSZAPC AX BX CX DX SP BP FFFF:0000 000000000 0000 0000 0000 1FFE 0000 000 ...

 $\triangleright{\mathbf R}$  DX ສັາຍຍະ

×,

This example illustrates how the contents of a register are changed to a new value, and the two ways it can be checked.

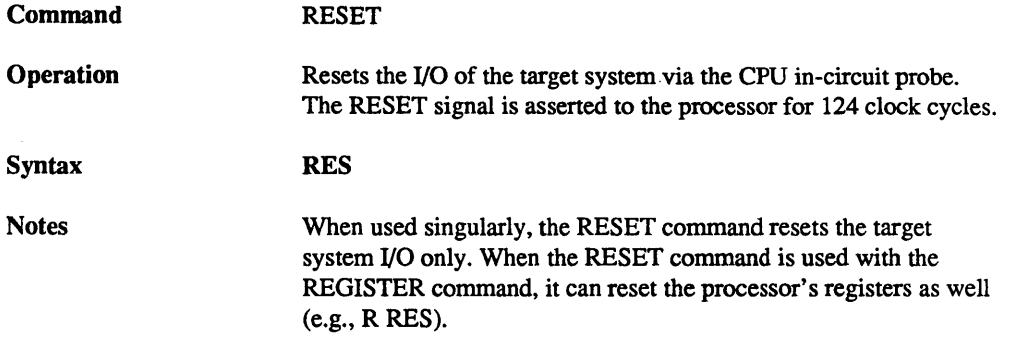

 $\mathcal{C}_{\mathcal{A}}$ 

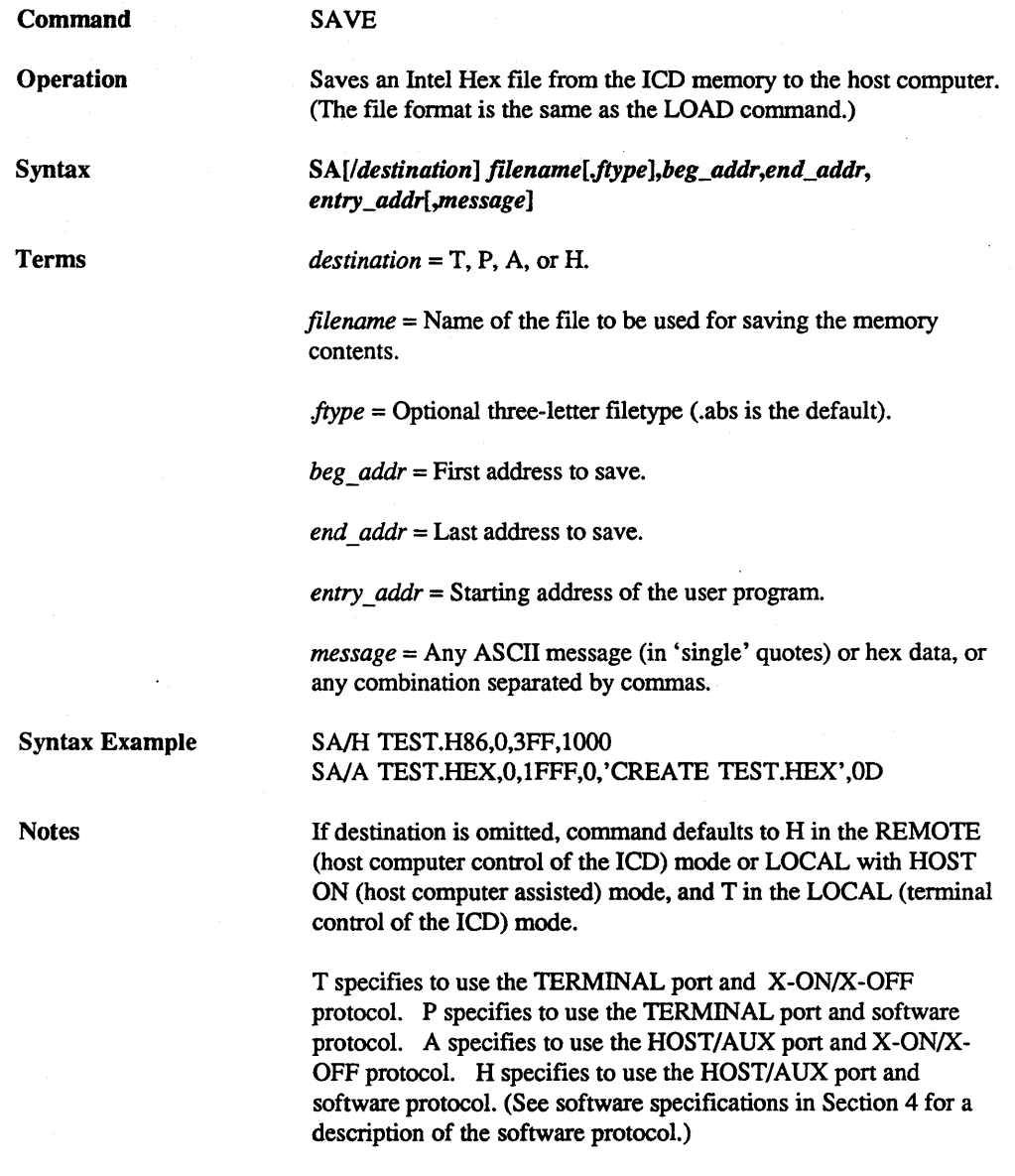

The *message* is sent out the destination port at the beginning of the save operation to provide a way of prompting the host computer to receive a flie. (Remember to use the USER command to access the host and to terminate the file input.) Either XOFF-XON or DTR-DSR flow control will be accepted by the ICD when the destination option is T or A. If the host computer does not provide input flowcontrol, its input buffer will probably overflow.

Spacing: A space is required before *destination;* no spaces are permitted where commas act as separators.

Command Example

See Syntax Example.

 $2 - 100$ 

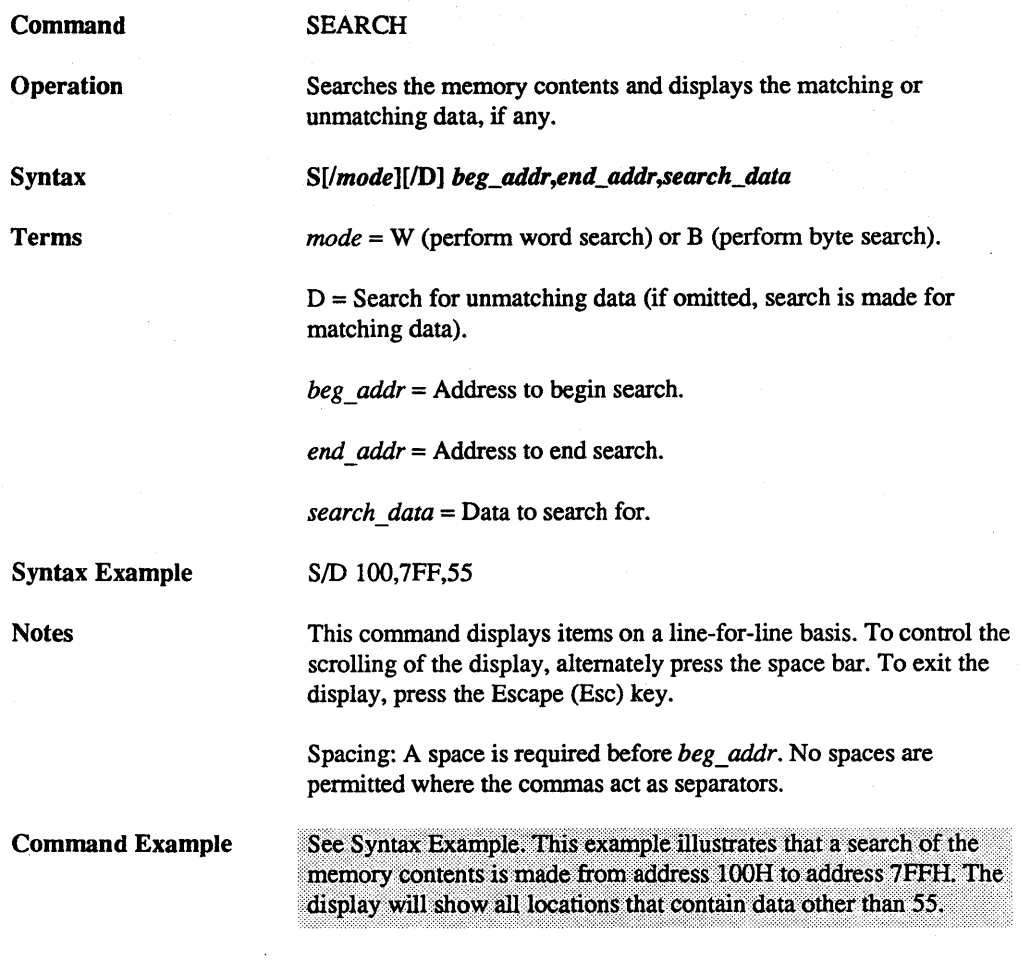

ZAX Corporation

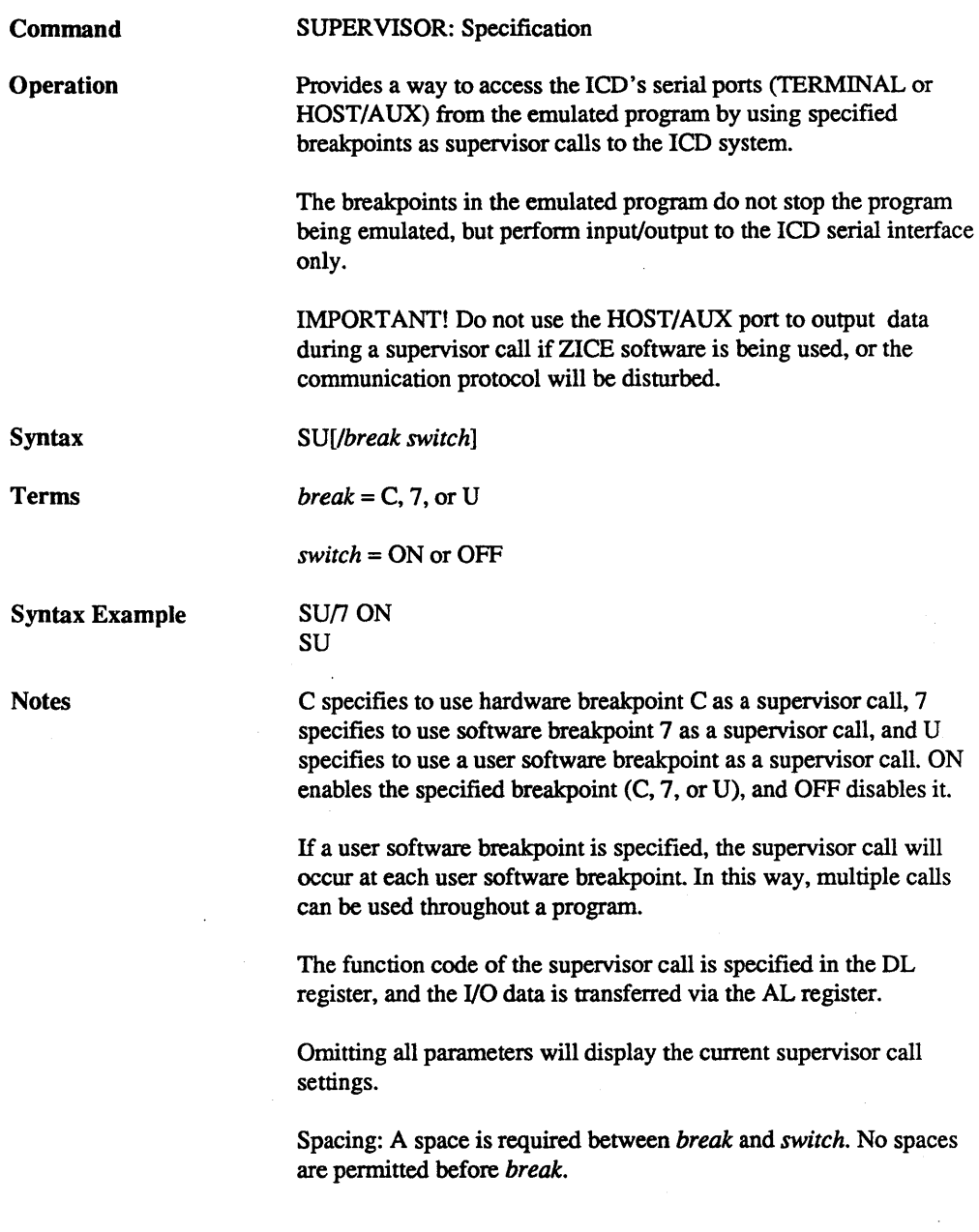

 $\sim$ 

Command Example

Execute this sequence:

>R RESET <----- resets the registers to 0 >R CS=0 <------ sets the CS register to 0<br>
>A 100 <-------- starts assembling the sample program from address 100H 0000:0100 MOV SI,120H 0000:0103 MOV DL.2 0000:0105 CLD 0000:0106 LODSB 0000:0107 OR AL, AL 0000:0109 JNZ 106H 0000:010B HLT 0000:010C <---------- <return> here to terminate input s. >B S=EN <--- enables all software breakpoints >B/C EX 0:107 <-------- sets hardware breakpoint C at address 107H >SU/C ON <-- uses breakpoint C as a supervisor call >F 120,139,'THIS IS A SUPERVISOR CALL '<- call message >F 13A,143,'MESSAGE',0D,0A,00 <- call message >G 100 <--------- runs program from address 100H THIS IS A SUPERVISOR CALL <- ICD issues message then stops at breakpoint C

0010B F4

**HLT** 

CS IP ODITSZAPC AX BX CX DX SP BP... 0000:010B 000001010 0000 0000 0000 0002 0000 00... <Break Software User>  $\mathcal{L}_{\mathcal{A}}$ 

## Supervisor Function Code Key

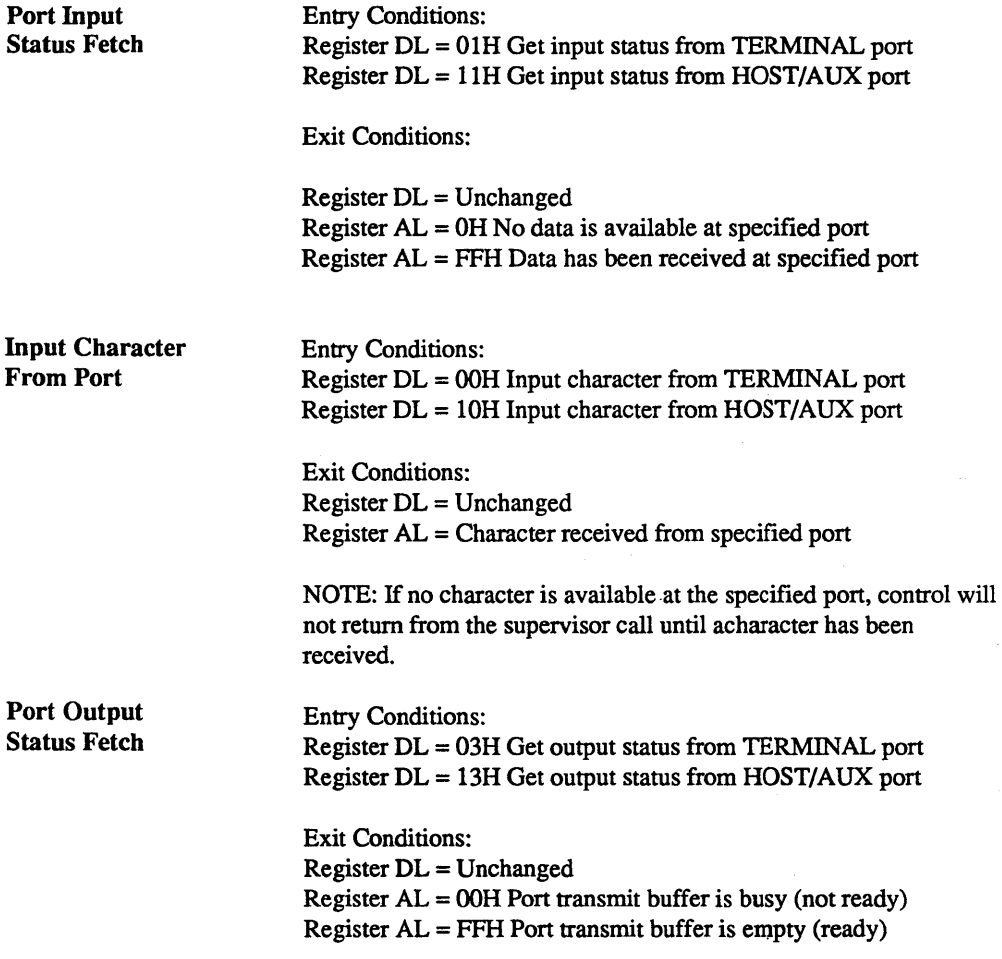

**Output** Character from Port

Entry Conditions: Register DL = 02H Output character to TERMINAL port Register DL = 12H Output character to HOST/AUX port

Exit Conditions: Register DL = Unchanged Register AL = Unchanged

NOTE: If transmit buffer is busy when this call is made, control will not be returned until buffer is ready and character has been sent.

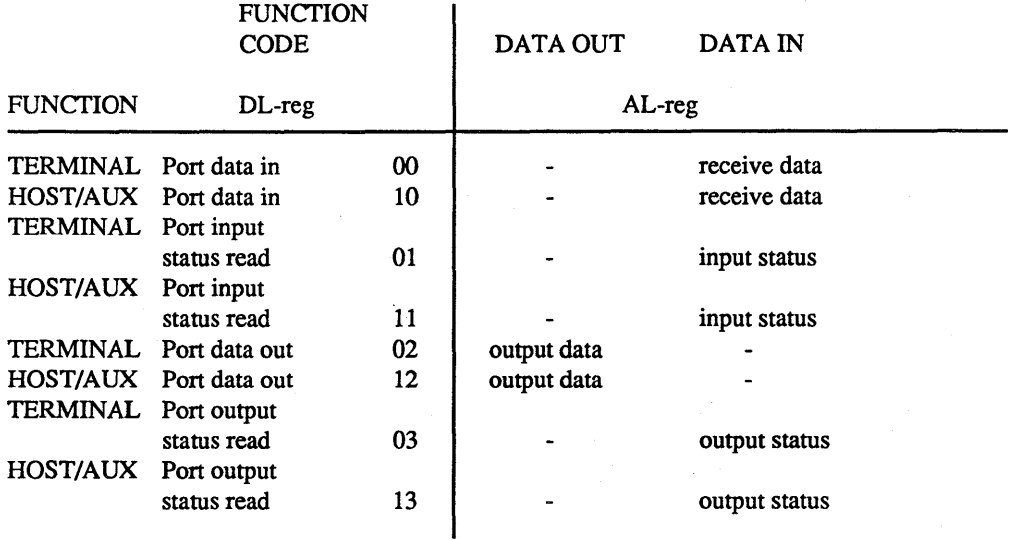

## ZAX Corporation

 $2 - 104$ 

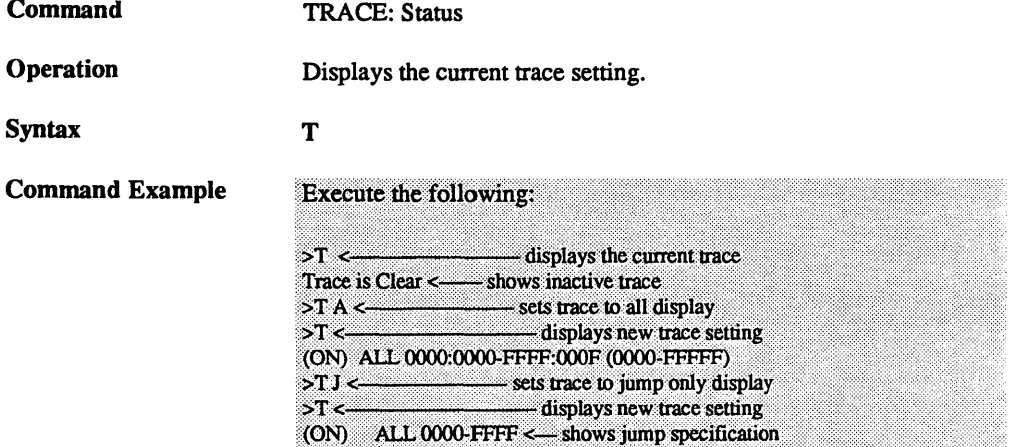

 $\ddot{\phantom{a}}$ 

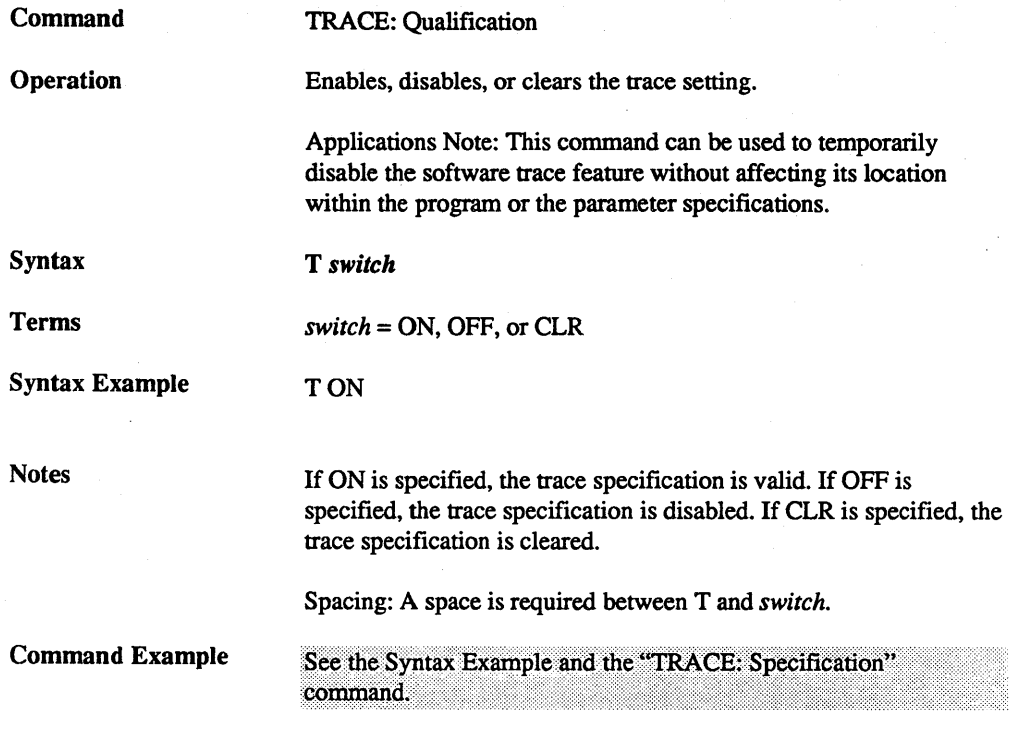

ZAX Corporation

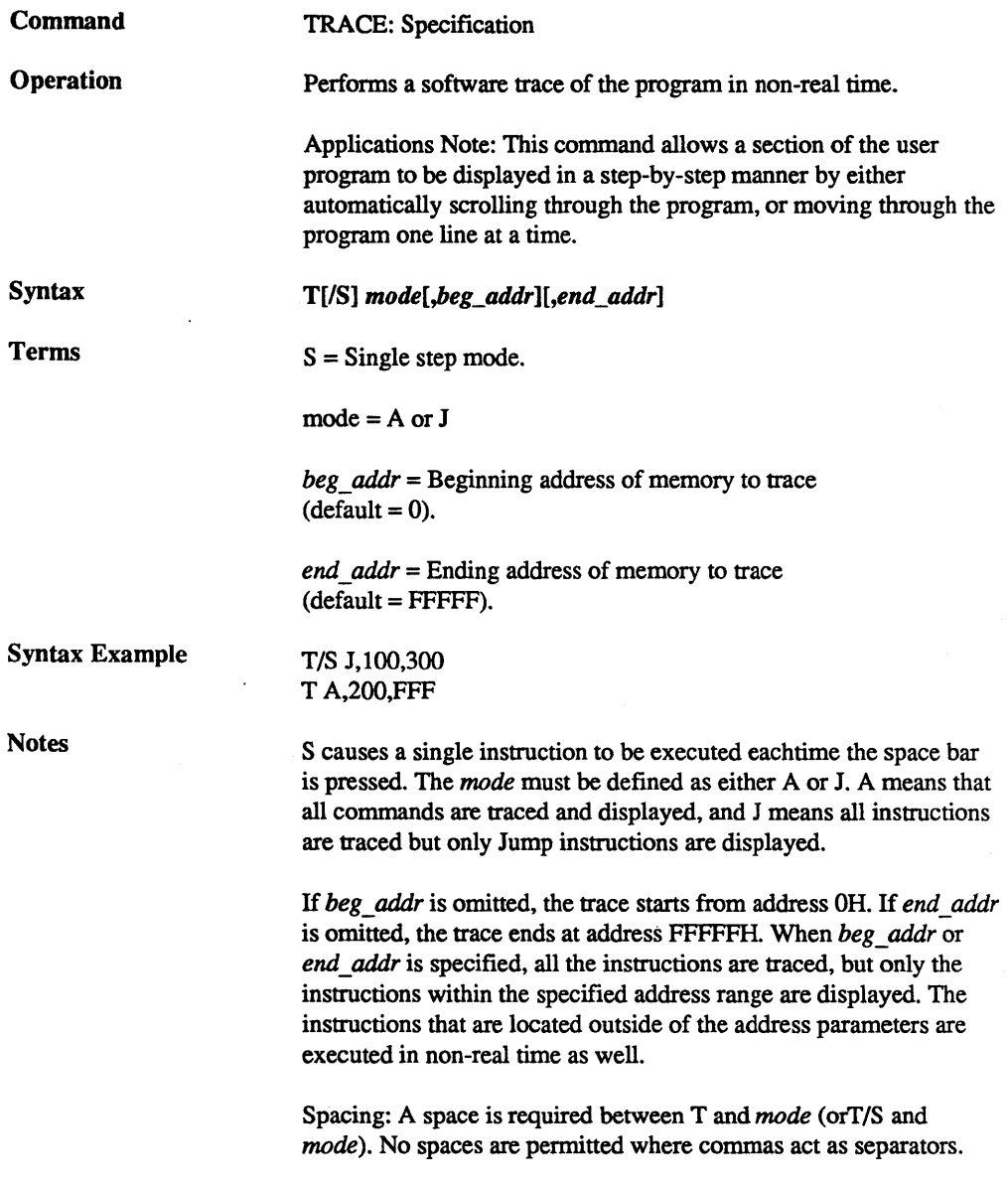

J.

Command Example

Execute this sequence:

>F 0:100,2FF,90 <- fills memory with NOPs >F 0:300, E9 <----- fills one byte with a jump instruction >D 0:0,300 <--- displays memory to address 300H  $>$ T A  $\leftarrow$  traces and displays all instructions >G 0:100 <--- displays all of program as it runs >T A 100,11F <--- traces all instructions from address 100H to 11FH >G 0:100 <- displays program per trace specification >T/S A 100,120 <--- traces all instructions from address 100H to 120H and displays one line at a time >G 0:100 <--- displays one instruction line each time space bar is pressed >T J <----- displays only jump instructions >G 0:100 <--- runs program and displays jump instruction >T CLR <----- clears the trace feature

This example first fills a range of memory with NOPs so that a trace can be performed on the data. After the data is entered it is inspected, and then the trace parameters are specified. The first trace is of allinstructions, the second trace is of all instructions from address 100H to 11FH, the third trace is of all instructions and display is line-by-line, and the fourth trace is of Jump instructions only. Finally, the trace feature is cleared from the ICD memory.

2 -108 ZAX Corporation

 $\bar{z}$ 

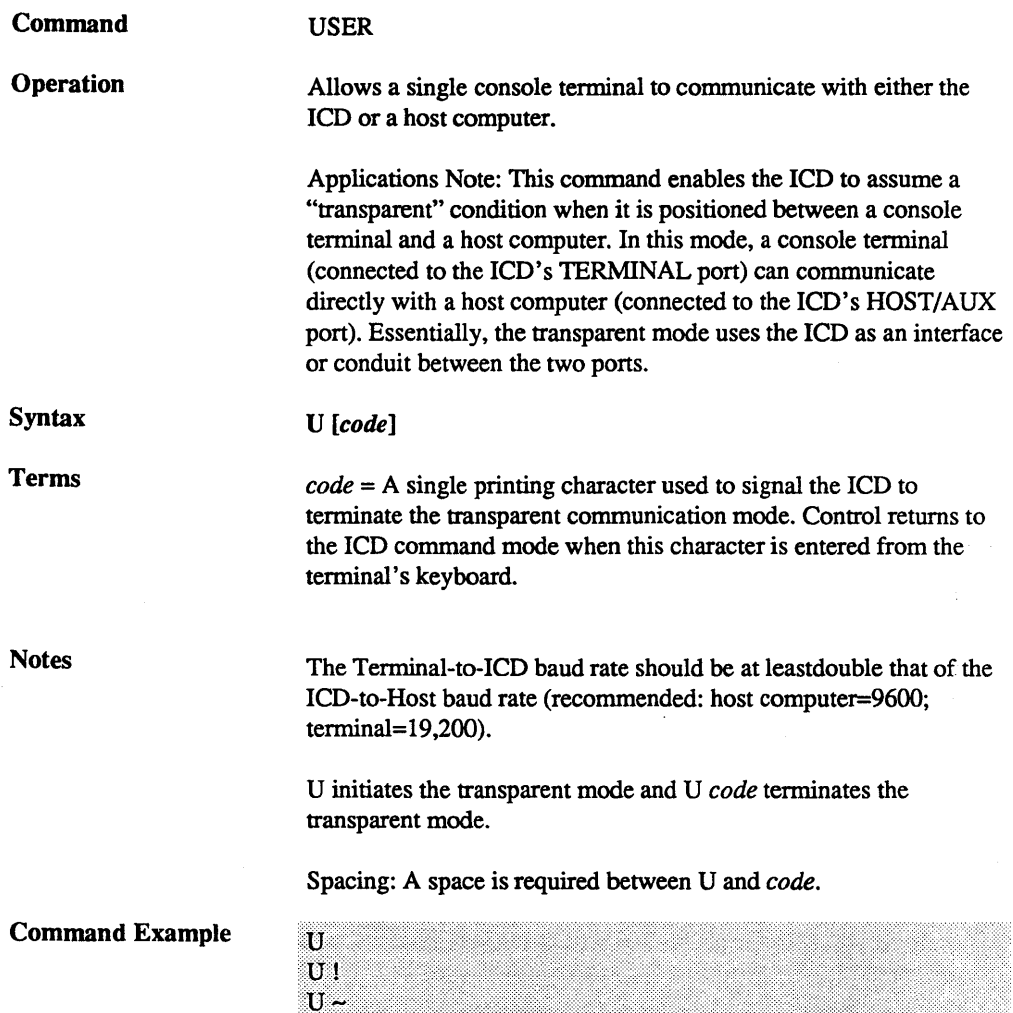

 $\ddot{\phantom{1}}$ 

 $2 - 109$ 

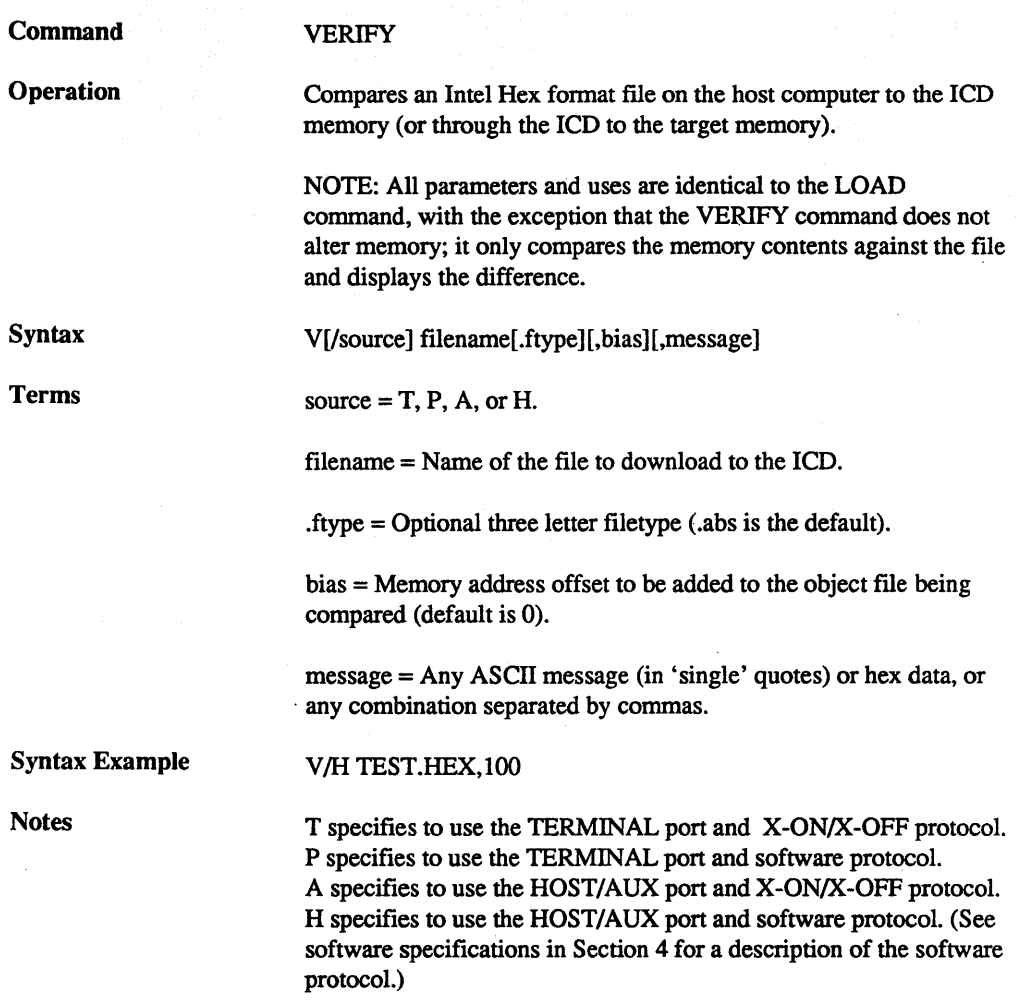

ZAX Corporation

The *message* is sent out the source port at the beginning of the verify operation to provide a way of prompting the host computer to verify a file.

If *source* is omitted, command defaults to H in the REMOTE (host computer controlled) mode and T in the LOCAL (terminal controlled) mode.

See the LOAD command Notes for additional information.

Spacing: A space is required before filename; no spaces are pennitted where commas act as separators.

Command Example

See Syntax Example and the LOAD command examples for additional information.

## MASTER COMMAND GUIDE

#### SECTION 2

#### Command Syntax Summary

# ALLOCATION

AL AL beg\_addr[,end addr]=block#

#### ASSEMBLE

A mem  $addr < c$ r> xxxx:xxxx (80186/80188 assembly instruction) <cr> xxxx:xxxx <cr> ...

#### BREAK

B [INI] B[/name] switch B[/name] status,addr[/segment][,passcount] B[/name] addr[,passcount] B[/name] processor B S=switch B S=op\_code B/X edge[,passcount] B/X switch B/E switch B/E passcount B/W switch B/T switch

# CALCULATION

C operand[+/-operand n]

### **COMPARE**

CO beg\_addr,end\_addr,comp\_addr[,direction]

DISASSEMBLE DI [beg\_addr][,end\_addr]

#### DUMP D[/W] beg\_addr[,end\_addr]

EVENT EV [switch] EV [ST=status][,A=addr][,D[/mode]=data][,M=proc][,CNT=cnt][,LE=edge][,ED=edge]

## SECTION 2

EXAMINE  $E[N][N]$  beg\_addr[=mod\_data]

FILL F[/W][/N] beg\_addr,end\_addr,data

GO G [beg\_addr][,end\_addr][,end\_addr#2]

**HISTORY** H [CLR] H mode[,int\_point][,term\_point] H mode[,range] H S,[int\_point][,term\_point][,ST=status][,A=addr][,D=data][,T]

**HOST** H switch

**IDENTIFICATION** ID

IN-CIRCUIT I [mode]

LOAD L[/source] filename[.ftype][,bias]

MAP MA [beg\_addr[,end\_addr]=area]

MOVE M beg\_addr,end\_addr,mov\_addr[,direction]

NEXT N [steps]

**OFFSET** o [&number=addr] PIN PI [signal=switch]

## ZAX Corporation 2 - 113

## MASTER COMMAND GUIDE

SECTION 2

PORT P[/W] port addr[=mod data]

PRINT PR switch

REGISTER R [RESET] R[/mode] reg\_name=[data]

RESET RES

SAVE S[/destination] filename[.ftype],beg\_addr,end\_addr,entry\_addr

SEARCH S[/mode][/D] beg\_addr,end\_addr,search\_data

SUPERVISOR SU[lbreak switch]

TRACE T [switch] T[!S] mode[,beg\_addr][,end\_addr]

USER U code

VERIFY V[/source] filename[ftype][,bias]

NOTE: Items in brackets ([]) are optional.

ZAX Corporation

Introduction In this section you'll learn about the eight internal control modules (including the optional Expansion Memory module) which, with the power supply, make up your ICD. These modules are used to control the various processes that are required for emulation, including electronically substituting your target system's microprocessor with the lCD's processor, controlling communication between the ICD and host computer or terminal, and tracing (and storing) a portion of the program memory contents for analysis.

Special **Environments** Although it's not necessary to read this section to use your lCD, you may find the information helpful if you require an examination of how the ICD operates under special conditions and in particular environments. In certain instances, modules may need to be modified to permit the ICD to operate at peak performance. All possible modifications are detailed on the following pages.

> In order to modify the components and controls, or to change certain settings on the modules, the ICD must be partially or fully disassembled. At the end of this section is a procedure which explains how to disassemble your ICD and remove (and replace) the eight control modules.

#### IMPORTANT!

 $*$  This symbol defines the adjustments and modifications to the ICD which are permitted under the Warranty Policy. In order to preserve the warranty on this equipment, do not adjust, modify, and/ or in any way alter the controls or components on the modules unless the written procedure for manipulating a particular module is marked by this symbol.

### TECHNICAL REFERENCES SECTION 3

Overview: The Eight Control Modules

Indicator/Control Module

Serial Interface Output Module This module contains the Operator Panel switches, indicator lamps and logic-state analyzer interface connector. All controls are externally accessible. (There are no user-serviceable controls on this module.)

This module contains the RS-232 serial interface connectors for the TERMINAL and HOST/AUX ports. A 20mA current loop or TTL level terminal may also be used by changing the configuration of this module. (There are several user-serviceable controls, components, and switches on this module - see "How To Disassemble Your lCD," at the end of this section, after reading about the module's components on one the following pages.)

Expansion Memory Module

This optional module expands the lCD's memory capabilities to 256K bytes (128K standard + 128K expansion). Components on this module include a 6O-pin bus receptacle to connect with the Memory Mapping Unit module, and two 8-bit switches that control the module's functions. (To gain access to these components, see "How To Disassemble Your lCD," at the end of this section, after reading about the module's components on one of the following pages. To install the module, see the chapter on the Expansion Memory module.)

Break Comparator Memory Module

This module qualifies the conditions (address, data, status) for the BREAK command. (There are no user-serviceable controls on this module.)

CPU Control Module This module contains the connectors, circuitry. CPU (80186/ 80188) processor, and NDP (8087) co-processor, which allow the ICD to emulate the target system's processors. (There are a few user-serviceable components on this module - see "How To Disassemble Your lCD," at the end of this section, after reading about the module's components on one of the following pages.)

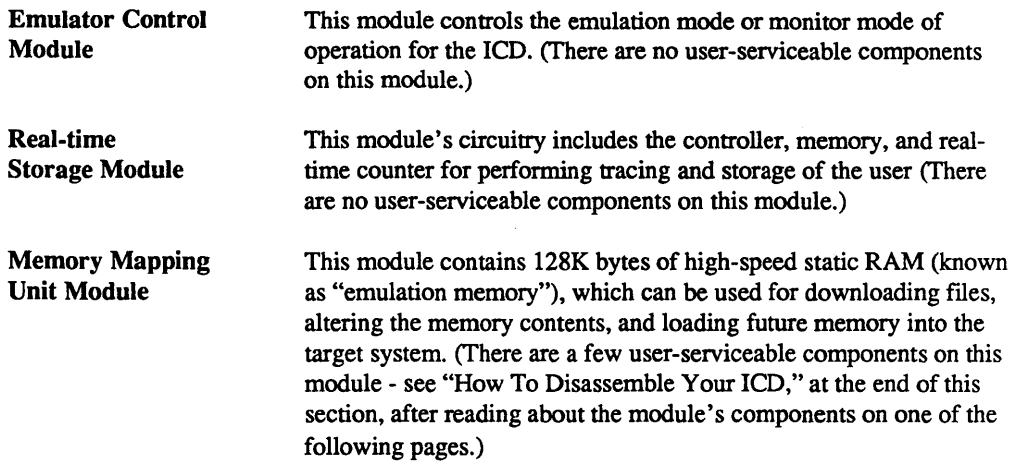

 $\bar{\mathbf{y}}$  $\frac{\sqrt{3}}{2} \sqrt{3}$ 

## TECHNICAL REFERENCES SECTION 3

Indicator/Control Module

**Description** 

The Indicator/Control module contains three switches, four indicator lamps, one 6O-pin bus receptacle, the logic-state analyzer interface connector and intermediary circuitry. Switch SW1 selects between the internal (INT) or external (EXT) clock; switches SW2 and SW3 activate the RESET and MONITOR functions, respectively. The indicator lamps  $D1$ ,  $D2$ ,  $D3$ , and  $D4$  show the condition of the HALT, MONITOR, ICE (in-circuit enable), and POWER functions.

The three switches, four indicator lamps and logic-state analyzer connector are all accessible for operation (and viewing) from outside the ICD; there are no user-serviceable controls or components on this module.

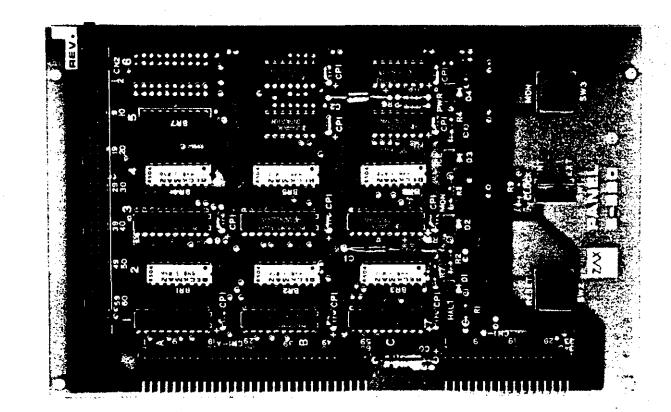

#### Serial Interface Output Module

**Description** 

The Serial Interface Output (SIO) module controls communication between the ICD and various external devices (host computer, tenninal, printer) through the TERMINAL and HOST/AUX ports. The SIO module's internal components feature jumper sockets and line drivers that can be modified to pennit either RS-232, current loop, or TTL interface operation. There are also two transmission fonnat switches (DSW3 and DSW4) that are used to set the data format and stop bits for the TERMINAL and HOST/AUX ports, and a special socket that allows any key on the console keyboard to activate the MONITOR break switch in the ICD.

These components are all user-serviceable; the ICD must be disassembled before they can be adjusted or modified. (See "How To Disassemble Your lCD," at the end of this section).

The module's remaining components are all externally accessible. These include the DCE/DTE and LOCAL/REMOTE switches, the TERMINAL and HOST/AUX port connectors, and two rotary switches that set the communication baud rates for the ports.

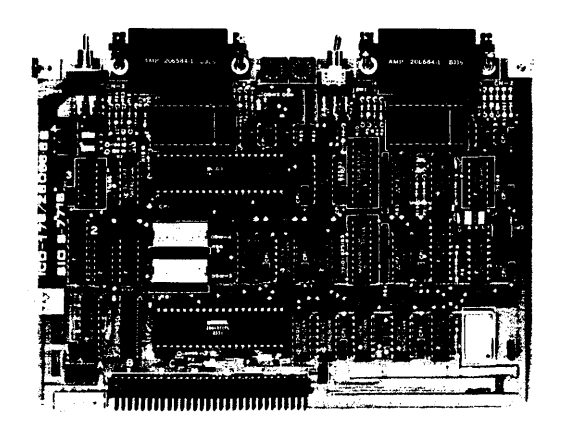

#### TECHNICAL REFERENCES SECTION 3

SIO S-791 Module Components

1) JA Socket. By connecting different pins with jumpers, this socket is used to select either RS-232, current loop, or TIL interface for the TERMINAL port.

2) JB Socket. Used the same way as the JA socket, but selects the interface for the HOST/AUX port.

3) TERMINAL Port Line Driver. The standard line driver is an SN75188, and is used with RS-232 and current loop interface operation. When TIL interface is used, the standard line driver must be replaced with an SN7438 line driver.

4) HOST/AUX Port Line Driver. Functions the same as the TERMINAL port line driver, except controls the HOST/AUX port.

5) JA 5/4/3 Power Supply Jumpers. Supplies power to the TERMINAL port line drivers. Pins 3 and 5 supply  $+12V$  to the SN75188 line driver (when using RS-232 or current loop interface), and Pin 4 supplies +5V to the SN7438 line driver (when TIL interface is used).

6) JB 5/4/3 Power Supply Jumpers. Functions the same as JA 5/4/3, but supplies power to the HOST/AUX port line driver.

7) DSW3 Transmission Format Switch. Sets the data format and stop bits for the TERMINAL port. (See "How To Set The Transmission Format Switches.")

8) DSW4 Transmission Format Switch. Sets the data format and stop bits for the HOST/AUX port (See "How To Set The Transmission Format Switches".)

9) JCB Console Break Jumper Socket. When the pins of this socket are connected together, it allows any key on the terminal keyboard to activate the MONITOR break switch; it is essentially the same as pressing the MONITOR switch on the ICD. (The MONITOR switch is used to return control to the ICD monitor during emulation.)

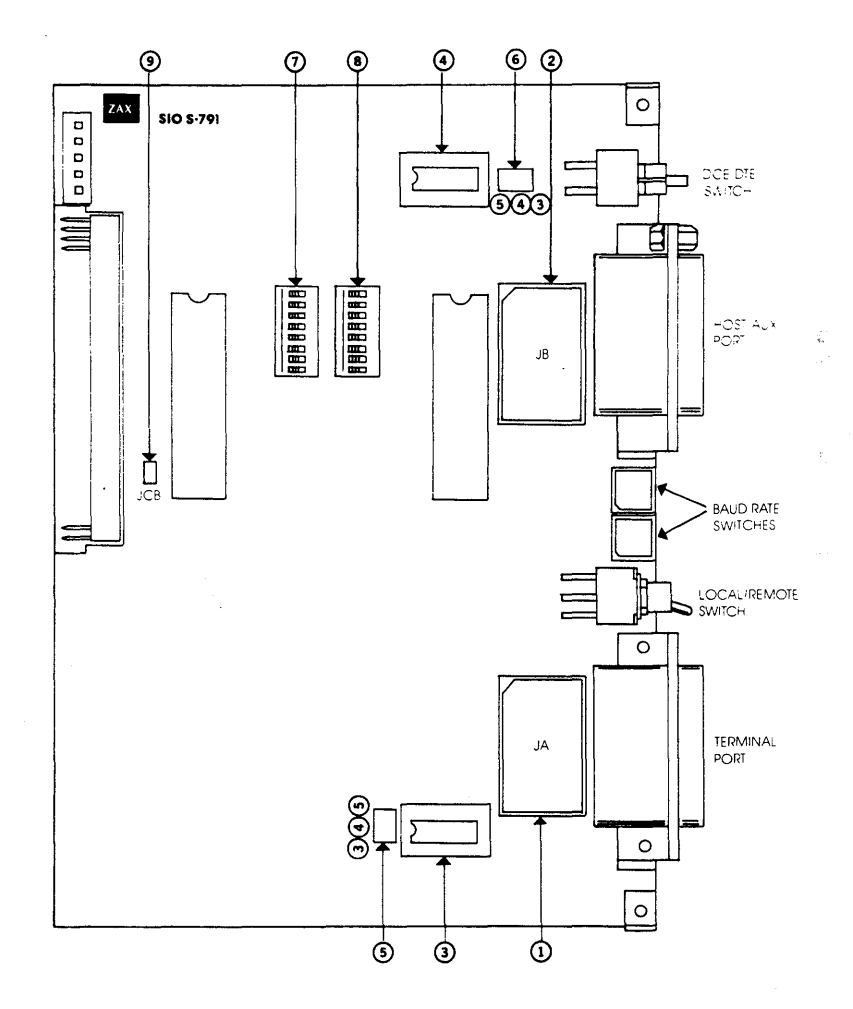

## TECHNICAL REFERENCES SECTION 3

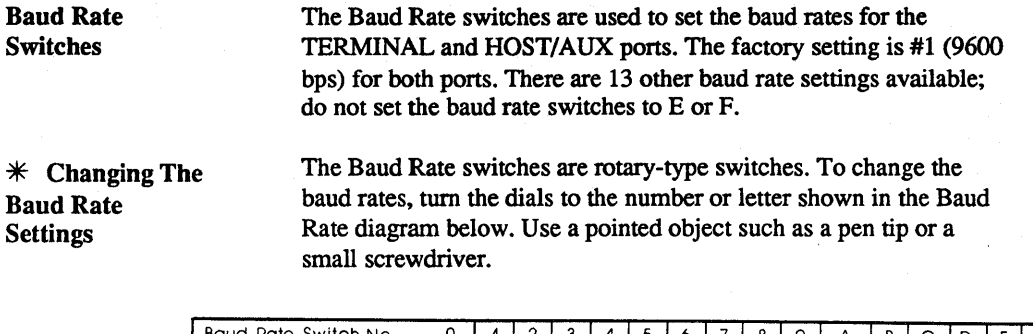

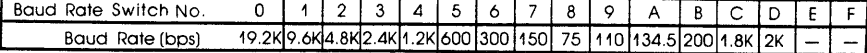

\* HowToSet The Transmission Format Switches

The transmission fonnat switches are used to set the data fonnat and stop bits for the TERMINAL and HOST/AUX ports. Both 8-bit, On/Off type switches can be set by inserting a small, pointed tool and sliding the bits to the On or Off position.

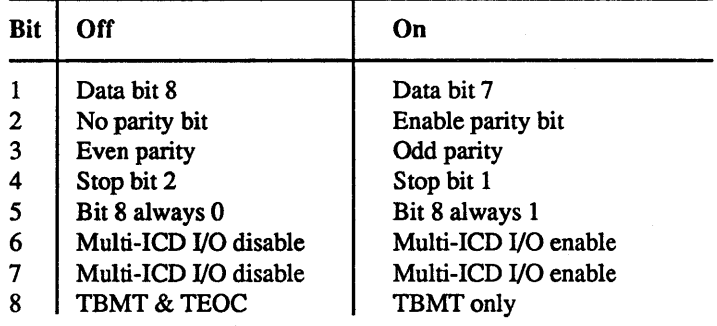

Factory Settings All bits = Off

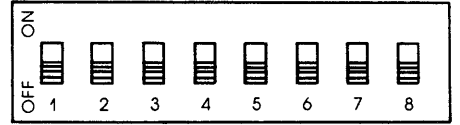

NOTE 1: When bit 8 is set to Off, the ICD transmits on a single buffer basis for monitoring the BUSY state. When this bit is set to On, the ICD transmits on a double buffer basis without monitoring the BUSY state.

NOTE 2: Facts about TBMT and TEOC signals:

TBMT - Transmitted Buffer Empty. The transmitted buffer empty flag goes to a logic "1" when the data bits holding register may be loaded with another character.

TEOC - Transmitted End of Character. This line goes to a logic "I" each time a full character is transmitted. It remains at this level until the start of transmission of the next character.

 $*$  Multiple ICDs Signals for multiple ICDs can I/O through the HOST/AUX port by setting bits 6 and 7. When this feature is enabled, the External Break, Emulation Qualify, and Event Trigger signals can be monitored by more than one ICD. (I/O level is EIA.)

To activate this feature, set the following bits:

DSW3 bit  $6 = On$  DSW4 bits  $6 & 7 = On$ 

This feature effects the following pins of the HOST/AUX port:

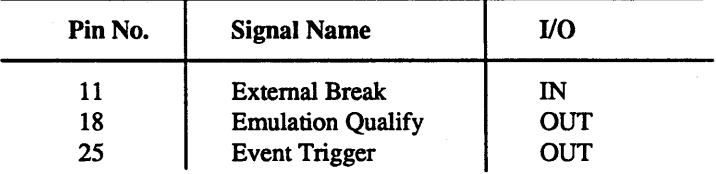

*NOTE: The multiple ICD feature is available on ICDs which use SIO module S-77IB.* 

## **TECHNICAL REFERENCES** SECTION 3

 $\mathbf{I}$ 

#### **SIO Diagram Of TERMINAL Port**

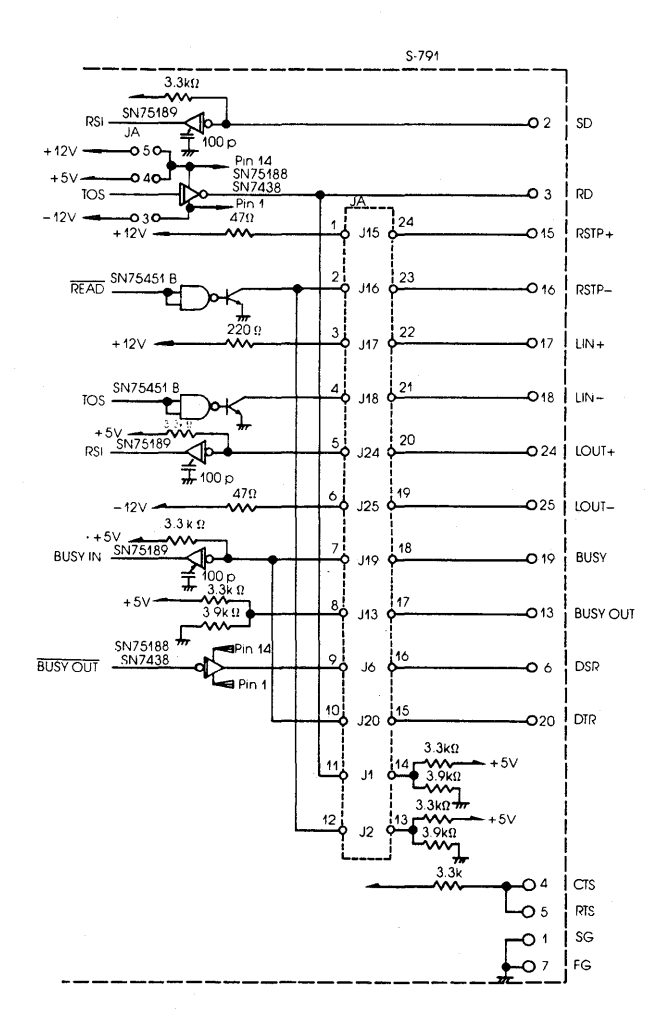

## SECTION 3

## **TECHNICAL REFERENCES**

### **SIO Diagram Of HOST/AUX Port**

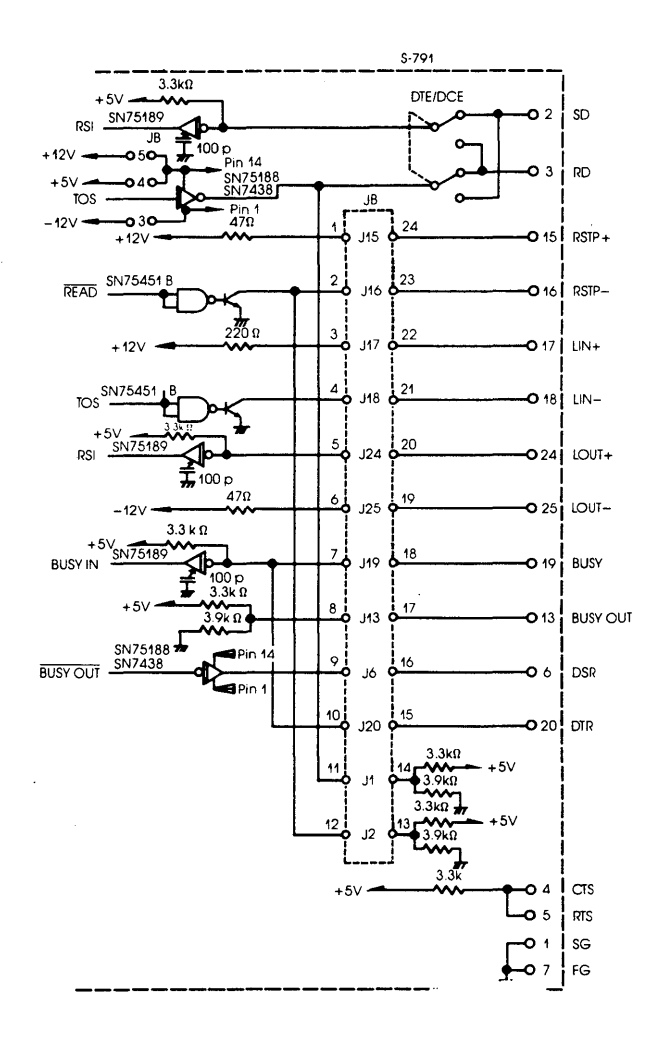

## **TECHNICAL REFERENCES SECTION 3**

#### **RS-232 Interface**

The RS-232 interface is the normal configuration for the ICD. The **diagram below shows how the pins on the JNJB sockets are arranged for the RS-232 setting. The tables show the status of the signals for both the TERMINAL and HOST/AUX ports.** 

**RS-232 Pin Configuration (Standard connection is shown)** 

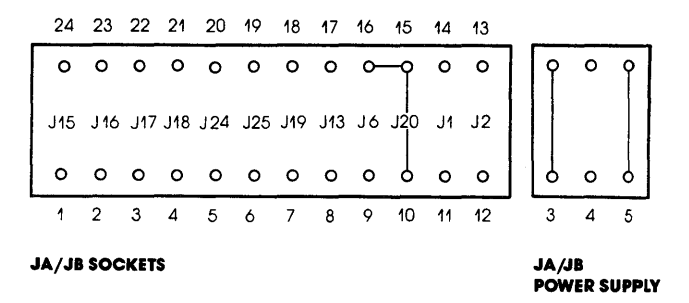

#### **RS-232 Interface I/O Signals - TERMINAL Port**

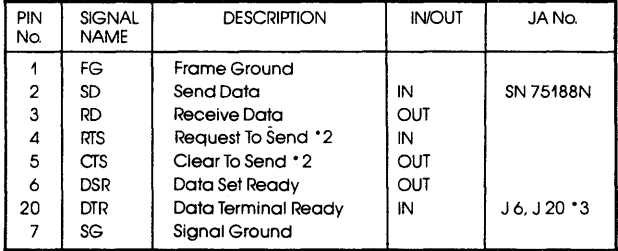
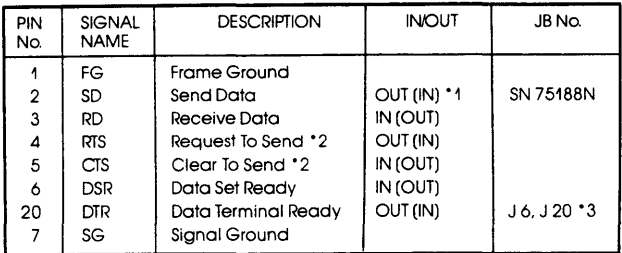

RS-232 Interface I/O Signals - HOST/AUX Port

NOTE 1: Values in () enabled when the DCE/DTE select switch is set to DCE.

NOTE 2: CTS and RTS signals are looped back (null modem) within the lCD and pulled up to +5V.

NOTE 3: Connecting pins 15 and 16 (JA/JB socket) causes the DTR and DSR signals to be looped back (null modem) within the ICD.

NOTE 4: Connecting pins 10 and 15 (JA/JB socket) causes the DTR signal to be used as the BUSY signal to the terminal. Connecting pins JA6/JB6 causes the DSR signal to be used as the BUSY signal to the tenninal.

Current Loop Interface

The current loop interface is an optional configuration that is enabled when the JA and JB sockets are modified. The diagram below shows how the pins on the JNJB sockets are arranged for the current loop setting. The table shows the status of the signals for both the TERMINAL and HOST/AUX ports.

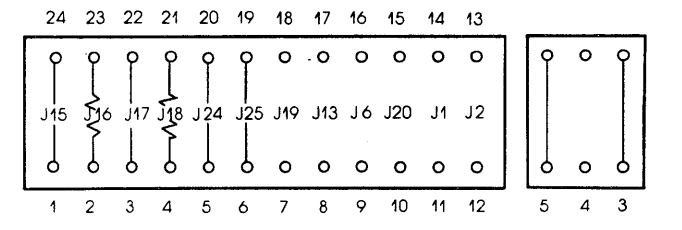

 $*$  Using The Current Loop **Interface** 

a) Connect pin 4 to pin 21 (JA18/JB18) with a 220ohm, 1/4 watt resistor, or adjust the resistance to the associated circuit.

b) Connect pin 2 to pin 23 (JA16/JB16) with a 47 ohm, 1/4 watt resistor.

c) Connect the other pins as shown in the Current Loop Interface diagram.

d) Set the ICD's DCE/DTE select switch to DCE.

e) Adjust the baud rates for the TERMINAL and HOST/AUX ports to a maximum of 600 bps.

NOTE: Do not change the jumpers on the line driver power supply (JA3/JB3, IA5/JB5).

#### **Current Loop Interface I/O Signals - TERMINAL & HOST/AUX Ports**

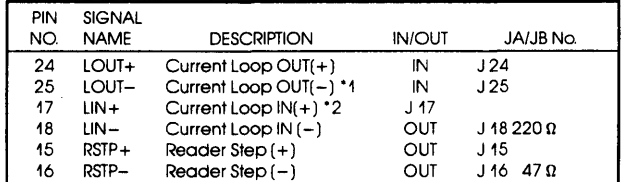

NOTE 1: **Pin 25 is the current source pin for current loop input signals pulled down to -12V.** 

**NOTE 2: Pin 17 is the current source pin for current loop input signals pulled up to +12V.** 

#### **TIL Interface**

**The TTL interface is an optional configuration that is enabled when the JNJB sockets are modified. The diagram below shows** how the **pins on the JA and JB sockets are arranged for the TIL Interface setting. The table shows the status of the signals for both the TERMINAL and HOST/AUX ports.** 

#### **TTL Interface**

**(Modified connection is shown)** 

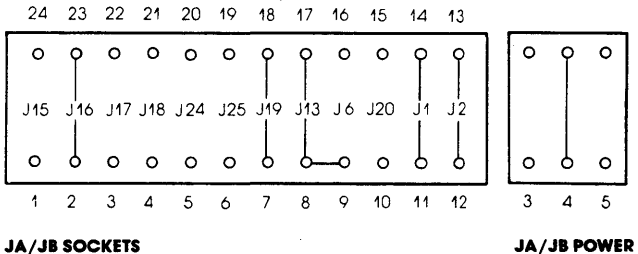

**JA./JB POWER SUPPLY** 

#### **\* Using The TTL Interface a) Remove the jumpers from JA3/JB3 and JA5/JB5 of the line**  driver power supply, and insert a single jumper into JA4/JB4.

**b) Connect the pins as shown in the TIL Interface diagram.** 

#### **TIL Interface I/O Signals - TERMINAL Port**

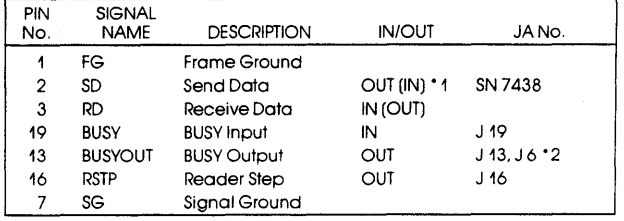

#### **TIL Interface I/O Signals - HOST/AUX Port**

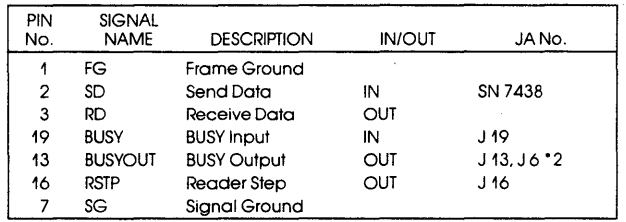

NOTE 1: **Values in 0 enabled when the DCElDTE select switch is**  set to DCE.

**NOTE 2: Connecting pins 8 and 9** *(JNJB* **socket) causes the DTR signal to be used as the BUSY signal to the terminal.** 

## SECTION 3

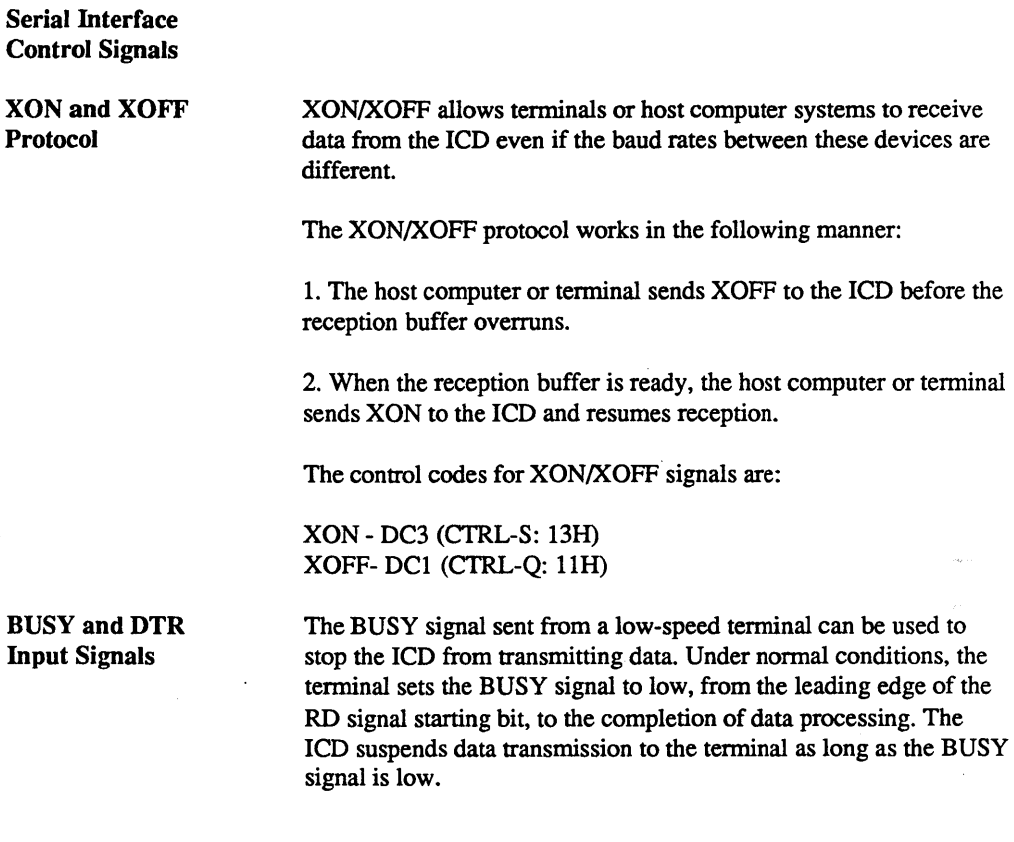

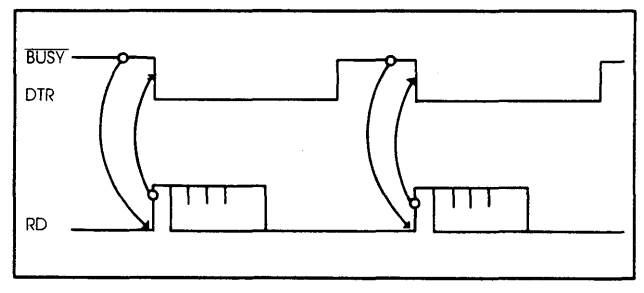

#### BUSYOUT and DSR Output Signals

When a host computer sends data at a higher speed than the ICD's internal monitor processor can accept, the BUSYOUT signal from the ICD must be monitored. The ICD sets the BUSYOUT signal to low until the ICD monitor reads the SD signal from the host computer.

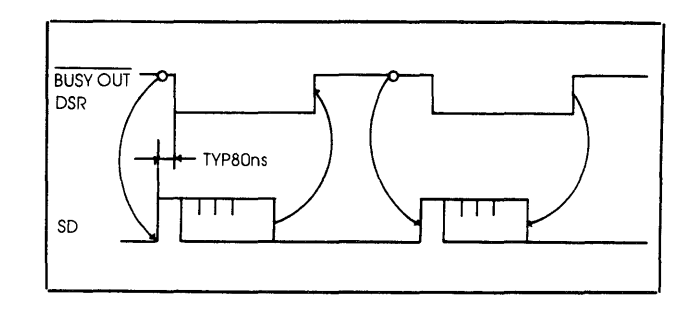

#### **RSTP** Output Signal

The ICD can transmit the RSTP signal to terminals that require a step signal for each data transmission. The ICD sets RSTP to low when it requests data to be read, and then returns RSTP to high when it detects the start bit signal from the terminal.

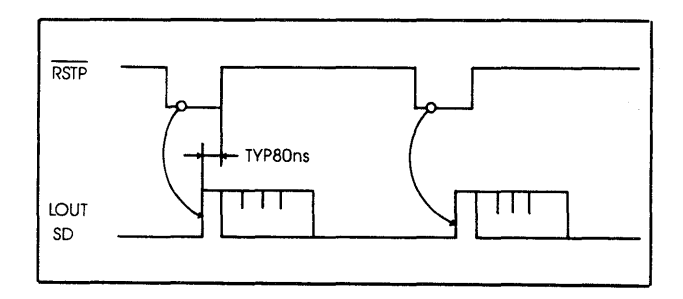

#### Expansion Memory Module

**Description** 

The optional Expansion Memory module expands the lCD's memory capabilities to 256K bytes (128K standard + 128K expansion). Components on this module include a 6O-pin bus receptacle to connect with the Memory Mapping Unit(MMU) module, a 5-pin power-supply connector, and two 8-bit switches that control the module's functions.

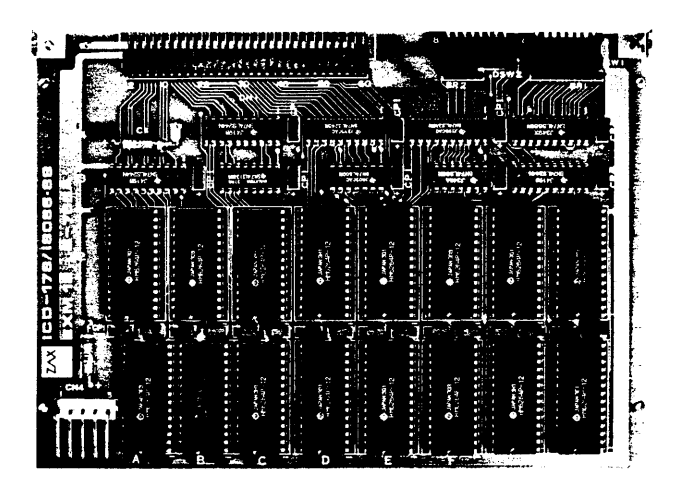

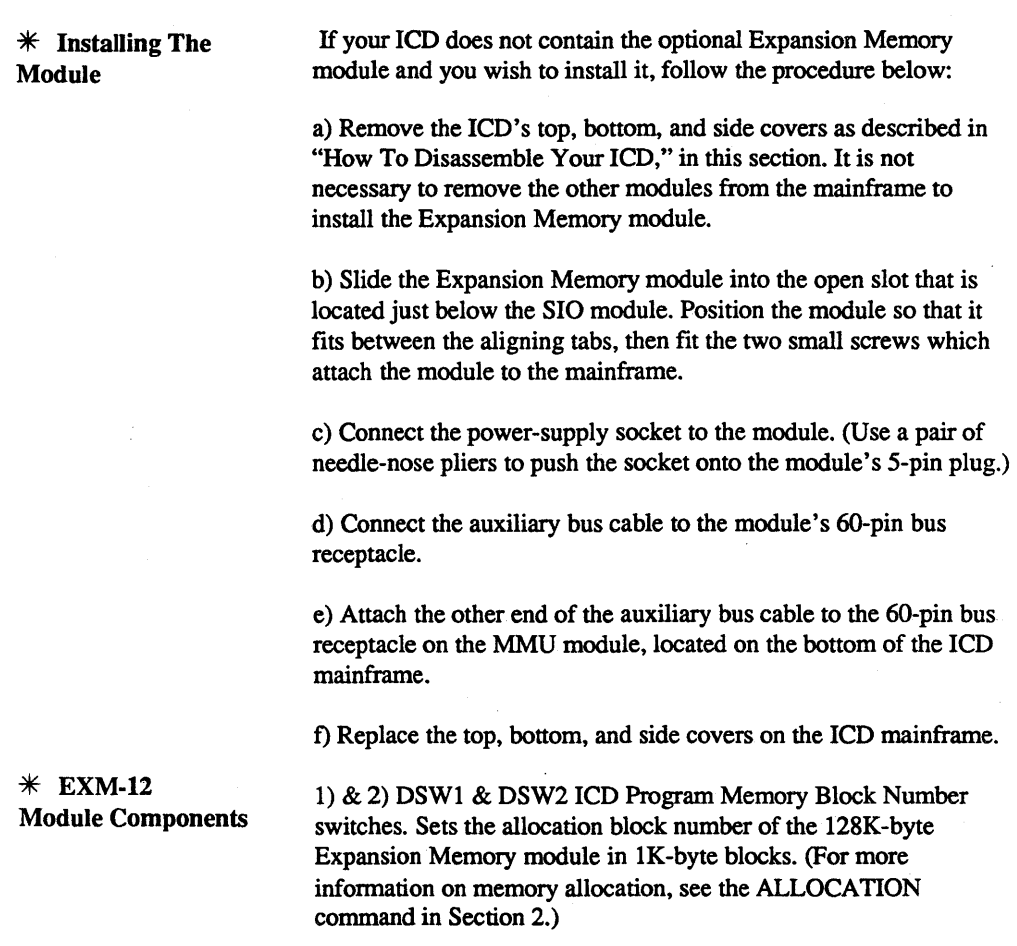

2) EXM-12 6O-pin Bus Connector. Connects the EXM-12 module with the MMU S-776 Memory Mapping Unit module.

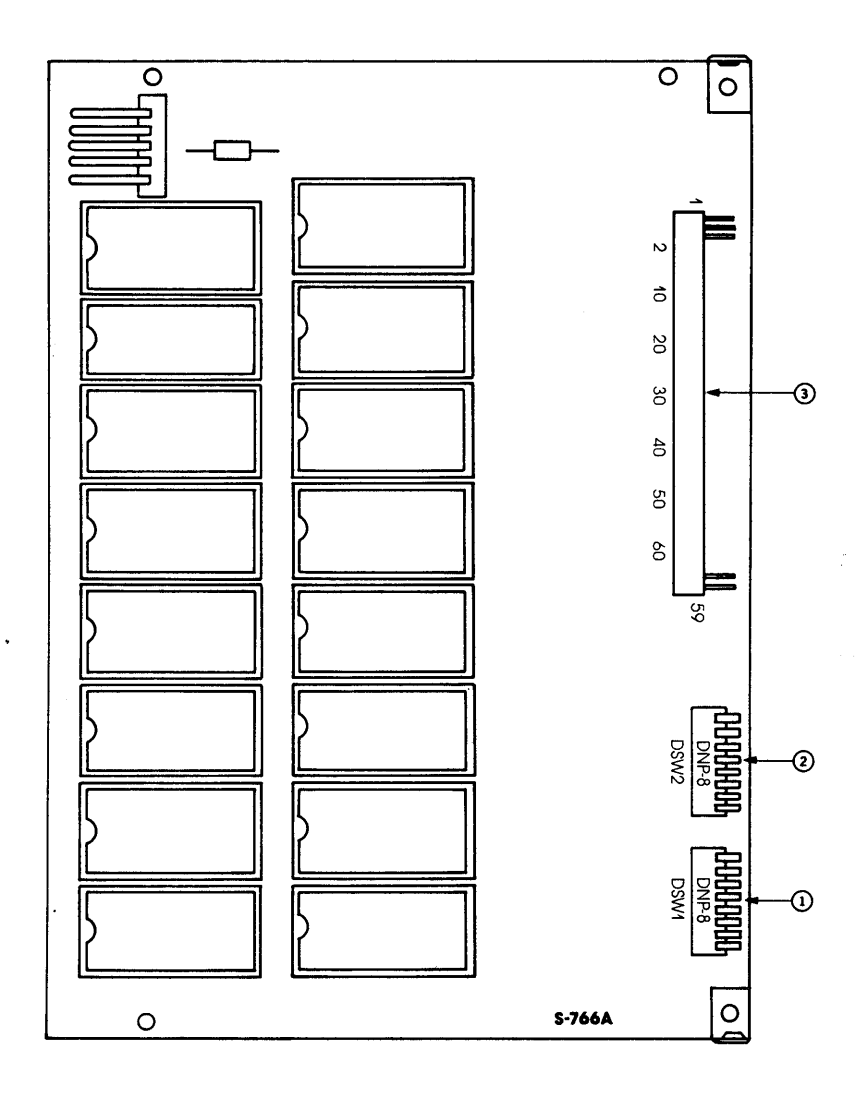

 $\bar{z}$ 

 $3 - 21$ 

**DSWl&DSW2 Switch Settings** 

**The following diagram shows the factory-adjusted switch settings**  for the DSW1 and DSW2 ICD Program Memory Block Number **switches.** 

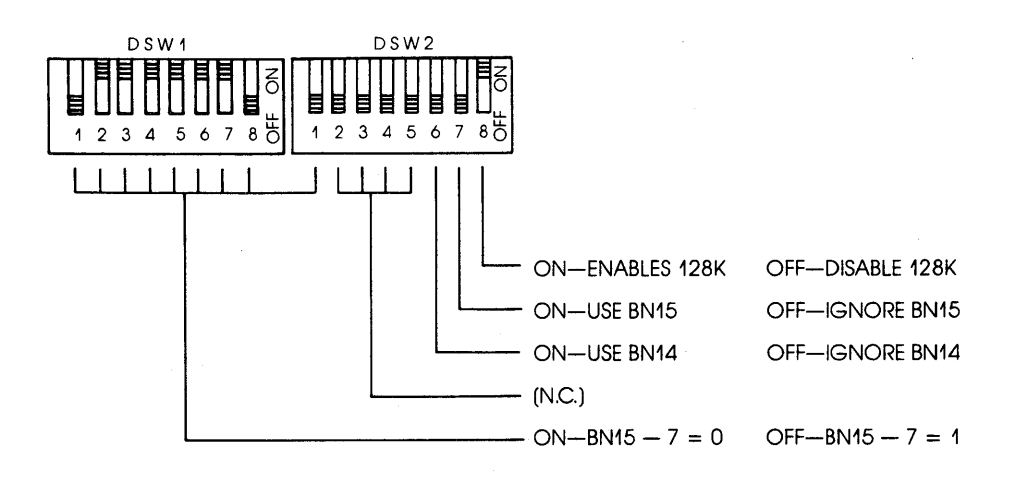

Ö,

Notes on bit functions:

Bit 8 of DSW2 - Enables and disables the Expansion Memory module.

Bit 7 and bit 1 of DSW2 - When both bits are Off, the A25M address signal is suppressed. Signals A17M through A24M remain active.

Bit 6 of DSW2 and bit 7 of DSWI - When both bits are Off, the A24M address signal is suppressed. Signals A 17M through A23M and A25M remain active.

If bits 1 through 7 of DSWI and bit 1 of DSW2 are On, block numbers 000-07F are selected. If bit 1 of DSWI is Off and all other bits are On, block numbers 080-0FF are selected.

The following diagram shows the allocation block numbers and corresponding bit settings:

> Bit 1 (DSW2) = BN 15 (A25M) Bit 8 (DSW1) = BN 14 (A24M) Bit 7 (DSWl) = BN 13 (A23M) Bit 6 (DSW1) = BN 12 (A22M) Bit 5 (DSWl) = BN 11 (A21M)  $Bit 4 (DSW1) = BN 10 (A20M)$ Bit 3 ( $DSW1$ ) = BN 9 (A19M)  $Bit 2 (DSW1) = BN 8 (A18M)$ Bit 1 ( $DSW1$ ) = BN 7 (A17M)

### ZAX Corporation

### Break Comparator Memory Module

**Description** 

The Break Comparator Memory module qualifies the conditions (address, data, status) for the BREAK command.

The BREAK command is used to control the functions of the Break Comparator Memory module; there are no user-serviceable controls or components.

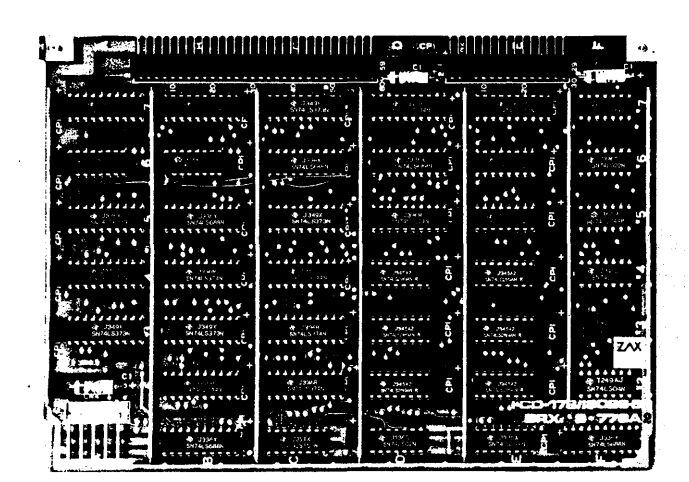

**Description** 

#### CPU Contro Module

The CPU Control module contains the connectors, circuitry, and 80186 or 80188 microprocessor and 8087 co-processor, which allow the ICD to emulate the target system's microprocessor and coprocessor.

The user-serviceable but not externally accessible components on this module include: the CPU socket and NDP sockets, which contain the 80186 or 80188 processor and the 8087 processor; one of the three emulation method select switches; and various "jumpers" which can be used to alter clock speed, change wait states, and control signal timing.

To gain access to these components and/or change the processors, see "How To Disassemble Your lCD," located at the end of this section.

The remaining components on this module are externally accessible. These include the CPU probe connectors (which connect the lCD's internal processor to the target system), the NDP probe connector, and the two remaining emulation method select switches.

CPU Control Module Components

1) CPU Socket. Accepts either the 80186 or 80188 CPU.

2) NDP Socket. Accepts the 8087 Numeric Data Processor.

3) Internal Oock Jumper Pins. Changes the lCD's internal clock to either 8MHz or 4 MHz.

4) Wait State Jumper Pins. Inserts 1,2 or 3 wait states into each of the SRDY and ARDY lines.

5) Timeout Jumpers. Sets the timeout (delay from ARDY/SRDY response) to 2048, 128 or 8 clock cycles.

6) VCCT Jumper. Provides  $a + 5$  volt reference line to the target system.

7) Status Jumpers. Controls output of the 80186 processor's SO, SI and S2 status lines during an emulation break.

8) NCK Jumper. Permits synchronization of the clock signal between the lCD's CPU and NDP by adjusting the signal delay to the NDP from 5ns to 50ns.

9) Emulation Method Select switch #1. See the switch description in Section 1 and the information in this section.

10) Emulation Method Select switch #2. See the switch description in Section 1 and the information in this section.

11) Emulation Method Select switch #3. See the switch description in Section 1 and the information in this section.

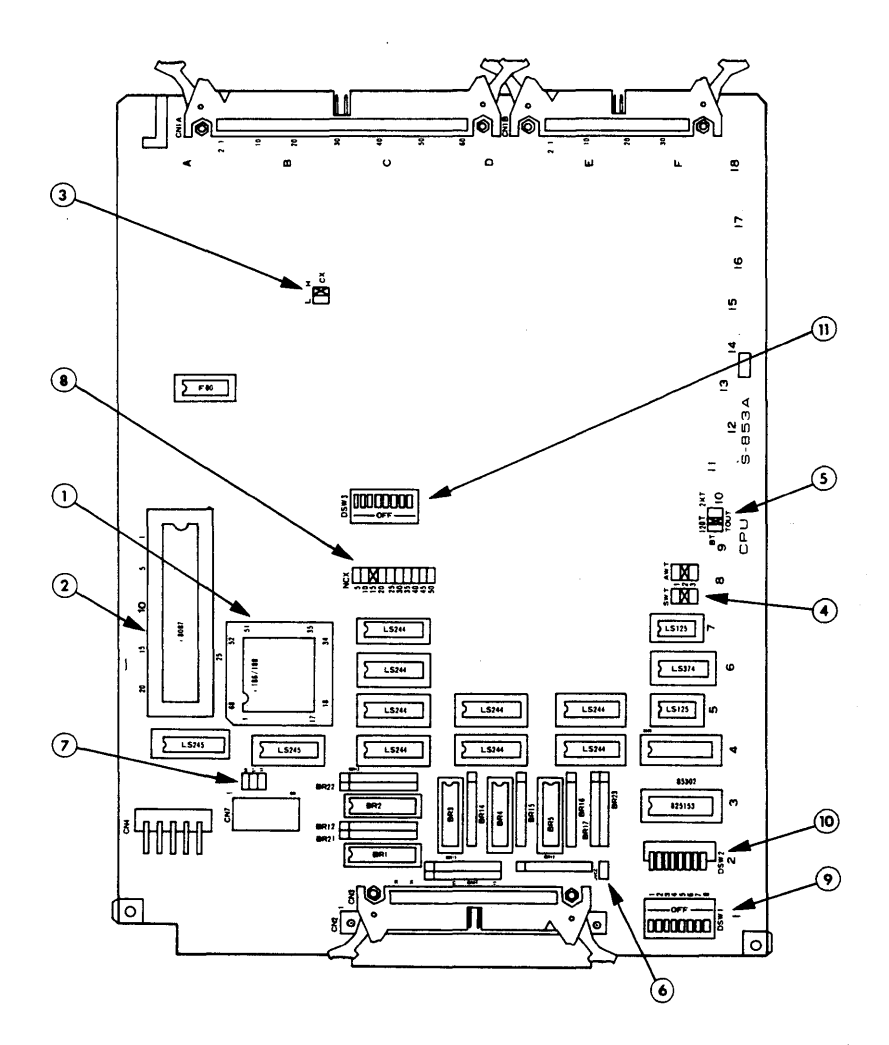

\* Changing CPUs

To remove CPUs (80186 or 80188), carry out the following procedure:

a) Disassemble the ICD as shown at the end of this section, and then remove the CPU Control module from the ICD chassis.

b) Locate the square-shaped processor holder. To remove the existing CPU, press the retaining clip away from the cover plate and then lift the cover plate away from the holder.

c) Carefully grasp the edges of the CPU and lift the processor up and out of the holder.

To install CPUs (80186 or 80188), carry out the following procedure:

a) Locate the index marks on the CPU, then install the CPU in the holder with the index marks properly positioned and the contact side facing downward.

b) Reposition the cover plate onto the processor holder and press the cover plate firmly down to seat the CPU.

c) Press the retaining clip back onto the cover plate nibs.

d) Reinstall the CPU Control module and reassemble the ICD.

To remove the NDP (8087), carry out the following procedure:

a) DisaSsemble the ICD as shown at the end of this section, and then remove the CPU Control module from the ICD chassis.

b) Locate the NDP socket. Slide the tab marked "On" into the socket until the tab marked "Off' appears on the other side of the socket.

c) Carefully remove the NDP from the socket.

 $*$  Changing The NDP

To install the NDP (8087), carry out the following procedure:

a) Reinstall the NDP into the socket.

b) Push the tab marked "Off' into the socket until it locks into the original "On" position.

c) Reinstall the CPU Control module and reassemble the ICD.

\* CPU Control Module Jumpers The CPU Control module contains a number of plastic-encased, gold-plated connectors called "jumpers."The jumpers provide a convenient way of connecting (as opposed to soldering) the various pins on the module, which in turn control clock speeds, wait states, time outs, and signal I/O.

> Internal Clock Jumpers. Sets the lCD's internal clock speed to either 4 or 8MHz. (The ICD internal clock is selected by setting the *INTI*  EXT switch to INT.)

> The internal clock normally runs at a speed of 8MHz with a 50% duty cycle, but it can be changed to 4MHz by modifying the jumper on the CPU Control module. The clock jumper is identified by CX, and the H and L jumpers specify the high  $(H = 8MHz)$  or  $(L =$ 4MHz) clock speed.

Settings: CX-L - Sets lCD's internal clock speed to 4MHz. CX-H - Sets lCD's internal clock speed to 8MHz.

Factory Setting: CX-H

,External Clock. Selecting the EXT setting on the INT/EXT switch enables the ICD to use an external clock. The external clock setting allows the peripheral LSI of the target system and the lCD's CPU to be synchronized for simultaneous operation.

*NOTE: To ensure accurate operation of the ICD's CPU, a 50% duty cycle is required for high speed clocks greater than 4MHz.* 

Wait State Jumpers. Inserts 1, 2 or 3 wait states into each of the SRDY and ARDY lines. "SWT" controls the SRDY line and "AWT" controls the ARDY line. To activate feature, use the Emulation Method Select switch #2 and set bit 8 to the On position. Settings: SWT-1 - Inserts 1 wait state into SRDY line.

SWT-2 - Inserts 2 wait states into SRDY line.

SWT-3 - Inserts 3 wait states into SRDY line. AWT-1 - Inserts 1 wait state into ARD Y line. A WT -2 - Inserts 2 wait states into ARDY line. SWT-3 - Inserts 3 wait states into ARDY

line.

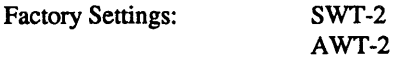

Timeout Jumpers. These jumpers set the (delay from ARDY /SRDY response) to 2048, 128 or 8 clock cycles. This constitutes a wait state. Wait states can be used to cause a break (using the "BREAK: Timeout" command) in the user program when the ICD is unable to access the target system contents within a certain time period.

Settings: TOUT-8T - Sets the timeout to 8 clock cycles. TOUT-128T - Sets the timeout to 128 clock cycles. TOUT -2KT - Sets the timeout to 2048 clock cycles.

Factory Setting: TOUT-128T

VCCT Jumper. Provides  $a + 5$  volt reference line to the target system.

Settings: VCCT (connected) - outputs  $+5$  volts to the target system.

VCCT (open) - reference line is not connected to the target system.

Factory Setting: open (not connected)

Status Jumpers. Controls output of the 80186 processor's SO, Sl and S2 status lines during an emulation break.

Settings: SO (connected) - Activates the SO signal during an emulation break.

S1 (connected) - Activates the S1 signal during an emulation break.

S2 (connected) - Activates the S2 signal during an emulation break.

Factory Setting: all open (not connected)

NCK Jumpers. Permits synchronization of the clock signal between the lCD's CPU and NDP by adjusting the signal delay to the NDP from Sns to SOns.

Settings: NCK-5 - Sets delay to 5ns. NCK-10 - Sets delay to IOns. NCK-15 - Sets delay to 15ns. NCK-20 - Sets delay to 20ns. NCK-2S - Sets delay to 2Sns. NCK-30 - Sets delay to 30ns. NCK-35 - Sets delay to 3Sns. NCK-40 - Sets delay to 40ns. NCK-45 - Sets delay to 45ns. NCK-SO - Sets delay to 50ns.

Factory Setting: NCK-15

## **TECHNICAL REFERENCES**

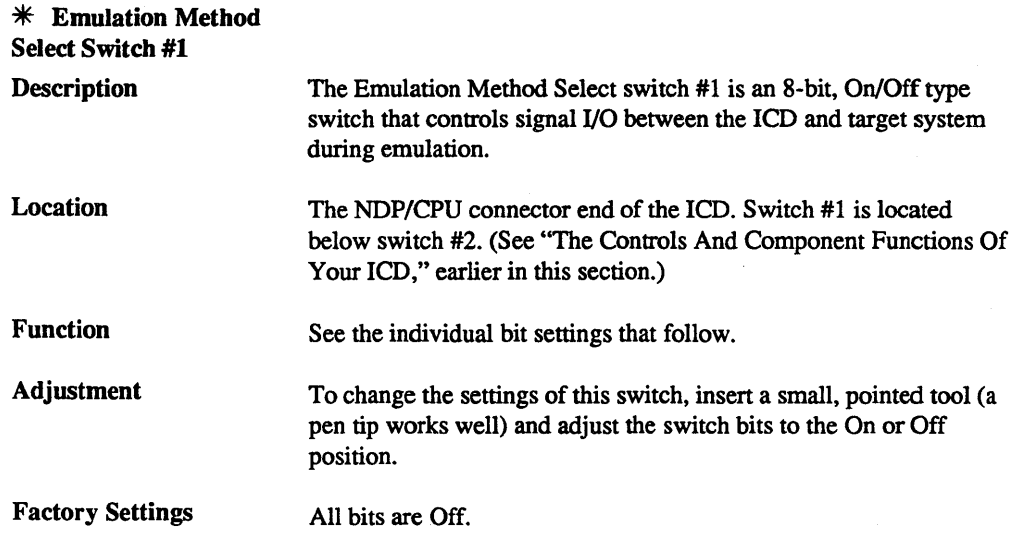

Bit 1: On - RD signal outputs during user memory access only.

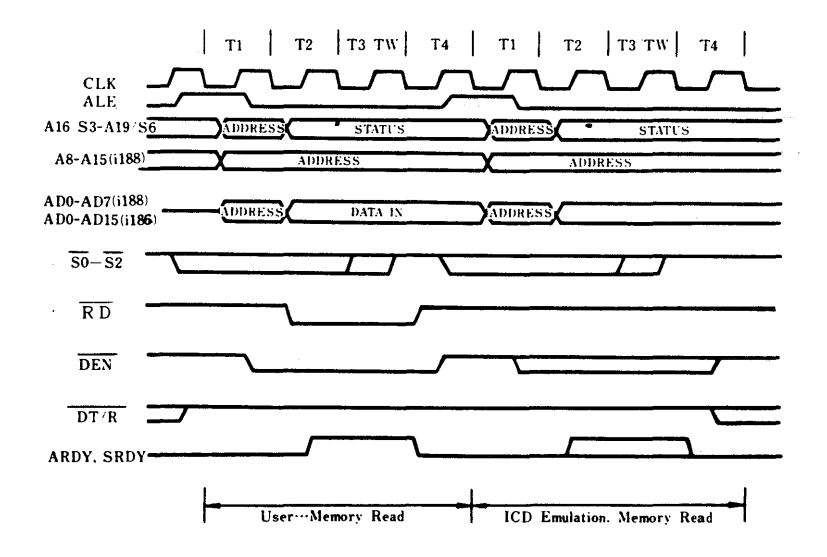

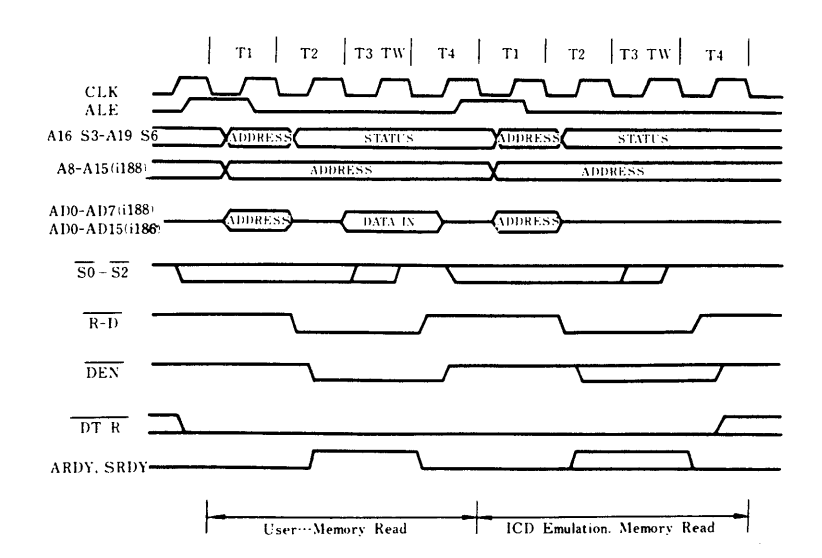

 $\bar{z}$ 

Bit 1: Off - RD signal outputs during both user and ICD memory access.

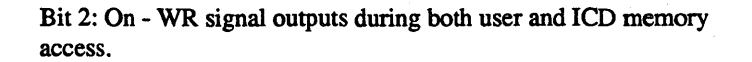

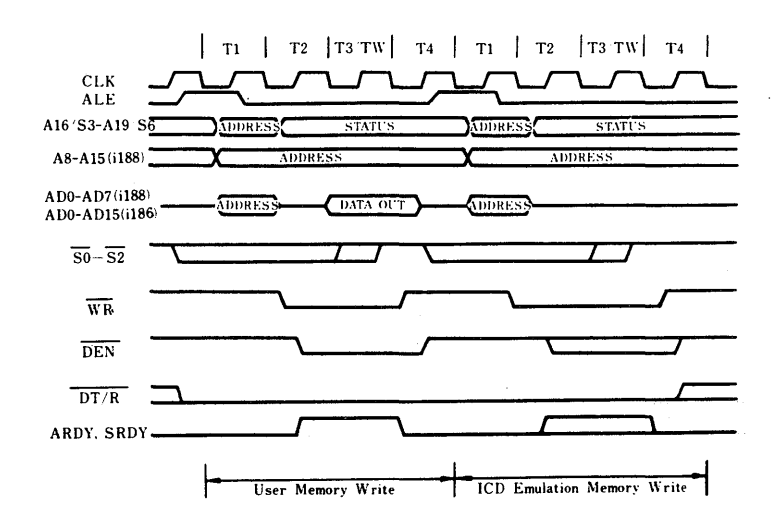

**ZAX Corporation** 

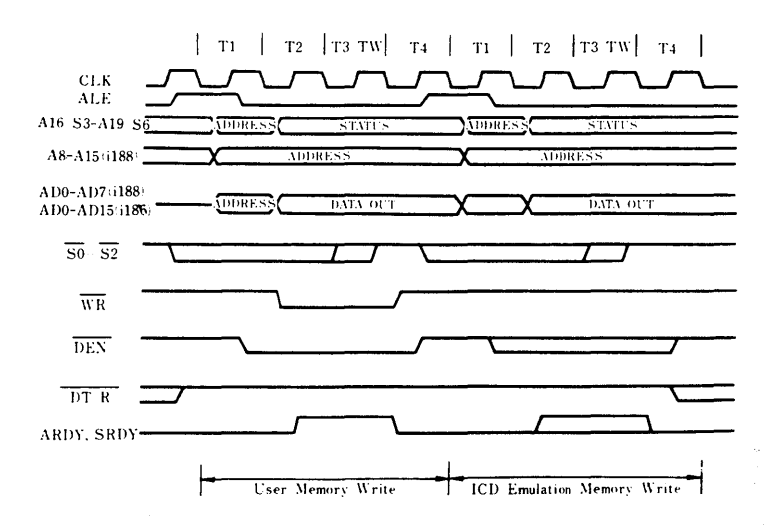

Bit 2: Off - WR signal outputs during user memory access only.

## **TECHNICAL REFERENCES**

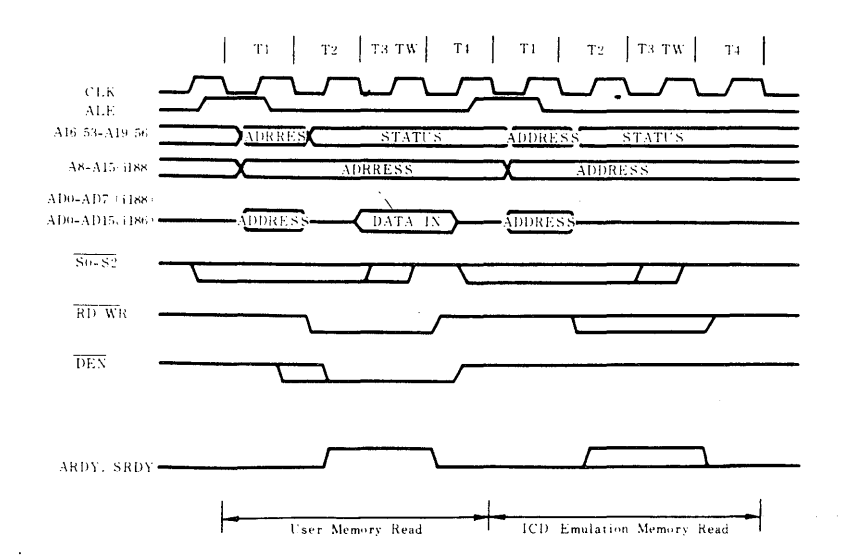

Bit 3: On - DEN signal outputs during user and ICD memory operations.

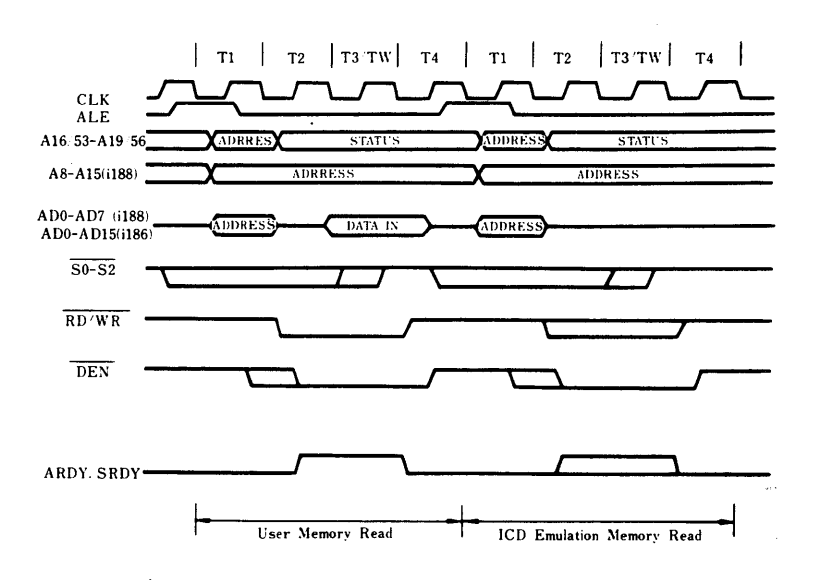

**Bit 3: Off - DEN signal outputs during user memory access only.** 

J.

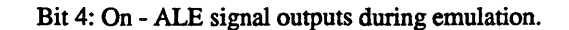

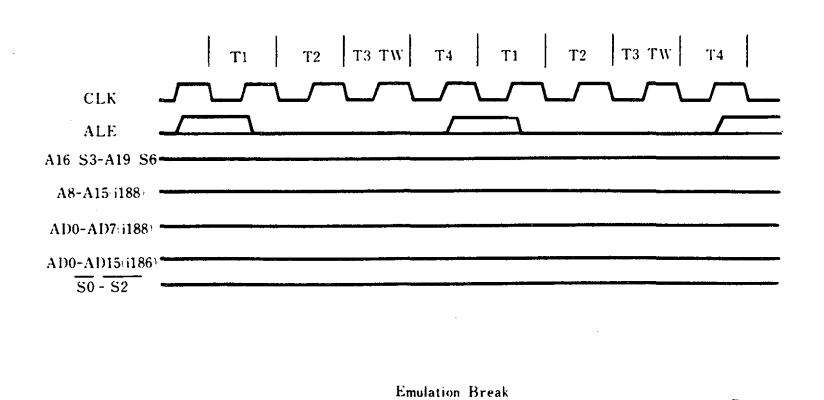

**ZAX Corporation** 

**Bit 4: Off - ALE signal outputs in all states.** 

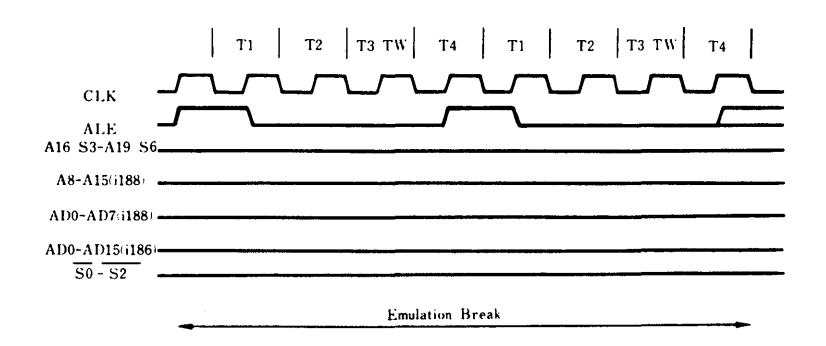

## **TECHNICAL REFERENCES**

**SECTION 3** 

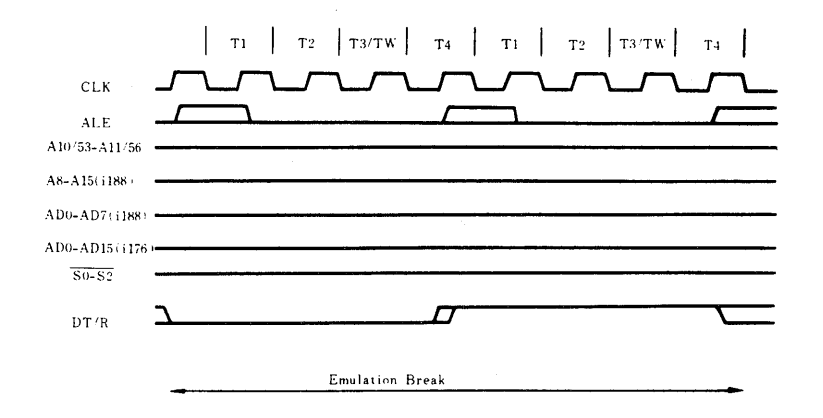

Bit 5: On - DT/R signal outputs during emulation.

Bit 5: Off - DT/R signal outputs in all states.

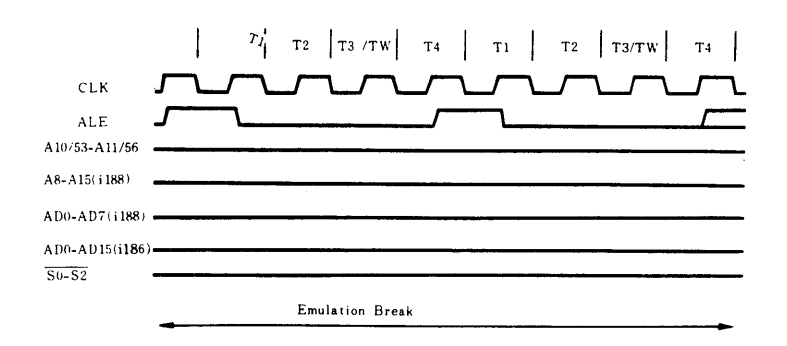

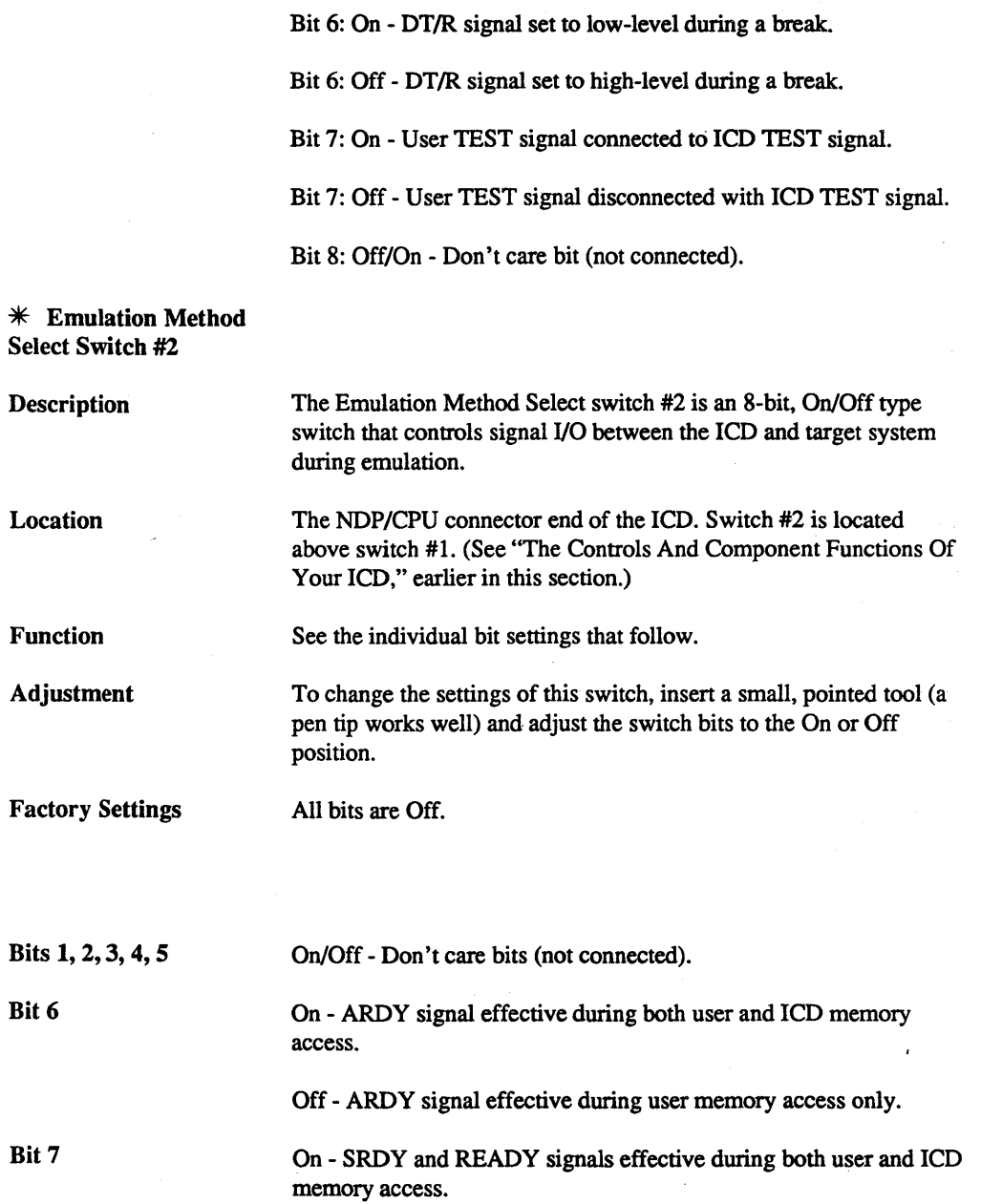

 $\cdot$ 

 $\bar{z}$ 

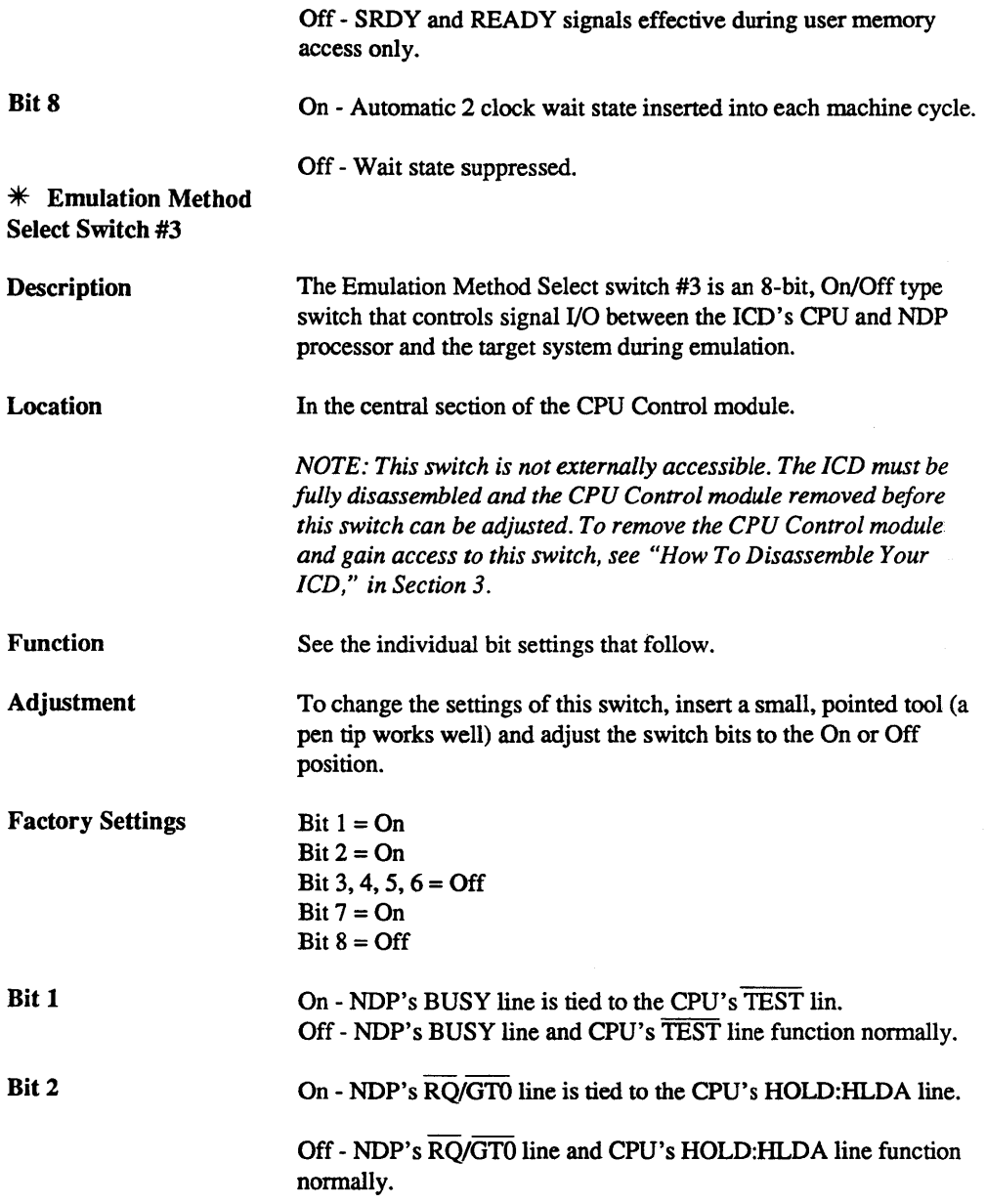

Bit 3, 4, 5, 6 On/Off - Don't care (not connected)

Bit 7 On - NDP's READY line is tied to the CPU's SRDY line.

Off - NDP's READY line and CPU's SRDY line function nonnally.

Bit 8 On - NDP's READY line is tied to the CPU's ARDY line.

> Off - NDP's READY line and CPU's ARDY line function normally.

## **SECTION 3**

#### **ICD/Target System** Interface

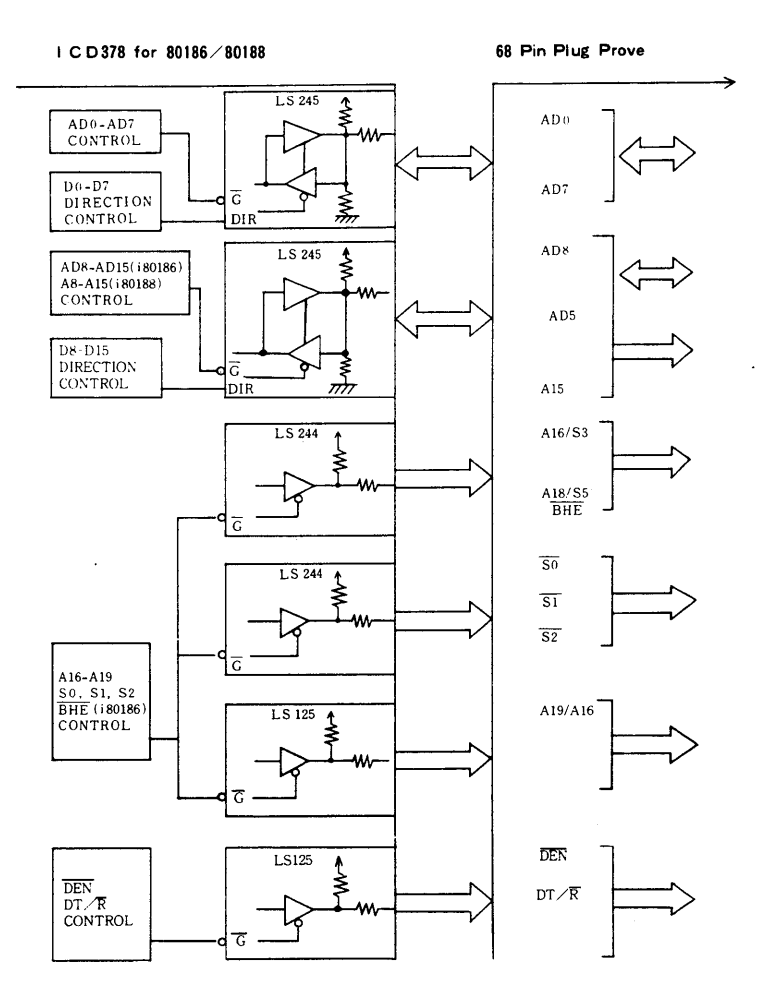

**ZAX Corporation** 

 $\hat{\mathbf{x}}_i$ 

## **TECHNICAL REFERENCES**

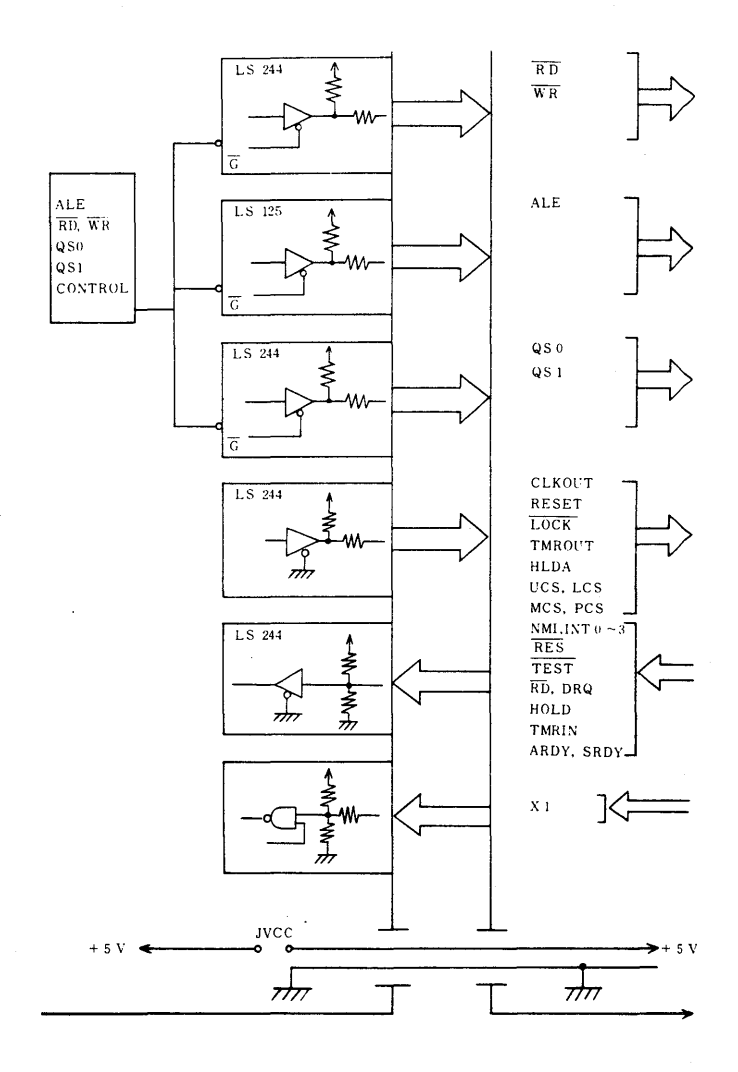

**ZAX Corporation** 

## $3 - 46$

 $\mathbb{C}^n$ 

## **SECTION 3**

## **TECHNICAL REFERENCES**

# **In-circuit Mode/CPU**

**Emulation** 

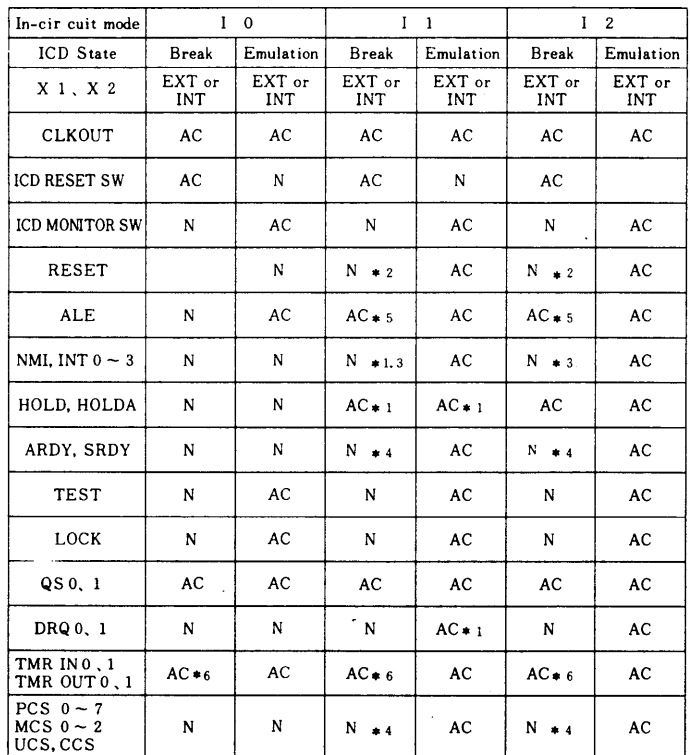

**ZAX Corporation** 

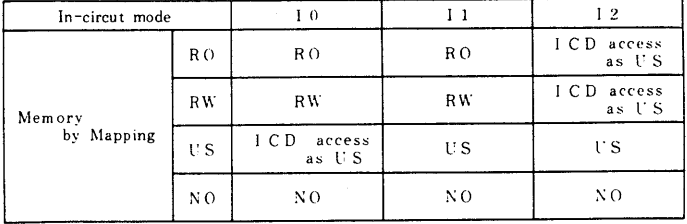

**Status:** 

**AC = accept or active** 

 $N = not accepted or not active$ 

**RO = ICD emulation memory; read only** 

**RW = ICD emulation memory; read/write** 

**NO = ICD emulation memory; non memory** 

**US =** user memory **(target system)** 

**Notes:** 

\* **1 May be enabled/disabled with PIN command.** 

**\*2 Does not reset target CPU.** 

**\*3 NMI is edge-sensed. If NMI occurs during ICD emulation break, the NMI process sequence is emulated when the ICD resumes emulation.** 

**\*4 Accepted when the ICD monitor is in a user memory access cycle (e.g., EXAMINE, DUMP, etc.).** 

**\*5 Output may be controlled by Emulation Method Select switch #1 (bit 4).** 

**\*6 Timer contents not guaranteed during ICD monitor state.**
**Machine Cycle Operation** 

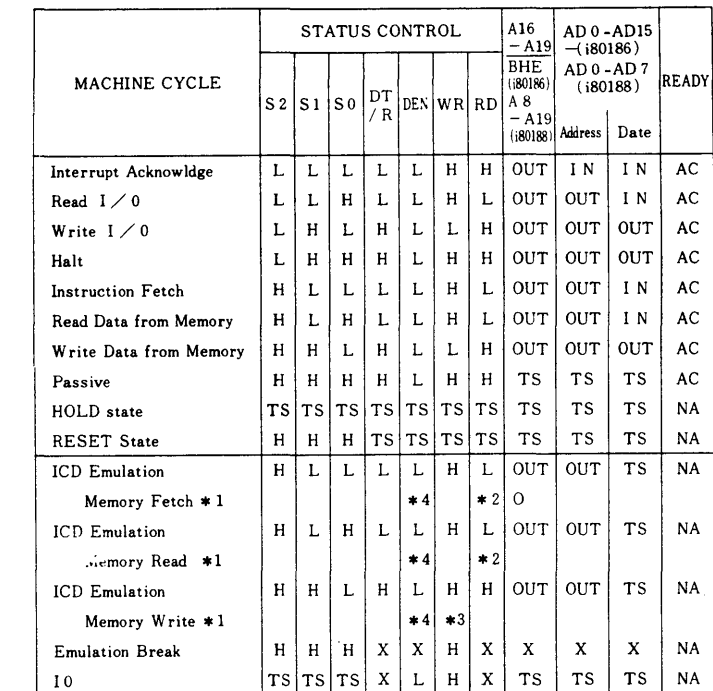

**Status:** 

H **= high level**   $L = low level$ X **= high or low level TS = high impedance AC = accepted NA = not accepted**   $OUT = output$ **IN =input** 

**Notes:** 

\* 1 **In this cycle, the target system is not accessed although the ICD emulation memory is mapped.** 

**\*2 RD signal suppressed by Emulation Method Select switch #1 (signal status becomes high).** 

**\*3 WR signal suppressed by Emulation Method Select switch #1 (signal status becomes low).** 

**\*4 Han NDP is installed, the status of the bus ground becomes read data or write data as viewed from the target system.** 

## **TECHNICAL REFERENCES**

**ICD** Program **Memory Cycles** 

The ICD generates a cycle which does not access memory in the target system when the ICD program memory is selected (by memory mapping), or emulation is interrupted by a break state. This is the machine cycle of the ICD program memory fetch, read and write signals.

During the ICD program memory fetch and read cycles, each of the S0, S1 and S2 signals indicate the memory fetch/read cycle, but the ICD does not receive any data by setting the data bus to a 3-state. During the write cycle, the S0, S1 and S2 signals directly indicate the memory write cycle, and the write data outputs on the data bus. This allows the ICD's program memory write cycle to perform the same operations as the target memory write cycle.

#### ICD Program Memory Read/Fetch Timing Diagram

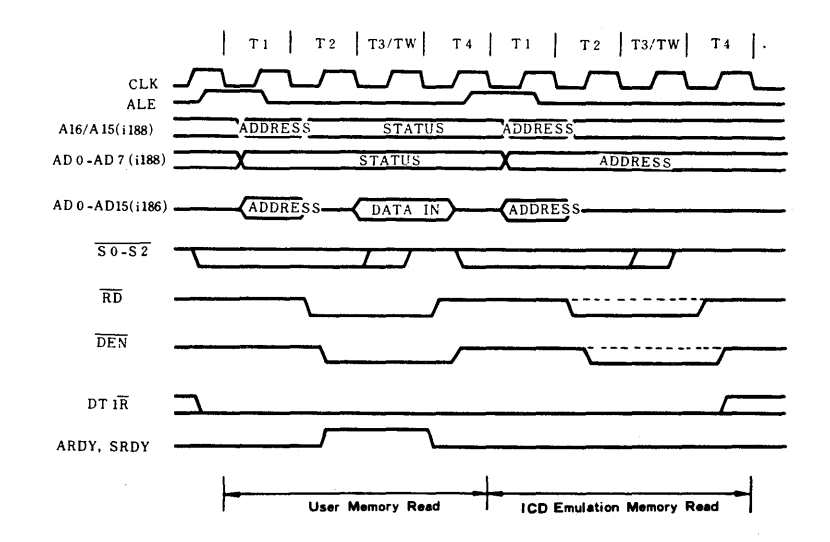

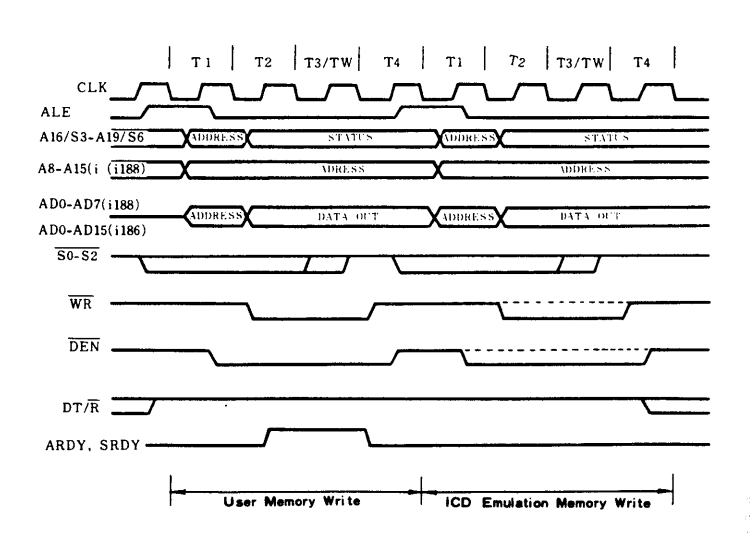

#### ICD Program Memory Write Timing Diagram

## **ZAX Corporation**

i.

## **TECHNICAL REFERENCES**

**SECTION 3** 

## **ICD/CPU** Configuration

80186/188 Pin Configuration

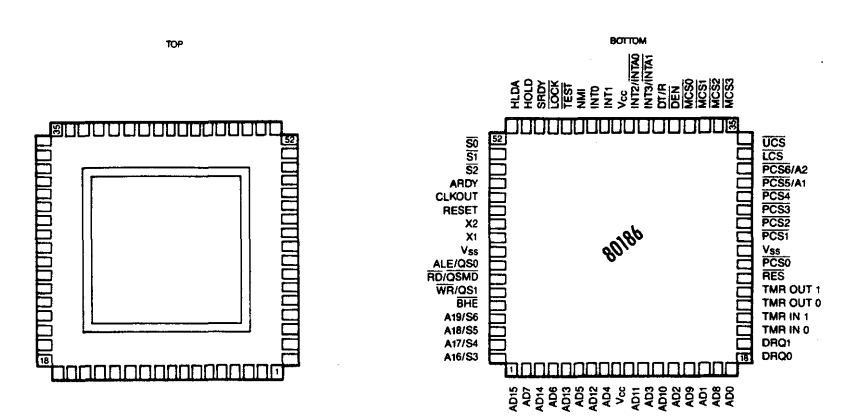

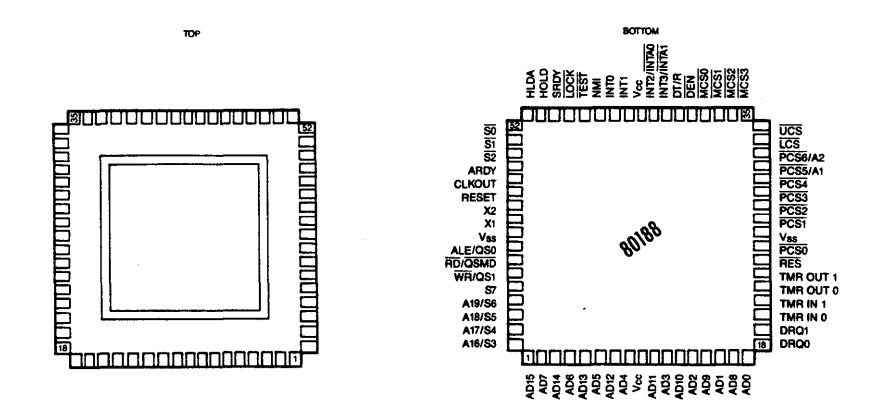

## **lCD/CPU Probe Configuration**

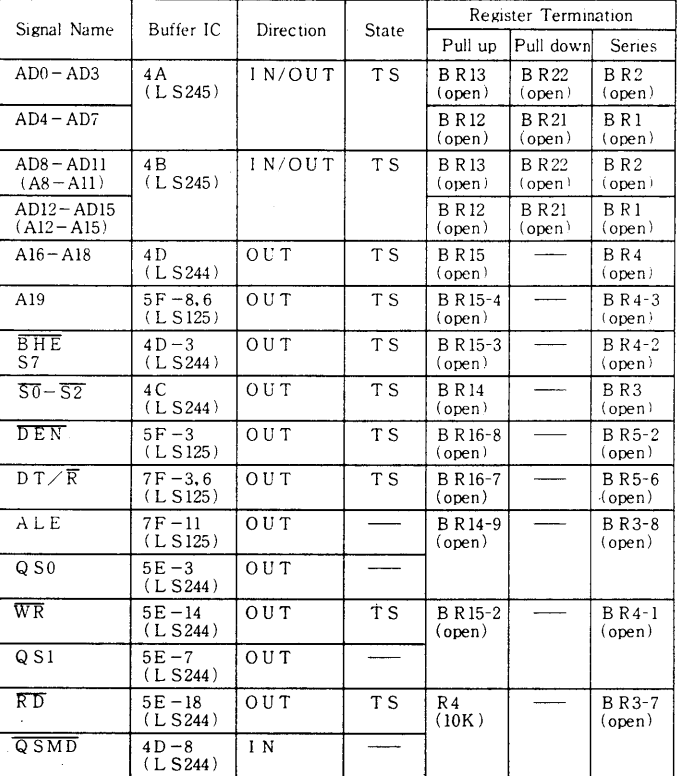

**CPU Probe** ( 1 / / 3 )

 $\hat{\boldsymbol{\theta}}$ 

| Signal Name    | Buffer IC                  | Direction      | State | Register Termination     |                    |                                 |
|----------------|----------------------------|----------------|-------|--------------------------|--------------------|---------------------------------|
|                |                            |                |       | Pull up                  | Pull down          | Series                          |
| X1             | $13A - 10$<br>(F00)        | I N            |       | R <sub>11</sub><br>(10K) | R 21<br>(39K)      | R <sub>1</sub><br>(100)         |
| X <sub>2</sub> |                            | No Connection  |       |                          |                    |                                 |
| CLKOUT         | $7C - 12$<br>(LS244)       | OUT            |       | B R 14-6<br>(open)       |                    | $B$ R <sub>3</sub> -5<br>(open) |
| <b>RESET</b>   | $7C - 9$<br>$(L$ S244 $)$  | O <sub>L</sub> |       | B R 14-7<br>(open)       |                    | $B$ R <sub>3</sub> -6<br>(open) |
| <b>RES</b>     | $4E - 8$<br>$(L$ S244)     | I N            |       | B R 17-5<br>(open)       | B R 23-5<br>(open) |                                 |
| NM1            | $4E - 6$<br>$(L$ S244 $)$  | 1 N            |       | BR18-7<br>(open)         | BR 24-7<br>(open)  |                                 |
| TEST           | $4E - 17$<br>$(L$ S244 $)$ | 1 N            |       | BR18-6<br>(open)         | B R 24-6<br>(open) |                                 |
| LOCK.          | $7C - 18$<br>(L S244)      | OUT            |       | B R 15-7<br>(open)       |                    | $B$ R 4-6<br>(open)             |
| SRDY           | $4E - 15$<br>(L S244)      | I N            |       | BR18-8<br>(open)         | BR 24-8<br>(open)  |                                 |
| ARDY           | $4E-2$<br>(L S244)         | N              |       | B R 18-3<br>(open)       | BR 24-3<br>(open)  |                                 |
| HOLD           | $4E - 4$<br>(L S244)       | I N            |       | BR18-9<br>(open)         | B R 24-9<br>(open) |                                 |
| HLDA           | $7C-3$<br>(L S244)         | OUT            |       | B R 15-6<br>(open)       |                    | <b>BR4-5</b><br>(open)          |
| Vcc            | IVCC<br>No Jumper          | No Connection  |       |                          |                    |                                 |
| GND            | Connection                 | Connect Common |       |                          |                    |                                 |

CPU Probe  $(2 \times 3)$ 

|                              | Buffer IC                                | Direction | <b>State</b> | Register Termination             |                    |                                |
|------------------------------|------------------------------------------|-----------|--------------|----------------------------------|--------------------|--------------------------------|
| Signal Name                  |                                          |           |              | Pull up                          | Pull down          | Series                         |
| TMRIN <sub>0</sub> .1        | $4E - 13.11$<br>$(L$ S 244)              | 1 N       |              | BR17-6.7<br>(open)               | BR23-6.7<br>(open) |                                |
| TMROUT0                      | $7C-14$<br>$(L$ S244)                    | OUT       |              | BR16-6<br>(open)                 |                    | <b>BR5-5</b><br>(open)         |
| TMROUT1                      | $7C-16$<br>$(L$ S244)                    | OUT       |              | BR16-5<br>(open)                 |                    | <b>BR5-4</b><br>(open)         |
| DRQ0.1                       | $3F - 5.6$<br>(85302)                    | IN        |              | BR17-8.9<br>(open)               | BR23-8.9<br>(open) |                                |
| INT0.1                       | $3F - 7.8$<br>(85302)                    | IN        |              | BR18-4.5<br>(open)               | BR24-4.5<br>(open) |                                |
| INT2/INTA0                   | $4F-11$<br>(85301)                       | INOUT     |              | BR17-3<br>(open)                 | BR23-3<br>(open)   | <b>BR5-2</b><br>(jumper)       |
| INT3/INTA1                   | $4F - 9$<br>(85301)                      | IN/OUT    |              | BR17-4<br>(open)                 | BR23-4<br>(open)   | <b>BR5-3</b><br>$(i$ umper $)$ |
| UCS                          | $6C-12$<br>$(L$ S244)                    | OUT       |              | BR19-2<br>(open)                 |                    |                                |
| LCS                          | $6C-14$<br>$(L$ S244)                    | OUT       |              | BR19-3<br>(open)                 |                    |                                |
| $\overline{\text{MCS0}} - 3$ | $6C-3.16$<br>7.5<br>$(L$ S 244)          | OUT       |              | BR11-5.4<br>3.2<br>(open)        |                    |                                |
| $PCS0-1$<br>$PC3-6$          | $5C - 5.9$<br>7.14<br>3.16<br>$(L$ S244) | OUT       |              | BR19-9.8<br>7.6<br>5.4<br>(open) |                    |                                |
| $\overline{PCS2}$            | $5C-12$<br>$(L$ S244)                    | OUT       |              | BR16-4<br>(open)                 |                    |                                |

**CPU Probe** (3 / 3 )

#### **lCD/CPU Signals Examined**

**RESET Signal** 

**The RESET signal is used to reset the ICD monitor. The signal is sent by pushing the Reset switch on the Indicator/Control panel. This action resets the ICD monitor, but does not reset the target system. Typically, the target system will have a manual reset switch that resets the entire system.** 

**Resetting the target system also causes a hardware reset of the lCD's CPU registers. However, if an emulation break is in progress, resetting the target system will not have any affect on the lCD's CPU registers. The CPU registers must be reset by using the REGISTER RESET command.** 

*NOTE: Resetting the lCD's CPU resets the NDP as well.* 

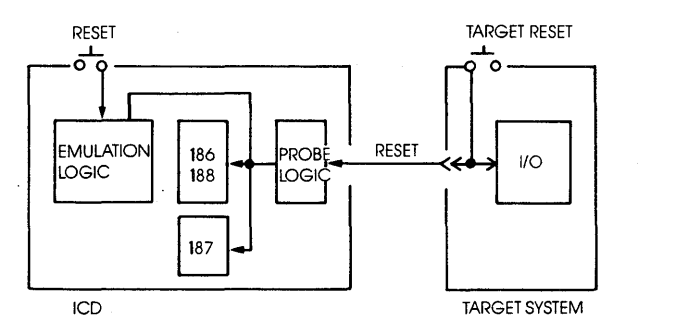

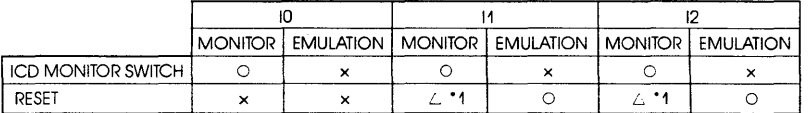

 $\circ$ : Effective  $\qquad \triangle$ : Conditionally effective  $\qquad \times$ : Not effective • 1: Does not work as the hardware reset of the emulated CPl), **ARDY/SRDY Signals** The READY (ARDY and SRDY) are active anytime the target system or I/O is being accessed. This signal is useful when emulating target systems that operate a high clock speeds; when the target memory or I/O access time is short; or when a small margin of time is left in the READY set-up time of the target system.

> If the ICD is unable to access the target system's memory contents within 128 clock cycles, you can make the ICD cause a break in program execution by using the "BREAK: Timeout Breakpoint" command. (See the BREAK command in Section 2.)

*NOTE: Bit* 8 *of Emulation Method Select switch* #2 *has no affect* if *the external READY is prohibited by the READY generation logic of the emulated CPU.* 

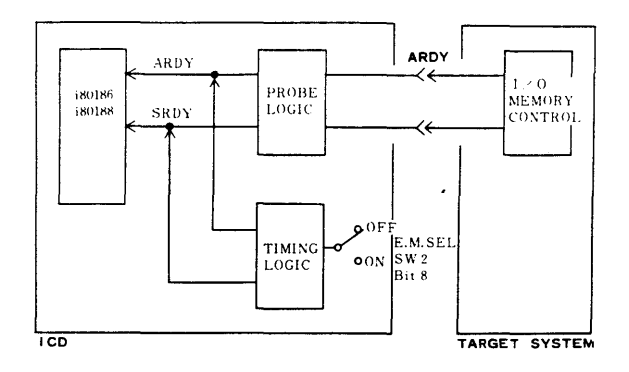

## ALE/QSO,WR/QSI, *RD/QSMD* Signals

*H* the *RD*/QSMOD signal is on GND level during a reset (ICD or target system) and active during emulation mode, the ICD enters the "queue status mode." The probe logic of the ICD has two modes: queue status mode and ALE mode. The target system's RD/QSMD signal determines which type of probe logic is interfaced between the ICD and target system.

The RD/QSMOD signal is pulled up within the ICD to prevent the operator from inadvertently establishing the queue status mode.

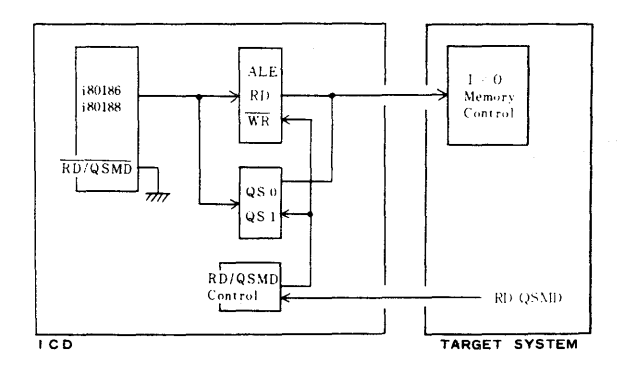

TEST Signal The ICD can accept the TEST signal at any time if the in-circuit mode is 11 or 12. If, during emulation, the TEST signal is inactive when the WAIT instruction is executed, the processor does not proceed to the next instruction.

> The NDP's BUSY signal can be interfaced with the CPU's TEST signal by using Emulation Method Select switch #1. If this link is chosen, the TEST input of the target system is "ORed" with the BUSY signal. (See "More About Your lCD," in Section 1.)

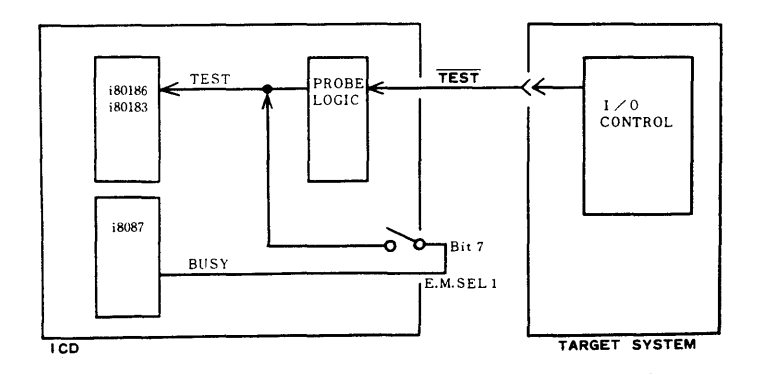

## Mes LCS MCSO·3 PCS0-7 Signals

The chip select signals are effective while an access is being made to the target memory or I/O. The values of the memory select signals at the reset of the lCD's CPU are different from those when the CPU is reset. The peripheral chip select signals, however, have the same initial values between the lCD's CPU and CPU resets.

The table at the bottom shows the initial values for the ICD.

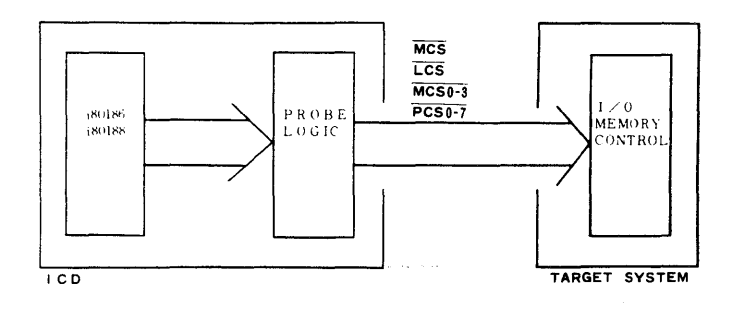

NDP Emulation The 8087 Numeric Data Processor (NDP) performs arithmetic and comparative operations on a variety of numeric data types, as well as execution of numerous built-in transcendental functions (e.g., tangent and log functions).

> The NDP does not operate as an independent device, but rather as an extension processor to the existing CPU (80186/188). By operating as a co-processor, the NDP effectively extends the register and instruction sets of the host CPU, and adds several new data types as well.

NDP Configuration

8087 Pin Configuration

#### 8087 Numeric Data Processor Pin Configuration

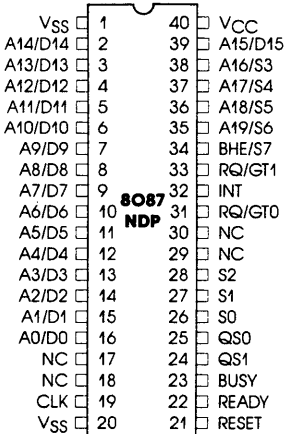

NC = NO CONNECT

## ZAX Corporation

## NDP/CPU Interface

Because the NDP is wired directly to the host CPU, the two processors can be thought of as a single processor. The CPU's queue status lines (QSO and QSl) enable the NDP to obtain and decode instructions in synchronization with the CPU. The NDP's BUSY signal informs the CPU that the NDP is executing. The WAIT instruction tests this signal to ensure that the NDP is ready to execute instructions. The NDP can interrupt the CPU when it detects an exception. The NDP also uses one of the host CPU's request/grant lines to obtain control of the local bus for data transfers. The CPU and NDP processors all utilize the same clock generator and system bus interface (bus controller, latches, transceivers, bus arbiter); no additional hardware is needed to interface the two processors.

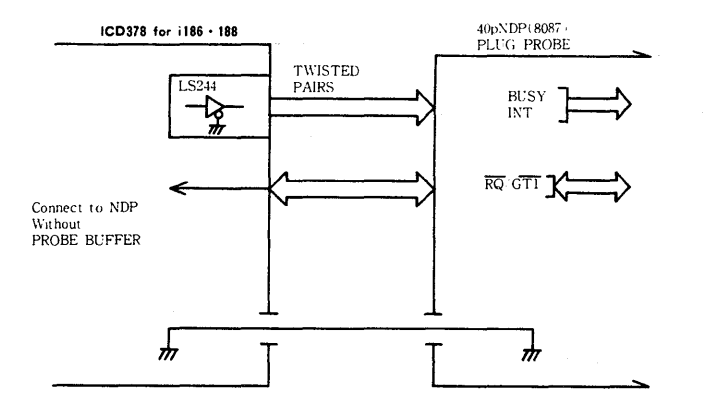

Emulating The NDP In most cases, a target system which incorporates an NDP in its design, can be emulated using only the lCD's CPU in-circuit probe. This is because the NDP and CPU interface signal lines are internally connected within the ICD. However, the RQ/GT0 and BUSY signals of the NDP are connected to the CPU via the Emulation Method Select switch #3, and this switch must be set correctly in order to emulate the target system's NDP without using the NDP in-circuit probe.

> For a complete description of how the Emulation Method Select switch #3 affects the signal interface, refer to the "Emulation Method Select Switch #3" chapter a few pages back.

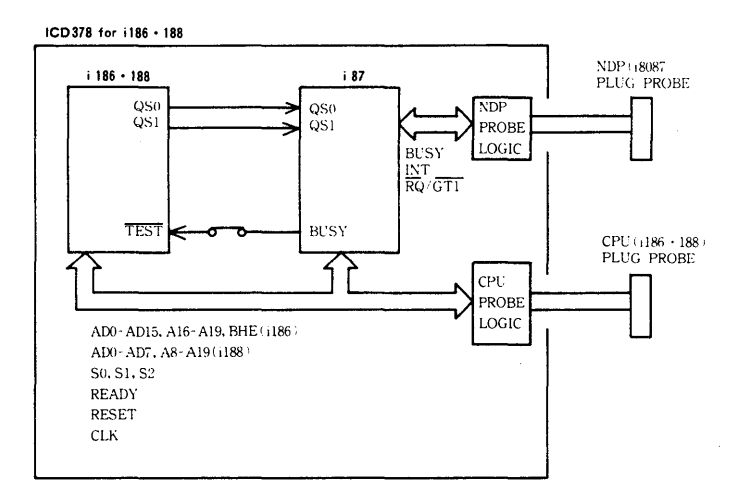

When To Use The NDP In-circuit Probe

There are certain conditions under which the NDP in-circuit probe must be used to emulate an NDP-equipped design. You should use the NDP in-circuit probe when any of the following conditions exist:

1. The NDP's INT signal is used for an interrupt to the CPU.

2. The NDP's BUSY signal is not used to monitor the TEST terminal of the CPU.

3. The NDP's RQ/GT1 signal is used to connect a bus request from another lOP (Input/Output Processor-8089) to the target lOP.

4. The NDP's RQ/GT signal is not used for a bus request to RQ/ GTO or RQ/GT1.

If the NDP in-circuit probe is required for your particular application, see "System Preparation," in Section 1.

NDP Machine Cycles The QSl, QS2, SO, Sl, S2 and CLK signals of the CPU and NDP processors are directly connected within the ICD. This allows the NDP to be synchronized with the CPU, regardless of the in-circuit mode or whether the lCD's NDP is connected to the target system. The NDP memory accesses sequence is executed in the following manner:

> 1. The RQ signal is generated from the NDP's *RQ/GTO* line that is connected to the CPU via the Emulation Method Select switch #3.

> 2. After a GT response from the CPU, the CPU probe interface sets the bus signal to 3-state.

> 3. When the NDP starts memory access, the bus signal and *SOlS* 1/ S2 signals become active and emulate the NDP memory read/write operation.

When the RLS signal of the NDP is generated, the CPU, via the probe, resumes CPU memory access.

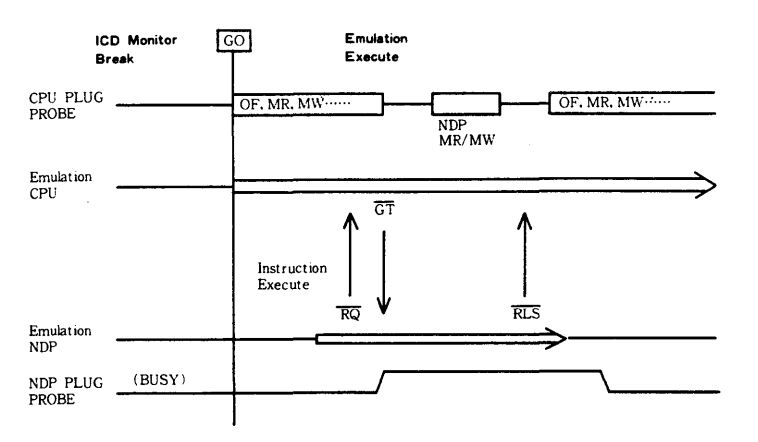

The NDP memory may be accessed after the ICD breaks emulation. The ICD breaks CPU emulation if 500 clock cycles pass, from the time of the NDP instruction fetch (eg., FST, FIST, EBSTP) to the time of memory data writing. In this case, the ICD can complete a bus request and memory access of the NDP.

The RQ/GT0 signal, connected from the NDP to the CPU via Emulation Method Select switch #3, is received by the CPU even during an emulation break; it cannot be inhibited by the PIN command.

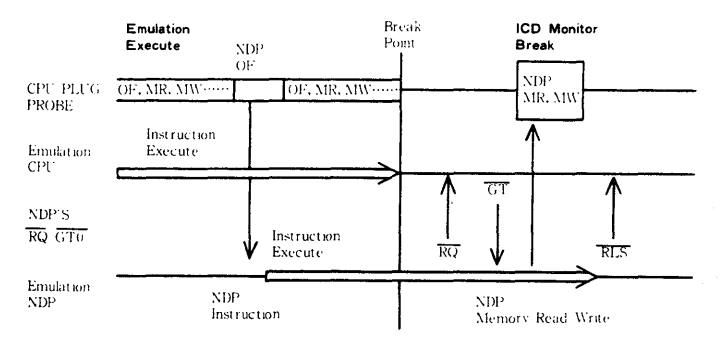

#### **NDP** Interrupt Signal

The ICD can output the INT signal of the NDP in all in-circuit modes (I1/I2/I3). The INT signal is used to generate an interrupt sequence to the CPU by the Programming Interrupt Controller (PIC). The CPU then transmits the interrupt signal to the target system in the I1 and I2 modes only.

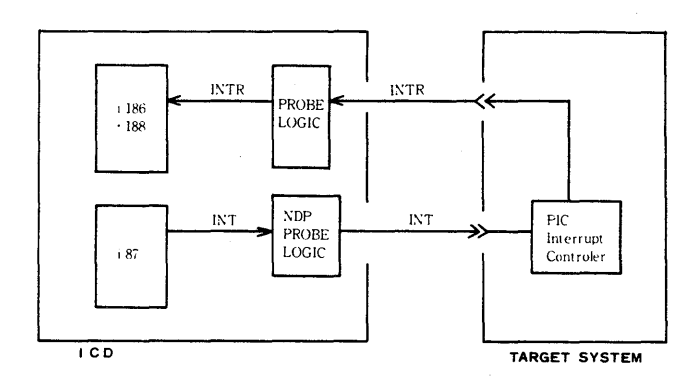

## $3 - 66$

**SECTION 3** 

NDP Bus Control Because the NDP and CPU are connected internally, the ICD can emulate the bus arbitration function by the NDP's RQ/GTO signal in any of the 10, 11 or 12 modes. The RQ/GTO signal of the NDP may be accepted during an emulation break state but not inhibited by the PIN command.

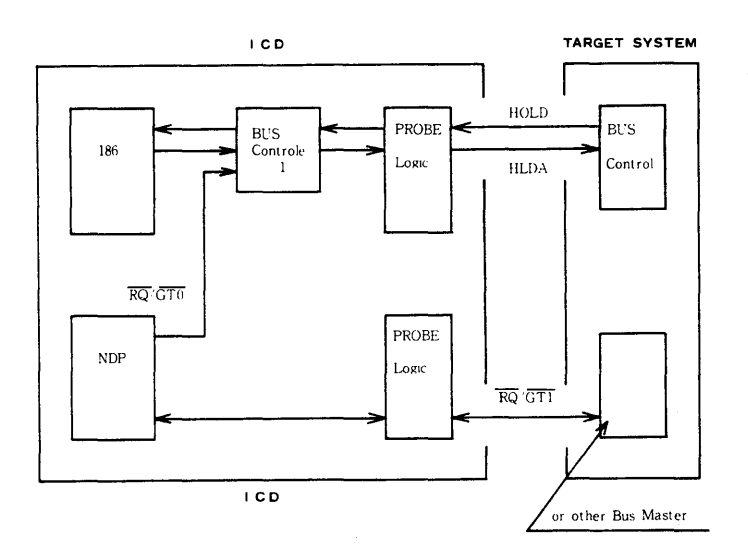

## **NDP QSO/QSl Signal**

**Because the queue status signal of the NDP is issued a half clock cycle earlier than the CPU, the CPU's queue status cannot be directly connected to the NDP.** 

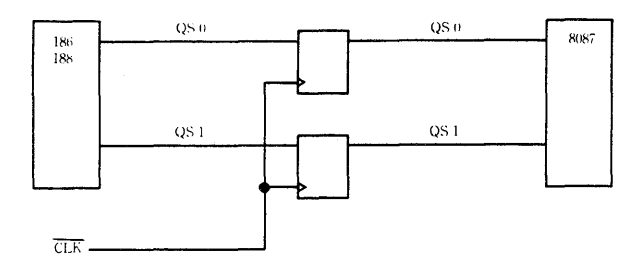

**CPU/NDP Clock** Delay The NCK jumpers on the CPU Control module permit synchronization of the clock signal between the lCD's CPU and NDP by adjusting the signal delay to the NDP from 5ns to 50ns. Refer to the "NCK Jumpers" chapter for more information.

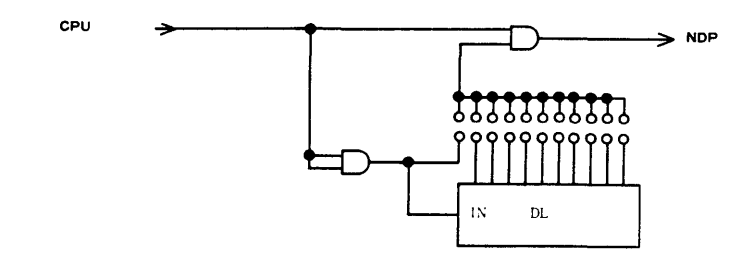

## NDP BUSY Signal

The NDP's BUSY signal can be accessed by the target system in all in-circuit modes (10/11112). Generally, the BUSY signal connects to the TEST terminal of the CPU, and the BUSY signal between the NDP and CPU is joined via Emulation Method Select switch #3.

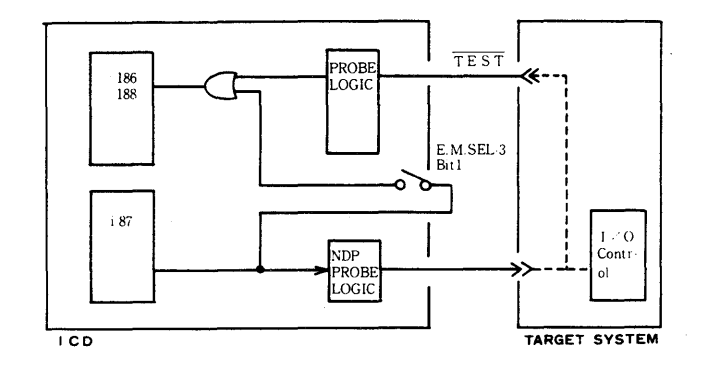

### **Emulator Control Module**

#### **Description**

The Emulator Control module controls the emulation and monitor modes of operation. The module also houses the Event Trigger connector and the External Break connector; both are externally accessible. There are no internal user-serviceable controls or components on this module.

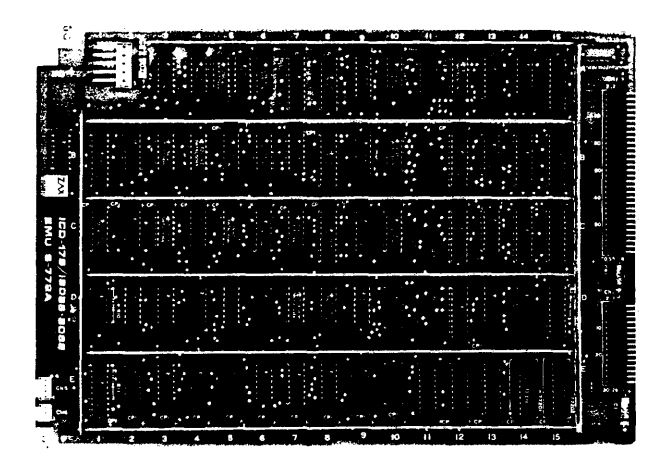

#### Real-time Storage Module

**Description** 

The Real-time Storage (RTS) module includes the controller, memory, and real-time counter for managing program tracing. By using the HISTORY command, different sections in your program can be traced, stored, recalled and displayed.

The HISTORY command is used to control the functions of the real-time trace module; there are no user-serviceable controls or components on this module. (For a complete description of how the real-time trace feature works, see the HISTORY command in Section 2.)

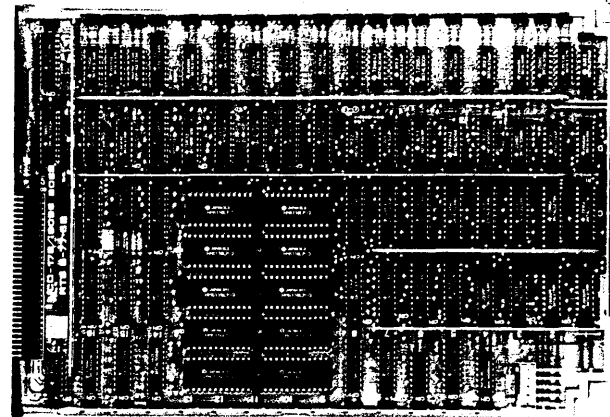

## Memory Mapping Unit Module

Description

The Memory Mapping Unit module contains 128K bytes of highspeed static RAM (known as "emulation memory"), which can be used for downloading files, altering the memory contents, and loading future memory into the target system.

There are a few user-serviceable components on this module. See "How To Disassemble Your ICD," at the end of this section, after reading about the MMU's components on the following pages.

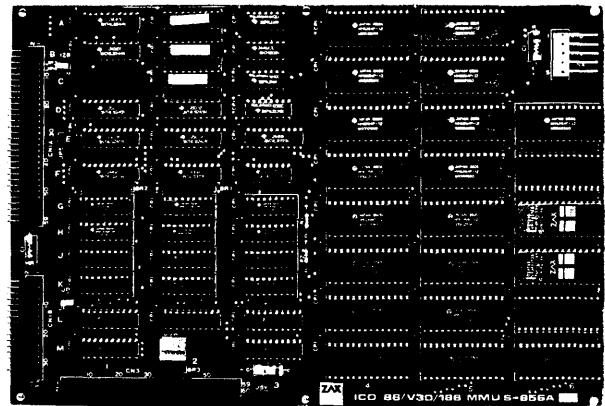

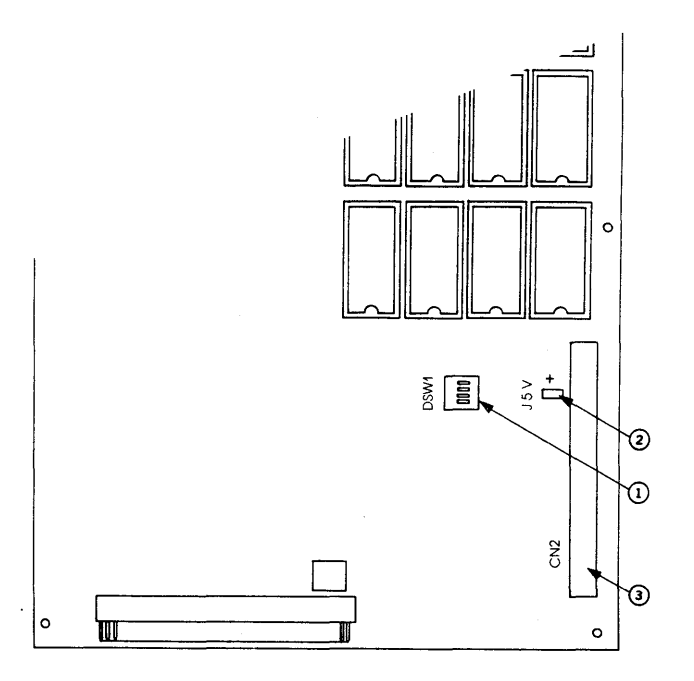

1) ICD Program Memory Block Number switch

 $2) + 5V$  Jumper

3) CN2 Connector

\* MMU Components 1) ICD Program Memory Block Number switch. This 4-bit switch sets the allocation block number of the 128K-byte memory mapping unit in 1K-byte blocks. (For more information on memory allocation, see the ALLOCATION command in Section 2.)

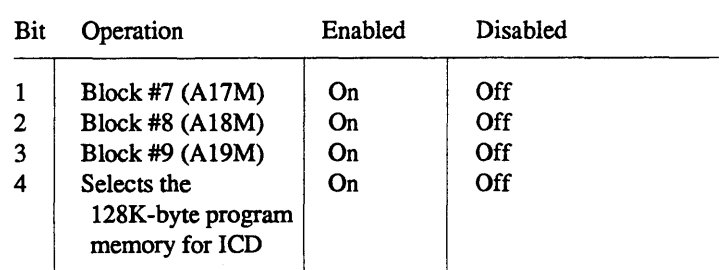

Factory settings = All bits set to On.

2) +5V Jumper. Internally connects Vcc of the ICD to the Expansion Memory module. Under normal operating conditions, the +5V jumper is disconnected.

CAUTION: DO NOT USE THE JUMPER FOR A +5V POWER SUPPLY TO CN2. DOING SO WILL CAUSE DAMAGE TO THE ICD.

3) CN2 Connector. Used to connect the optional Expansion Memory module to the ICD.

**ICD** Emulation **Memory** 

The ICD for 80186/80188 features 128K bytes of RAM (emulation memory) which can be used for downloading object files, as well as altering or manipulating the target system's memory. (Emulation memory contrasts to user memory in that user memory is typically contained within the prototype itself.) ICD emulation memory can be expanded internally to 256K bytes by adding the EXM-12 Expansion Memory module.

ICD emulation memory is composed of high-speed static RAM, which allows the support of multi-speed target systems. When viewed from the target system, emulation memory is different from a normal memory area in that it is contained within the 80186/80188 processor. Because of the special characteristics of emulation memory, DMA transfer between the target system and the ICD emulation memory is not possible; however, DMA transfer between the address spaces within the target system is permitted.

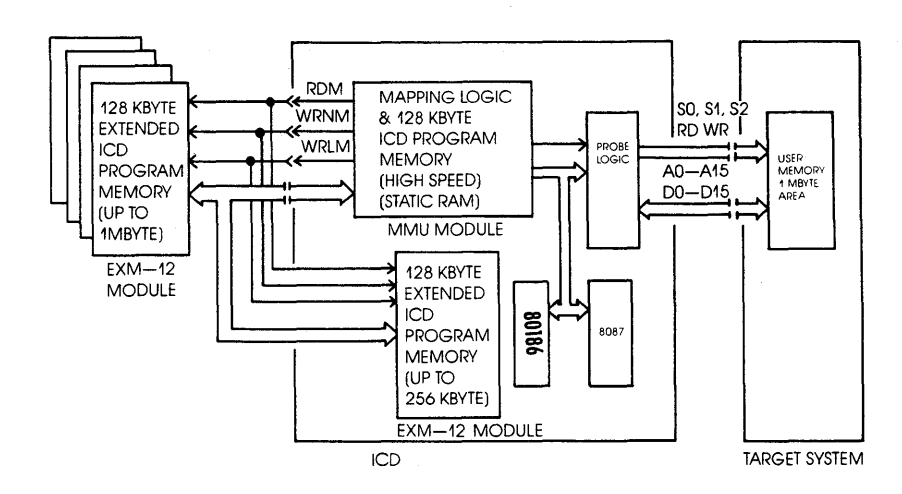

#### SECTION 3

#### Target System (User) Memory

The memory contained in the prototype is called target system memory or user memory. The ICD can address any area of the IMbyte target system memory space.

The access time required to write to the target system memory from the ICD is identical to that of the processor; however, the access time needed to read from the target system memory is slightly shorter than with the processor. Therefore, certain access conditions must be satisfied for accurate reading. These conditions are shown below:

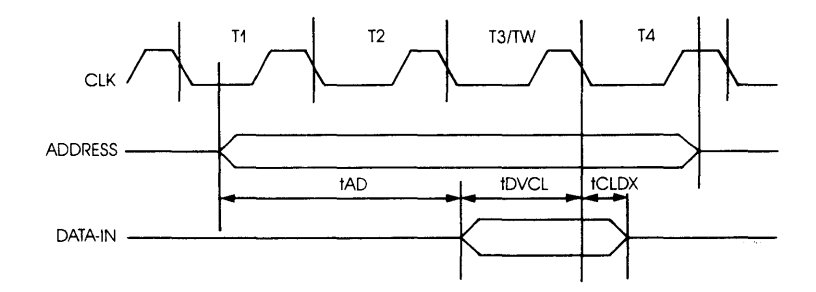

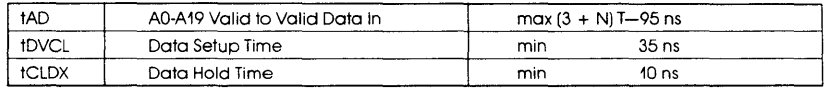

 $N =$  Total WAIT state T = CLK Cycle Period

Target Memory Timing Diagram

#### Mapping

You can use all or part of the lCD's RAM in place of target system memory by creating a memory map. The ICD's emulation memory can be mapped in increments of lK bytes by using the MAP command. (For an explanation and example of how this works, see the MAP command in Section 2.)

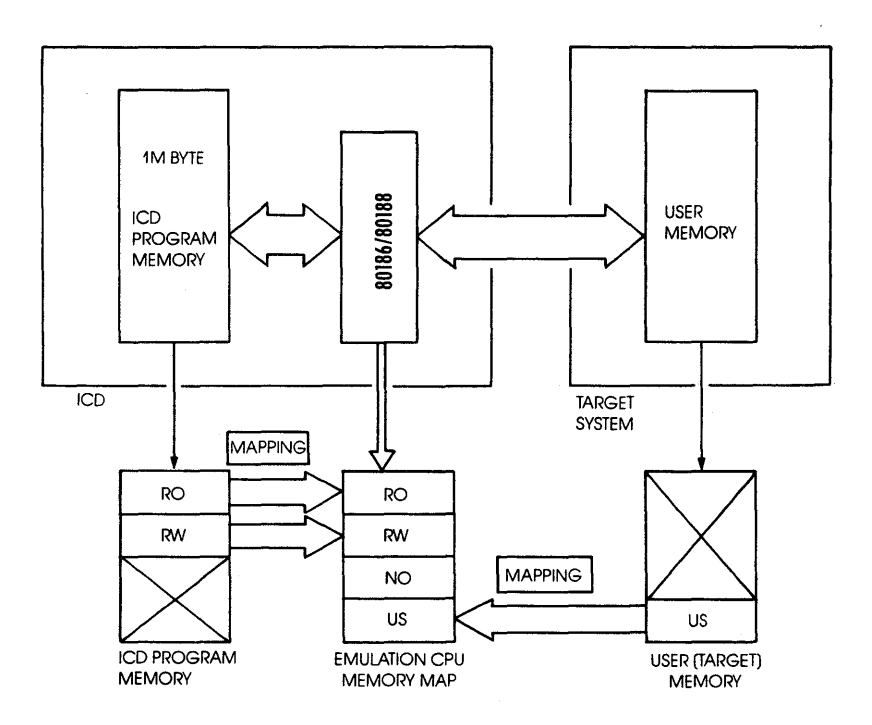

Power Supply Specifications

Line Voltage: 100 to 120 volts AC 200 to 240 volts AC

Frequency: 50 or 60 Hz

Power: 50 watts

Output voltage: +5 volts DC

+12 volts DC -12 volts DC

The Power Supply provides +5 volts to the control modules and 24 volts (P-p) to the external cooling fan and its own cooling fan. The voltage to the control modules is filtered to reduce noise from the power supply line.

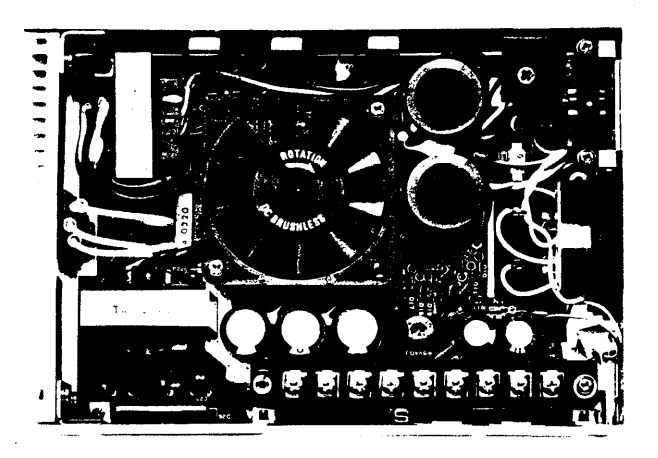

# ZAX Corporation

3 -79

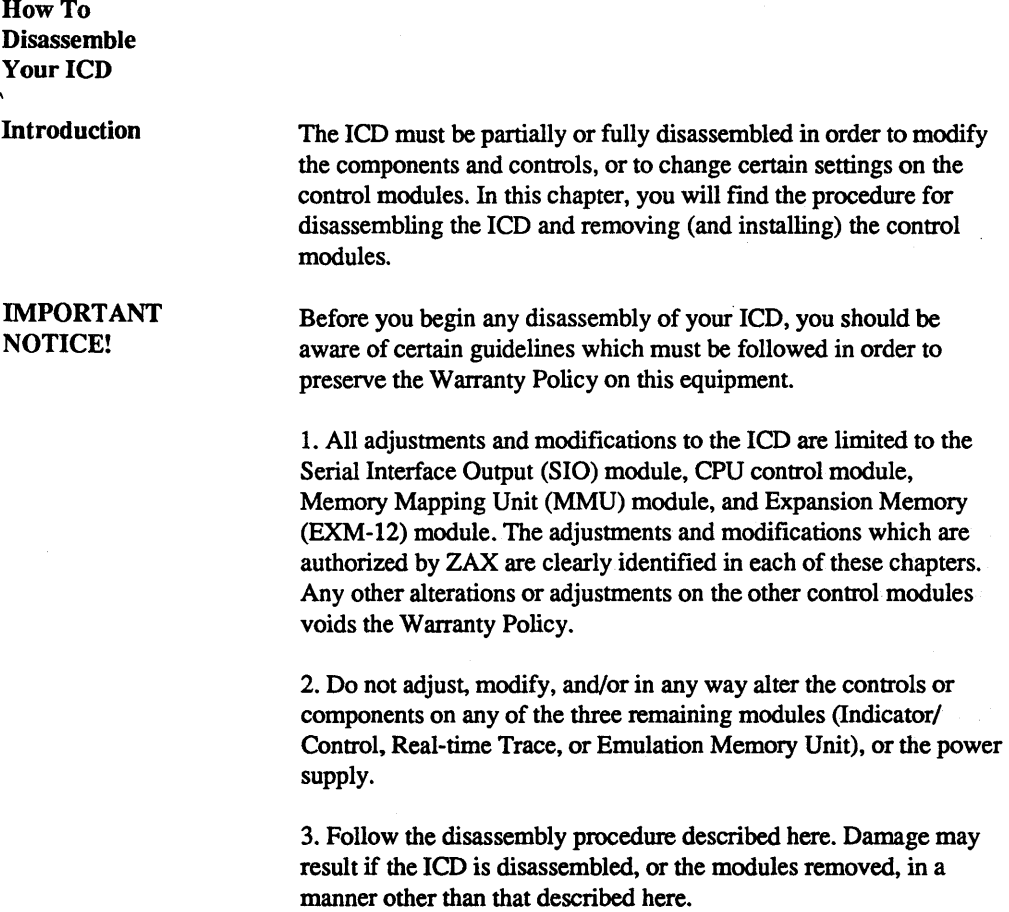

 $\bar{z}$ 

The Basic Parts Of Your ICD

The construction of all ZAX lCD-series emulators is very similar. The basic ICD unit includes the mainframe, the eight control modules, the power supply, the Mother Bus cable, and the outside casing. The mainframe is a metal chassis that houses the control modules and the power supply. The eight control modules are circuit boards which do the actual work of emulating the target system. The power supply provides voltage for the modules. The Mother Bus cable permits the modules to communicate with each other. The ICD case consists of a top cover, bottom cover, and two side covers.

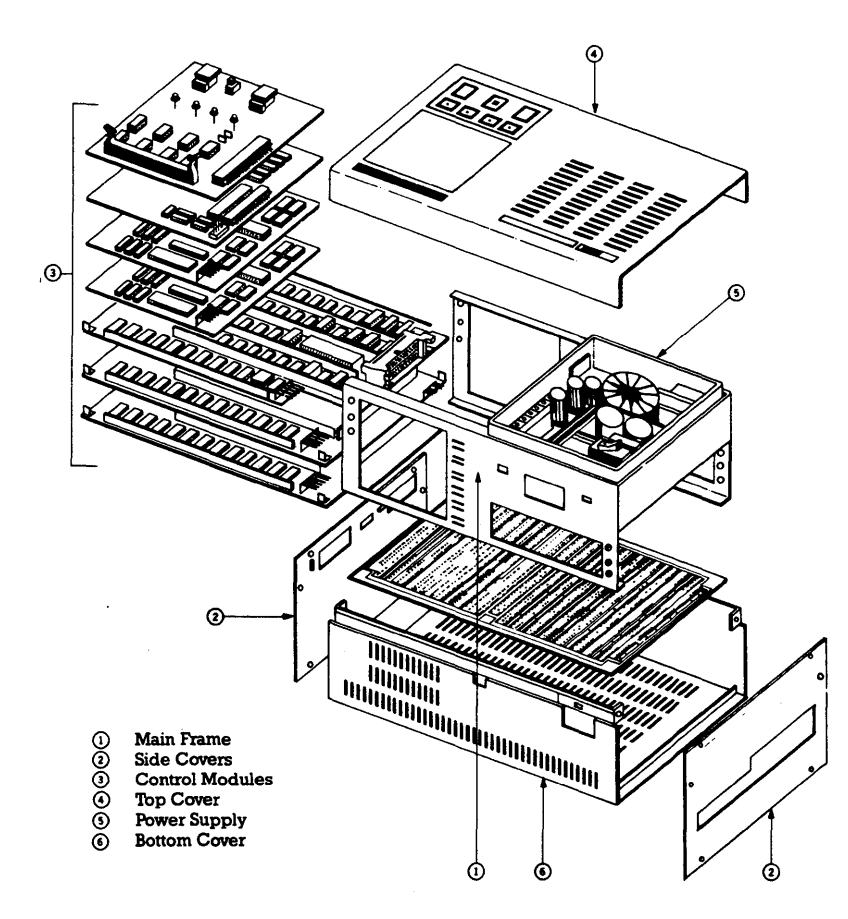

## \* Procedure For Disassembling The ICD

## WARNING: HAZARDOUS VOLTAGE IS PRESENT WITHIN THE ICD. DISCONNECT THE AC POWER PLUG BEFORE BEGINNING ANY INTERNAL WORK ON THE ICD.

Disassembling the ICD requires the following tools:

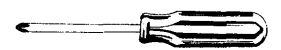

(1) medium Philips-type screwdriver; used for removing the outside case screws.

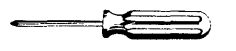

(1) small Philips-type screwdriver; used for removing the modules from the internal mainframe.

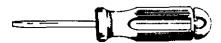

(1) small slot-type screwdriver; used for prying the bus cable sockets away from the pin connectors.

(1) pair of needle-nosed pliers: used for removing and attaching power-supply connectors from the 5-pin plugs.

1. Remove the two side covers and the top cover.

a) Remove the four raised screws that connect the side and top covers.

b) Remove the eight countersunk screws on the side covers.

c) Detach the side covers and the top cover.

2. Gently turn over the ICD and remove the bottom cover.

*NOTE: Place the ICD on a softfoam-type pad to protect the case and components.* 

> a) Remove the four screws that attach the bottom cover to the mainframe (it is not necessary to remove the two countersunk screws).

b) Lift the bottom cover away from the ICD.

c) Turn the ICD back over on the foam pad so the control panel and power supply are facing up.

The control modules are now accessible for removal.

## **How The Modules Are Connected**

Each module is linked by the 60-pin Mother Bus cable. Power is supplied to each module by a 5-pin, plug-type power connector cable (except for the Indicator/Control Panel which receives its power from the Mother Bus cable). The power and Mother Bus cables must be detached before removing any of the control modules.

**IMPORTANT:** Note the position of the power connectors before removing them. Both the socket and plug have a black label on one side which marks the polarity of the connectors.

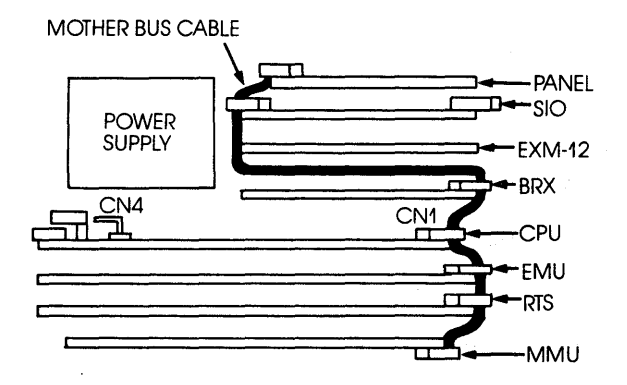
# SECTION 3

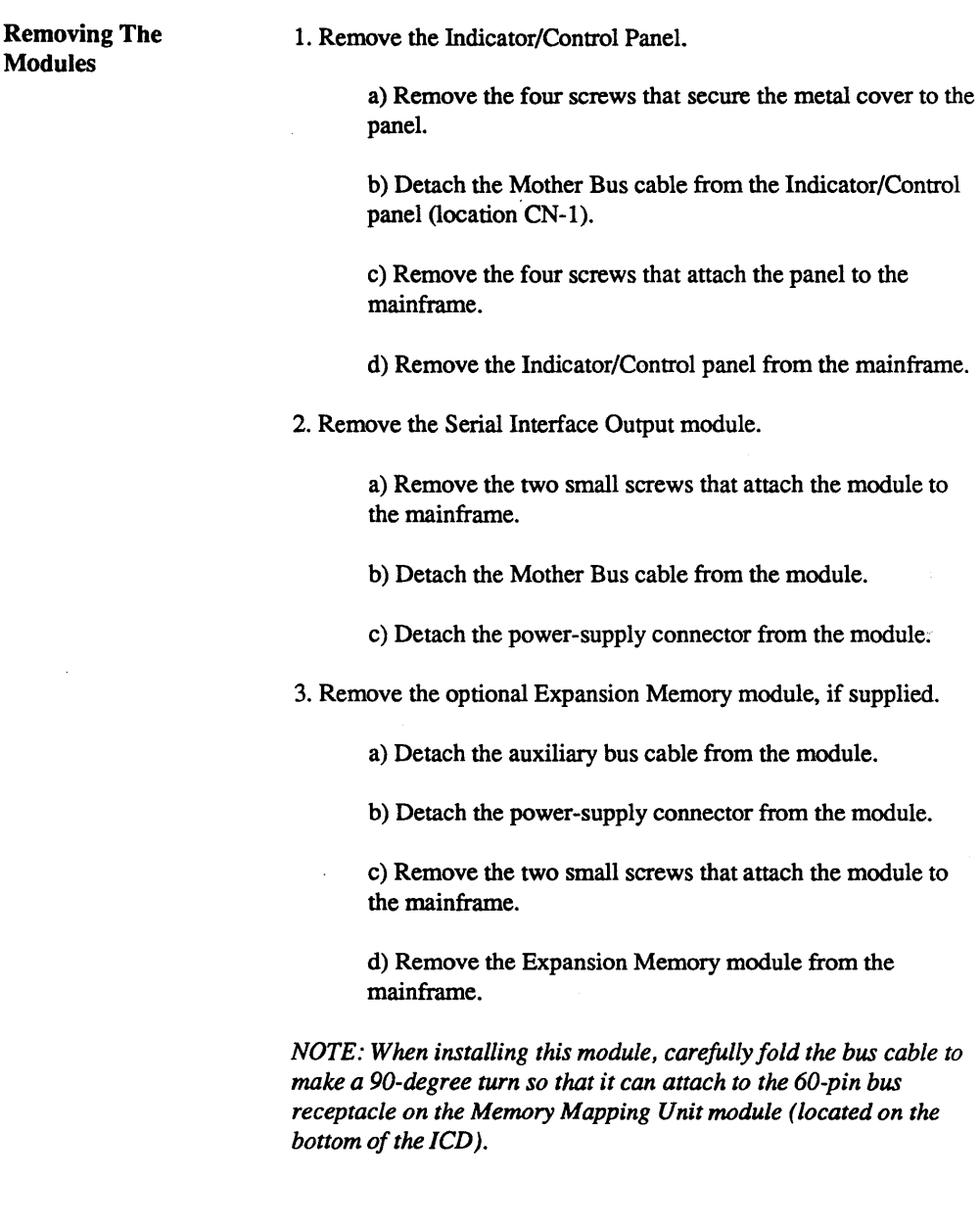

4. Remove the Break Matrix module.

a) Detach the Mother Bus cable from the module. Detach the 3D-pin bus cable that connects the BRX module to the EMU module.

b) Detach the power-supply connector from the module.

c) Remove the two small screws that attach the module to the mainframe.

d) Remove the Break Matrix module from the mainframe.

5. Remove the Central Processing Unit module.

a) Detach the Mother Bus cable from the module by pushing out the retaining clips from the connector housing.

b) Detach the power-supply connector from the module.

c) Remove the two small screws that attach the module to the mainframe.

d) Slide the module away from the mainframe at the powersupply connector-end of the ICD.

6. Remove the Emulator Control module.

a) Detach the Mother Bus cable from the module.

b) Detach the power-supply connector from the module.

c) Remove the two small screws that attach the module to the mainframe.

d) Slide the module away from the mainframe at the powersupply connector-end of the ICD.

7. Remove the Real-time Trace Storage module.

a) Detach the Mother Bus cable from the module.

b) Detach the power-supply connector from the module.

c) Remove the two small screws that attach the module to the mainframe.

d) Slide the module away from the mainframe at the powersupply connector-end of the ICD.

8. Remove the Memory Mapping Unit module.

a) Turn the ICD over so that the MMU module is on top.

b) Detach the Mother Bus cable from the module.

c) Detach the power-supply connector from the module.

d) Remove the four small screws that attach to module to the bottom of the mainframe.

e) Lift the module away from the mainframe.

Installing The **Modules** 

To install the modules, reverse the "removing the modules" procedure.

CAUTION: DO NOT REVERSE POWER CONNECTOR POSITION DURING INSTALLATION. CONNECTOR MISPLACEMENT WILL CAUSE DAMAGE TO THE ICD· 278.

*NOTE: When replacing the side panels, loosely position all the screws in place to allow the panels to align properly before tightening the screws.* 

3 - 88 ZAX Corporation

Section 4: COMMUNICATION PROTOCOL, shows the communication programs for interfacing a computer to an ICDseries emulator NOT supported by ZAX's ZICE communication software. It is an optional section of this User's Manual. If you require this section for your application, call or write the following:

> ZAX. Corporation Attn: Technical Publications Department 2572 White Road Irvine, CA 92714 (714) 474-1170 (800) 421-0982 Telex #183829

# APPENDIX A

#### IN·CIRCUIT EMULATORS SPEARHEAD THE NEW MICROPROCESSOR DEVELOPMENT **SYSTEMS**

#### by Mark D. Johnson

Although turnkey microprocessor development systems have been available for about a decade now, the new integrate microprocessor development systems (MDS) used for testing, debugging and integrating both hardware and software designs have only recently become a common sight in the design engineer's lab.

The new MDS, with its unbundled structure, is a multicomponent, multi-vendor system pieced together by the user. It is the latest, and least expensive, approach to implementing and automating the design of microprocessor-based systems. These open-architecture development systems - designed to be compatible with existing development equipment - are the newest and fastest growing design aids that are more than adequately competing with the turnkey development systems supplied by the chip manufacturers themselves.

The latest tri-based systems incorporate a host computer, development software and diagnostic tools such as logic state analyzers and emulators. Of these components, it is the emulator that transposes the run-of-mill computer system into a full-fledged microprocessor-based development system for managing a project from the software coding phase right through to hardware/software integration and final testing.

What makes the new MDS so popular? Primarily, its low cost. By utilizing existing resources in their labs, engineers can now integrate the development software and diagnostic tools needed to fonn a complete MDS, while saving thousands of dollars over the price of dedicated systems.

PC Makes The Ideal Manager

The heart of the MDS is the management unit - the host computer. The host computer provides control for the system, acts as a pipeline to development software and provides mass memory storage. In the past, mainframe micro computers were the accepted standard for project control, but with the new MOS, this expense far outweighs the costs of the remaining components.

## APPENDIX A

The most attractive alternative is the IBM personal computer - indisputably the design engineer's favorite choice in a personal computer. Other PCs can be utilized, but the ffiM PC is really the key to the flexible MDS as other market leaders continue to tailor their software products and diagnostic tools to IBM's architecture.

Using the IBM PC, design engineers can now tap an extensive line of development software products for generating source code and compiling complete programs. This development parallels the longstanding ability of programmers to incorporate the use of assemblers, compilers, linkers, loaders and editors as software development tools.

The remaining members in the MDS structure are diagnostic tools; specifically, logic-state analyzers and in-circuit emulators. When the hardware prototype is constructed, it must be tested to determine whether the actual operation in real life is within the hardware specifications. This is where specialty diagnostic tools become a necessity, as they have the capability to monitor signals from the microprocessor and peripheral circuits. Since. there are numerous microprocessor signals which require simultaneous monitoring, the use of an oscilloscope (capable of monitoring only a few signal lines) would be impractical for keeping track of all the necessary signals. This is where the logic state analyzer and emulator play such a vital role.

#### Emulation vs Simulation

A logic state analyzer (LSA) can vary from a simple (where some indication of a single multi-signal state is needed) to a very sophisticated device which can store several multi-signal states and display the results in various forms - even showing the instruction mnemonics. LSAs, however, lack the one feature available on virtually every emulator - the ability to "loan" resources. Thus, the emulator is an advance over the LSA because it permits the use of the more sophisticated facilities of the LSA, combined with the ability to transfer blocks of memory between the prototype and the emulator, and then modify the memory by categorizing it as readonly, read/write, and so on. Another popular configuration ties an LSA directly to an emulator. The combination merges a logic analyzer's sophisticated trigger, qualification, data-acquisition, and measurement capabilities with an emulator's debugging and loan facilities. The emulator/LSA interface permits simultaneous control and monitoring of the prototype system under development.

For all their testing. debugging and management capabilities, emulators remain the most misunderstood and often intimidating devices associated with the MDS. Part of the mystique arises from their functionality (the ability to monitor as well as execute), part from the lack of application information (often vague and incomplete), and part from their control mechanism (emulators need to be told what to do and how to do it by a set or series of complicated and often confusing instructions.) Couple these problems with the fact that there are several different system configurations. all requiring a particular compatibility formula, and it's no wonder designers turn to the single-vendor development systems. Fortunately. however. the situation is changing for the better, since vendors are beginning to coordinate various manufacturers' equipment and development packages for their users.

## Mimicking The Prototype

Emulation is the result of replacing the microprocessor in a prototype design with a piece of test equipment which incorporates an identical microprocessor to that found in the prototype. The strategy behind this exercise is to provide the test equipment with all the functions of a particular microprocessor, along with capabilities which assist in the integration of the prototype's hardware and software components. In a real-world testing environment, the emulator is attached to prototype circuitry by replacing the microprocessor with a multi-pinned header plug with the same pin configuration as the processor's. Thus, in its simplest operating mode, the emulator "tricks" the prototype into thinking nothing has changed with its relationship to the microprocessor. The prototype can then execute its functions while being monitored by the emulator.

The basic components of all emulators are very similar, usually consisting of a mainframe chassis, individual control and memory circuit boards, intermediary circuitry, and an isolated power supply. The controls and components on an emulator's external casing can range from virtually non-existent - where control and indication is regulated to an external terminal - to those possessing complete keyboard facilities, control switches and even an EPROM socket. The physical size of an emulator is usually

## APPENDIX A

dictated by the amount of resident memory it contains, the control and indication mechanisms, its emulation probe arrangement and the sophistication level of its debugging facilities.

The emulator's microprocessor, which permits the actual emulation of the prototype hardware, is located on the emulation board or emulation pod. The board typically contains an emulation probe (or the means of attaching one), which connects the emulator's microprocessor to the prototype. The connection between the prototype and the emulator is necessary for hardware development but is not needed for software debugging and testing.

Although apparently simple in its construction, the design of the probe is critical if transparent emulation is to occur. (Transparency is the ideal emulation condition in which the operation of the prototype is unaffected when the emulator substitutes the microprocessor. An emulator should make no demands on any part of the prototype's resources such as interrupts and memory allocation, and the emulator should resemble as closely as possible the micropro-cessor's characteristics such as timing and clock speed.) Ideally, the emulation cable represents a compromise between user convenience and minimizing the propagation delays and capacitive loading that the length of cable introduces. Some emulator vendors try to eliminate the latter by locating the emulated processor in a pod positioned both physically and electrically as close to the prototype's socket as possible - sometimes a mere inch away. While this arrangement minimizes propagation delays, there are some disadvantages such as a bulkier probe design (especially when interfacing to pre-constructed designs) and the necessity for a larger buffer board within the emulator. If clock speeds are kept under 10 MHz, this type of cable provides virtually transparent emulation. If speeds are faster, the microprocessor pod arrangement is preferable.

#### Emulator Supplies The Speed

An emulator's resident memory is composed of bighspeed static RAM, which is fast enough (i.e., sufficient access time) such that the program can run at the same speed as if the prototype were supplying the memory. High-speed static memory also eliminates the need for the emulator to insert wait states when accessing the memory. Emulators typically contain between 32 and 123 kbytes of internal RAM, and nearly all emulators allow

expansion to larger memory resources (some to 16 Mbytes via offboard memory modules or by accessing a portion of prototype memory.

Emulators can also allocate their memory to the prototype (or any location within the addressable memory space) in specified byte blocks. For an emulator featuring 64 kbytes of memory, the block size (resolution) is typically 1 kbyte. The resolution for a given emulator usually varies with the amount of memory available, with 2- or 4-kbyte sizes popular with emulators that have a memory capacity of 128 kbytes to 1 Mbyte. When resolution falls below the 1 k-byte block size, it often becomes too "fine," which necessitates several allocating operations. The opposite condition, "coarse" resolution, makes it impossible to accurately emulate prototype systems incorporating limited memory chips. Most vendors seem to agree on confining resolution capacities to between lK and 4K bytes.

Since the allocated memory should have the same design characteristics of memory that will eventually exist in the final design, mapping is used to categorize the type of emulation memory that will be allocated to the prototype. Most emulators allow their resident memory to be specified as read-only and read/write, and some add a "user" memory specification (user being RAM, ROM, I/ 0, etc. - whatever resides at those memory locations in the prototype). A few emulators provide a "no memory" mapping option, where any memory not mapped as read/write or read-only is assumed to be non-existent prototype memory. This type of mapping turns out to be a very useful provision in software debugging since a common result of programming error is an attempted access to an area where no memory is present. During emulation, the recognition of an attempted access to a protected memory area results in a program halt.

The ability to loan memory to the prototype design is what sets the emulator apart from an ordinary computer system, but emulators can also manage several other memory functions. Most emulators feature an in-line assembler which converts the mnemonics entered from the keyboard to machine language in memory. The emulator's assembler is useful for writing software patches into program code that has either been downloaded from a mainframe or developed in the prototype.

Programmers can also use the assembler for writing their own routines or developing small programs.

Another memory control feature is the ability to display the emulator's memory contents (starting and ending anywhere that the user chooses). The ability to change the memory contents at . individual locations and fill entire sections of memory with specified data is also available. Another memory control involves comparing specified blocks of memory with other blocks in the emulator's memory or with blocks residing in the prototype. The comparison can show all the matching or non-matching data and their locations. Instead of a complete block of memory, the emulator may also locate specific data in its memory or the prototype memory.

Breakpoints to Stop, Triggers to Flag

The key to effective program control is installing breakpoints and triggers within the user program so the emulator may show the condition on the processor's address, data, and control lines. Both software and hardware breakpoints are available within a given emulator, and each have their own functioning scheme. Triggers provide the emulator with "sensors" that can be used to initiate program recording (via the trace mechanism), terminate the program recording, or simply detect both operations.

Software breakpoints replace program instructions with monitor calls in order to stop program execution at a pre-determined location. Setting a software breakpoint causes the emulator to automatically replace the op code at the specified address with the processor's software interrupt instruction. When the code is encountered during program execution, a temporary break occurs while the original contents are replaced by the interrupt instruction; then the execution restarts at the same location (this causes the program to only run in real time up to the breakpoint). Software breakpoints are limited to address recognition only - there is no way for a software breakpoint to decipher between memory types.

Hardware breakpoints, which recognize machine cycles but do not disturb normal software execution, can monitor the address and status signals for a specified condition (for example, a memory read operation at address l000H) and halt program execution when those conditions are met Emulators allow several bus transactions to be monitored for program breaks including accessing any memory operation, accessing any I/O operation, memory reads, memory writes, I/O reads, I/O writes, operation instruction fetches and interrupt acknowledgment. When a break condition occurs, most emulators can stop the program being executed and display the current contents of the microprocessor's registers, the instruction just executed, the location of the instruction and the reason the program was halted.

Triggers can be used to initiate actions during emulation or simply observing them and relay the pertinent information to other devices. For example, a trigger which is set in the program (according to address location, data type or bus transaction) and encountered during emulation may be used to halt program execution in a manner similar to a normal hardware breakpoint. But triggers are more flexible than breakpoints in that they may be specified to merely observe the pre-defined condition and act without disrupting the program being executed.

Real-Time Trace Stores Program Execution

Breakpoints and triggers come together under the debugging capability called real-time tracing. The real-time trace feature allows a user to record program execution in real time and then analyze (by replaying) a section of the program in non-real-time. The entire program can be traced (and reviewed), or just a portion - depending on your strategy. By using various combinations of triggers and breakpoints, the desired section where a potential problem exists can be recorded. The program can then be stopped, and the address, data and control lines of the latest series of machine cycles can be displayed or dumped to a printer for examination.

The trace buffer size of an emulator is determined by its width and depth. An emulator's trace buffer should be wide enough to accommodate the processor's address and data lines and possibly a few external lines. Typically, emulators offer between 32 and 64 bits of width. Some universal emulators, designed to work with several different processors, feature extremely wide trace buffers for allocating the various address, data, status and external lines for the entire line of processors supported.

#### APPENDIX A

When it comes to trace buffer depth (i.e., how many cycles of machine cycle execution the buffer can hold), larger is not always better. H the size is fixed at a large depth, problems may exist when sifting through all the information accumulated in the buffer. Conversely, if the buffer is too small, the chances of recording the section containing the error is reduced to a hit-and-miss situation. A good working buffer depth falls between 2k and 4k machine cycles. A large buffer with user-variable depth makes an ideal combination.

## Functions in emulators which do not manipulate memory or affect emulation processes are simply debugging enhancements. Since no two vendors offer the same set of debugging enhancements, none have emerged as standards (as with breakpoints, for example). Among the more useful features are built-in test programs, which include memory tests, scope loop tests and signature analysis tests. Memory tests are useful in determining whether the system RAM is functioning properly. Scope loops provide repeated read or write operations to memory or I/O ports, which are useful when debugging these circuits with an oscilloscope, while signal analysis can be a useful test environment strategy.

Other feature include built-in PROM programmers, offset registers and calculation and conversion facilities. PROM programmers are used in microprocessor applications to place programs and data in ROM. Offset registers. Offset registers are helpful when debugging programs consisting of several modules. Each module listing typically shows the first address in the module as zero, with the linker/loader then relocating each module to the appropriate address. To determine the actual address for a given instruction, the load address must be added to the address shown in the listing. By setting the offset register to the load address, this procedure is handled by the emulator.

When debugging software, the use of a decimal and hex calculator/converter can be helpful. Some emulators have the ability to perform subtraction and addition of hex and/or decimal numbers, and perform hex-to-decimal or decimal-to-hex conversions. The results of a particular operation are displayed in both hex and decimal notation.

## Emulator Enhancements

ZAX Corporation

- 34

## APPENDIX A

#### Command Formats Yet to be **Standardized**

#### The Emulation **Session**

Before any operation can be executed or any function monitored, the emulator must be told what to do, and told in its own precise language - a language that's different with almost every emulator. While many emulators use their own simple mnemonic command structure, others rely on complicated non-mnemonic logical statements. While one emulator contains a built-in control keyboard, another can only be activated from the remote keyboard of a terminal or computer. The two different command format styles and entry mechanisms influence the way debugging operations are both specified and executed. For example, assume a user wishes to move a block of memory from a location in the prototype memory space to a space in the emulator's memory. One emulator, with its built-in keyboard, would require the user to press a control keyswitch, punch in a start address, press another control keyswitch, punch in the end address, then press another control to initiate the transfer. With a mnemonic command-controlled emulator, the same operation can be executed with a single-line entry that specifies both the Move operation and the beginning and ending addresses that mark the block of memory in the prototype.

Assuming the user has an understanding of emulation principles and can interpret the tutorial material in the emulator's operation manual, he is now ready to begin the art of debugging and testing the prototype hardware and software.

Once the hardware prototype is available, the system may be configured for emulation by first removing the prototype's processor and then electronically replacing it with the emulator's processor via the emulation probe. The emulator may now attempt to emulate the prototype. (At this point, the prototype design takes on the role of a "target" for the emulator.)

Initially, the emulator is instructed to analyze certain conditions and act accordingly, for example, it may stop program execution when a read-only memory area is written to. The emulator then begins executing the prototype program either from an initial or reset state, a user-specified starting address or the location where the emulator was last stopped. During this time, the emulator is operating as if the prototype's processor were controlling the system as well as monitoring the address, data and control lines for a breakpoint, trigger or fault condition.

After a period of time, the emulator's circuitry stops the execution of the prototype program. It may have detected a breakpoint, an illegal instruction execution, a memory protection violation, a trigger acting as a breakpoint, or the user may have manually stopped program execution. If a breakpoint stopped program execution, the emulator can display the instruction just executed, the instruction location, and the status of the registers. If the emulator's real-time trace mechanism has been activated, it will have stored the latest series of machine cycles and is now available for viewing. The buffer will show all bus activity from the breakpoint or trigger.

Once the current status of the processor is examined, the user may need to alter the prototype program. This may be as simple as changing the contents of specified registers or more involved by writing a software patch using the emulator's in-line assembler or transferring complete sections of prototype memory to the emulator for testing. . After the section is tested, it is moved back into. the prototype at the same location. When the user is satisfied with the changes, the emulator starts executing the program again, looping through the above process until the prototype functions correctly.

#### Economic **Considerations**

In the MDS engineering environment, emulators play a special role by providing the unique ability to not only monitor the prototype under actual operating conditions, but also to loan facilities to the prototype system itself. During prototype execution, the emulator's testing abilities permit the address, data and control lines of the emulator's microprocessor to appear transparent to the prototype until a problem occurs or a breakpoint or trigger is encountered. The emulator then possesses the facilities to track down and fix the problem, then test and recheck the program.

From a monetary standpoint, emulators are cost-effective diagnostic tools in comparison to single-vendor turnkey development systems. Their flexible design allows them to interface to affordable and increasingly popular personal computers, which, in tum, can be used to develop software code as well as handle the editorial chores associated with a word processing system. They are also completely compatible with existing mini and mainframe computers - making them ideal design aids for both large and small design departments.

## **ICD** Product Demonstration: Features & Functions Of The ICD

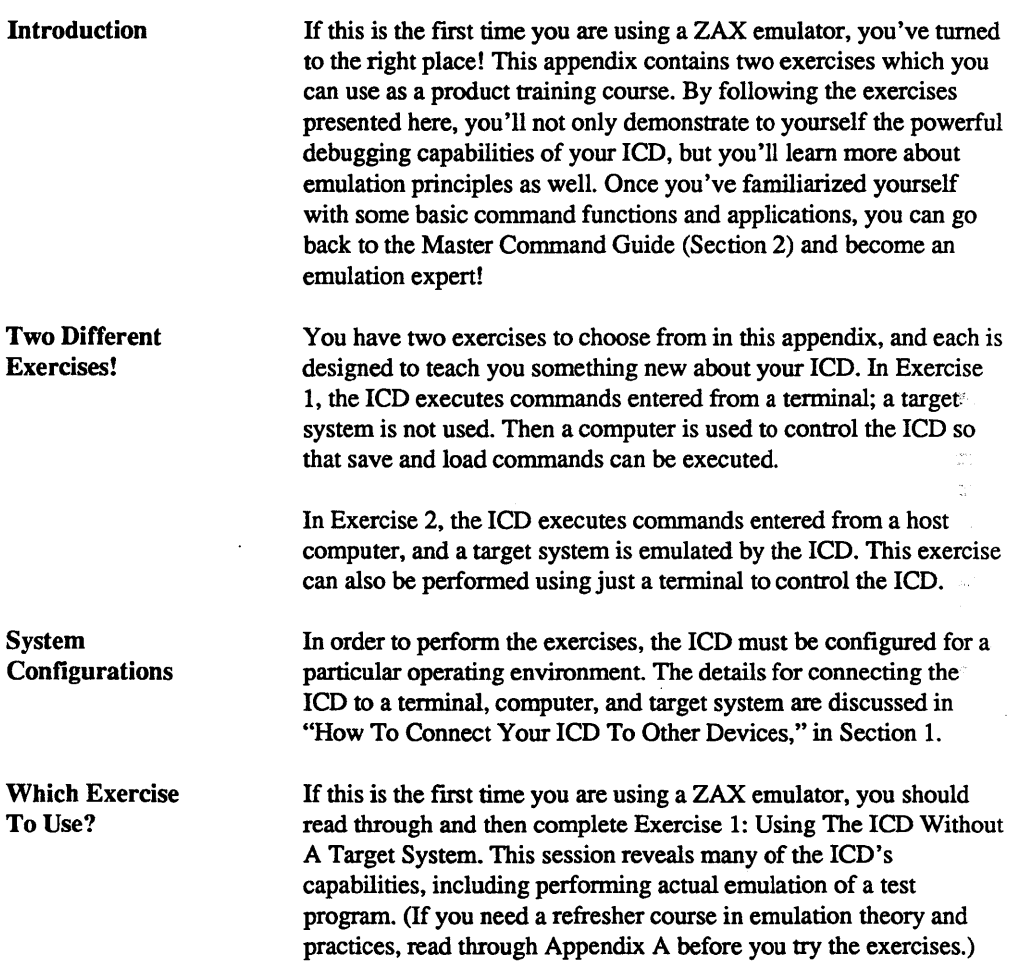

 $\cdot$ 

Entering The **Commands** You don't need to fully understand all the command rules to use the ICD feature demonstration. Just carry out the instructions listed under ACTION and read the display on your terminal's screen. You must remember to enter the exact items as shown in the exercise, including feature characters  $(\sqrt{=})$ , and provide spaces at the appropriate places as shown in the instructions.

If you make a mistake when entering a command parameter, address, or data value, the ICD will probably respond with an error message. It's usually not a problem - just check to see that the proper characters, numbers, or spaces were used, and then re-enter the complete command statement.

Facts About Exercise 1

Name: ICD Product Demonstration - Exercise 1 Controlling Device(s): Terminal (preferred) or Host Computer Operation Mode: LOCAL & REMOTE (if using computer) Target System Used?: No Printer?: Optional

Before you begin this exercise, make sure that the ICD is configured for terminal control (see "How To Connect Your ICD To Other Devices," in Section 1).

Any time you enter a command, it must be followed by a carriage return.

A scroll control is used with all commands that "roll" data onto the screen. Anytime you wish to stop or start the scrolling on the screen, simply press the space bar. Anytime you wish to exit the display, press the Esc key.

Now begin the demonstration by executing the instructions listed under ACTION; the command you are using is listed under COMMAND DEMONSTRATED; read the information under COMMENT for a description of what's taking place at that point in the demo.

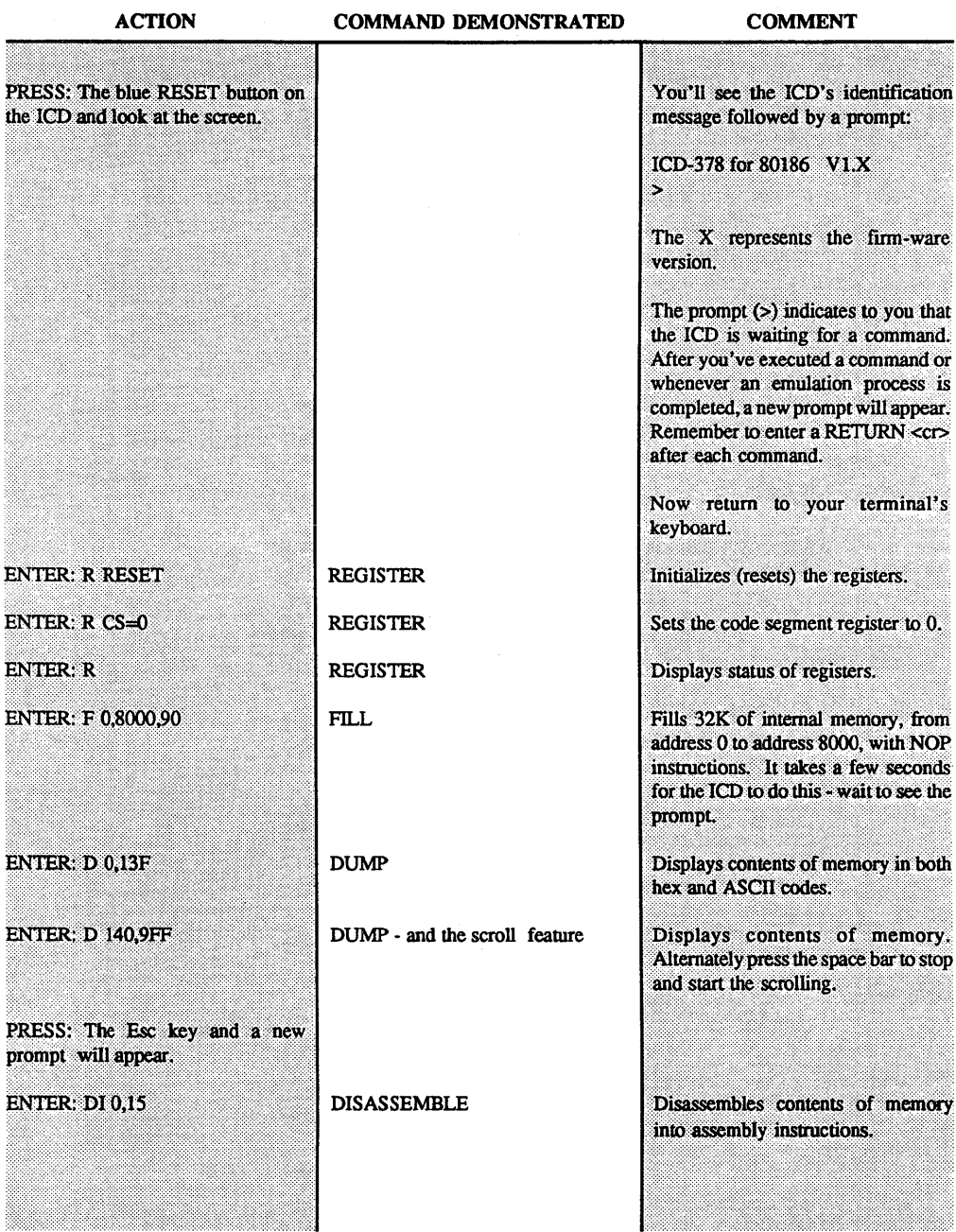

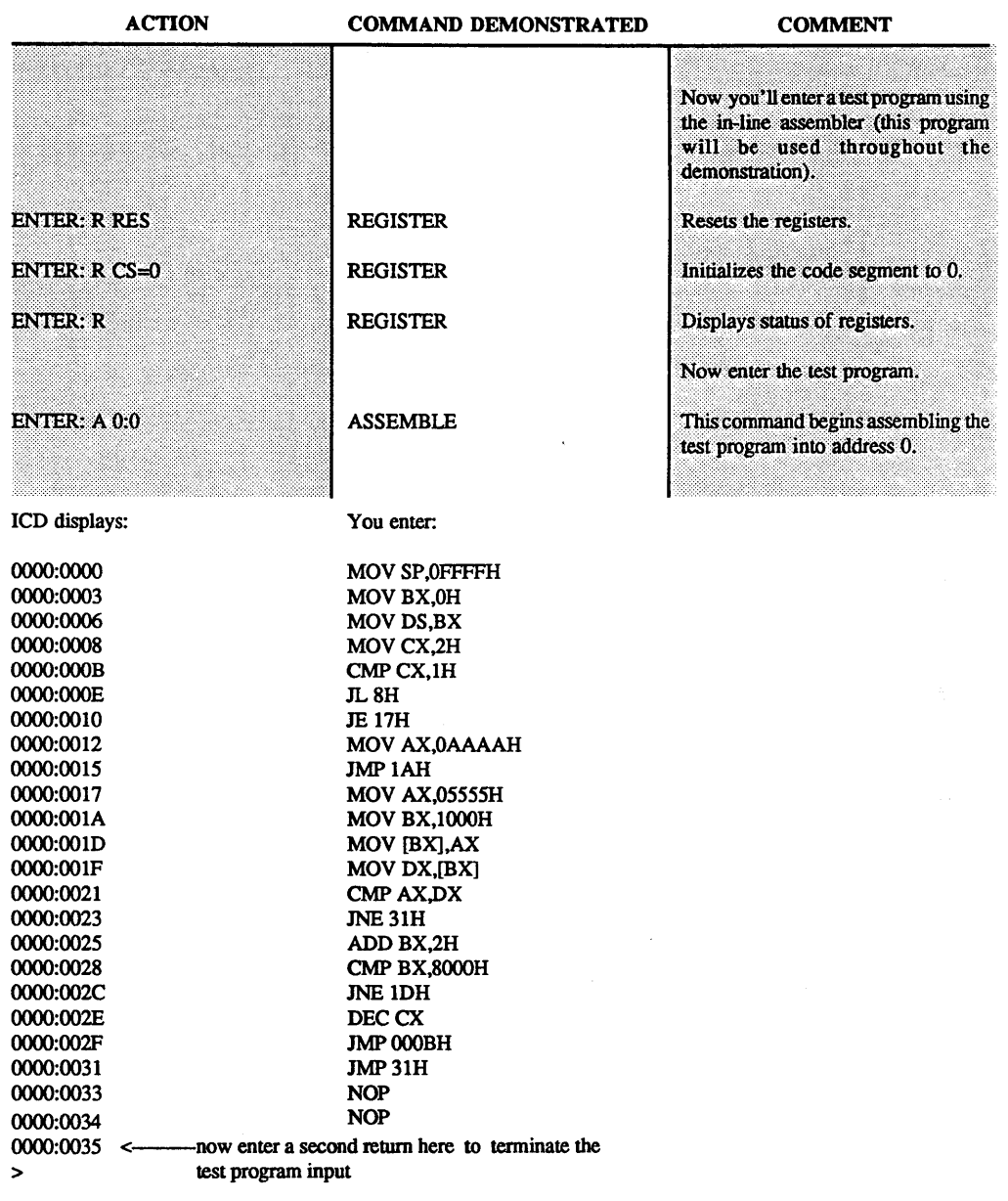

 $\bar{\mathbf{r}}$ 

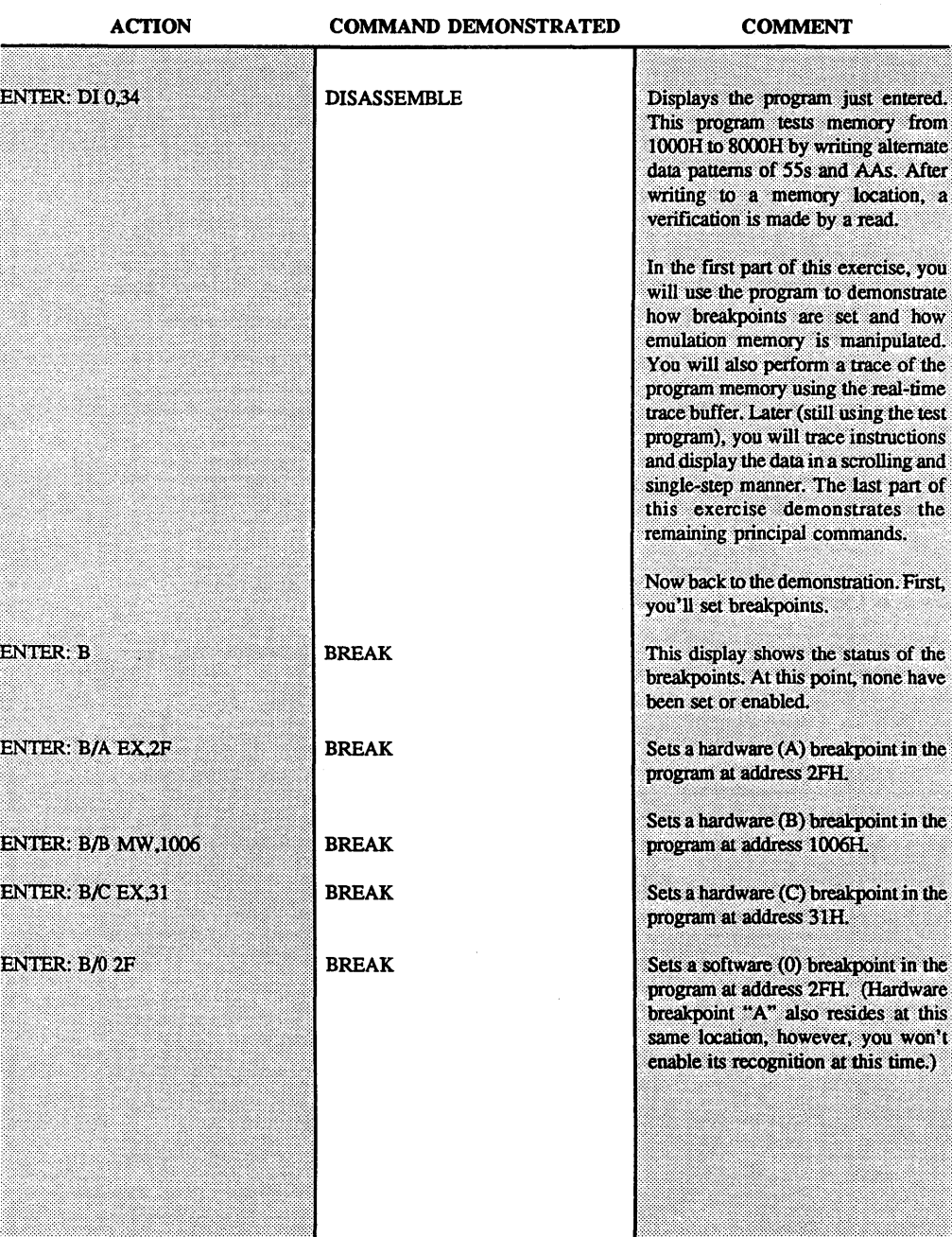

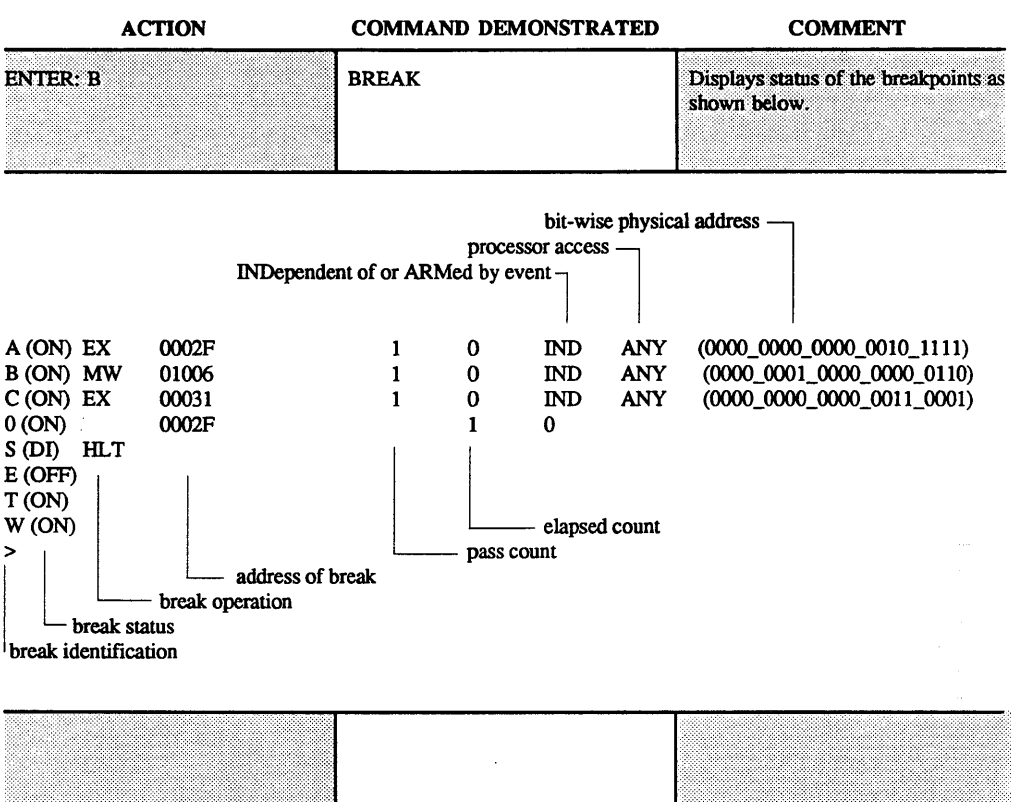

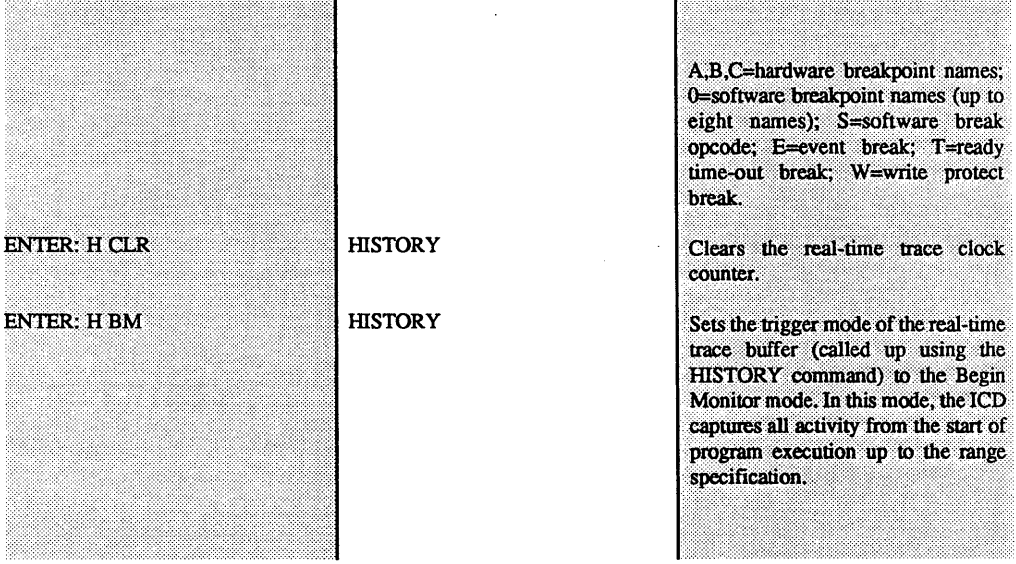

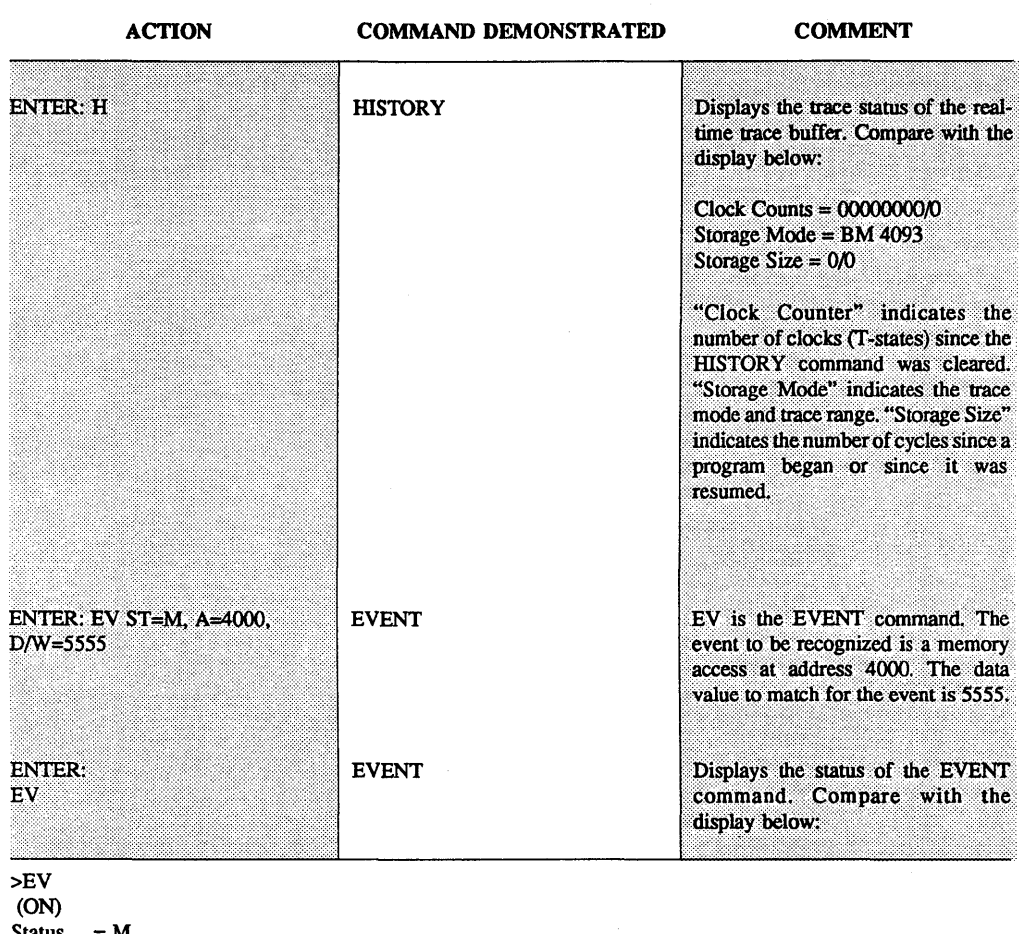

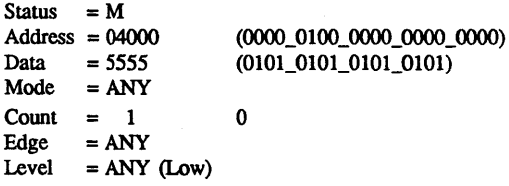

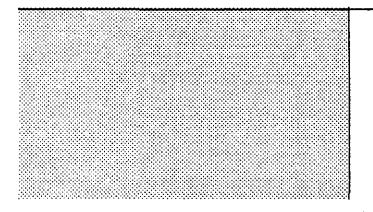

"(ON)" indicates that the EVENT setting has been enabled and is<br>currently active; "Status" indicates the memory type to trigger on; "Address" shows the hex and bit-wise equivalent address to trigger on;

**B-8** 

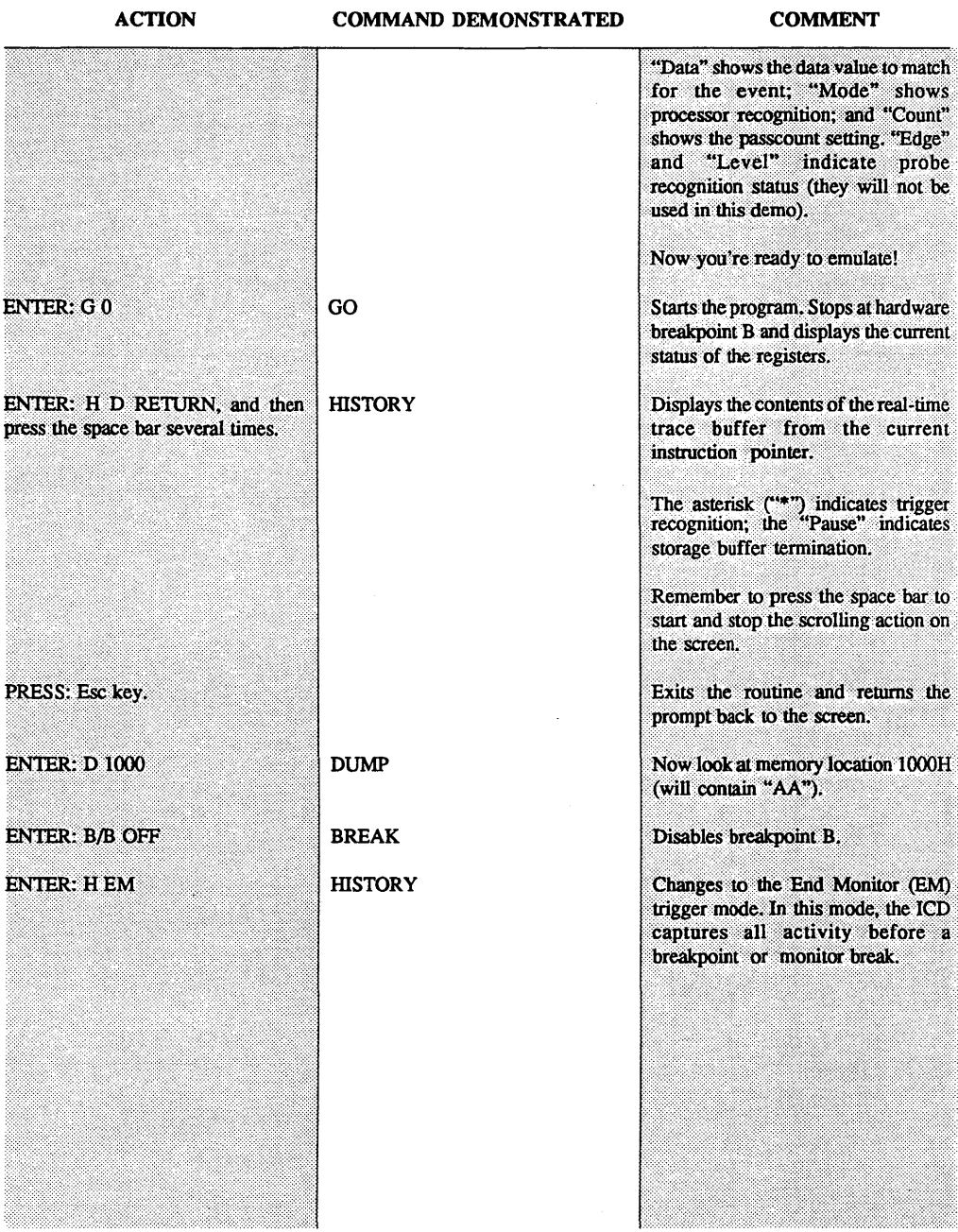

# ZAX Corporation

 $\mathcal{L}$ 

ACTION

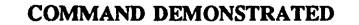

COMMENT

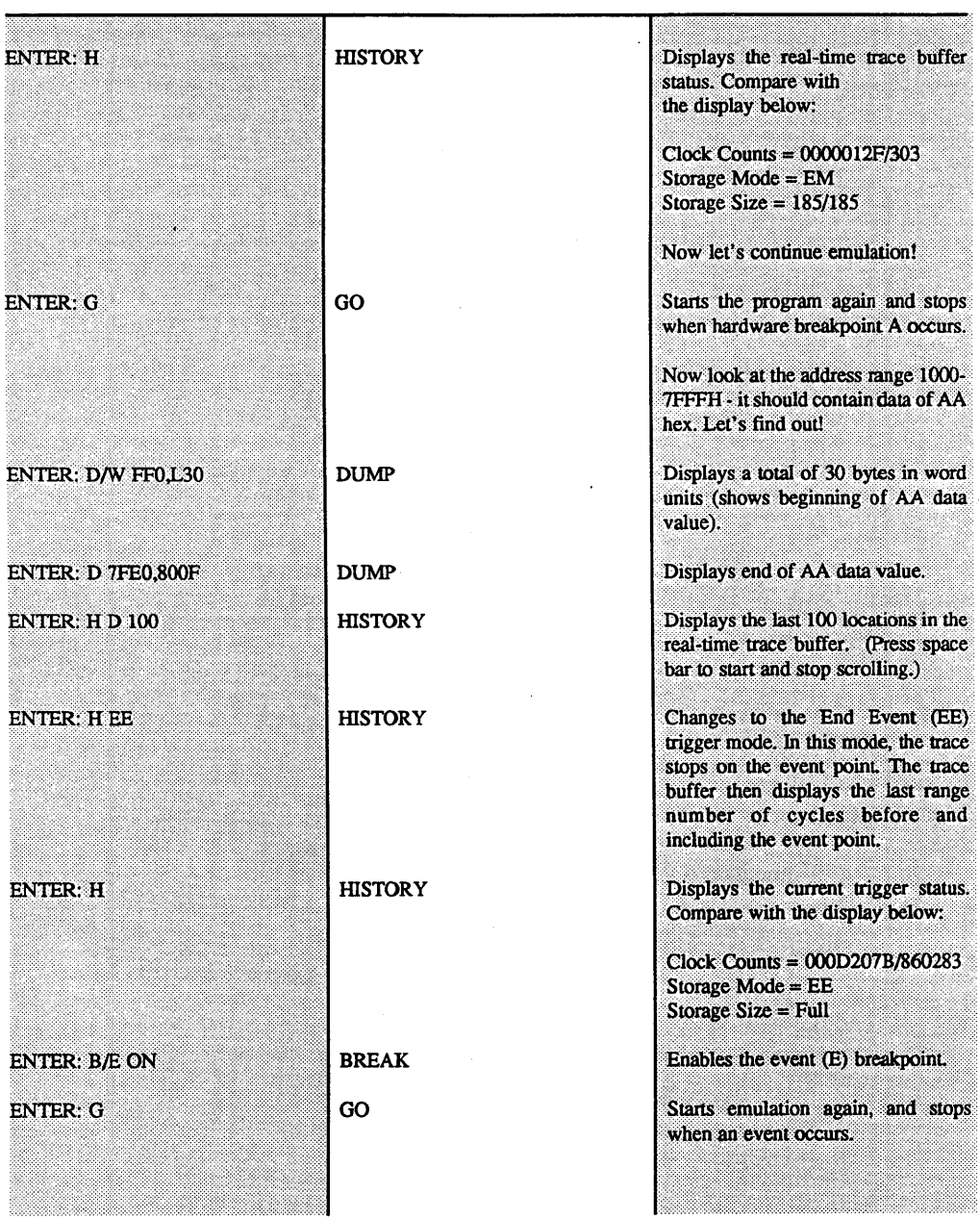

 $\ddot{\phantom{a}}$ 

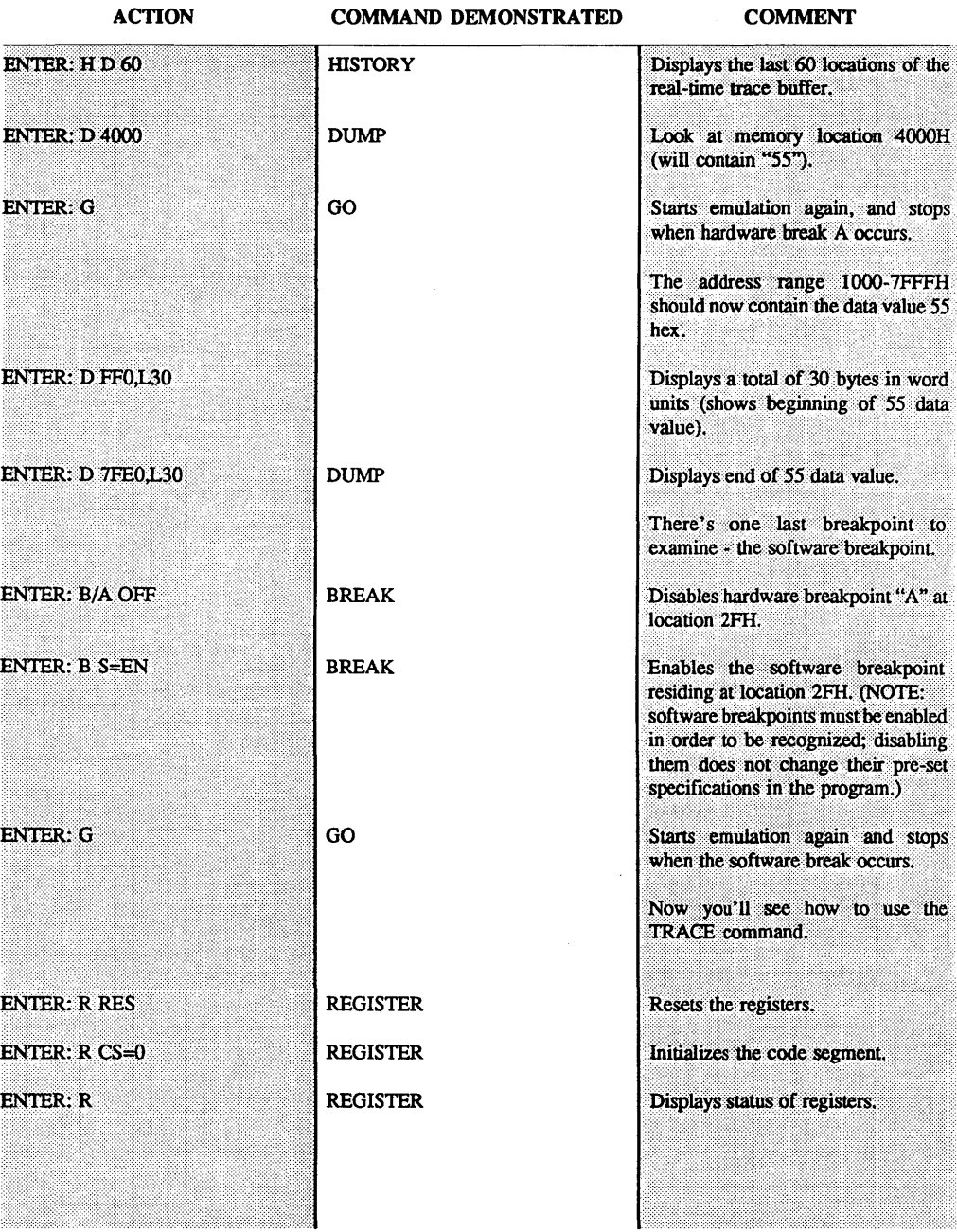

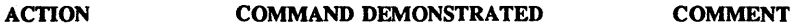

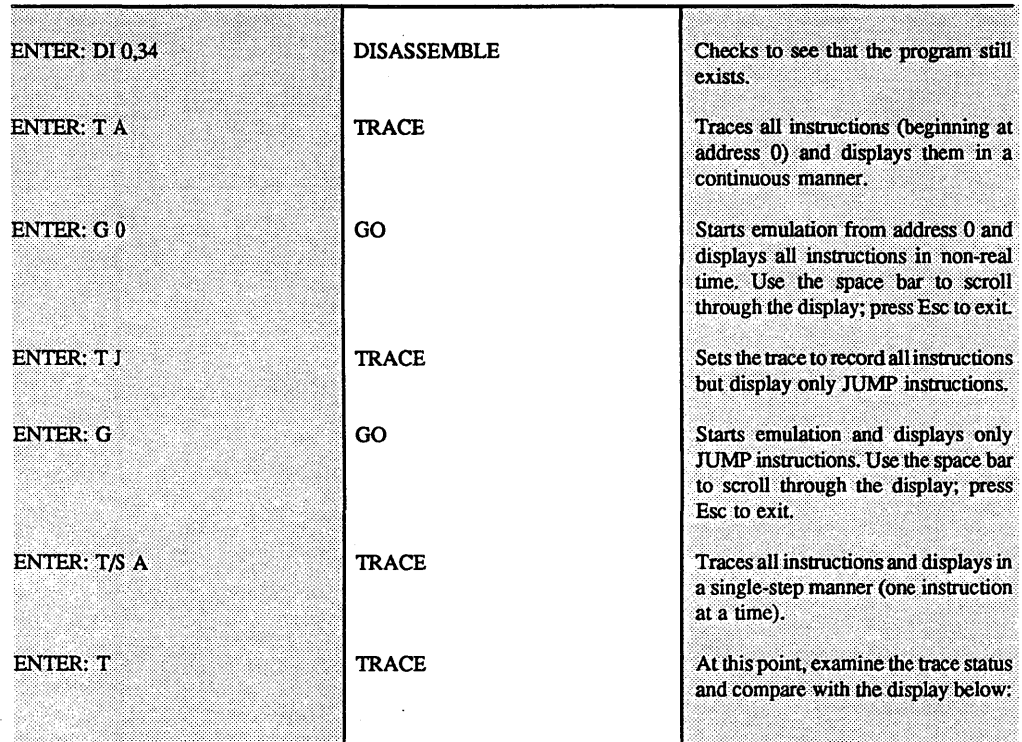

#### <ON> /S All 0000:0000-F000:000F (00000-FFFFF)

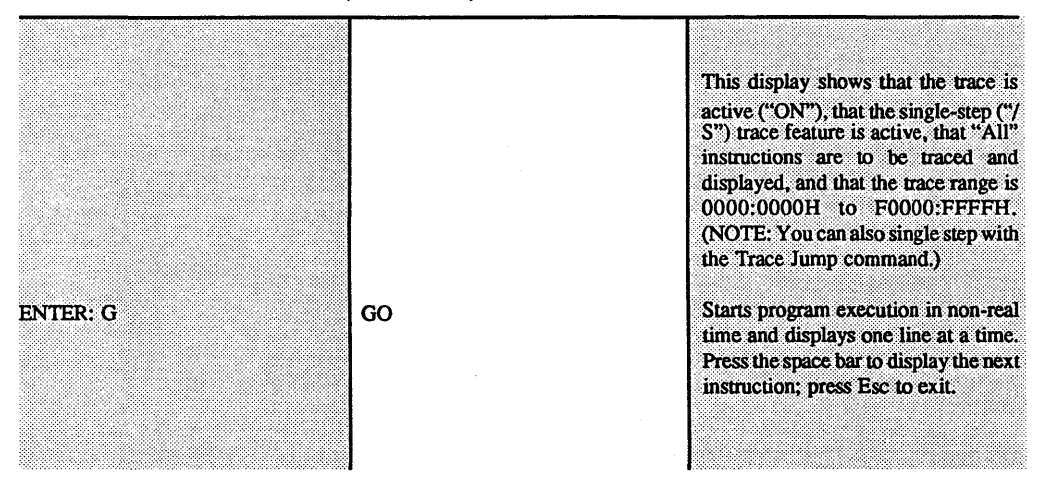

**B-12** ZAX Corporation

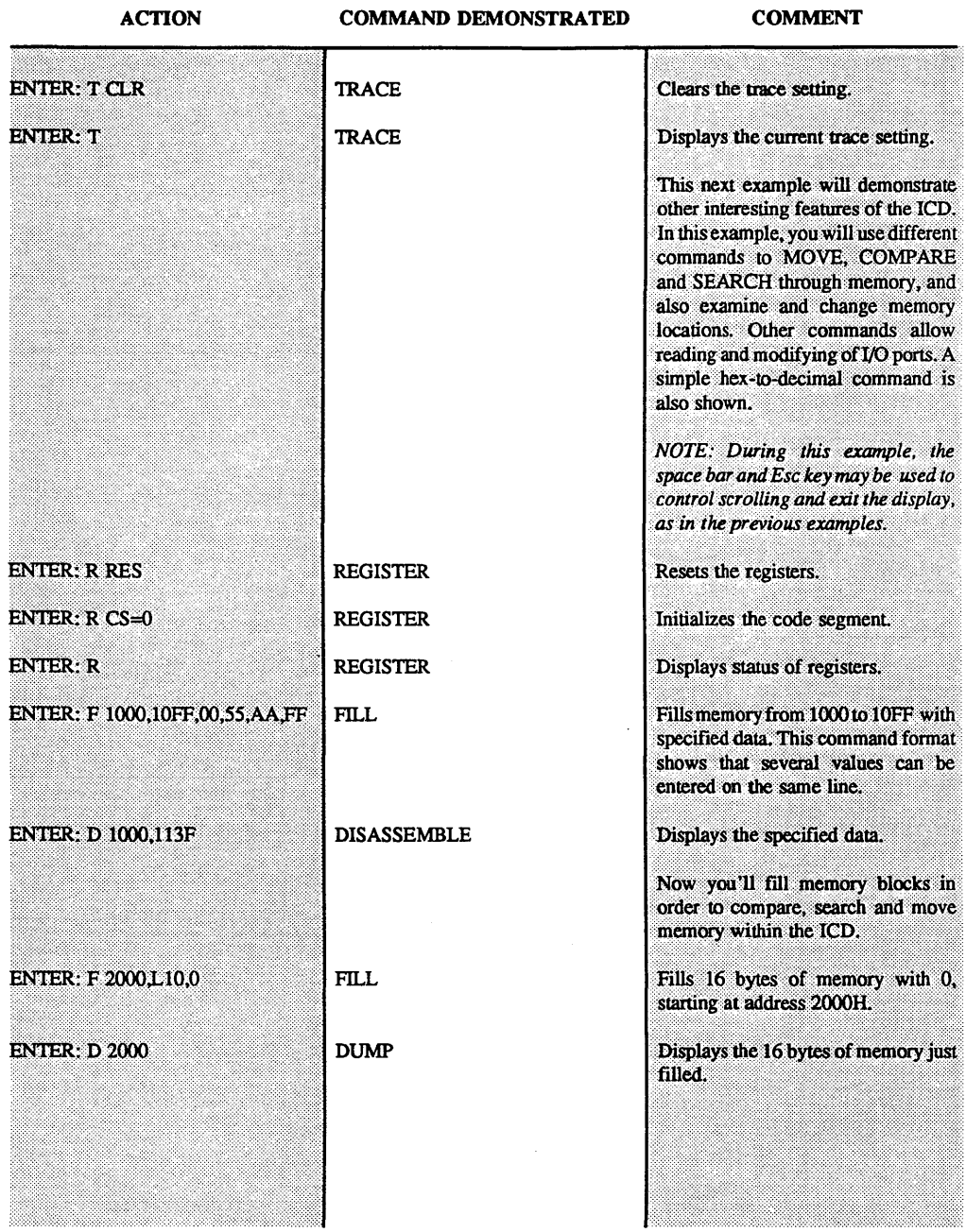

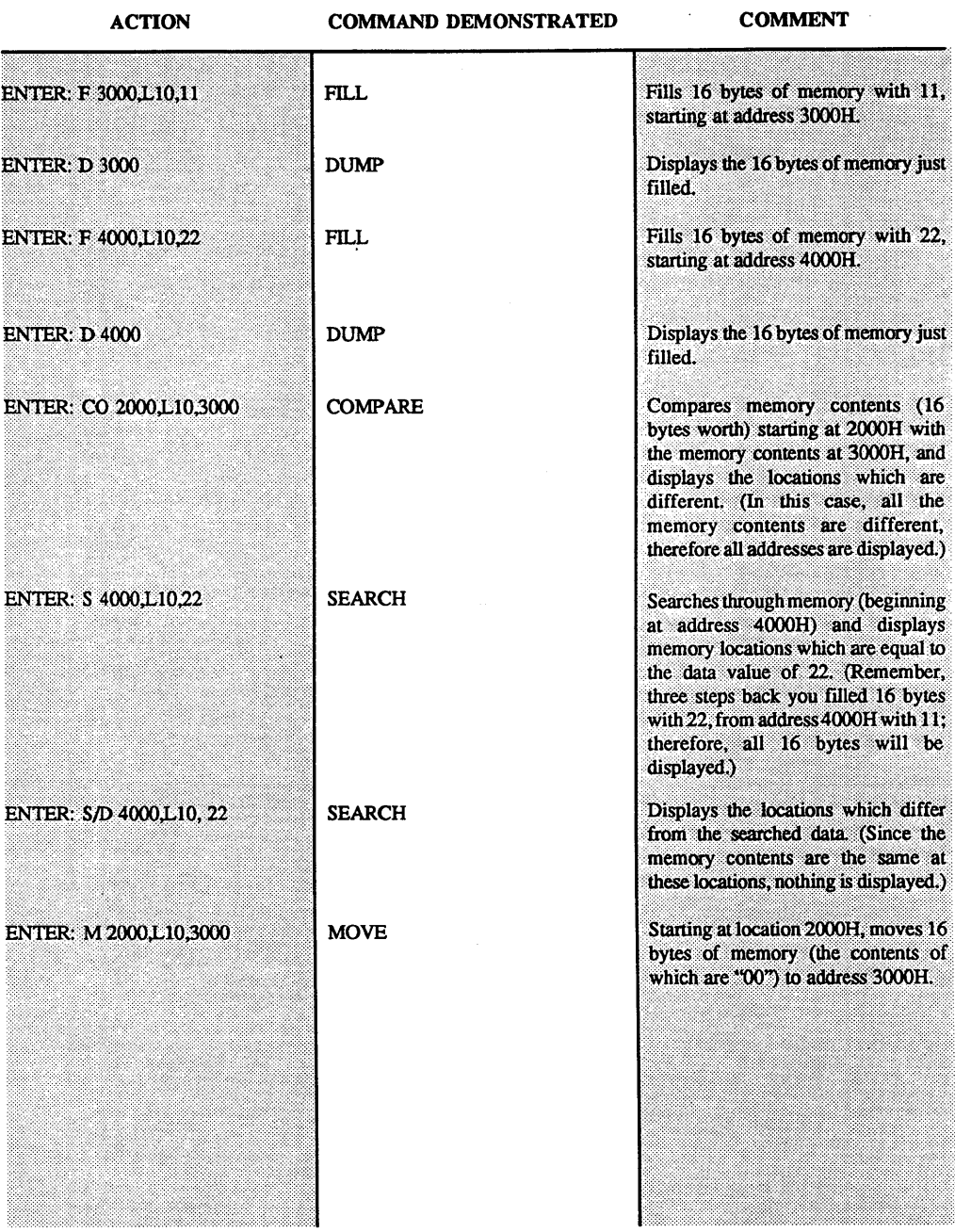

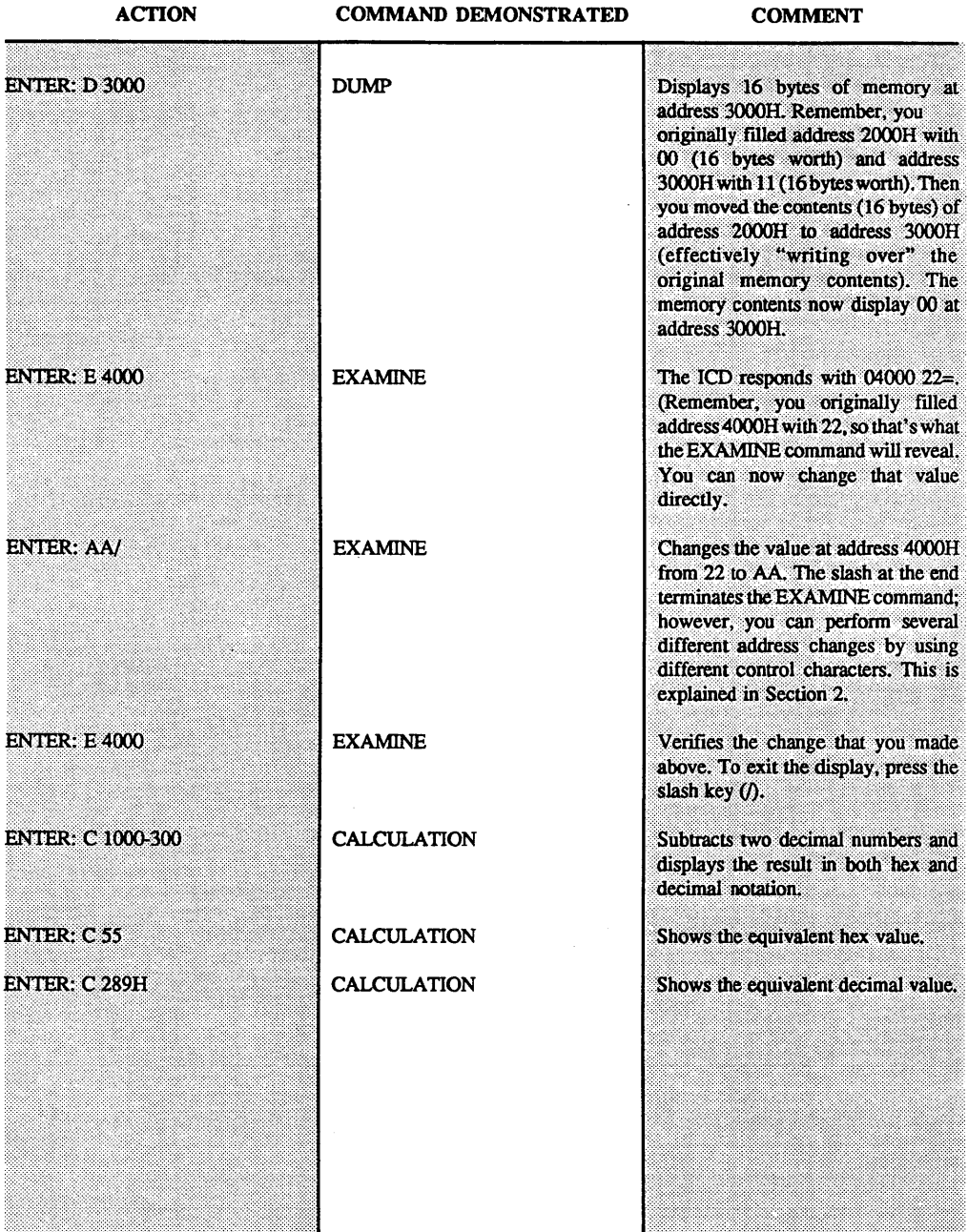

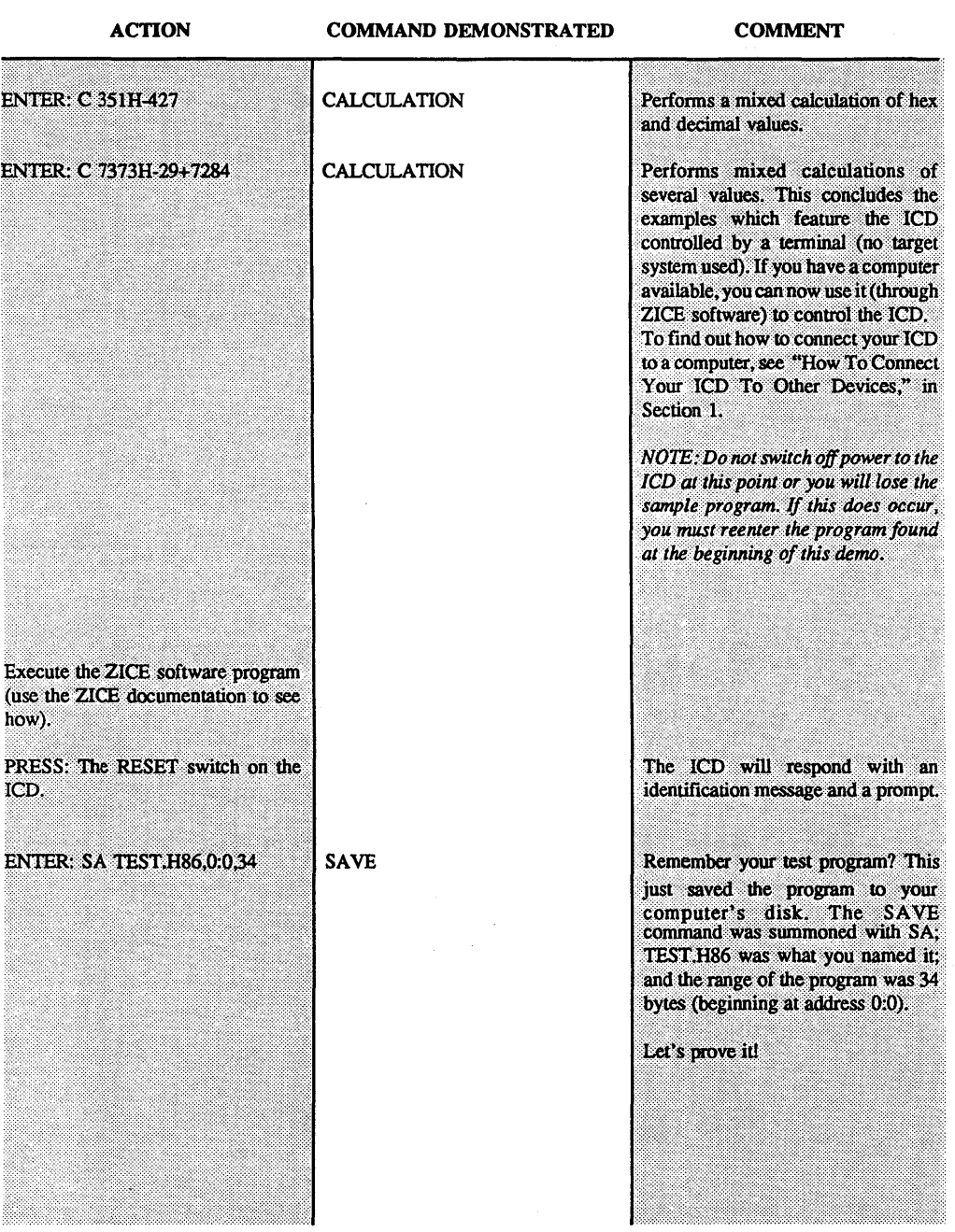

B-16 ZAX Corporation

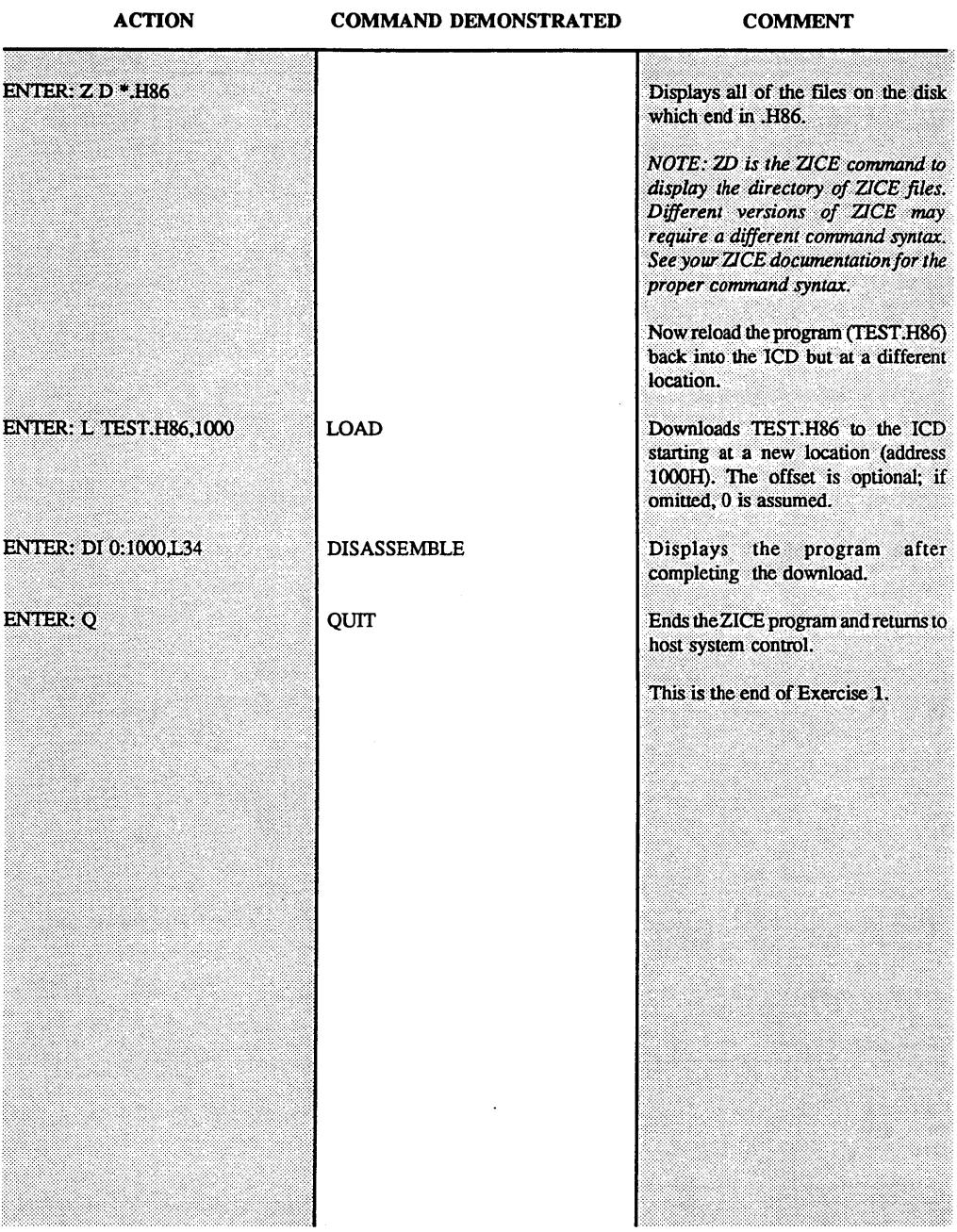

# **ZAX Corporation** B - 17

 $\boldsymbol{\varepsilon}$ 

 $\sim 2\pi$ 

Facts About Exercise 2

Name: ICD Product Demonstration - Exercise 2 Controlling Device: Host Computer Operation Mode: REMOTE Target System Used?: Yes Printer?: Optional

Before you begin this exercise, make sure that the ICD is configured for host computer control (if you're continuing from the previous exercise, leave the operating system the same).

Connect the ICD and your target system as outlined in "System Preparation" in Section 1.

Now begin the demonstration.

أكفي

 $\hat{\mathcal{L}}$ 

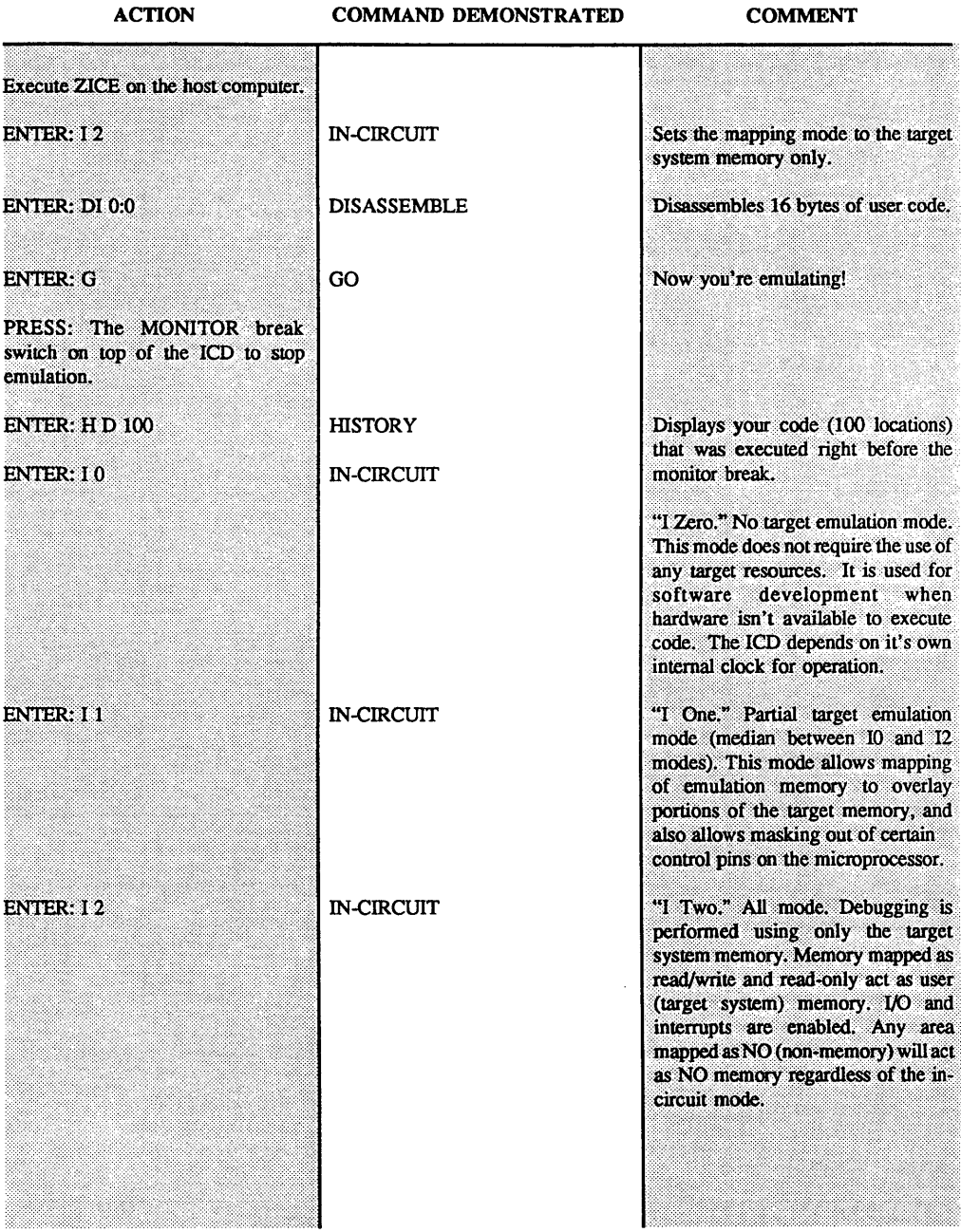

**ACTION COMMAND DEMONSTRATED COMMENT** 

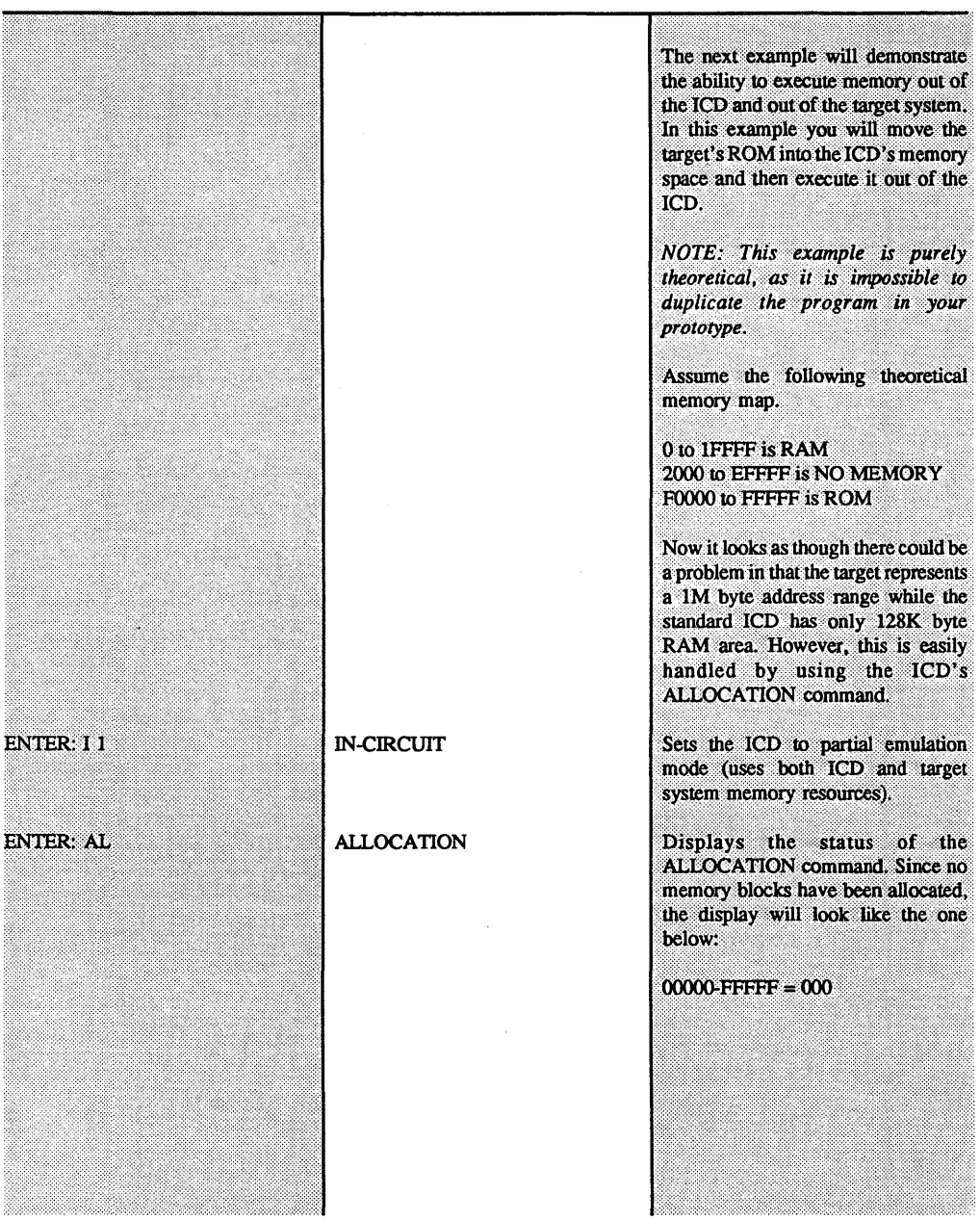

**B -20 ZAX Corporation**
### **APPENDIX B**

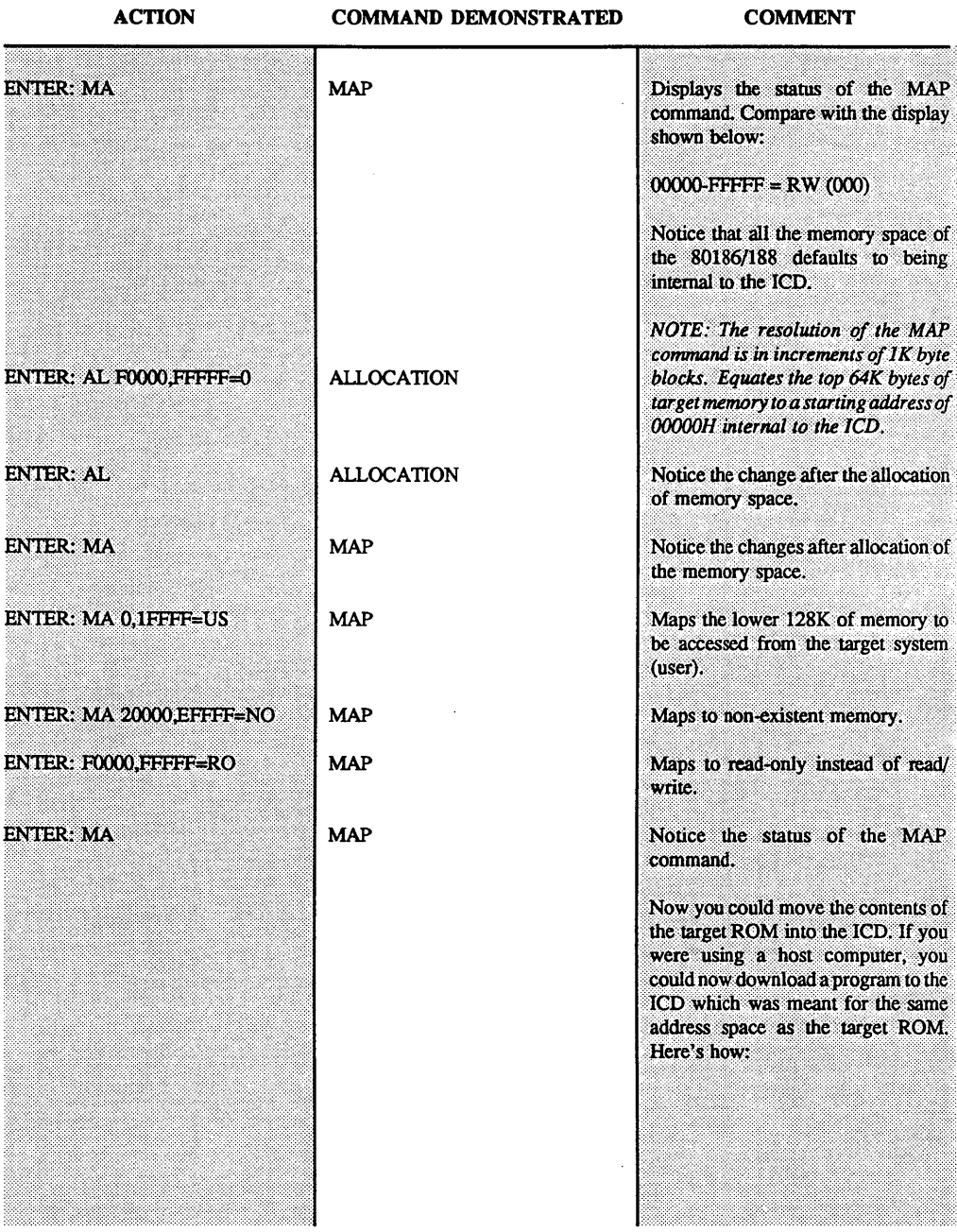

## ZAX Corporation

 $\sim$ 

### **APPENDIX B**

**ACTION** 

#### **COMMAND DEMONSTRATED**

**COMMENT** 

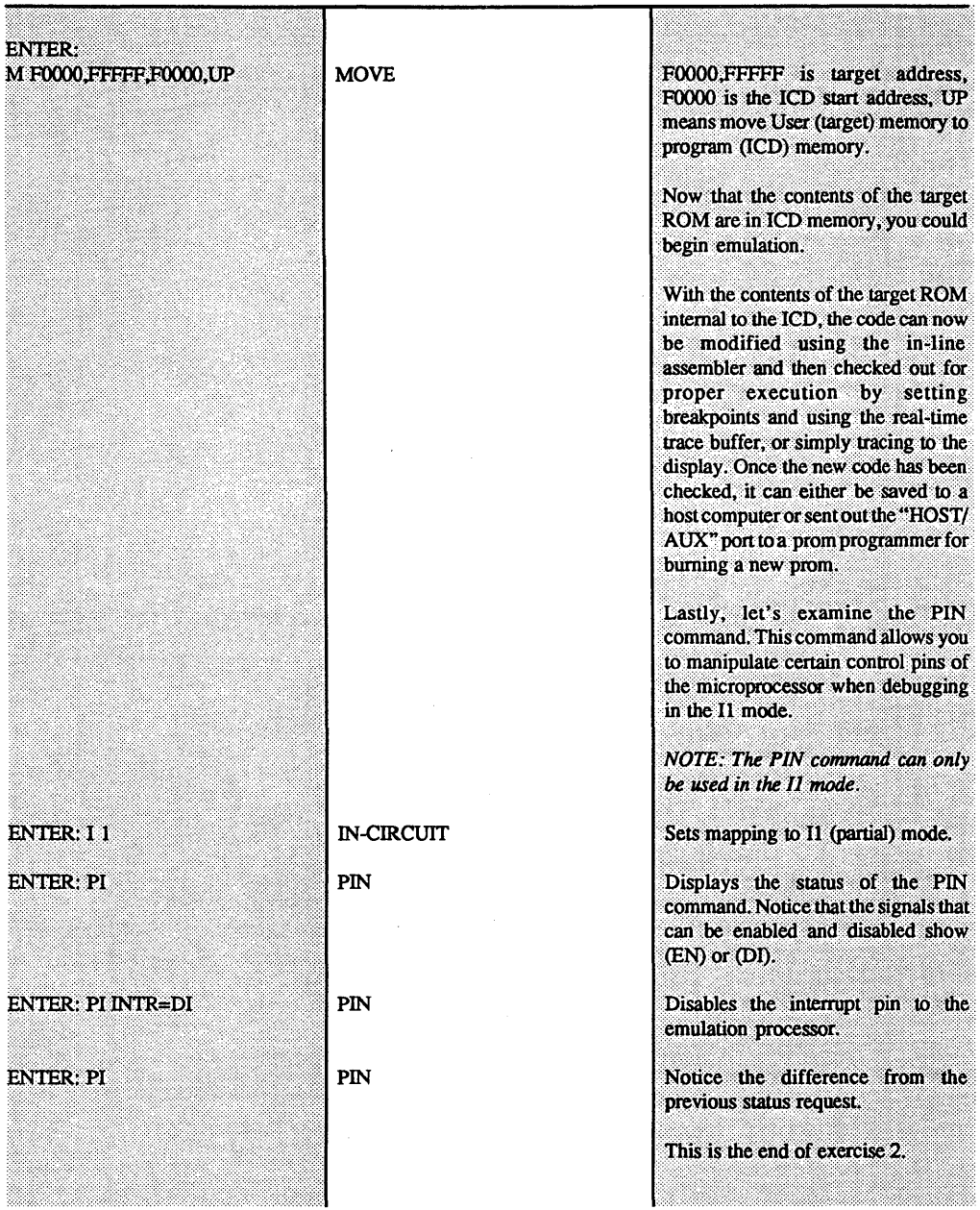

# **APPENDIX C**

### ICD General Specifications

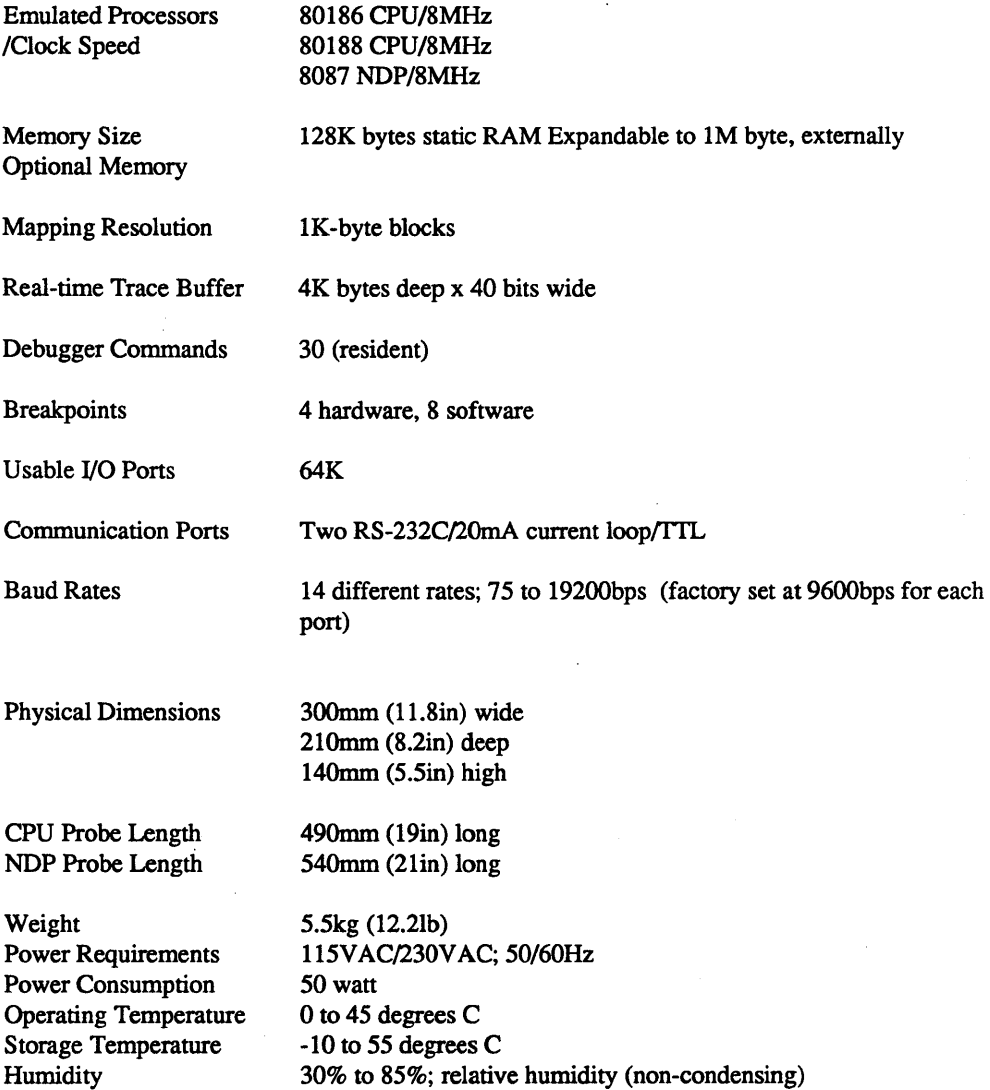

l,

#### **APPENDIX C**

#### **ICD** Emulation Specifications

Memory Area

Emulation Memory. The entire ICD memory area (128K bytes) is available to the target system (prototype hardware) in the form of high-speed static RAM.

Mapping. The ICD internal memory can be mapped in lK-byte blocks. The mapping modes include: user (target), emulation read/ write memory, emulation read-only memory, and non memory.

I/O Ports

All 64K ports are open.

Breakpoints

4 hardware and 8 software

Hardware Breakpoints. A, B, C and Event trigger. All hardware breakpoints can be individually enabled and disabled.

A, B, C Breakpoints. Address 20 bits, BHE. Each bit may be specified 0, 1 or "don't care." Status may be specified as opcode fetch, memory access, memory read, memory write, I/O access, I/O read, and instruction execution.

Event Trigger Breakpoint. Address 20 bits, BHE. Each bit may be specified 0, 1 or "don't care." Status may be specified as opcode fetch, memory access, memory read, memory write, I/O access, read/write, and instruction execution.

Data: 16 bits. Each bit may be specified 0, 1 or "don't care."

External Trigger Breakpoint. 1 channel-TIL level specified at hi or 10 signal edge, or hi or 10 signal level.

Software Breakpoints. 8 points; 0-7. Any point may be specified as a software breakpoint by using the HLT or INT3 instruction. All software breakpoints can be individually enabled and disabled. A break is caused in the target system when the CPU read F4H as an opcode. Execution of a software breakpoint does not affect the registers or flags.

 $C-2$ 

Real-time Trace Operation: During emulation, all address, data and status lines are stored in the real-time trace buffer.

Trace capacity: 4K bytes deep x 40 bits wide.

Trigger functions include: End Monitor, Begin Monitor, End Event, Begin Event, Center Event and Multiple Event.

# **APPENDIX C**

### APPENDIX D

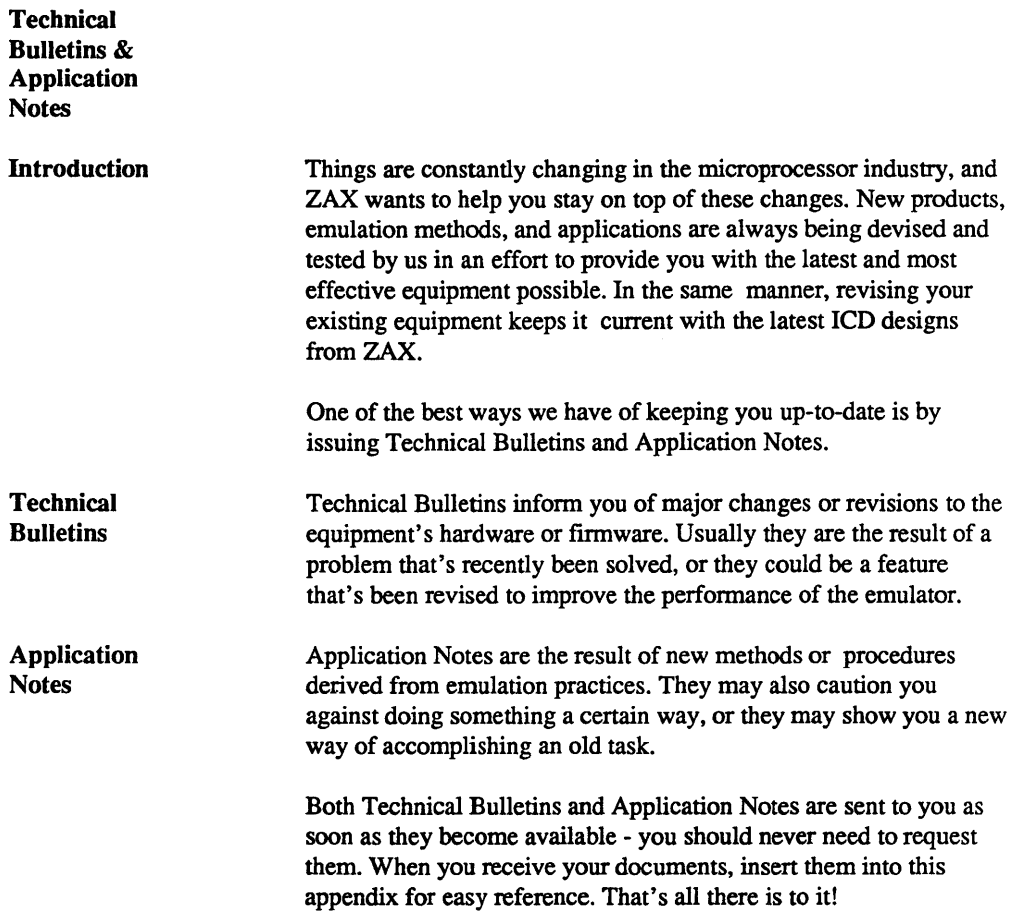

# **APPENDIX D**

#### Logic-State Analyzer Interface

The ZAX ICD-378 series emulators now feature a logic-state analyzer (LSA) interface. This feature permits ZAX emulators to interface directly to various logic-state analyzers.

The combination merges an LSA's sophisticated trigger, qualification, data-acquisition and measurement capabilities with the lCD's debugging mechanisms and loan facilities.

The LSA connects to the lCD's top panel (labeled "STATE SIGNAL OUTPUT') where it gains access to all lines of the emulated microprocessor - no other connections are required. Two additional lines from the ICD are also available to act as an "emulation in progress" indicator to the LSA (pin #21), and provide event trigger recognition during program execution (pin #22). A third line clears the event trigger setting from the ICD (pin #1). (See the pin-out listing on the next page.)

The LSA interface provides many useful features. Interface software packages now permit a single computer, such as an IBM PC/AT/ XT, to control both LSA and ICD. And because the interface is conducted through the lCD, the lines of the microprocessor may be monitored by the LSA during an emulation memory access cycle (the majority of emulators possessing interface capabilities lack this ability).

# **APPENDIXE**

### **CD State Signal Interface Connector Specification**

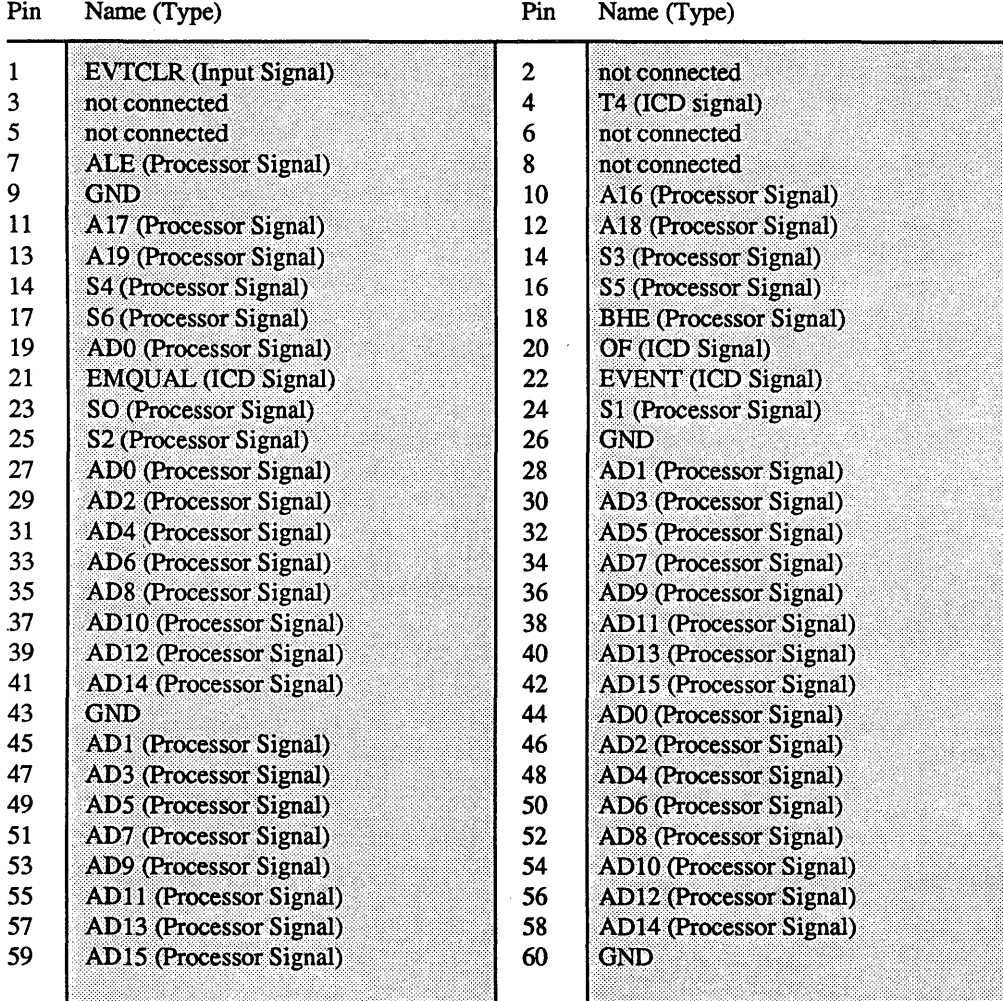

**ZAX Corporation** 

 $\sim$   $\!$ 

#### Suggested Reading

Microprocessor Development and Development Systems TSENG, Vincent. Granada Publishing Limited, 1982

Presents the fundamentals of microprocessor development systems, their uses, basics of operation, and applications. Includes study of development software and the use of logic analyzers.

"In-circuit Emulation Makes Software Development Manageable," Computer Design, April 1, 1986

"Development Systems Target Software Intensive Projects," Computer Design, March 15, 1986

"Development Systems for 32-bit Microprocessors" EDN, June 13, 1985

"Debugging Techniques" BYTE, June 1985

"Emulators, Backed By Strong Debugging, Mimic Latest Microprocessors" Electronic Design, October 18, 1984

"What Is Emulation And Where Is It Going?" Test & Measurement World, June, 1984

"In-circuit Emulation" Computers & Electronics, May, 1984

"Strategies And Tools For Developing A Microprocessor -based System" Electronics Test, April, 1984

### **APPENDIX F**

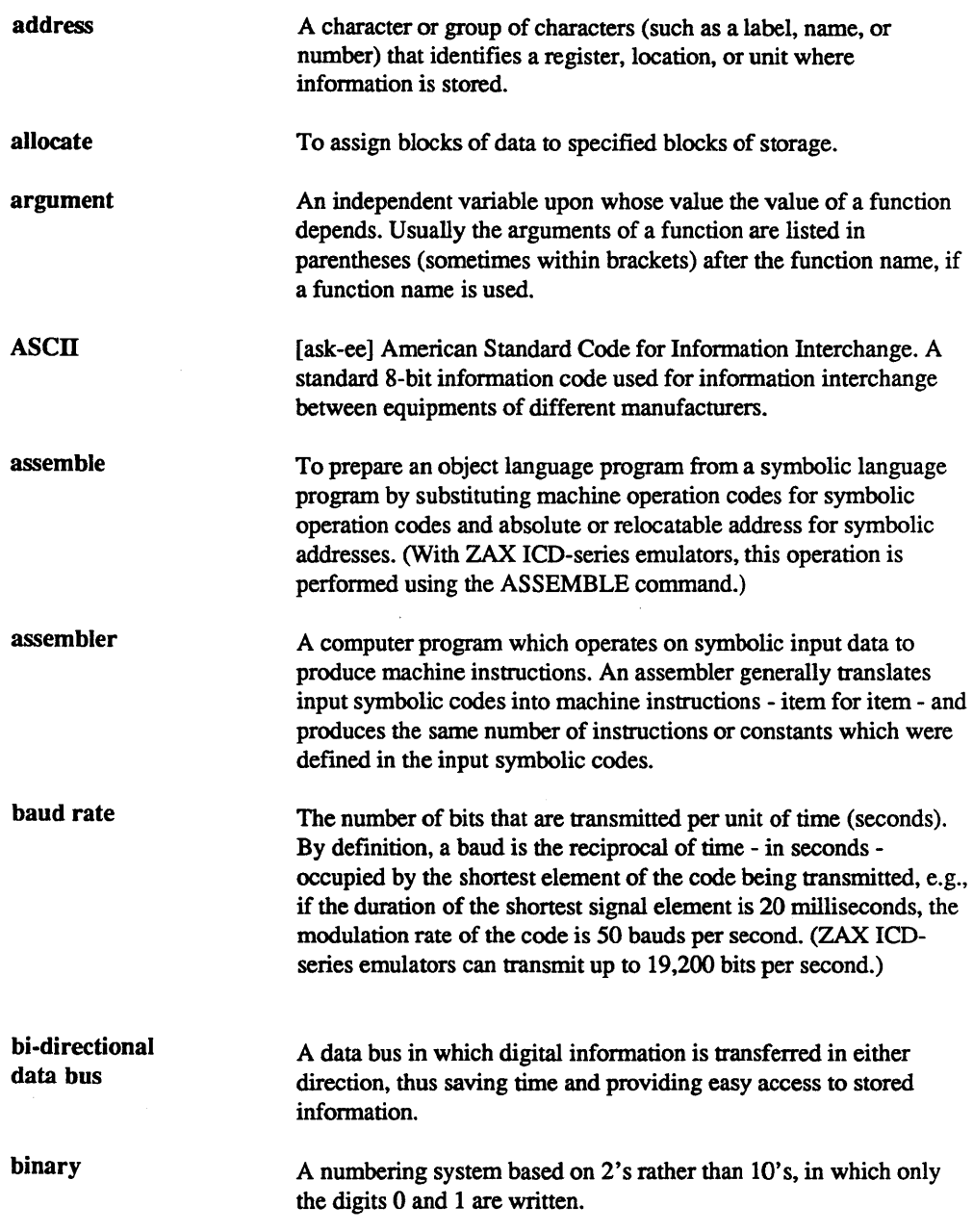

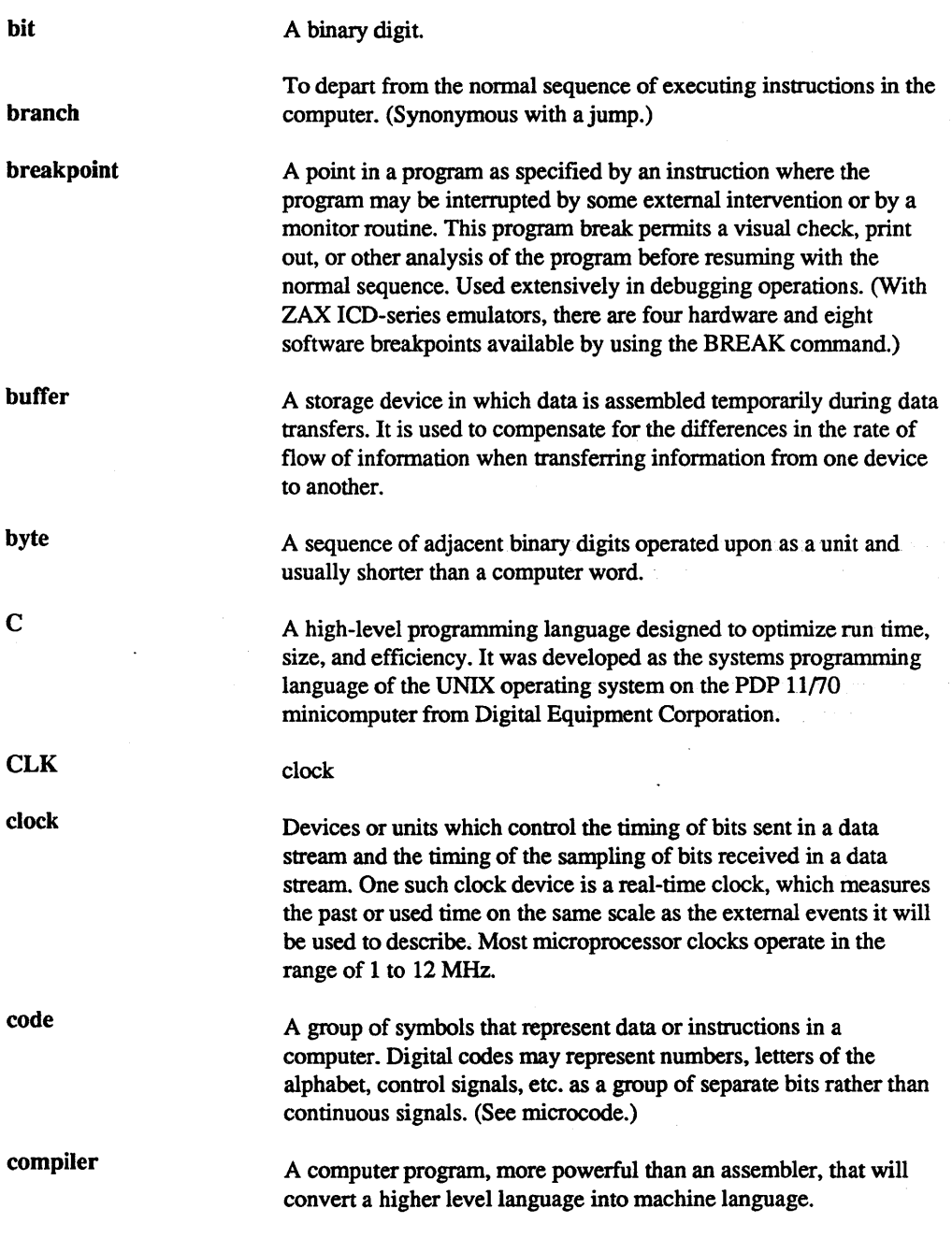

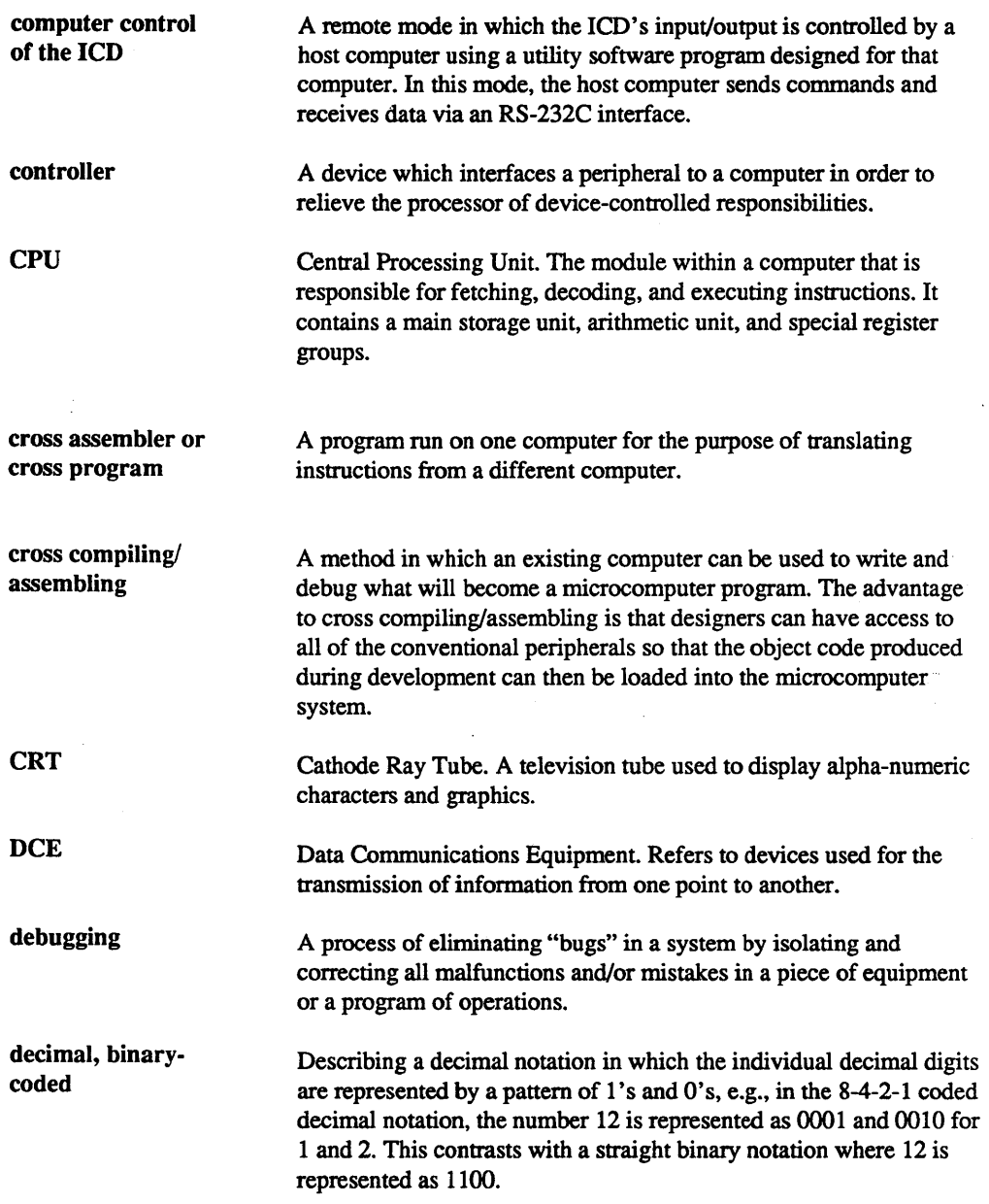

 $\mathcal{L}$ 

 $\bar{z}$ 

 $\mathcal{A}^{\mathcal{A}}_{\mathcal{A}^{\mathcal{A}}}$ 

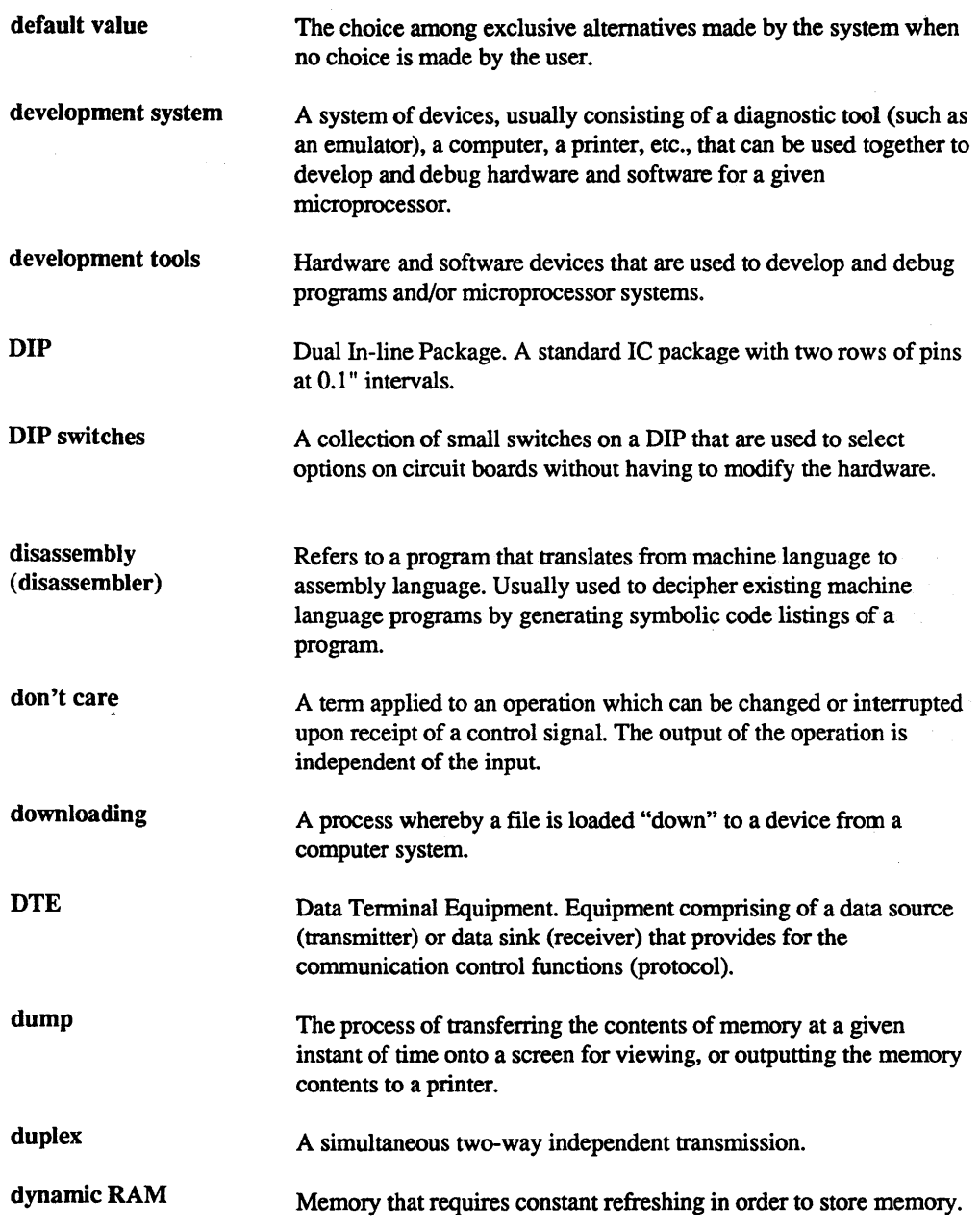

 $\mathcal{L}^{\infty}_{\mathcal{L}}$ 

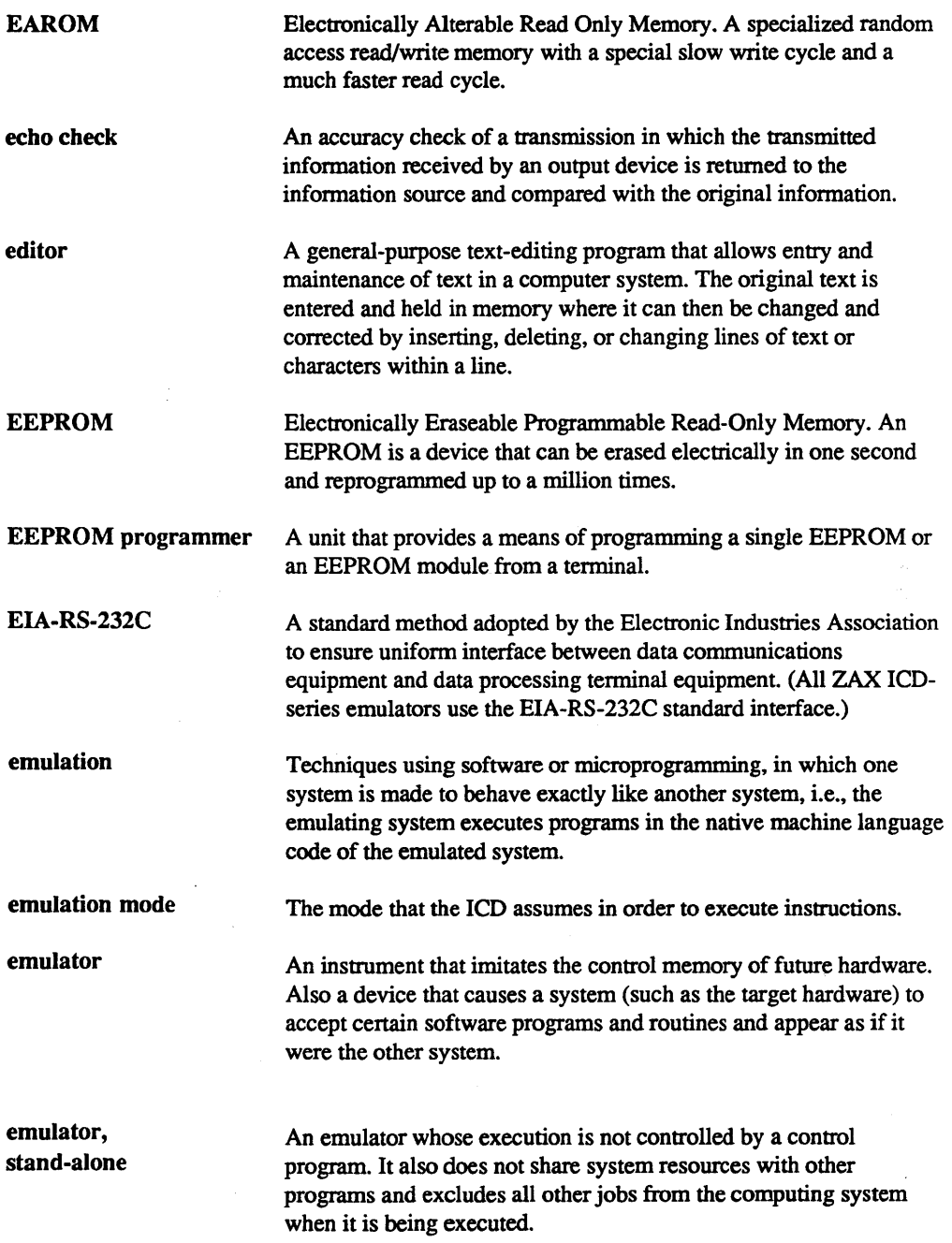

 $\ddot{\phantom{1}}$ 

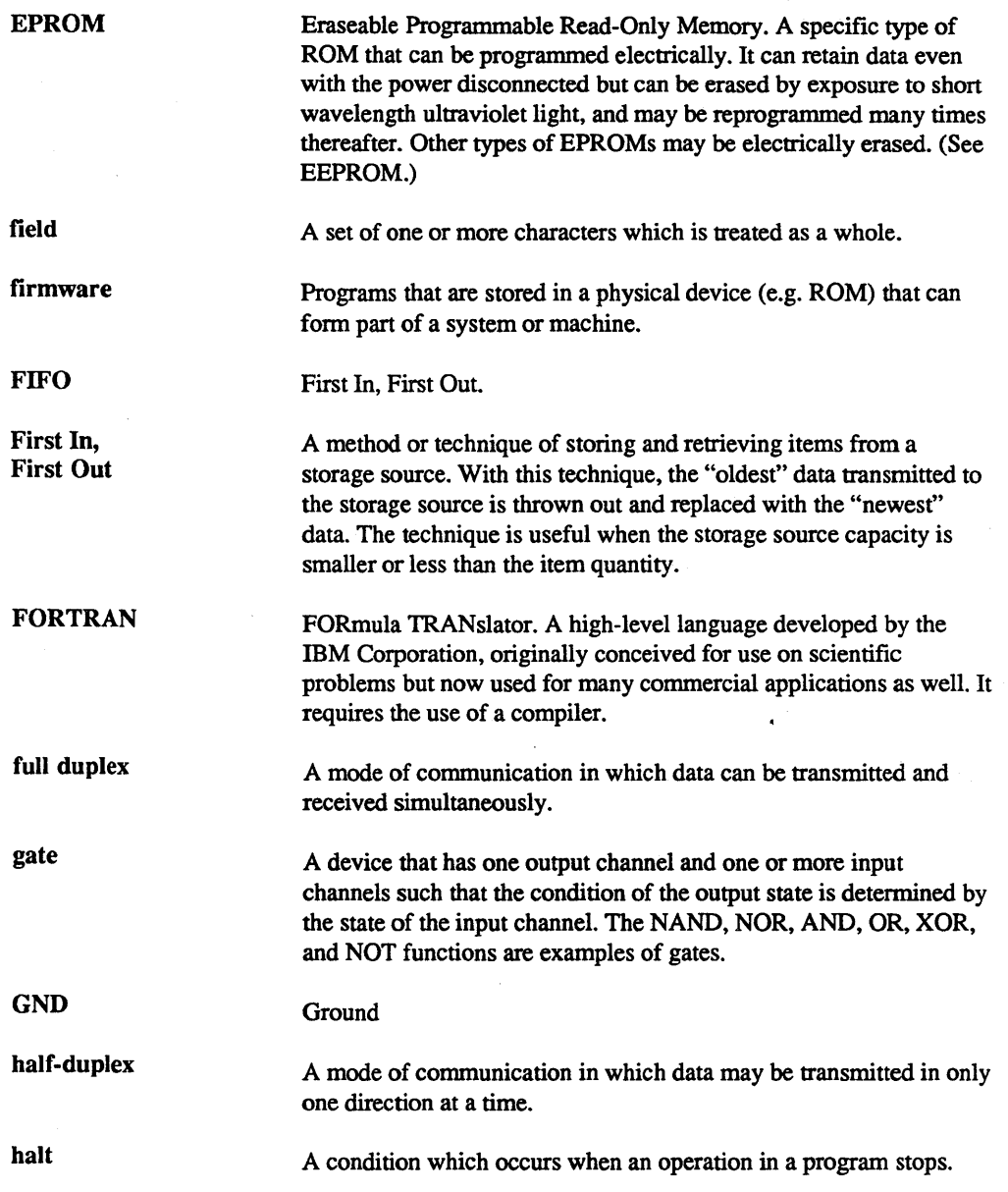

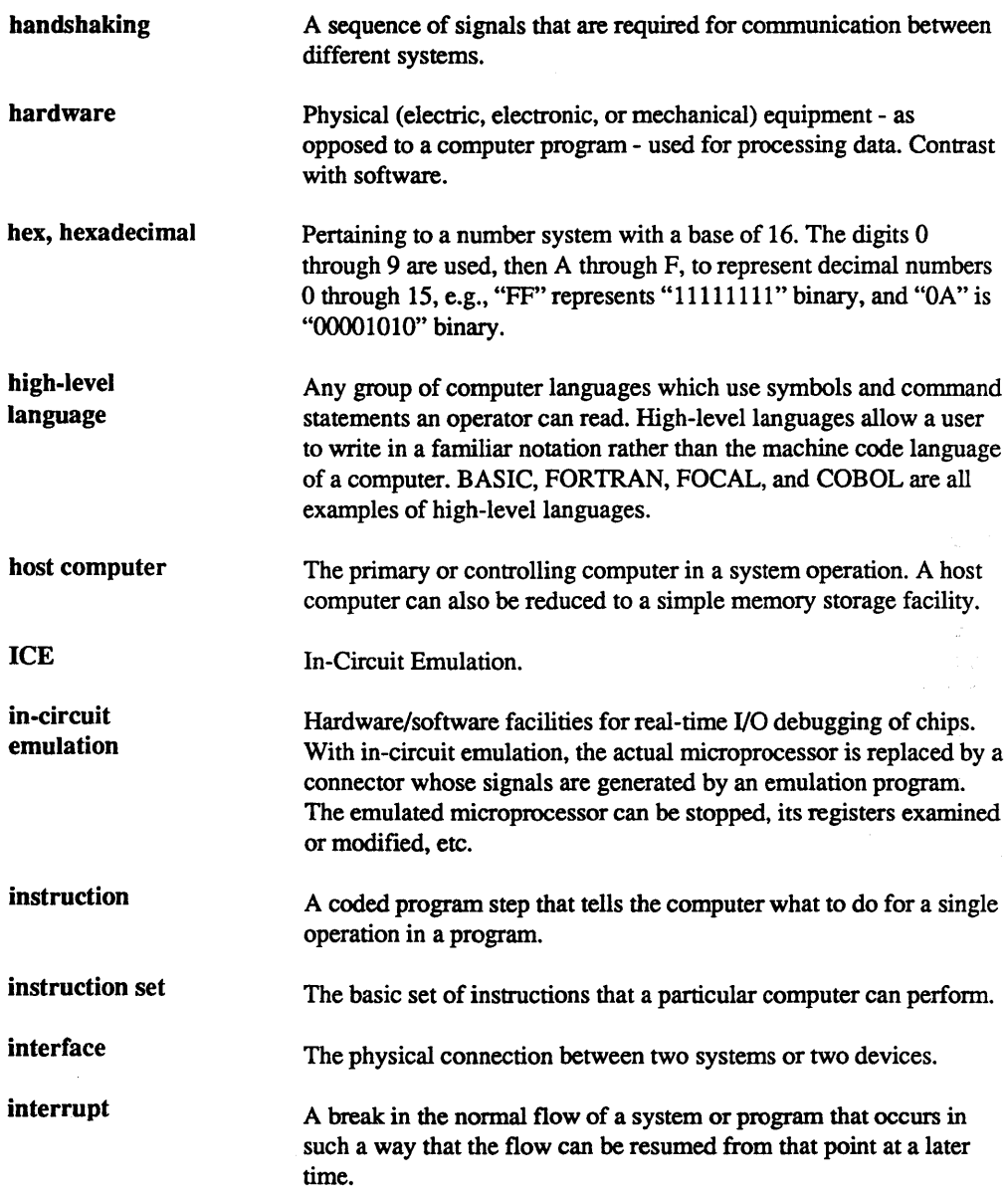

 $\frac{1}{2}$ 

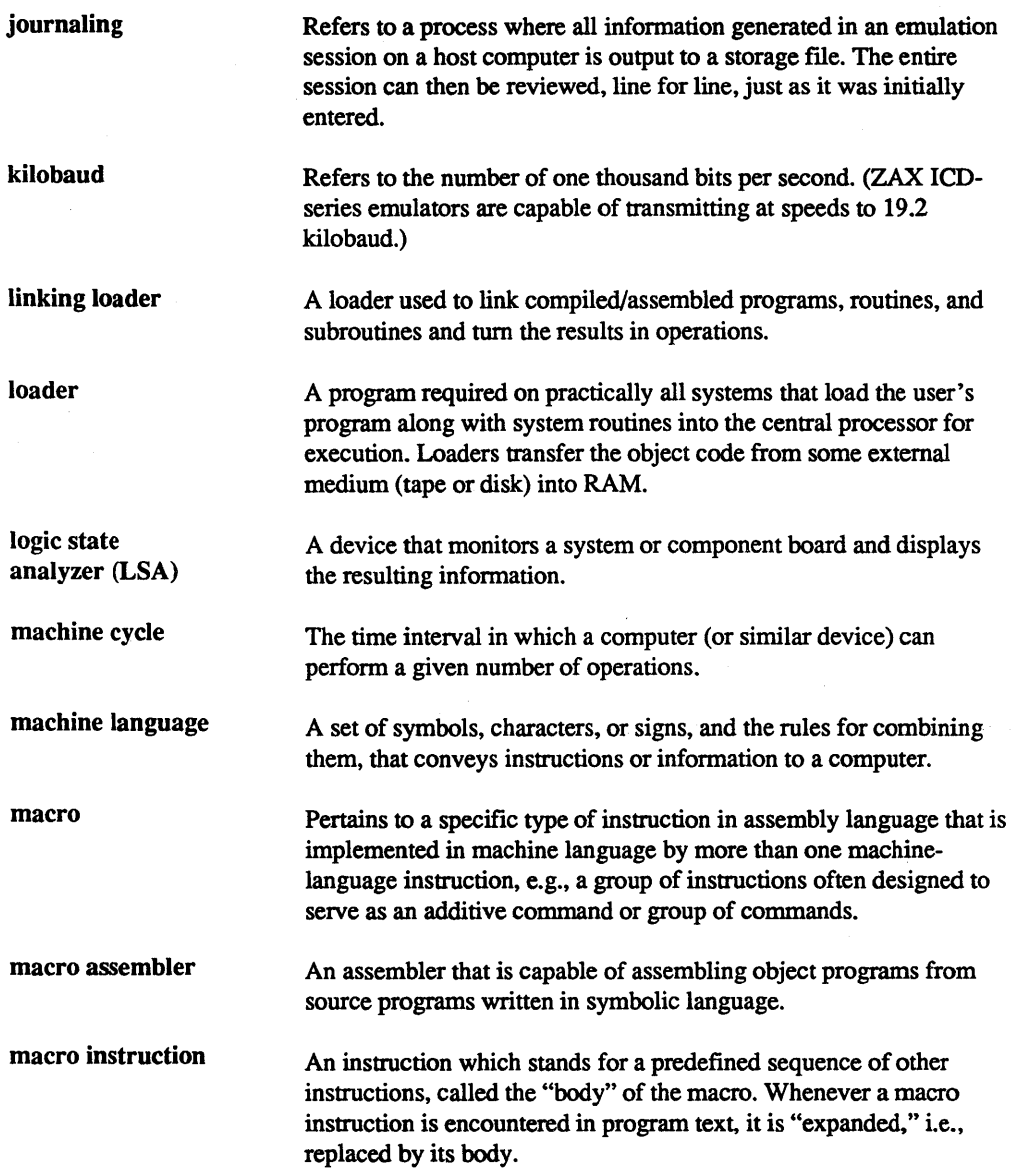

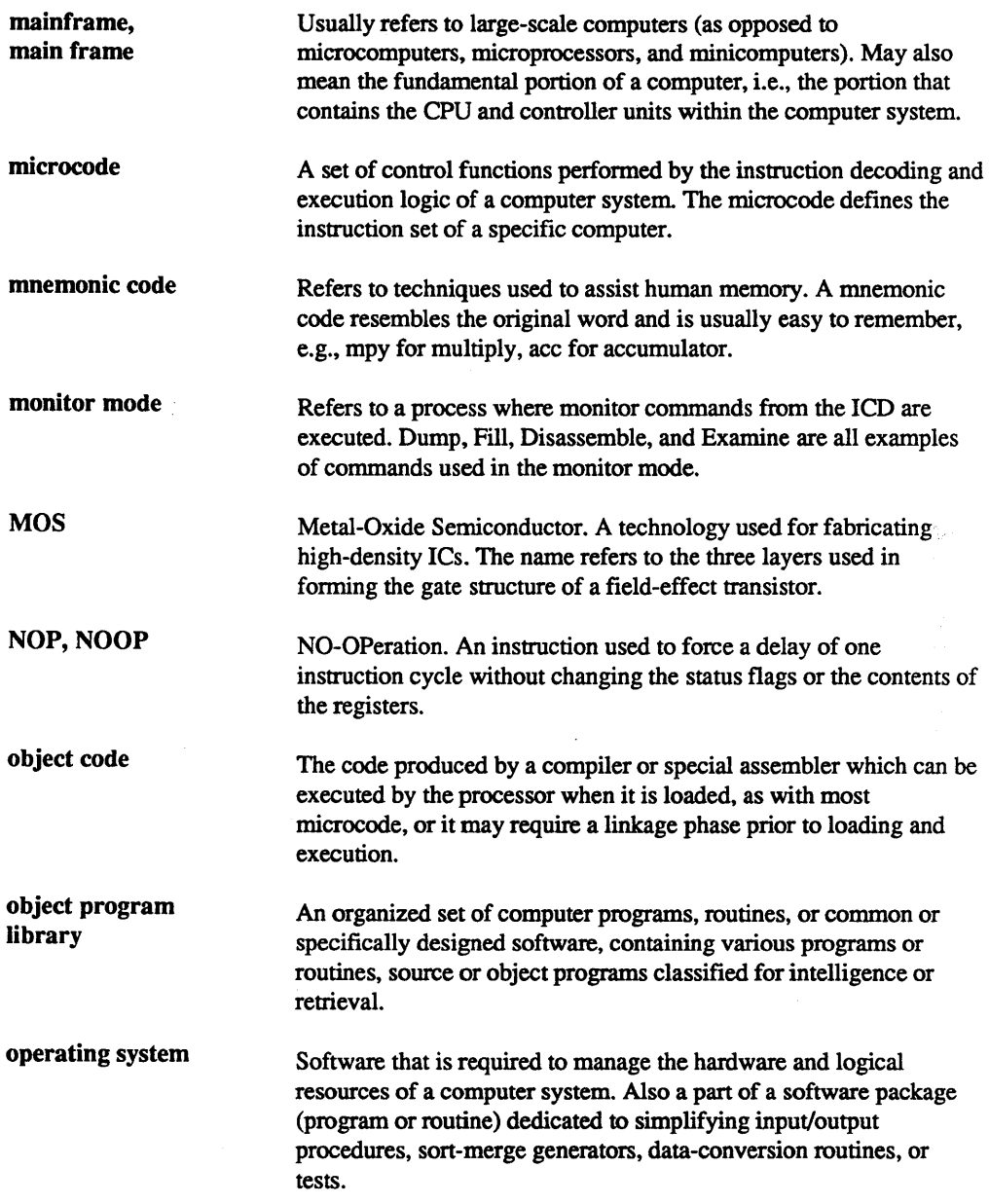

 $\label{eq:2.1} \mathcal{F}(\mathcal{F}) = \mathcal{F}(\mathcal{F}) \mathcal{F}(\mathcal{F}) = \mathcal{F}(\mathcal{F})$ 

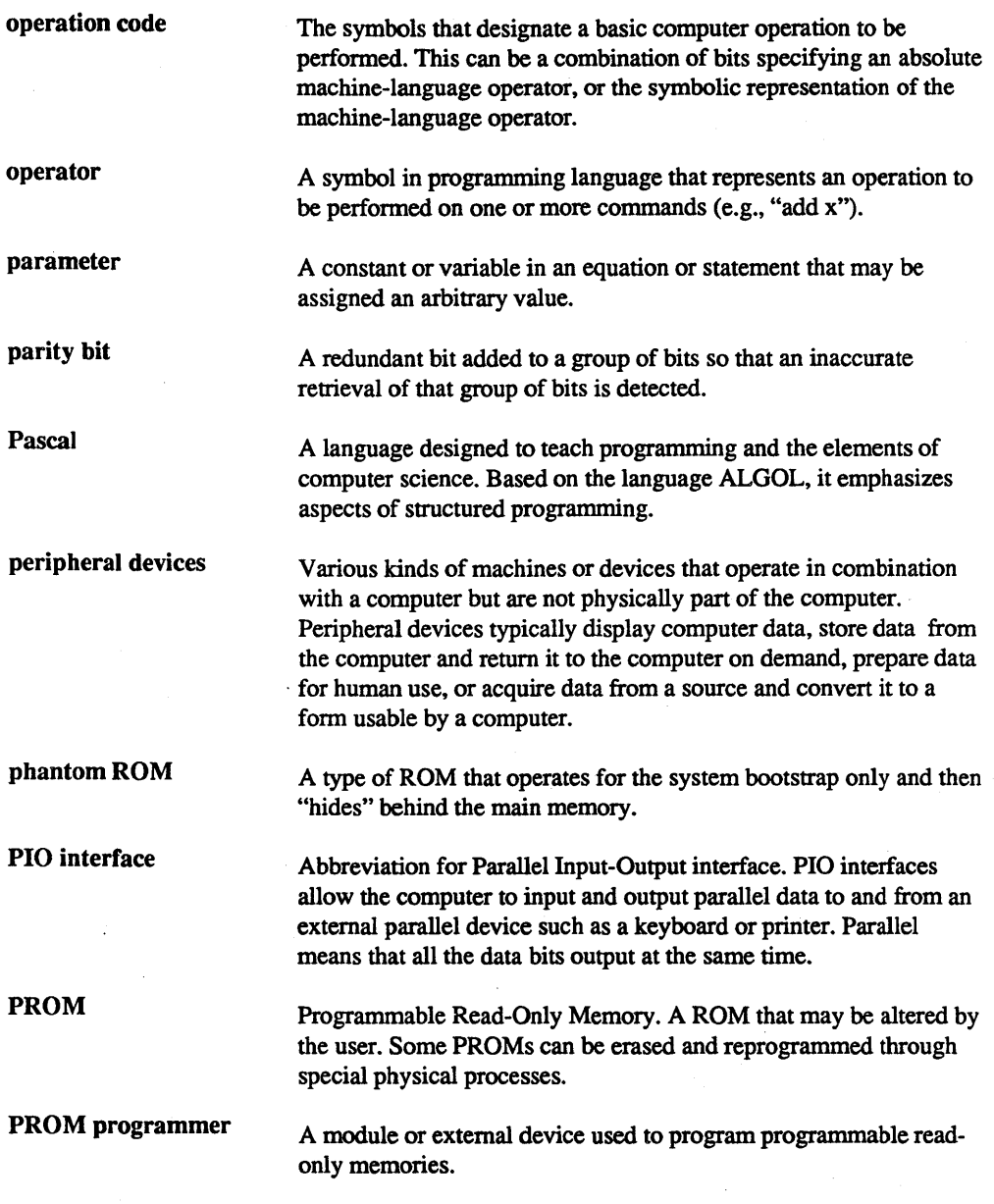

 $\sim 8$ 

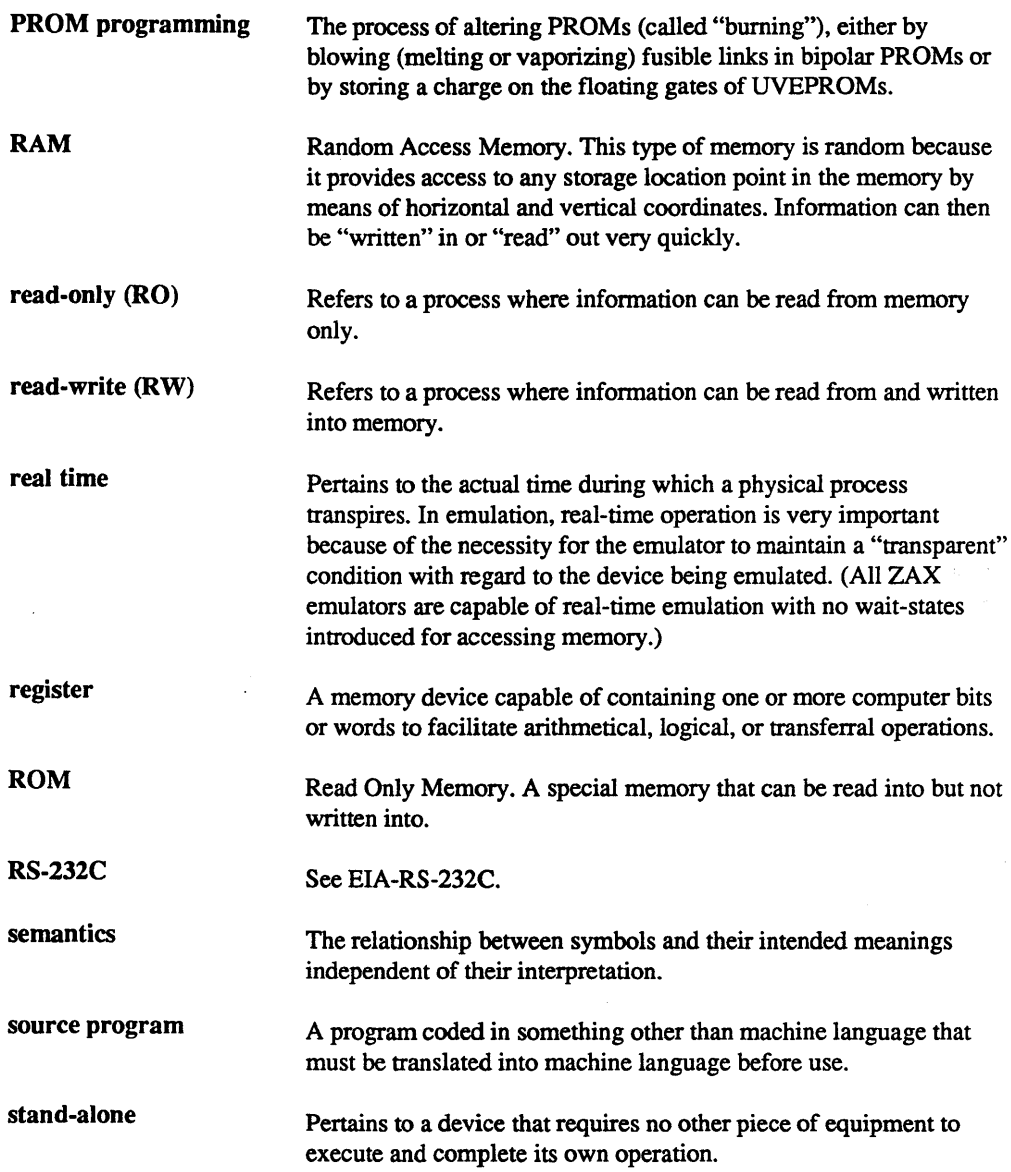

 $\epsilon$ 

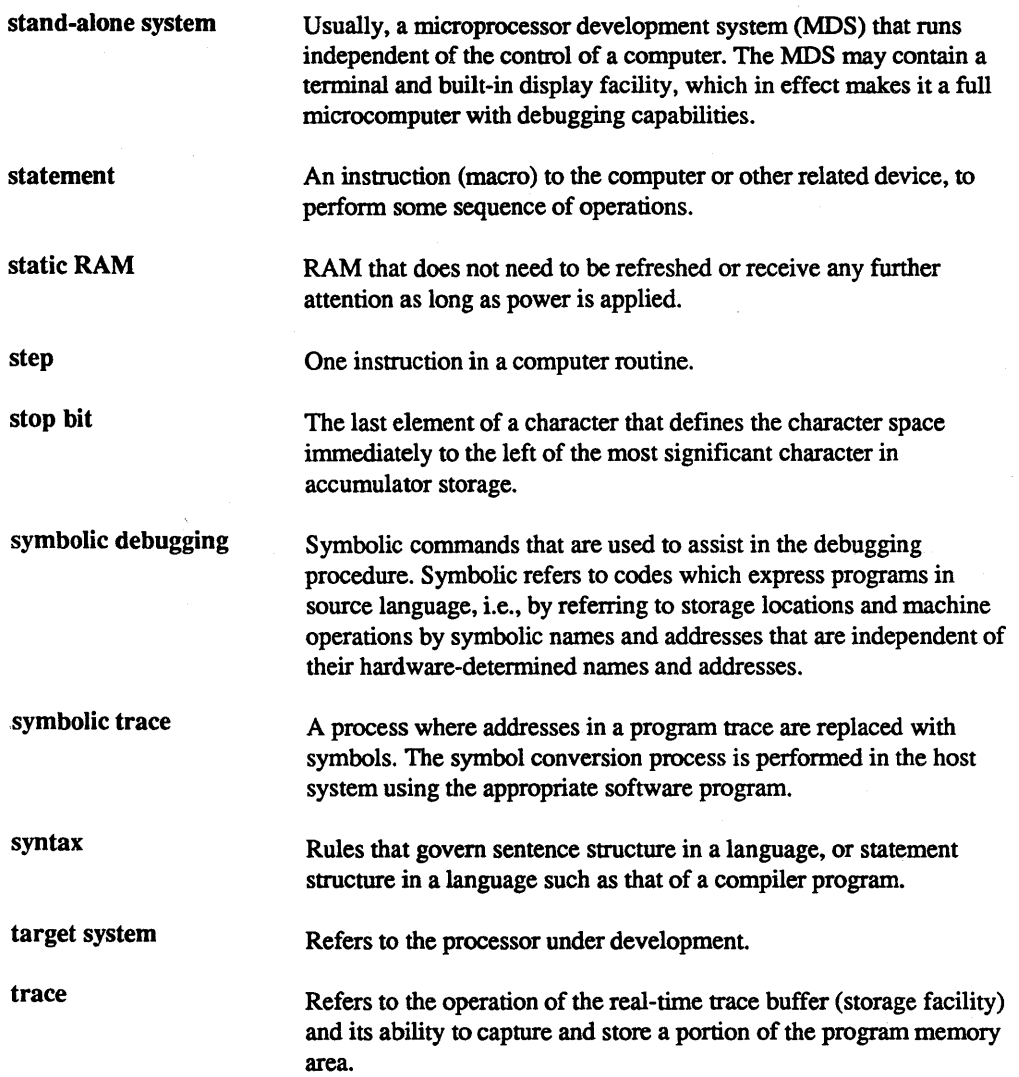

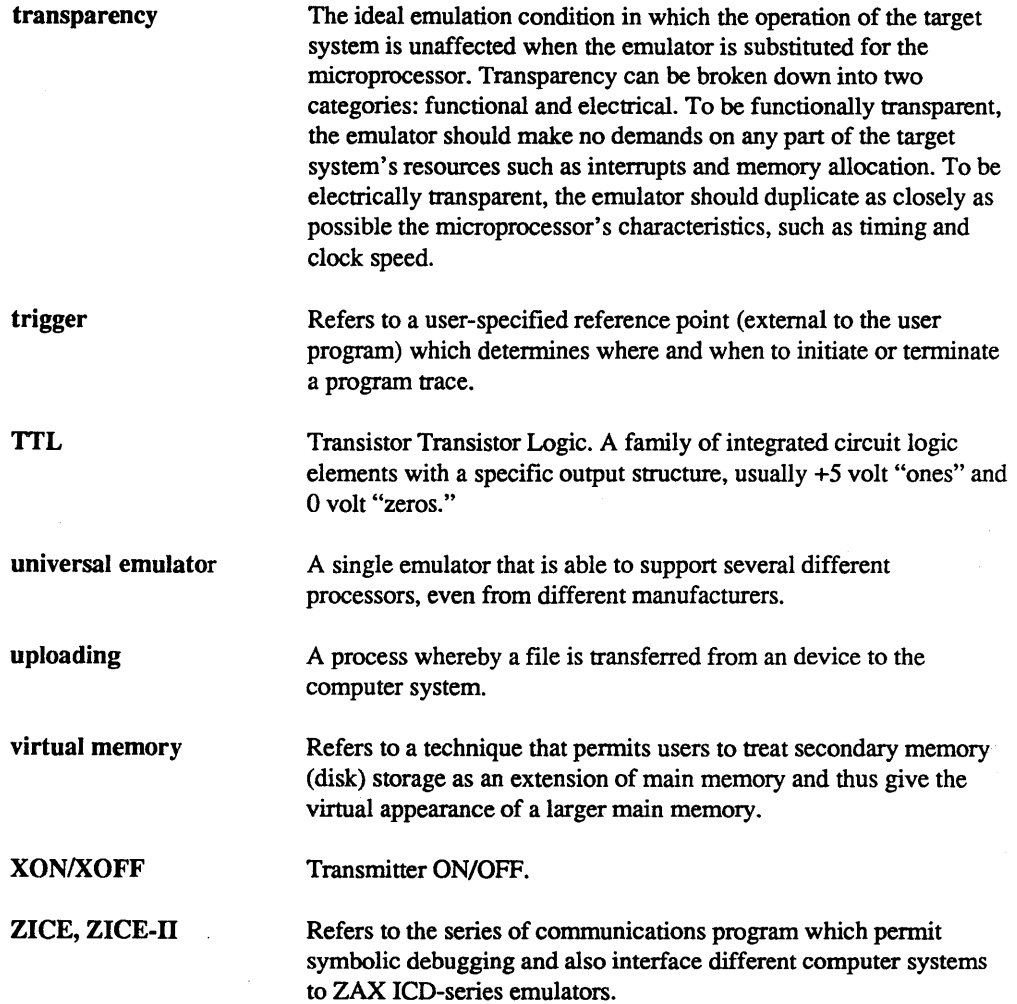